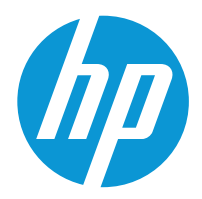

HP LaserJet Pro MFP 4101 HP LaserJet Pro MFP 4102

Benutzerhandbuch

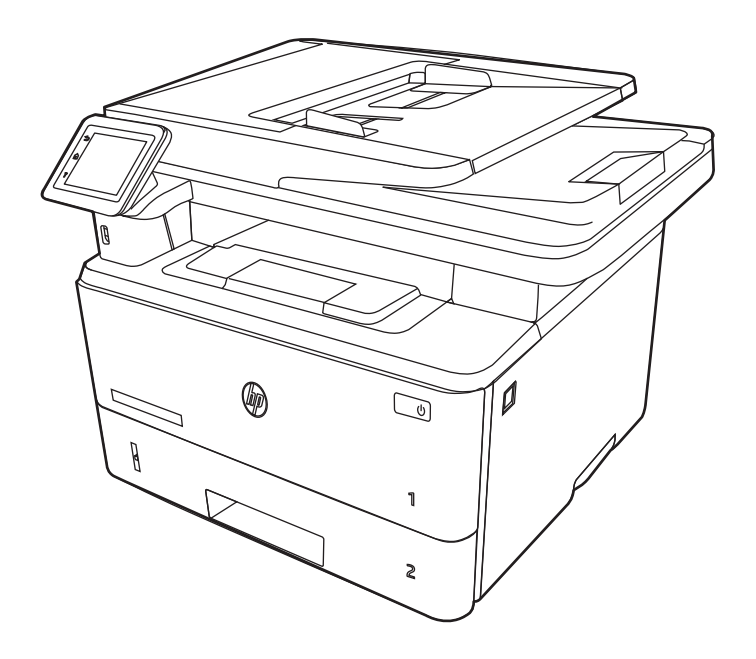

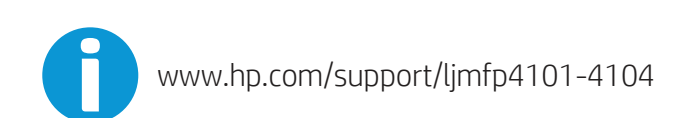

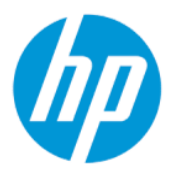

HP LaserJet Pro MFP 4101, 4102 - Benutzerhandbuch

### **ZUSAMMENFASSUNG**

Dieses Handbuch enthält Informationen zu Konfiguration, Nutzung, Garantie, Sicherheit und Umweltschutz.

## Rechtliche Hinweise

#### Copyright und Lizenz

© Copyright 2022 HP Development Company, L.P.

Die Vervielfältigung, Änderung oder Übersetzung ist ohne vorherige schriftliche Genehmigung nur im Rahmen des Urheberrechts zulässig.

Die in diesem Dokument enthaltenen Informationen können ohne Vorankündigung geändert werden.

Für HP Produkte und Dienste gelten ausschließlich die Bestimmungen der Gewährleistungserklärung zum jeweiligen Produkt bzw. Dienst. Keine der hier zur Verfügung gestellten Informationen kann als eine zusätzliche Garantiezusage ausgelegt werden. HP haftet nicht für technische oder redaktionelle Fehler bzw. Auslassungen in diesem Dokument.

Edition 1, 04/2022

#### Hinweise zu Marken

Adobe® , Adobe Photoshop® , Acrobat®und PostScript® sind Marken von Adobe Systems Incorporated.

Apple und das Apple-Logo sind Marken von Apple Inc. in den USA und anderen Ländern/ Regionen.

macOS ist eine Marke von Apple Inc. in den USA und anderen Ländern.

AirPrint ist eine Marken von Apple, Inc. in den USA und anderen Ländern/Regionen.

Google™ ist eine Marke von Google Inc.

Microsoft®, Windows® und Windows Server® sind in den USA eingetragene Marken der Microsoft Corporation.

UNIX® ist eine eingetragene Marke von The Open Group.

# Inhaltsverzeichnis

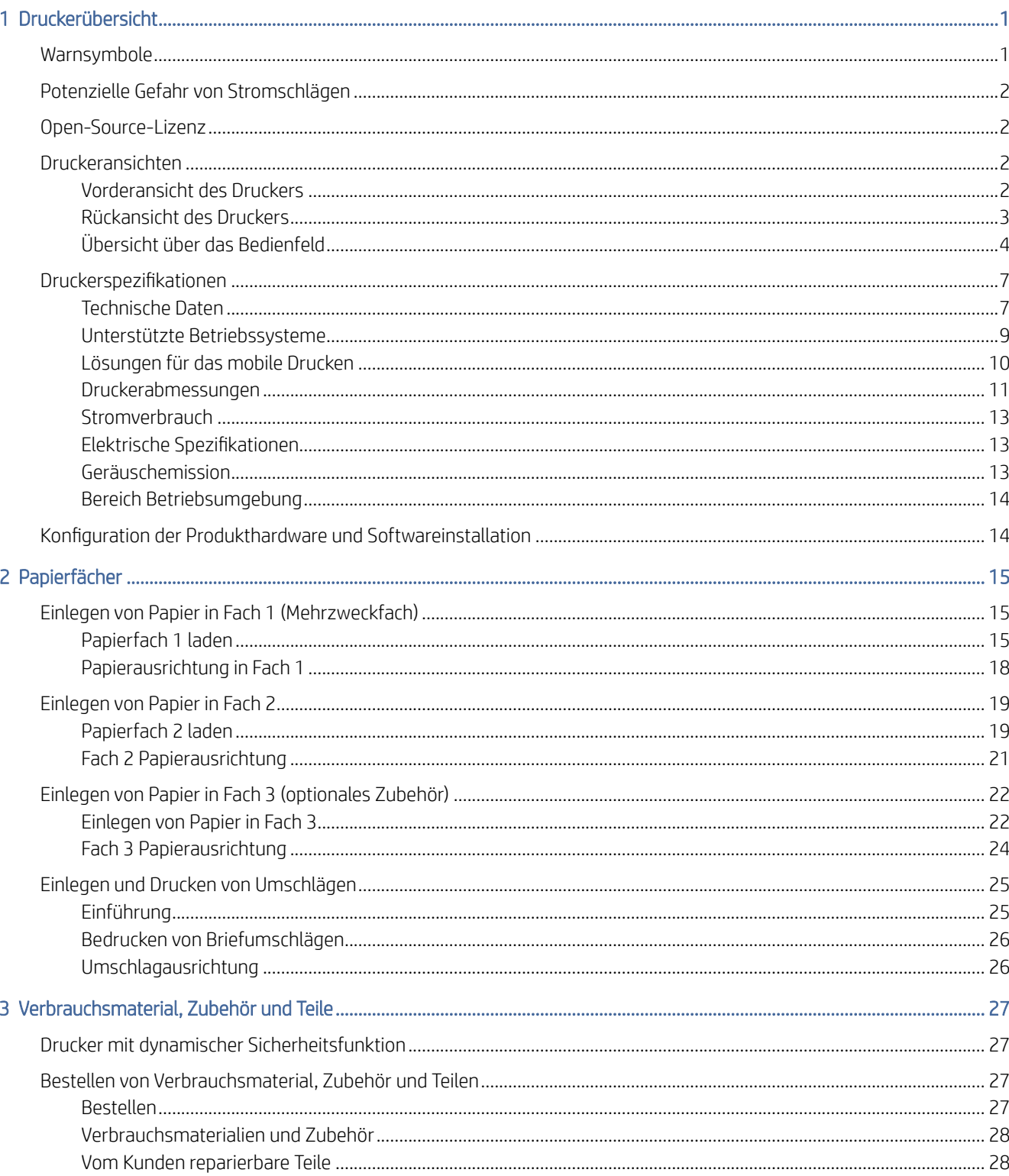

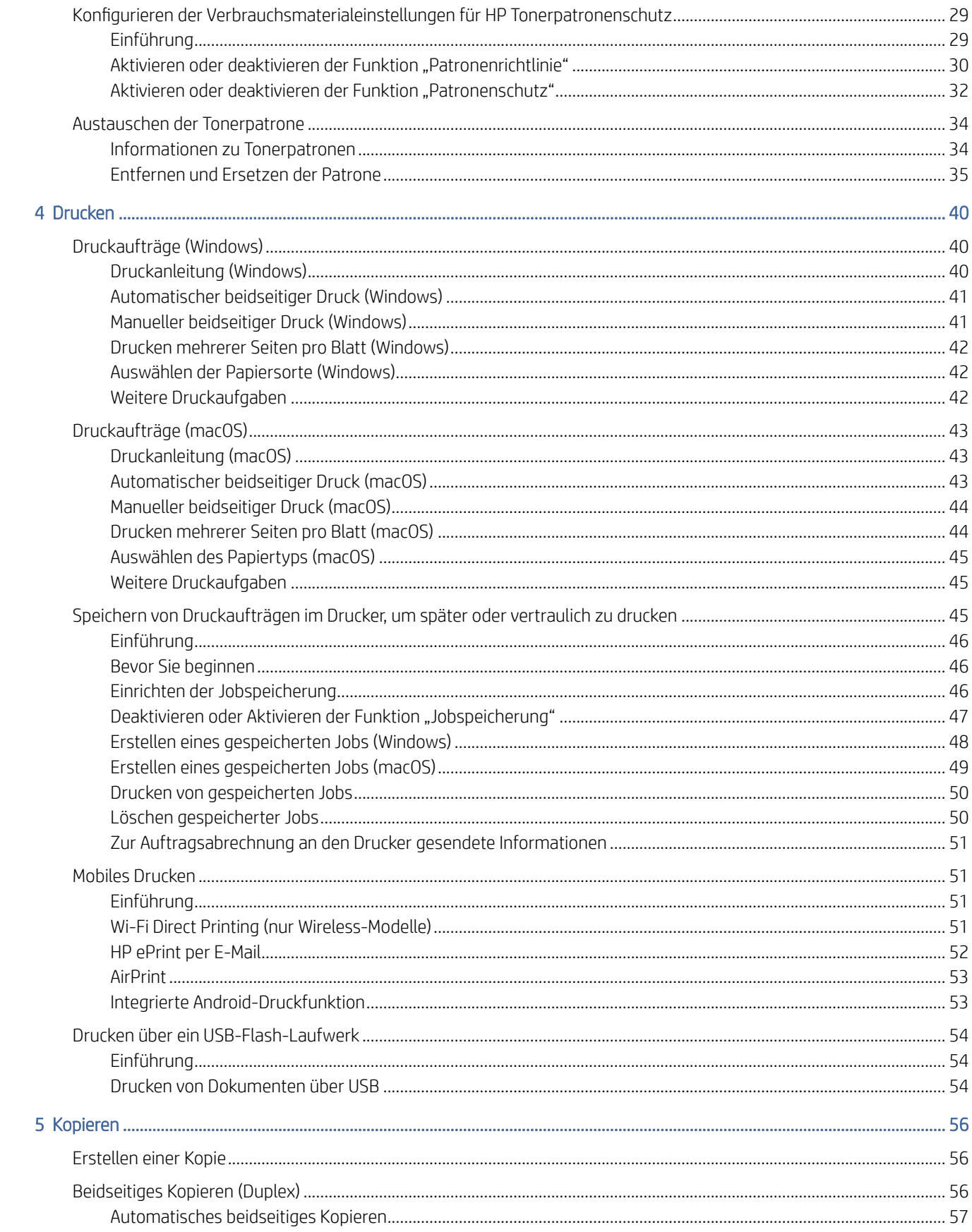

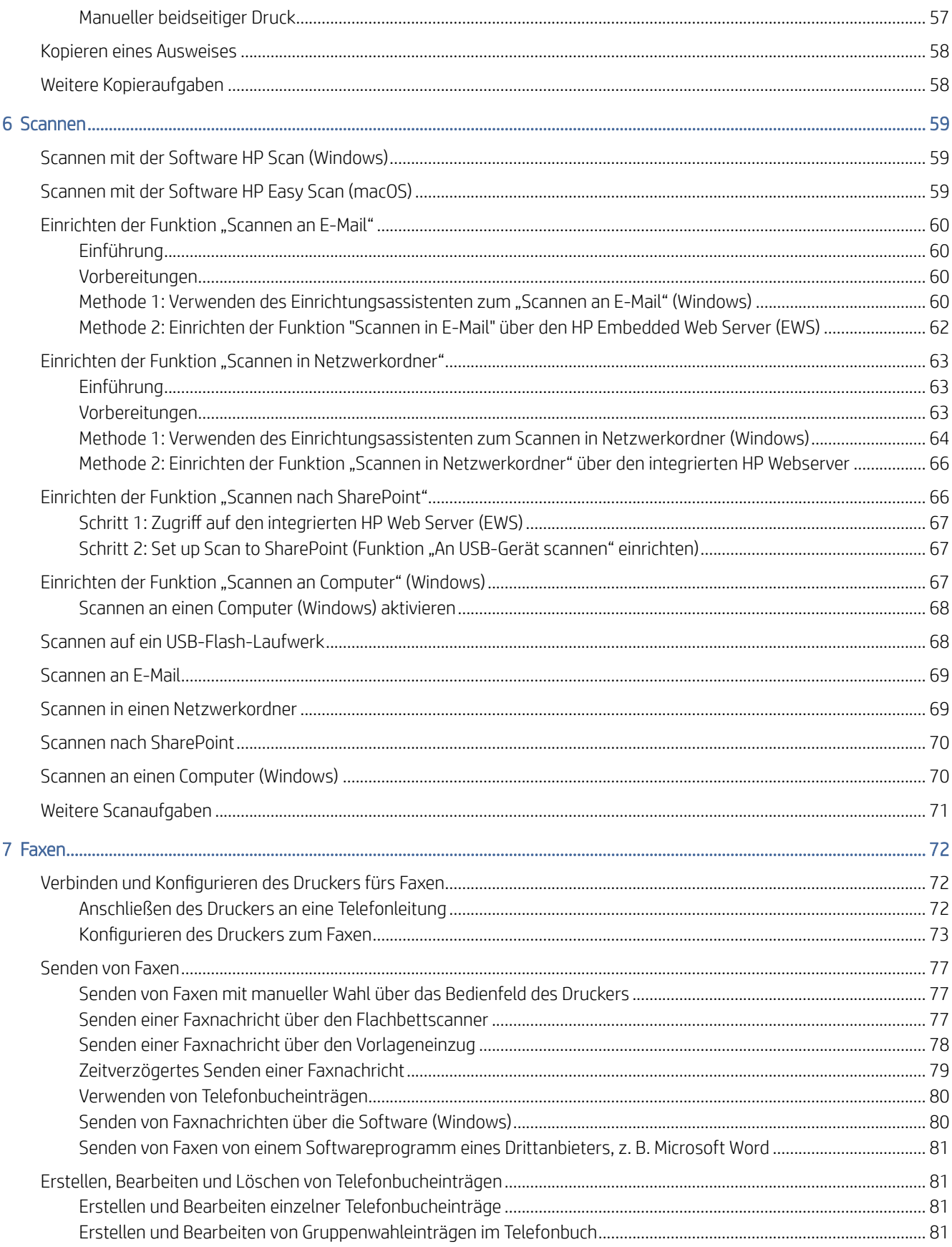

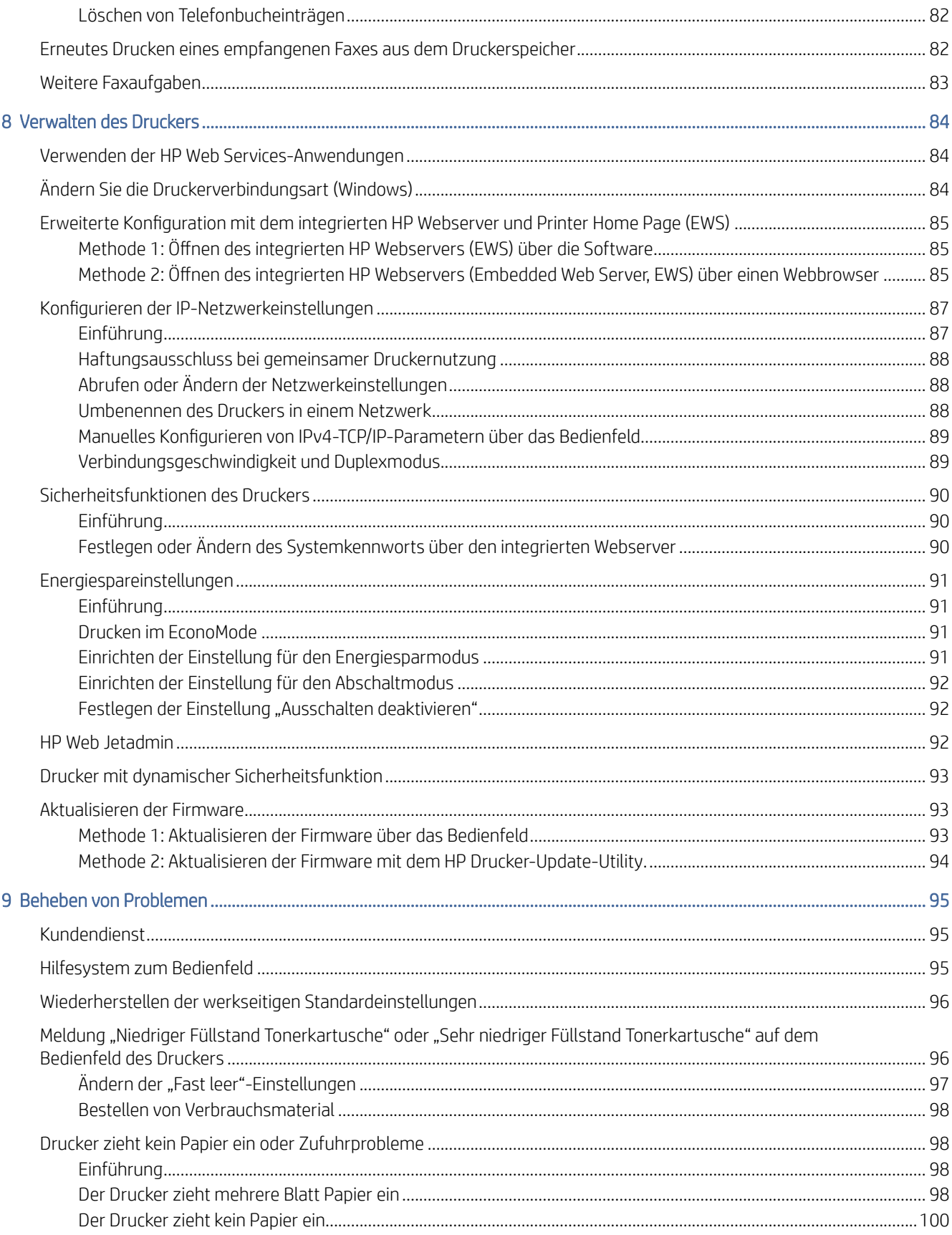

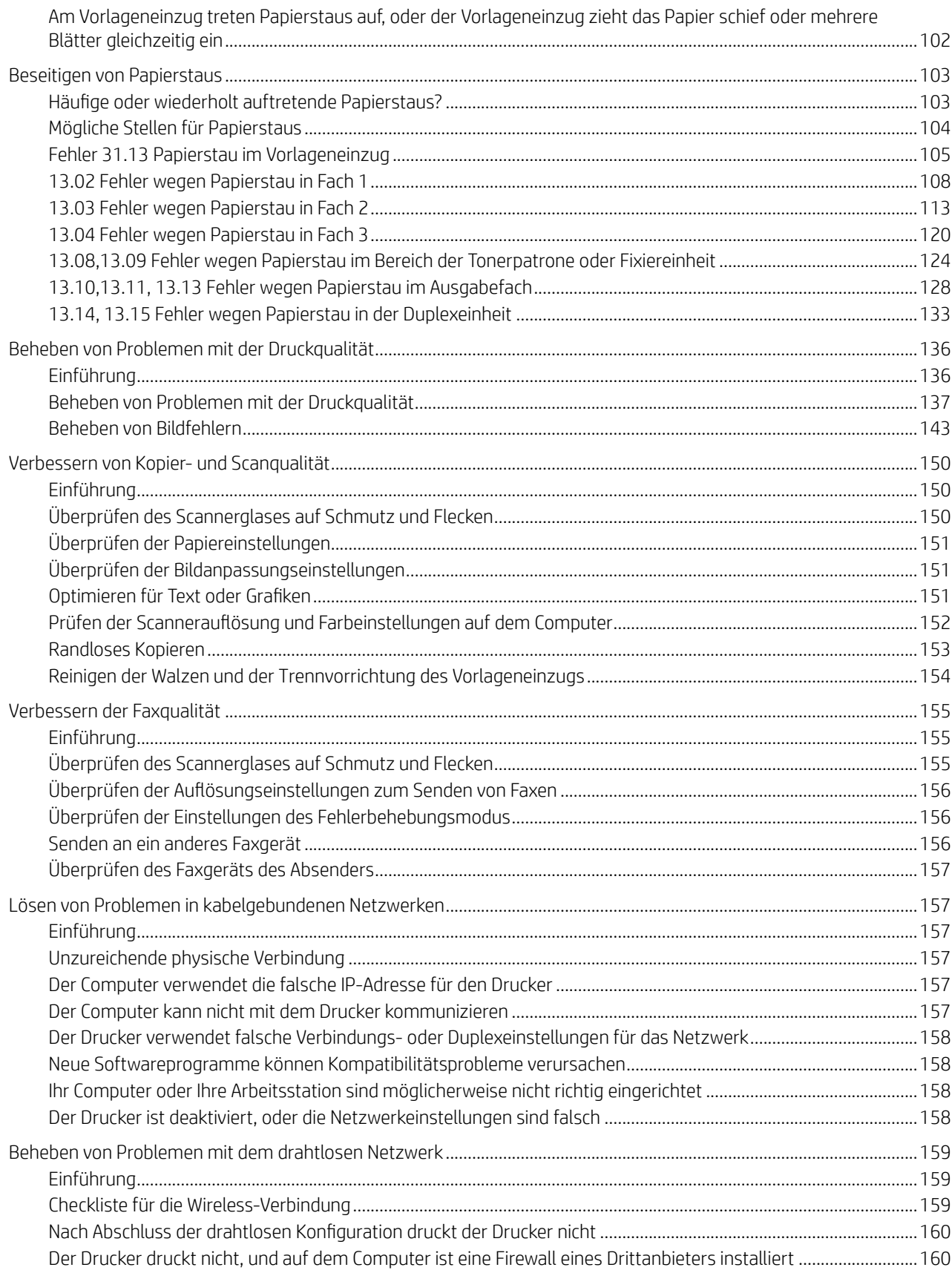

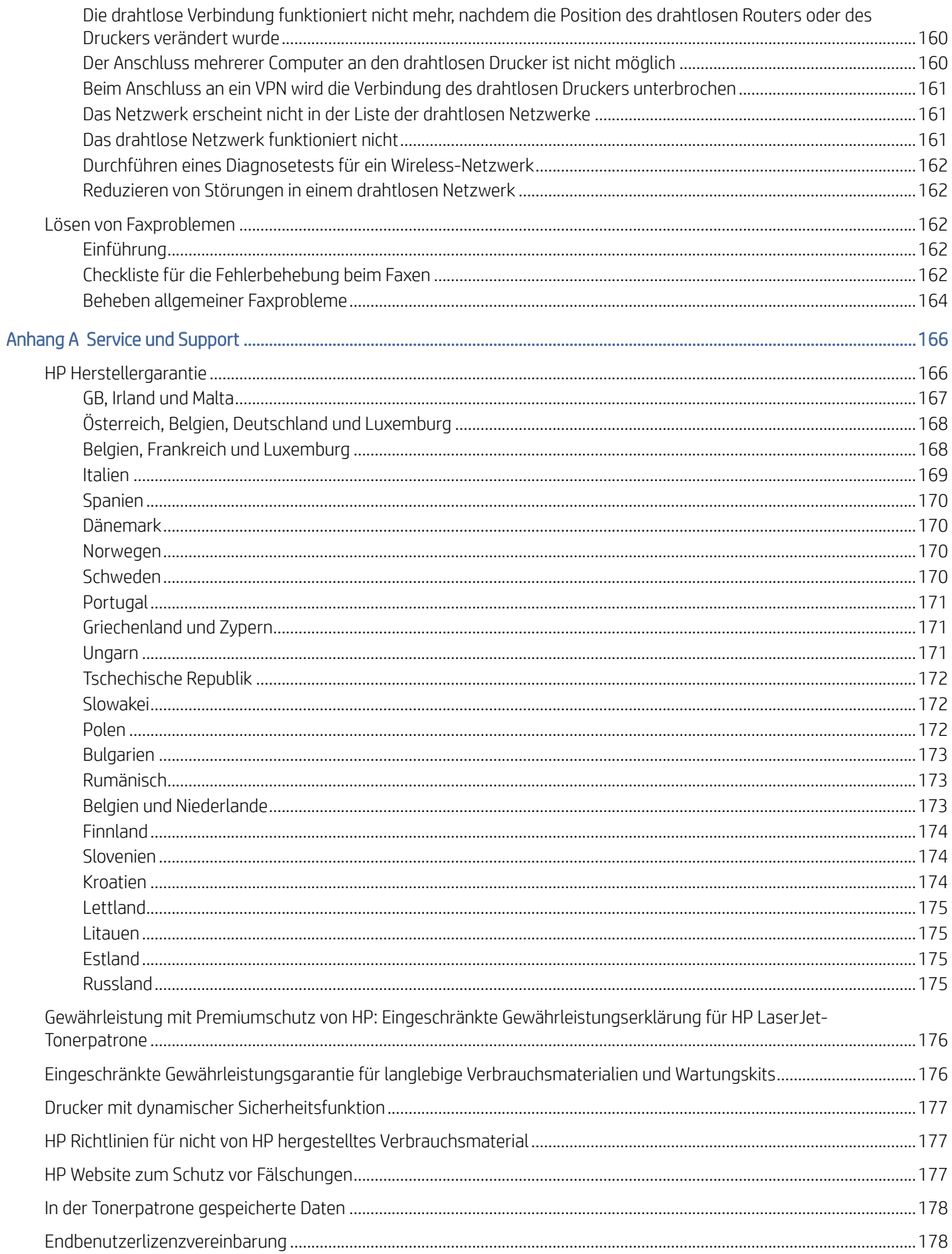

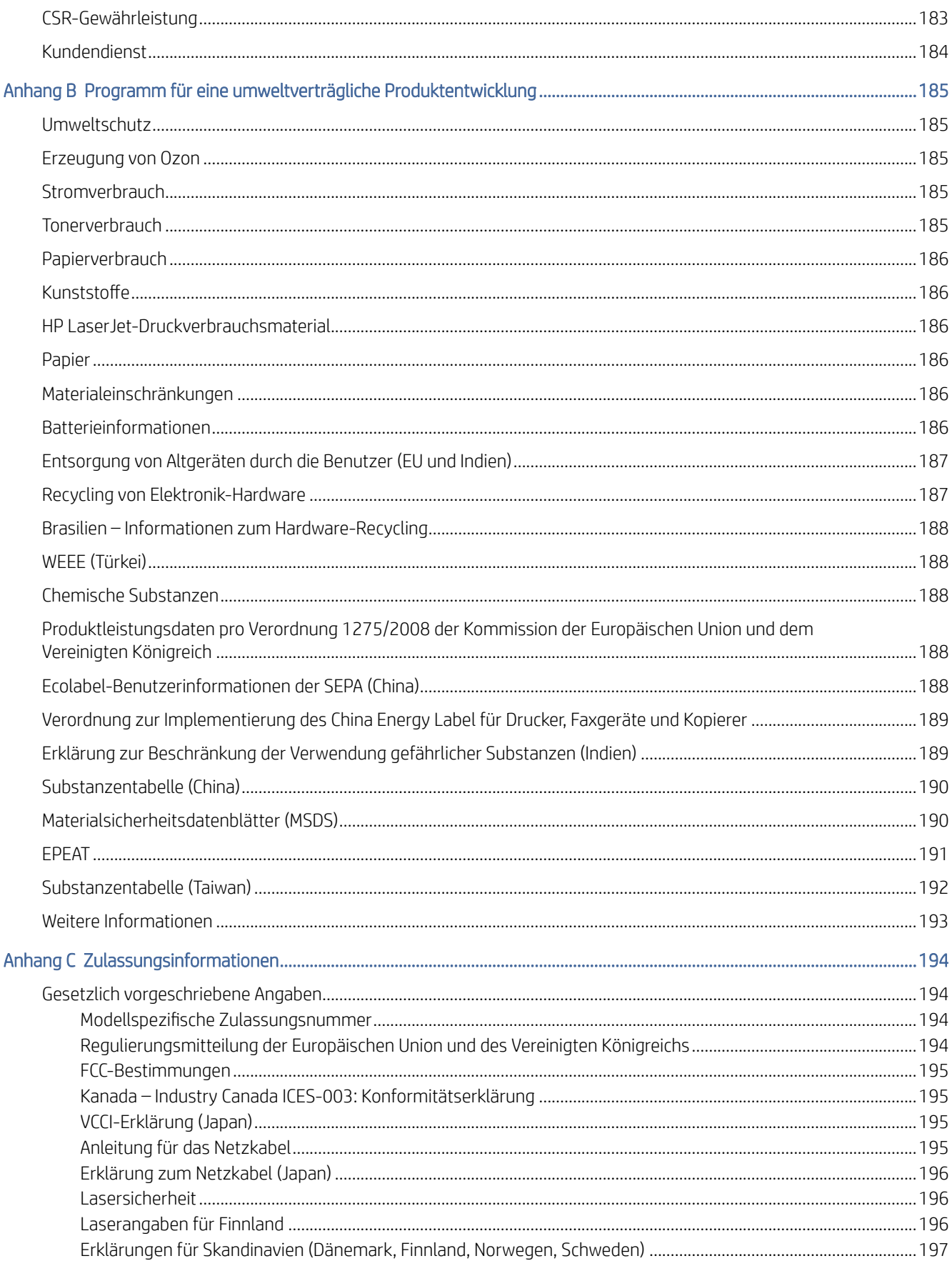

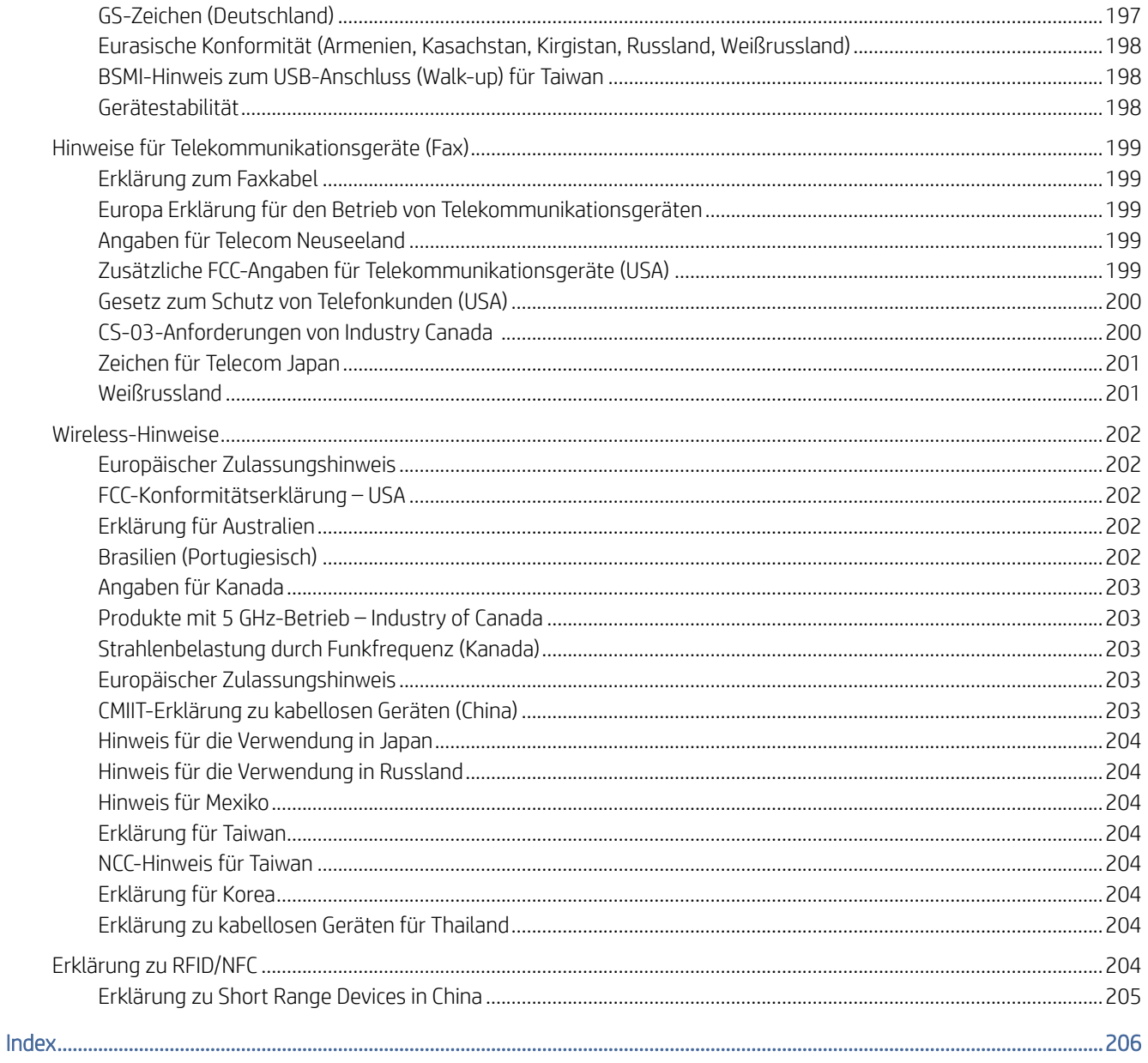

# <span id="page-11-0"></span>1 Druckerübersicht

Überprüfen Sie die Position der Funktionen auf dem Drucker, die physischen und technischen Spezifikationen des Druckers und wo Sie Einrichtungsinformationen finden.

Die folgenden Informationen sind zum Zeitpunkt der Veröffentlichung richtig. Aktuelle Informationen finden Sie unter [www.hp.com/support/ljmfp4101-4104](http://www.hp.com/support/ljmfp4101-4104)

Weitere Informationen:

Die HP Kompletthilfe für den Drucker beinhaltet die folgenden Informationen:

- Installieren und Konfigurieren
- Lernen und Verwenden
- Problembehebung
- Herunterladen von Software- und Firmware-Aktualisierungen
- Beitritt zu Support-Foren
- Suchen nach Garantie- und Zulassungsinformationen

# **Warnsymbole**

Seien Sie vorsichtig vor, wenn Ihr HP Drucker ein Warnsymbol anzeigt, und gehen Sie entsprechend den Beschreibungen der Symbole vor.

#### Abbildung 1-1 Vorsicht: Stromschlaggefahr

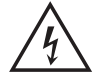

Abbildung 1-2 Vorsicht: Heiße Oberfläche

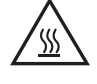

Abbildung 1-3 Vorsicht: Körperteile von beweglichen Teilen fernhalten

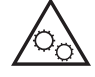

Abbildung 1-4 Vorsicht: Scharfe Kanten

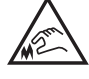

Abbildung 1-5 Warnung

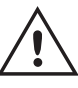

# <span id="page-12-0"></span>Potenzielle Gefahr von Stromschlägen

Nehmen Sie diese wichtigen Sicherheitsinformationen zur Kenntnis.

- Beachten Sie unbedingt diese Sicherheitshinweise, um die Gefahr von Stromschlägen zu vermeiden.
- Befolgen Sie stets die grundlegenden Sicherheitsvorkehrungen, wenn Sie dieses Produkt verwenden, um die Gefahr von Verletzungen, Bränden oder Stromschlägen zu vermeiden.
- Beachten Sie unbedingt alle Anleitungen im Benutzerhandbuch "Verwendung".
- Beachten Sie alle Warnungen und Anleitungen auf dem Gerät.
- Verwenden Sie ausschließlich eine geerdete Steckdose zum Verbinden des Produkts mit einer Stromquelle. Falls Sie nicht wissen, ob die Steckdose geerdet ist, fragen Sie einen qualifizierten Elektriker.
- Berühren Sie nicht die Kontakte irgendwelcher Anschlussbuchsen des Produkts. Ersetzen Sie beschädigte Kabel unmittelbar.
- Trennen Sie dieses Produkt von Steckdosen, bevor Sie es reinigen.
- Stellen Sie das Produkt nicht neben einer Wasserquelle auf, und verwenden Sie es nicht, wenn Sie nass sind.
- Stellen Sie das Produkt sicher auf einer stabilen Oberfläche auf.
- Stellen Sie das Produkt an einem geschützten Standort auf, an dem niemand auf das Netzkabel treten oder darüber stolpern kann.

# Open-Source-Lizenz

Einige HP Produkte verwenden Open Source-Software.

Weitere Informationen zu Open-Source-Software, die in diesem Drucker Verwendung findet, finden Sie aus [www.hp.com/software/opensource.](http://www.hp.com/software/opensource)

# Druckeransichten

Identifizieren Sie bestimmte Teile des Druckers und des Bedienfelds.

### Vorderansicht des Druckers

Identifizieren Sie die Teile an der Vorderseite des Druckers.

<span id="page-13-0"></span>Abbildung 1-6 Vorderansicht des Druckers

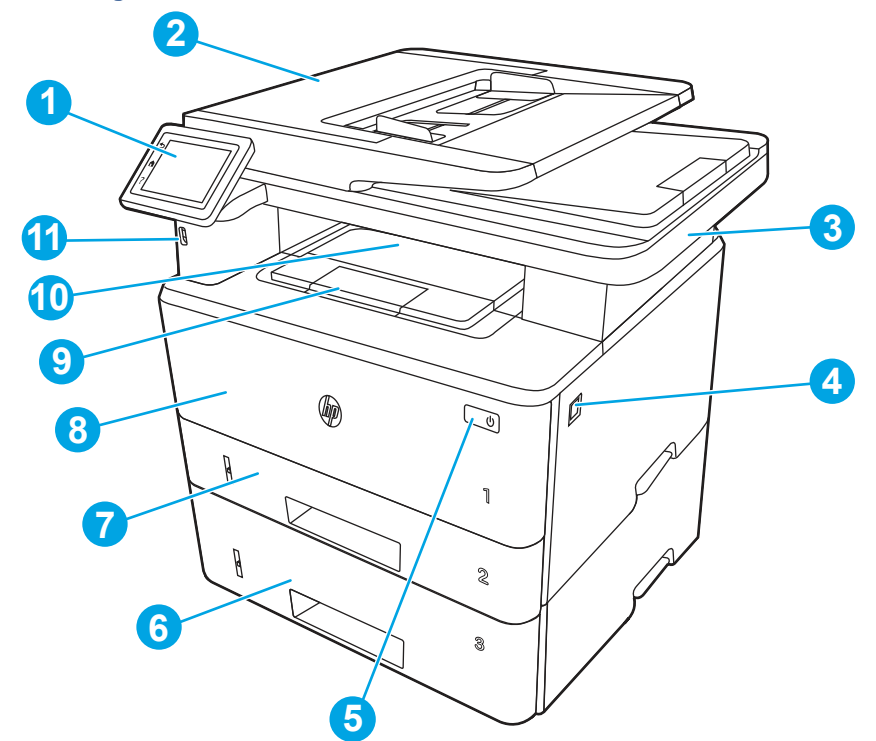

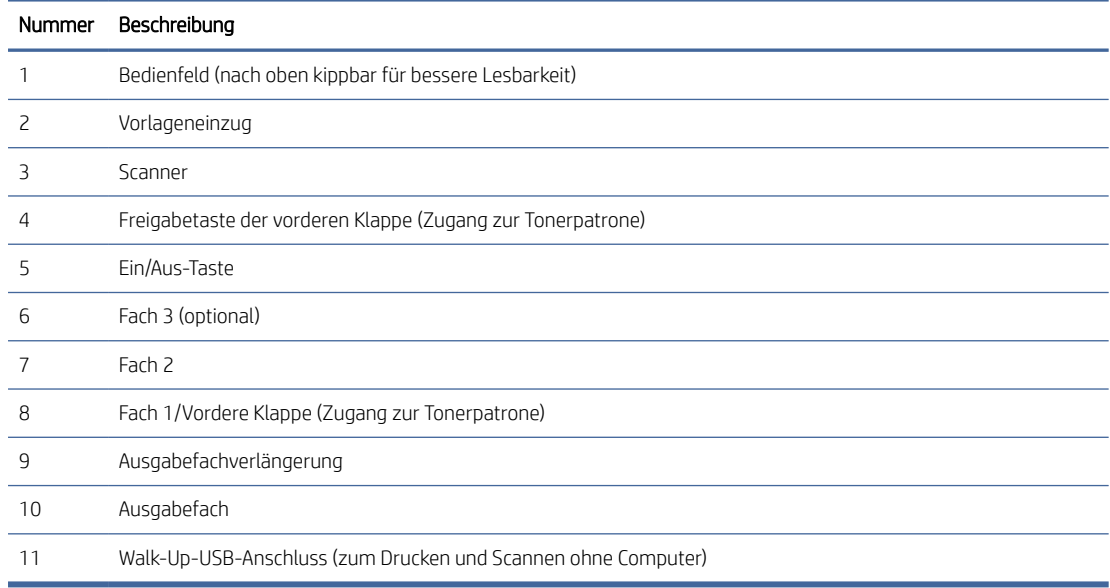

# Rückansicht des Druckers

Identifizieren Sie die Teile an der Rückseite des Druckers.

### <span id="page-14-0"></span>Abbildung 1-7 Rückansicht des Druckers

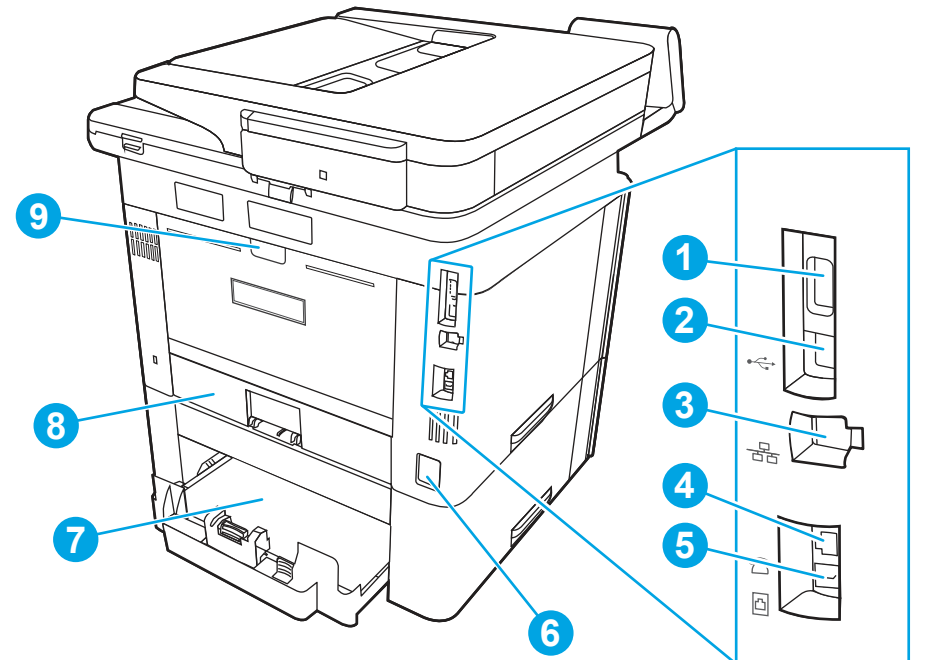

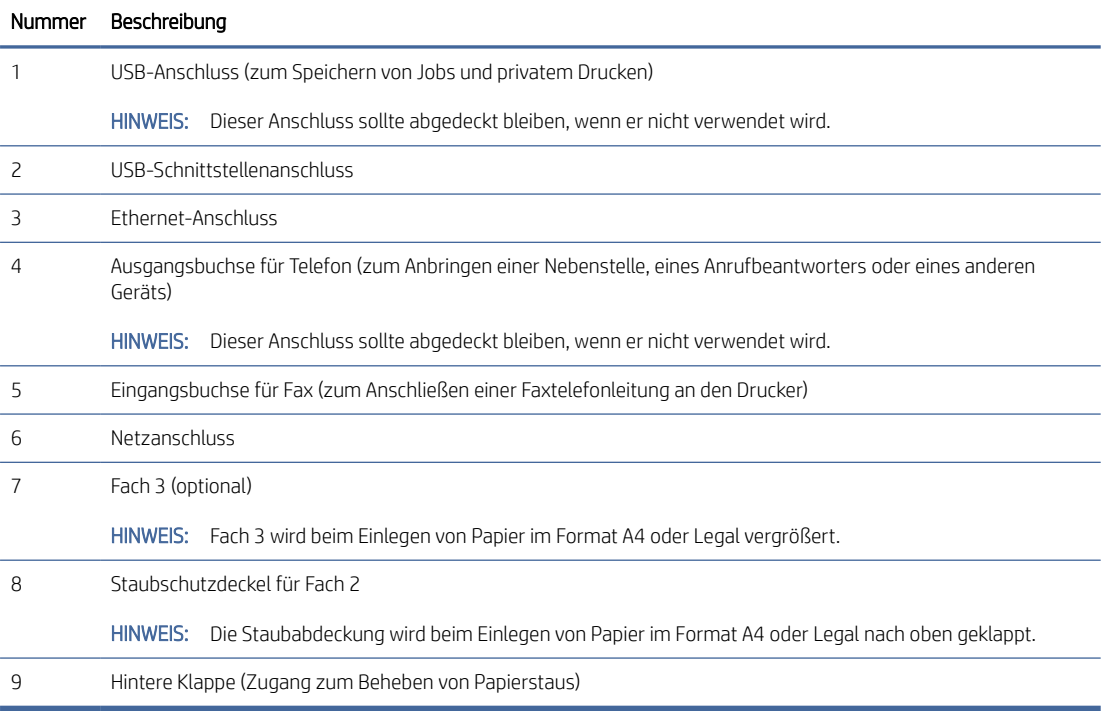

## Übersicht über das Bedienfeld

Identifizieren Sie die Tasten und Funktionen auf dem Bedienfeld mit Touchscreen.

Über die Startanzeige können Sie auf die Druckerfunktionen zugreifen und den aktuellen Druckerstatus einsehen.

Sie können jederzeit zum Startbildschirm zurückkehren, indem Sie die Starttaste auf der linken Seite des Druckerbedienfelds oder die Starttaste in der oberen linken Ecke der meisten Bildschirme berühren.

- HINWEIS: [Weitere Informationen zu den Funktionen des Druckerbedienfelds finden Sie aus www.hp.com/](http://www.hp.com/support/ljmfp4101-4104) support/ljmfp4101-4104.
- FIM HINWEIS: Die auf der Startanzeige angezeigten Funktionen unterscheiden sich je nach Druckerkonfiguration.

### Abbildung 1-8 Übersicht über das Bedienfeld

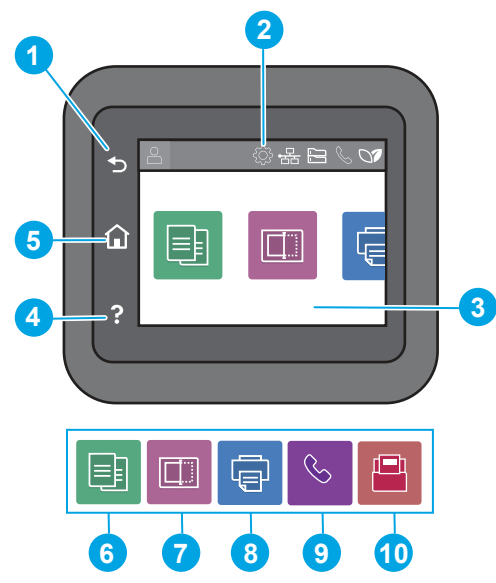

Tabelle 1-1 Funktionen des Bedienfelds

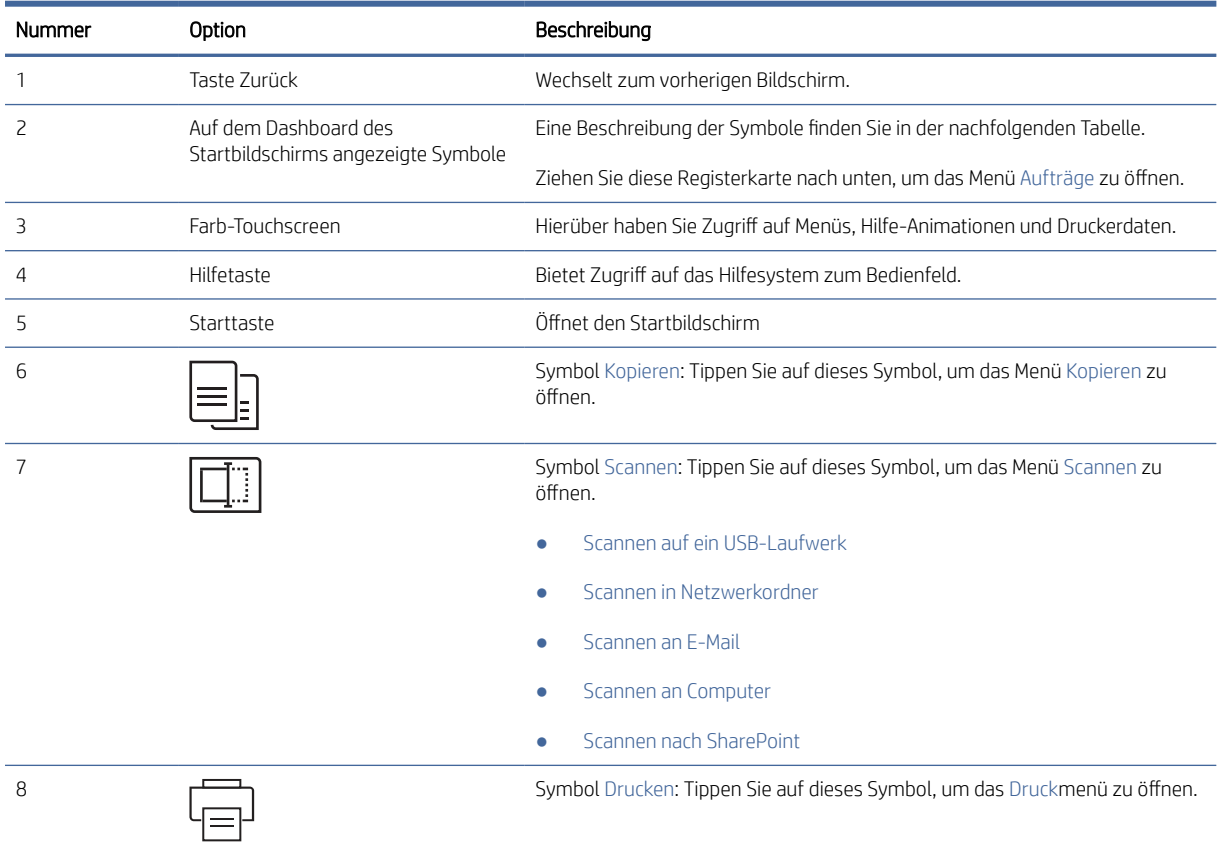

Tabelle 1-1 Funktionen des Bedienfelds (Fortsetzung)

| Nummer | Option | Beschreibung                                                                                                    |
|--------|--------|----------------------------------------------------------------------------------------------------|
|        |        | Symbol Fax (nur Faxmodelle): Tippen Sie auf dieses Symbol, um das Faxmenü<br>zu öffnen.                                                     |
| 10     |        | Symbol Anwendungen: Tippen Sie auf dieses Symbol, um das Menü<br>Anwendungen zum Direktdruck aus ausgewählten Web-Anwendungen zu<br>öffnen. |

**BY** HINWEIS: Obwohl sich auf dem Bedienfeld keine Standardtaste Abbrechen befindet, wird während vieler Druckeraktivitäten eine Taste Abbrechen angezeigt. So kann der Benutzer einen Vorgang abbrechen, bevor er vom Drucker beendet wurde.

### Auf dem Dashboard des Startbildschirms angezeigte Symbole

| Symbol         | Verwendung                                                                                                    |  |
|----------------|----------------------------------------------------------------------------------------------------|--|
|                | Symbol Anmelden:                                                                                                    |  |
|                | Symbol Setup: Öffnet das Menü Setup, in dem Sie<br>Einstellungen ändern und Wartungsfunktionen ausführen<br>können.                                                                                                    |  |
|                | Drahtlos-LED (nur drahtlose Modelle): Öffnet das Menü<br>Wireless-Übersicht, in dem Sie den Wireless-Status<br>überprüfen und die Wireless-Einstellungen ändern können.<br>Sie können auch einen Wireless-Testbericht drucken, der<br>Sie bei der Diagnose von Netzwerkverbindungsproblemen<br>unterstützt. |  |
|                | Symbol HP ePrint: Öffnet das Menü Web Services-<br>Übersicht, in dem Sie ePrint-Statusdetails überprüfen, ePrint-<br>Einstellungen ändern oder eine Informationsseite drucken<br>können.                                                                                                    |  |
|                | Wi-Fi Direct Printing (nur drahtlose Modelle): Öffnet das<br>Menü Wi-Fi Direct, in dem Sie Wi-Fi Direct aktivieren oder<br>deaktivieren, und zeigt den Namen und das Kennwort für<br>Wi-Fi Direct an.                                                                                                    |  |
| $\ddot{\cdot}$ | Symbol Patrone: Öffnet den Bildschirm mit den Informationen<br>zu den Tonerpatronen, in dem Sie den ungefähren Füllstand<br>und die verbleibende Seitendruckkapazität der Tonerpatrone<br>ablesen können.                                                                                                   |  |
|                | Symbol Papier-Setup: Öffnet das Menü "Papier-Setup", in dem<br>Sie das Standard-Papierformat und den Standard-Papiertyp<br>für die Papierfächer konfigurieren können.                                                                                                    |  |
|                | Symbol Faxstatus (nur Faxmodelle): Zeigt<br>Statusinformationen für die automatische Beantwortung,<br>Faxprotokolle und die Lautstärke des Faxtons an.                                                                                                    |  |
|                | Symbol ECO: Ermöglicht die Konfiguration einiger<br>Umweltschutzfunktionen des Druckers.                                                                                                    |  |

Tabelle 1-2 Symbole des Startbildschirms

### <span id="page-17-0"></span>So verwenden Sie das Bedienfeld mit Touchscreen

Gehen Sie wie folgt vor, um das Bedienfeld mit Touchscreen des Geräts zu verwenden.

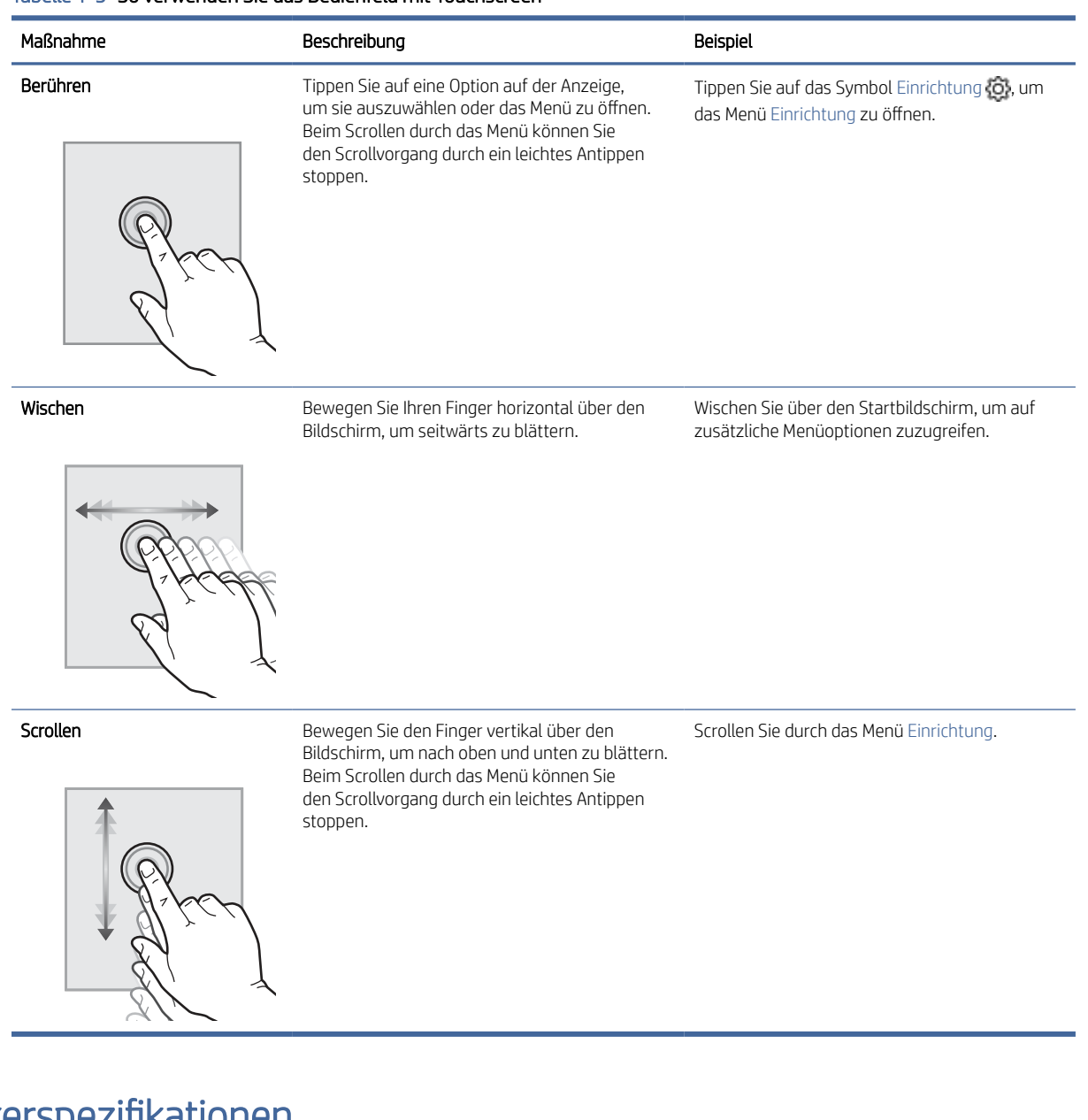

### Tabelle 1-3 So verwenden Sie das Bedienfeld mit Touchscreen

# Druckerspezifikationen

Ermitteln Sie die Spezifikationen für Ihr Druckermodell.

### Technische Daten

Überprüfen Sie die technischen Daten des Druckers.

### Produktnummern für jedes Modell

● 4101dw - 2Z620F

- 4101fdn 2Z618F
- 4101fdw 2Z619F
- 4102dw 2Z622F
- 4102fdn 2Z623F
- 4102fdw 2Z624F

### Tabelle 1-4 Spezifikationen der Papierzufuhr

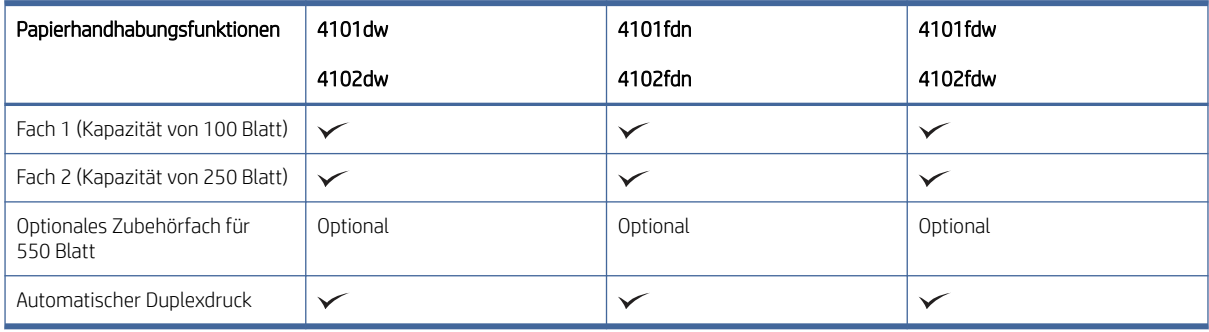

### Tabelle 1-5 Verbindungsspezifikationen

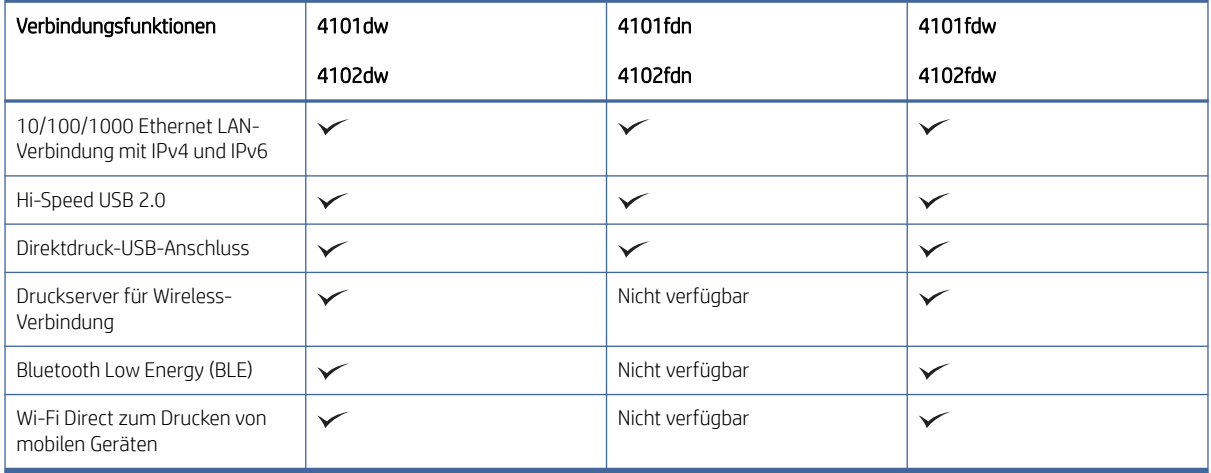

#### Tabelle 1-6 Druckspezifikationen

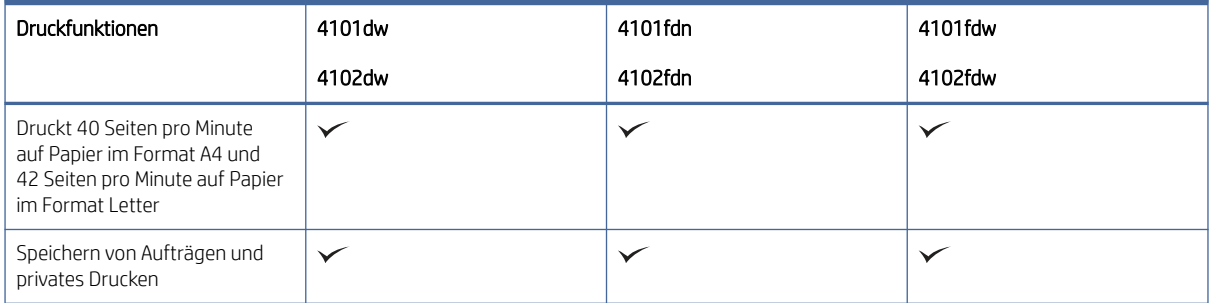

#### <span id="page-19-0"></span>Tabelle 1-7 Spezifikationen für Kopieren und Scannen

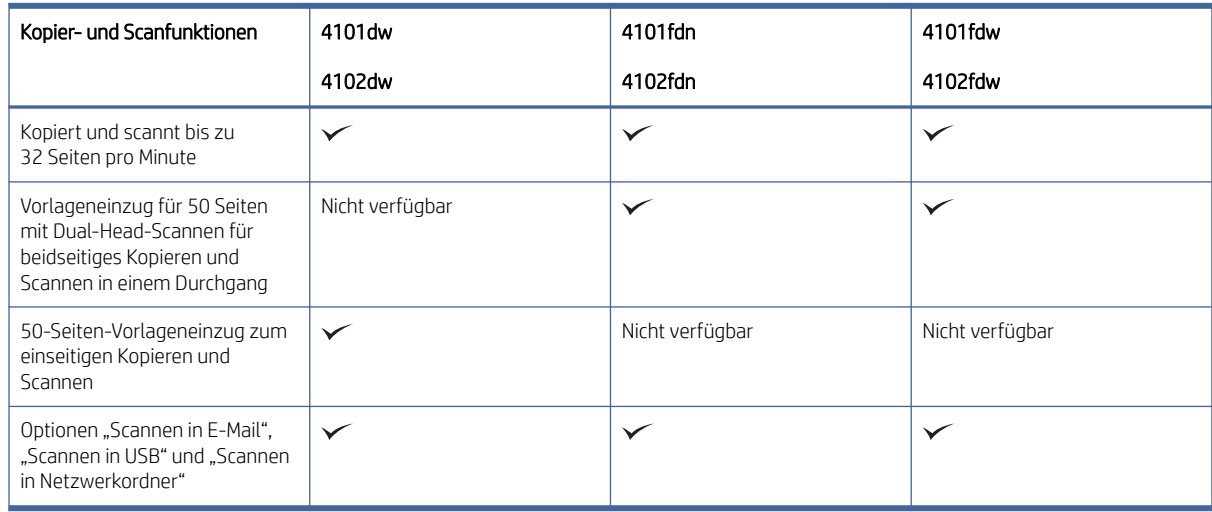

#### Tabelle 1-8 Sonstige Spezifikationen

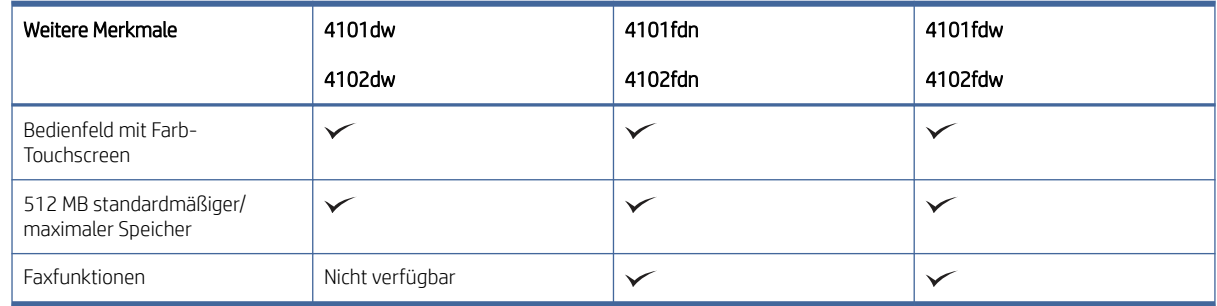

### Unterstützte Betriebssysteme

Die folgenden Informationen beziehen sich auf die druckerspezifischen Windows- und HP Druckertreiber für macOS und auf das Software-Installationsprogramm.

Windows und macOS: Windows und Mac-Computer und Android und Apple-Mobilgeräte werden von diesem Drucker unterstützt.

- 1. Gehen Sie auf [support.hp.com.](http://support.hp.com)
- 2. Geben Sie den Druckernamen ein, um Druckertreiber zu erhalten, ein HP-Konto zu erstellen, den Drucker zu registrieren und eine Verbindung herzustellen.

[Linux: Informationen und Drucktreiber für Linux finden Sie unter developers.hp.com/hp-linux-imaging-and](http://developers.hp.com/hp-linux-imaging-and-printing)printing.

UNIX: Informationen und Druckertreiber für UNIX finden Sie auf [www.hp.com/go/unixmodelscripts.](http://www.hp.com/go/unixmodelscripts)

Citrix Ready Kit-Zertifizierung – Bis zu Citrix Server 7.18: Weitere Informationen finden Sie unter [citrixready.citrix.com.](http://citrixready.citrix.com)

#### <span id="page-20-0"></span>Tabelle 1-9 Unterstützte Betriebssysteme und Druckertreiber

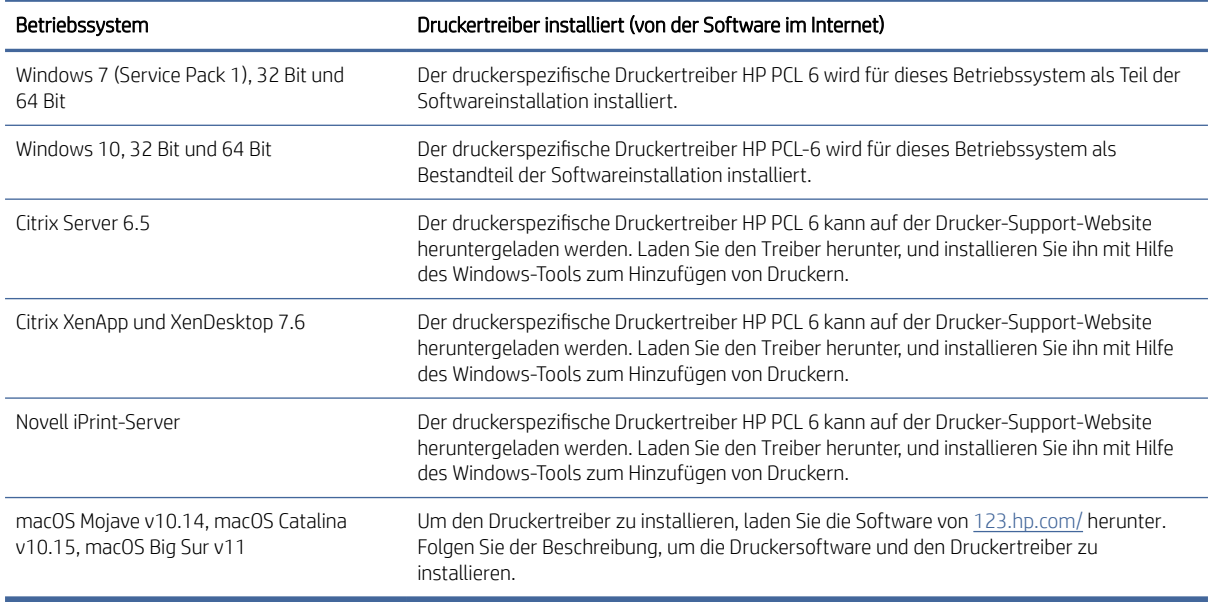

 $\mathbb{R}^n$  **HINWEIS:** [Um die Liste der unterstützten Betriebssysteme abzurufen, gehen Sie zu www.hp.com/support/](http://www.hp.com/support/ljmfp4101-4104) ljmfp4101-4104 für die HP Kompletthilfe für den Drucker.

 $\frac{m}{2}$  **HINWEIS:** Zusätzliche Details zu Client- und Serverbetriebssystemen sowie Unterstützung für die HP Smart UPD-Treiber für diesen Drucker finden Sie auf [support.hp.com.](http://support.hp.com)

#### Tabelle 1-10 Mindestsystemanforderungen

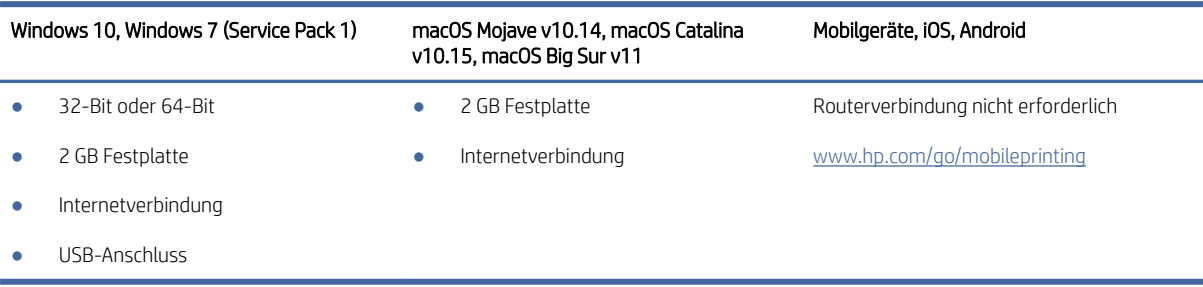

### Lösungen für das mobile Drucken

HP hat mehrere Mobil-Lösungen im Angebot, um einfaches Drucken auf einem HP Drucker von einem Laptop, Tablet, Smartphone oder einem anderen Mobilgerät zu ermöglichen.

Die vollständige Liste und weitere Informationen darüber, welche Lösung am besten geeignet ist, finden Sie unter [www.hp.com/go/MobilePrinting.](http://www.hp.com/go/MobilePrinting)

**学 HINWEIS:** Aktualisieren Sie die Drucker-Firmware, um sicherzustellen, dass alle Funktionen für mobiles Drucken unterstützt werden.

- Wi-Fi Direct bei WLAN-Modellen
- AirPrint
- Android-Druck

● HP Smart-App

## <span id="page-21-0"></span>Druckerabmessungen

Stellen Sie sicher, dass Ihre Druckumgebung genug Platz für den Drucker bietet.

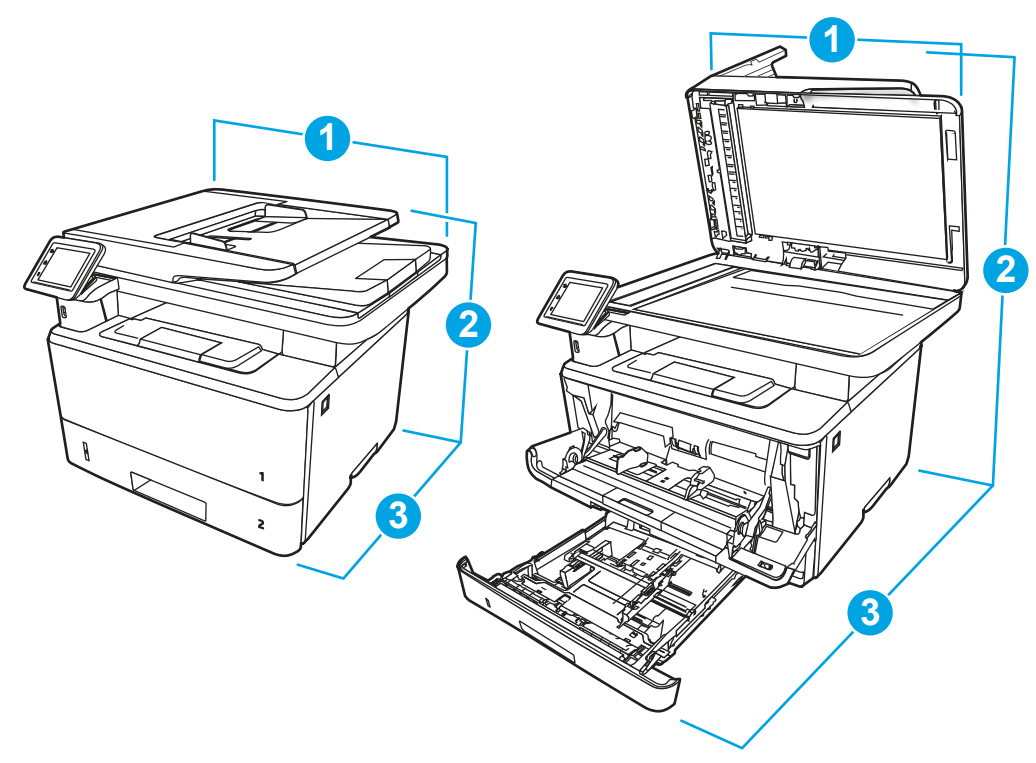

Tabelle 1-11 Abmessungen des Druckers

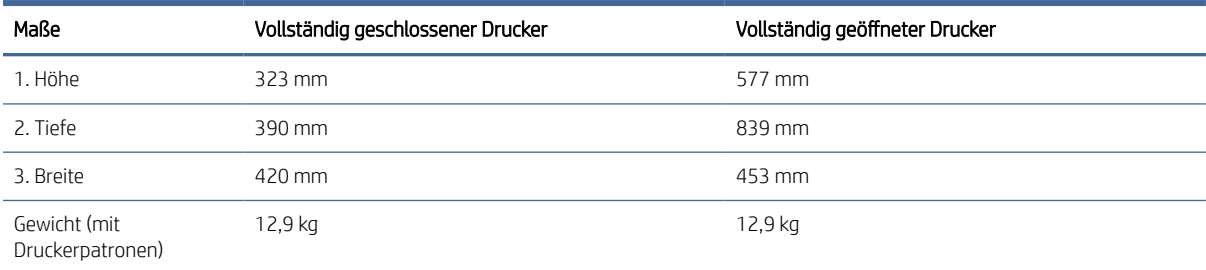

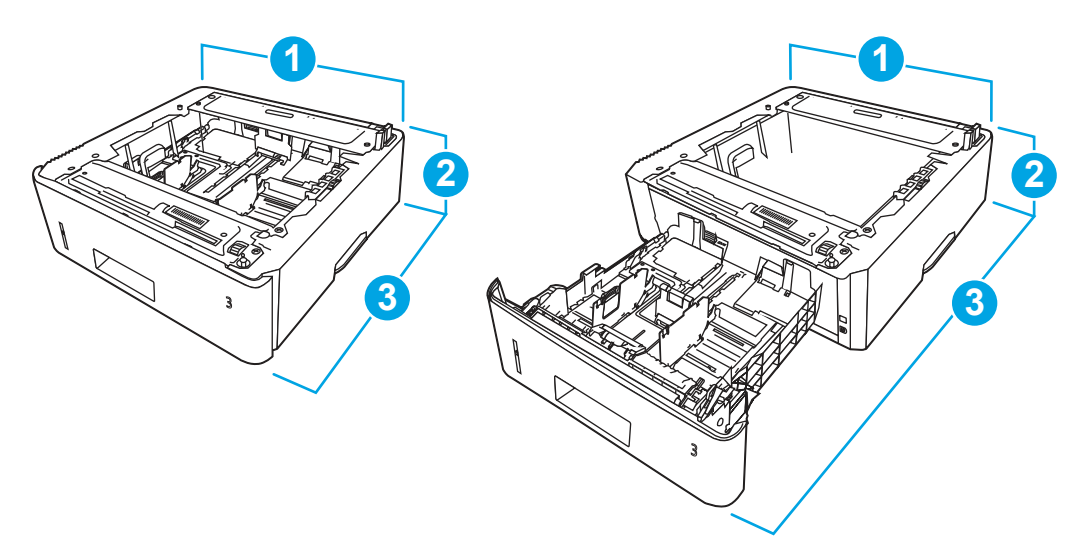

Tabelle 1-12 Abmessungen für das optionale 550-Blatt-Fach

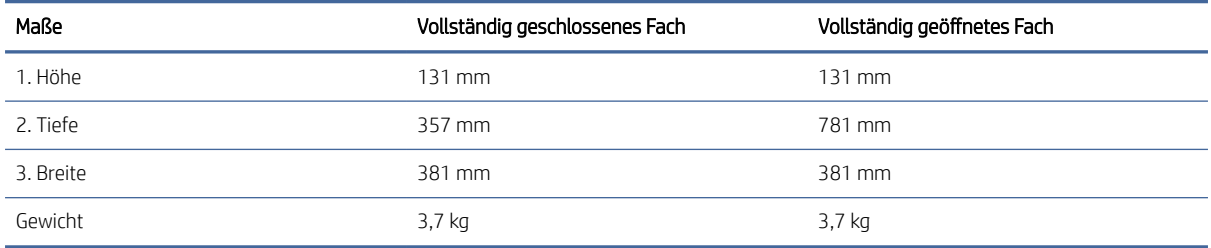

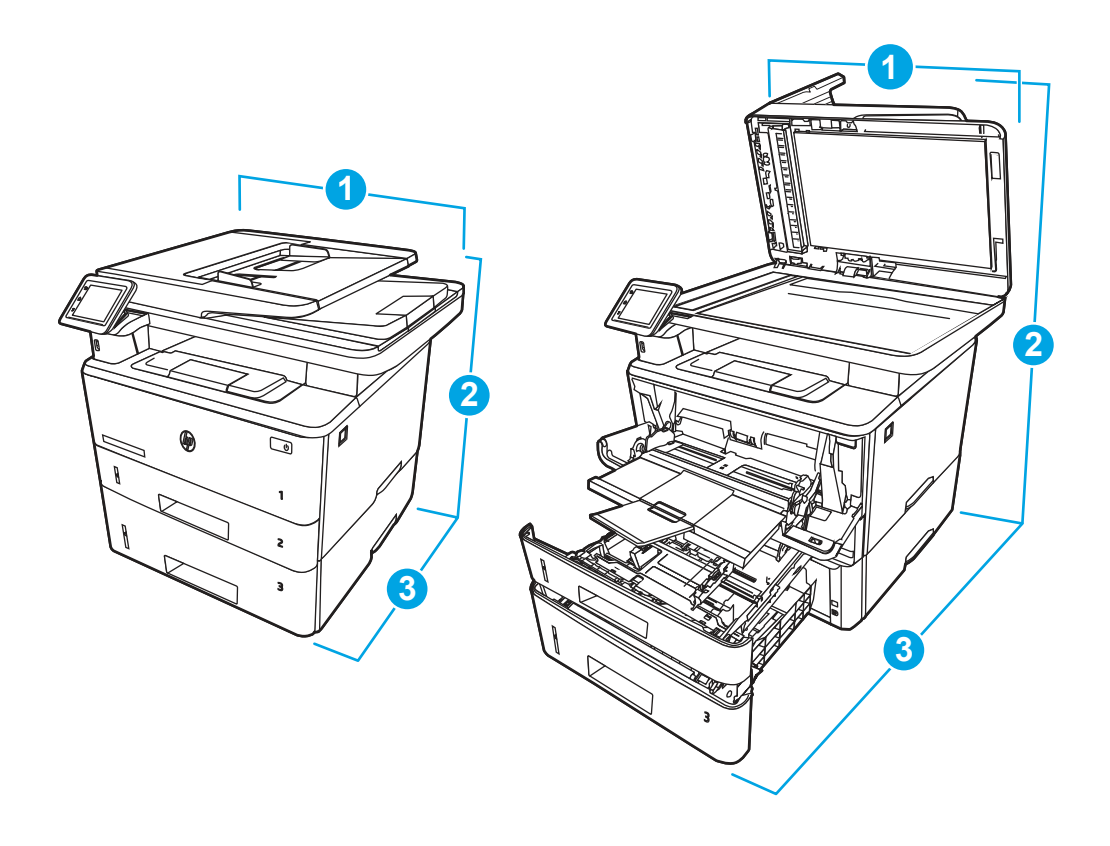

| Maße                    | Vollständig geschlossener Drucker | Vollständig geöffneter Drucker |
|-------------------------|-----------------------------------|--------------------------------|
| 1. Höhe                 | 452 mm                            | 706 mm                         |
| 2. Tiefe                | 390 mm                            | 839 mm                         |
| 3. Breite               | 420 mm                            | 453 mm                         |
| Gewicht (mit Kartusche) | 16.6 kg                           | 16,6 kg                        |

<span id="page-23-0"></span>Tabelle 1-13 Abmessungen für den Drucker mit dem optionalen 550-Blatt-Fach

### **Stromverbrauch**

Überprüfen Sie den Stromverbrauch für jeden Druckerstatus bzw. jede Druckerfunktion.

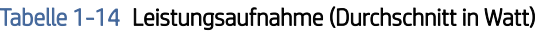

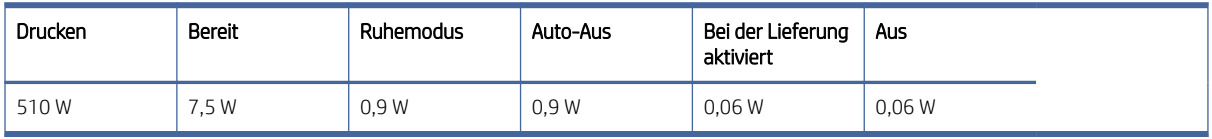

### Elektrische Spezifikationen

Überprüfen Sie die elektrischen Eigenschaften des Druckers.

- <sup>2</sup> HINWEIS: Die Stromversorgung ist von dem Land/der Region abhängig, in dem der Drucker verkauft wird. Die Werte in der folgenden Tabelle können sich ändern.
- ACHTUNG: Verändern Sie nicht die Betriebsspannung. Dadurch könnte der Drucker beschädigt werden und die Garantie des Druckers verfallen.

#### Tabelle 1-15 Empfohlene Spannung

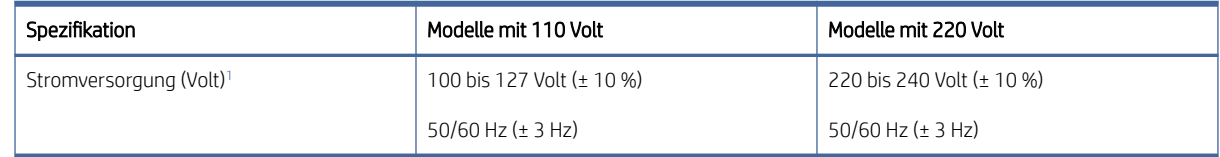

<sup>1</sup> Bei den Leistungsangaben handelt es sich um die bei normaler Spannung gemessenen Höchstwerte für alle Druckermodelle.

### Geräuschemission

Überprüfen Sie die Geräuschemissionen, einschließlich Schallleistungspegel und Schalldruckpegel.

#### Tabelle 1-16 Schallleistungspegel

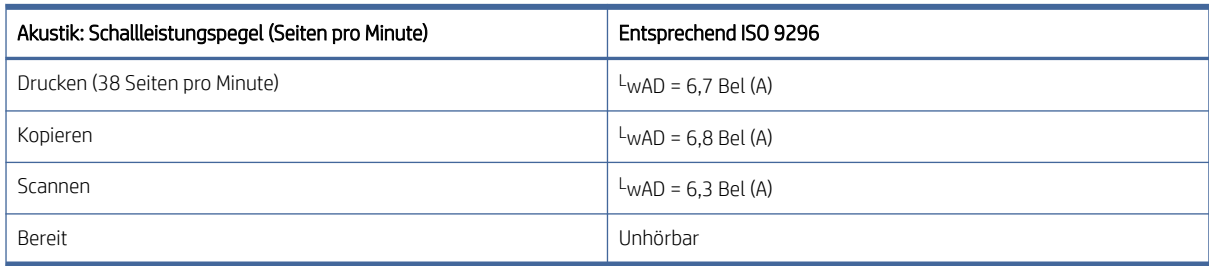

#### <span id="page-24-0"></span>Tabelle 1-17 Schalldruckpegel

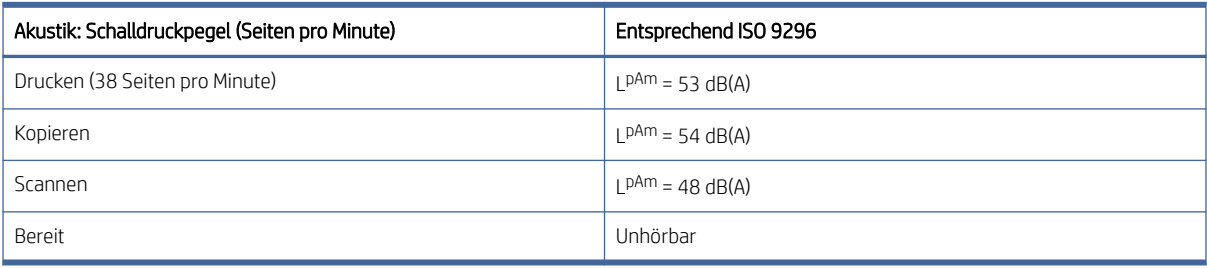

### Bereich Betriebsumgebung

Der Drucker muss sich für einen ordnungsgemäßen Betrieb in einer Umgebung befinden, die bestimmten Spezifikationen entspricht.

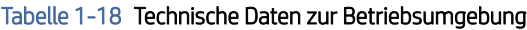

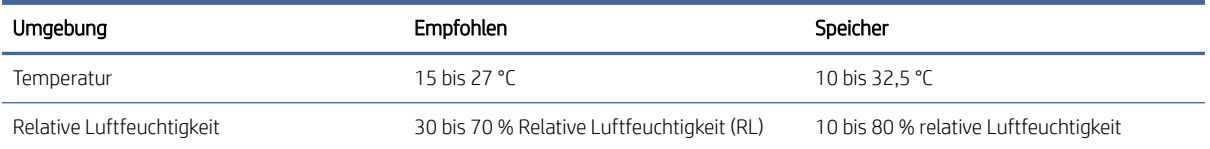

# Konfiguration der Produkthardware und Softwareinstallation

Grundlegende Konfigurationsanleitungen werden in dem im Lieferumfang enthaltenen Hardware-Installationshandbuch erläutert. Weitere Anleitungen finden Sie auf der Kundendienst-Webseite von HP.

Öffnen Sie [www.hp.com/support/ljmfp4101-4104](http://www.hp.com/support/ljmfp4101-4104) für die HP Kompletthilfe für den Drucker, die die folgenden Informationen beinhaltet:

- Installieren und Konfigurieren
- Lernen und Verwenden
- Lösen von Problemen
- Herunterladen von Software- und Firmware-Aktualisierungen
- Beitritt zu Support-Foren
- Suchen nach Garantie- und Zulassungsinformationen
- Suchen nach Anleitungen zur Verwendung des Windows-Tools zum Hinzufügen von Druckern.

# <span id="page-25-0"></span>2 Papierfächer

Erfahren Sie, wie Sie Papier in die Papierfächer einlegen, darunter Spezialmedien wie beispielsweise Briefumschläge und Etiketten, und wie Sie die Papierfächer verwenden.

Die folgenden Informationen sind zum Zeitpunkt der Veröffentlichung richtig. Aktuelle Informationen finden Sie unter [www.hp.com/support/ljmfp4101-4104.](http://www.hp.com/support/ljmfp4101-4104)

Weitere Informationen:

Die HP Kompletthilfe für den Drucker beinhaltet die folgenden Informationen:

- Installieren und Konfigurieren
- Lernen und Verwenden
- Problembehebung
- Herunterladen von Software- und Firmware-Aktualisierungen
- Beitritt zu Support-Foren
- Suchen nach Garantie- und Zulassungsinformationen

Gehen Sie beim Einlegen von Papier in die Papierfächer vorsichtig vor.

ACHTUNG: Ziehen Sie jeweils nur ein Papierfach heraus.

Benutzen Sie das Papierfach nicht als Stufe.

Alle Fächer müssen beim Verschieben/Transportieren des Produkts geschlossen sein.

Achten Sie darauf, dass Sie Ihre Hände beim Schließen von Papierfächern oder Einschüben nicht einklemmen.

Wenn der Drucker über eine Tastatur verfügt, schließen Sie das Tastaturfach, wenn es nicht verwendet wird.

# Einlegen von Papier in Fach 1 (Mehrzweckfach)

Die folgenden Informationen beschreiben das Einlegen von Papier in Fach 1.

### Papierfach 1 laden

Gehen Sie zum Einlegen von Papier in Fach 1 folgendermaßen vor.

Dieses Fach hat ein Fassungsvermögen von bis zu 100 Blatt Papier mit 75 g/m<sup>2</sup> .

ACHTUNG: Um Staus zu vermeiden, darf während eines laufenden Druckvorgangs niemals Papier aus Fach 1 hinzugefügt oder daraus entfernt werden.

1. Öffnen Sie Fach 1, indem Sie die Griffe an der linken und rechten Seite des Fachs anfassen und nach unten ziehen.

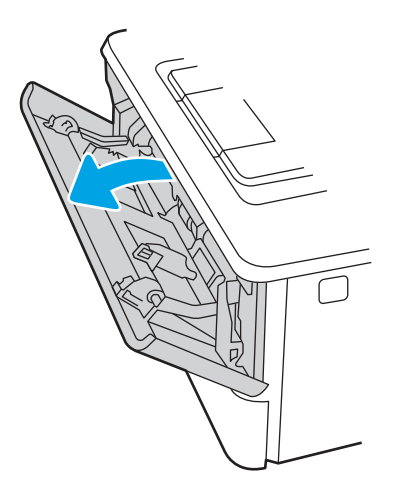

2. Ziehen Sie die Fachverlängerung heraus.

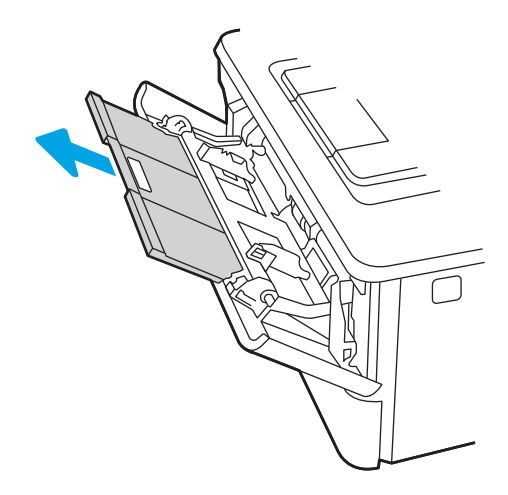

3. Klappen Sie für langes Papier die Fachverlängerung heraus, um das Papier zu stützen.

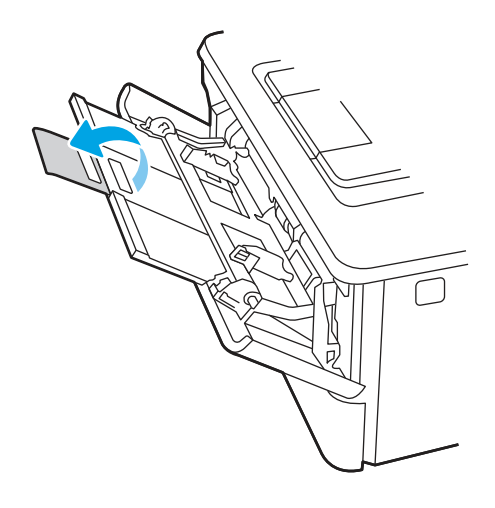

4. Drücken Sie die Arretierung an der rechten Papierführung nach unten, und verschieben Sie die Papierführungen auf das richtige Format.

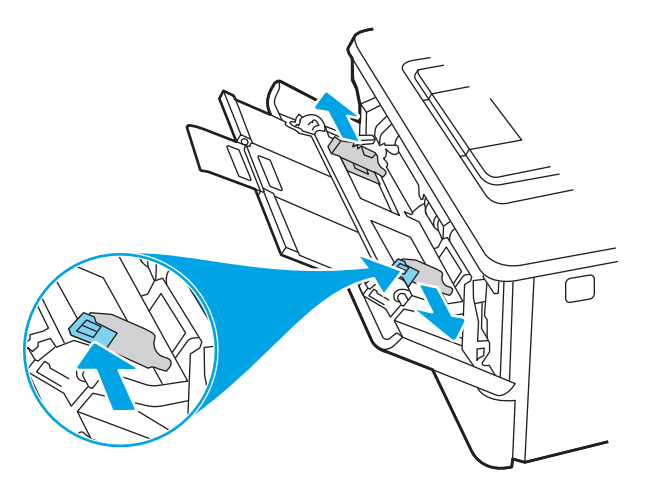

5. Legen Sie das Papier in das Fach ein. Stellen Sie sicher, dass sich das Papier vollständig unterhalb der Halterungen und unterhalb der Markierungen für die maximale Stapelhöhe befindet.

Informationen zum Ausrichten des Papiers finden Sie unter [Papierausrichtung in Fach 1](#page-28-0) auf Seite 18.

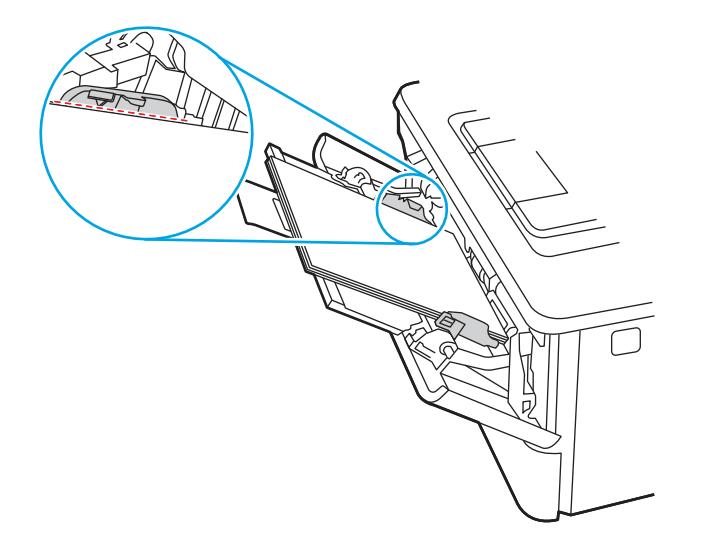

<span id="page-28-0"></span>6. Drücken Sie die Arretierung an der rechten Papierführung herunter, und passen Sie dann die Papierführungen so an, dass sie den Papierstapel leicht berühren, das Papier aber nicht verbiegen.

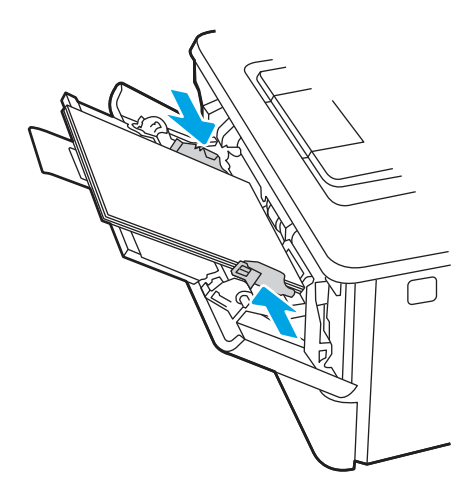

7. Starten Sie den Druckvorgang über die Software auf Ihrem Computer. Achten Sie darauf, dass im Treiber Art und Größe des Papiers, das über das Fach bedruckt werden soll, richtig eingestellt sind.

# Papierausrichtung in Fach 1

Wenn Sie Papier verwenden, für das eine spezielle Ausrichtung erforderlich ist, legen Sie es entsprechend den Informationen in der folgenden Tabelle ein.

### Tabelle 2-1 Papierausrichtung in Fach 1

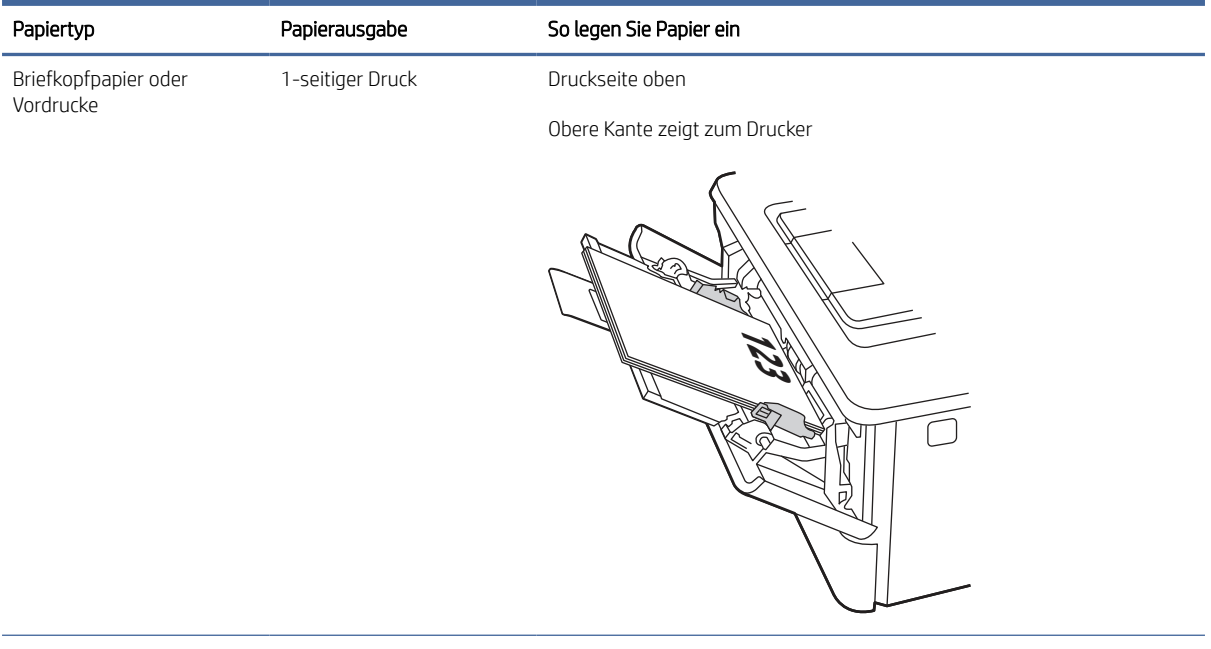

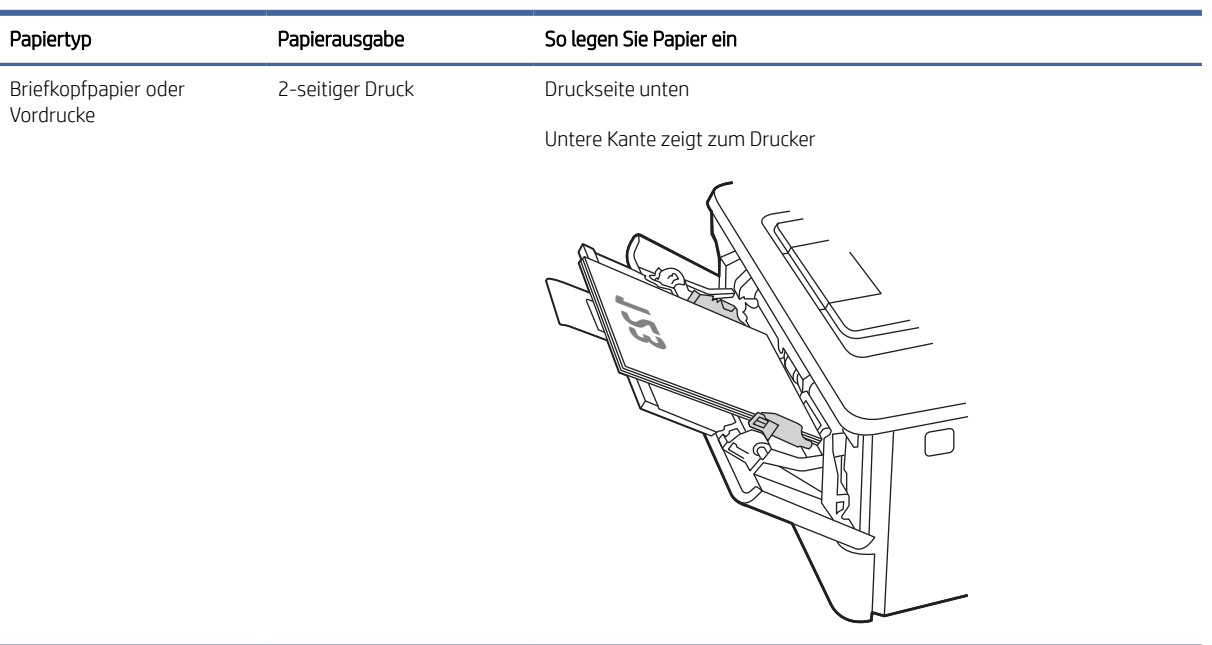

#### <span id="page-29-0"></span>Tabelle 2-1 Papierausrichtung in Fach 1 (Fortsetzung)

# Einlegen von Papier in Fach 2

Lesen Sie sich die folgenden Informationen zum Einlegen von Papier in Fach 2 durch.

### Papierfach 2 laden

Dieses Fach hat ein Fassungsvermögen von bis zu 250 Blatt Papier mit 75 g/m<sup>2</sup>.

- ACHTUNG: Bedrucken Sie über Fach 2 weder Umschläge noch Etiketten oder Papierformate, die nicht unterstützt werden. Bedrucken Sie diese Papiertypen nur über Fach 1.
	- 1. Ziehen Sie das Fach heraus und heben Sie es leicht an, um es vollständig aus dem Drucker herauszunehmen.
	- **EX** HINWEIS: Öffnen Sie dieses Fach nicht, während der Drucker Papier daraus einzieht.

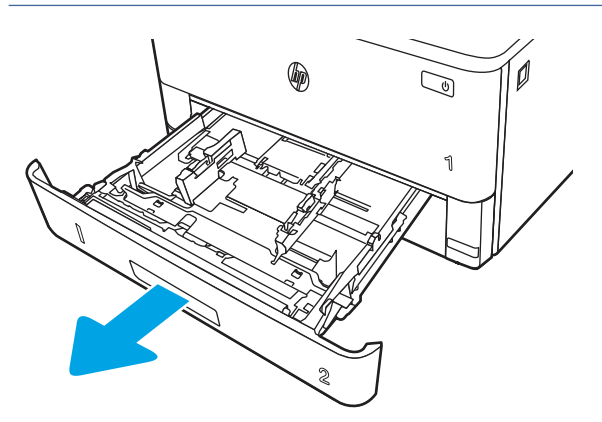

2. Passen Sie die Führungen für die Papierbreite an, indem Sie die Anpassungsverriegelung an der linken Führung zusammendrücken und dann die Führungen entsprechend des verwendeten Papierformats verschieben.

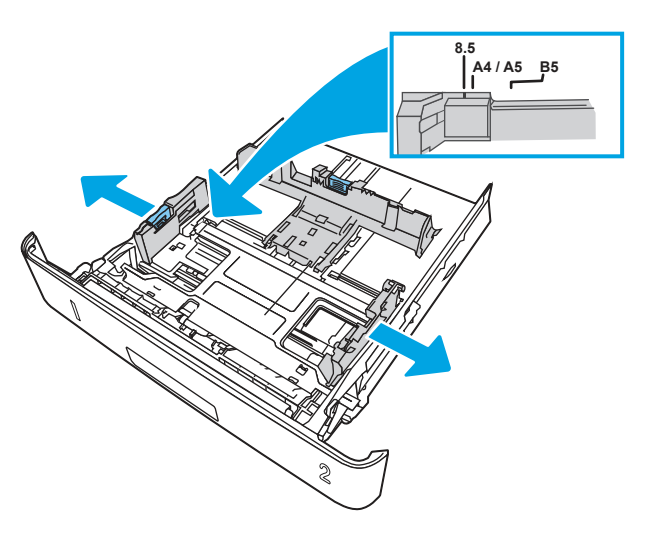

- 3. Passen Sie die Führungen für die Papierlänge an, indem Sie die Anpassungsverriegelung zusammendrücken und dann die Führung entsprechend des verwendeten Papierformats verschieben.
- HINWEIS: Fach 2 ragt aus der Rückseite des Druckers heraus, wenn Papier im Format Legal oder A4 eingelegt ist.

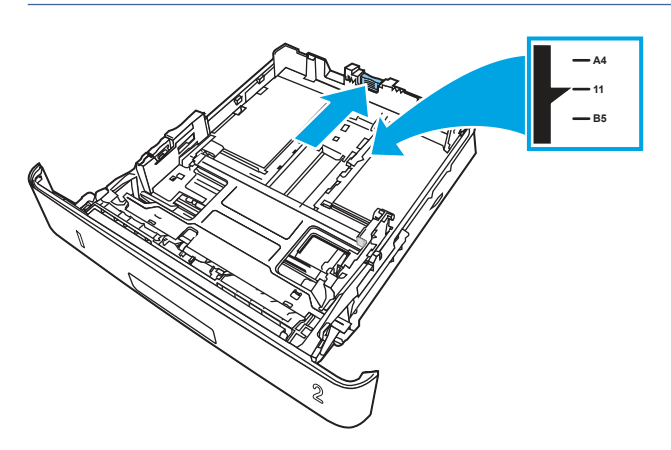

- 4. Legen Sie das Papier in das Fach ein. Informationen zum Ausrichten des Papiers finden Sie aus Fach 2 Papierausrichtung auf Seite 21.
- **EX** HINWEIS: Richten Sie die Papierführungen so aus, dass sie nicht zu eng am Papierstapel anliegen. Richten Sie sie an den Einzügen oder Markierungen im Fach aus.
- HINWEIS: Stellen Sie die Papierführungen auf das korrekte Format ein und legen Sie nicht zu viel Papier in das Fach ein, um Papierstaus zu vermeiden. Achten Sie darauf, dass sich die Oberkante des Stapels unterhalb der Markierungen befindet, wie dies in der Vergrößerung in der Abbildung dargestellt ist.
- $\mathbb{R}^n$  **HINWEIS:** Wenn das Fach nicht ordnungsgemäß ausgerichtet ist, wird während des Druckvorgangs eventuell eine Fehlermeldung angezeigt, oder es tritt ein Papierstau auf.

<span id="page-31-0"></span>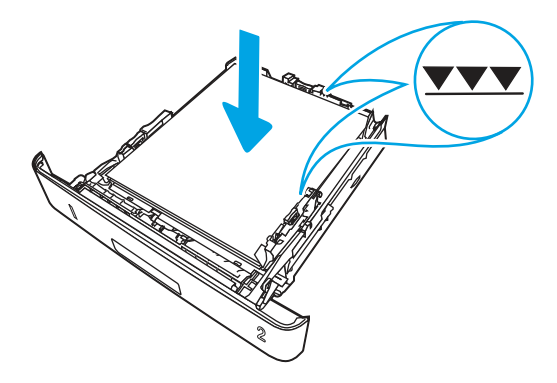

5. Schieben Sie das Fach vollständig in den Drucker hinein.

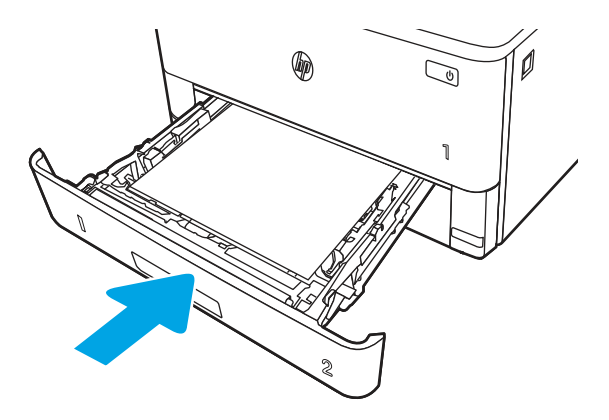

6. Starten Sie den Druckvorgang über die Software auf Ihrem Computer. Achten Sie darauf, dass im Treiber Art und Größe des Papiers, das über das Fach bedruckt werden soll, richtig eingestellt sind.

### Fach 2 Papierausrichtung

Wenn Sie Papier verwenden, für das eine spezielle Ausrichtung erforderlich ist, legen Sie es entsprechend den Informationen in der folgenden Tabelle ein.

# Papiertyp Papierausgabe So legen Sie Papier ein Briefkopfpapier oder 1-seitiger Druck Druckseite unten Vordrucke Oberkante in Richtung der Vorderseite des Fachs ⋒ 1 **123**

### Tabelle 2-2 Papierausrichtung in Fach 2

**2**

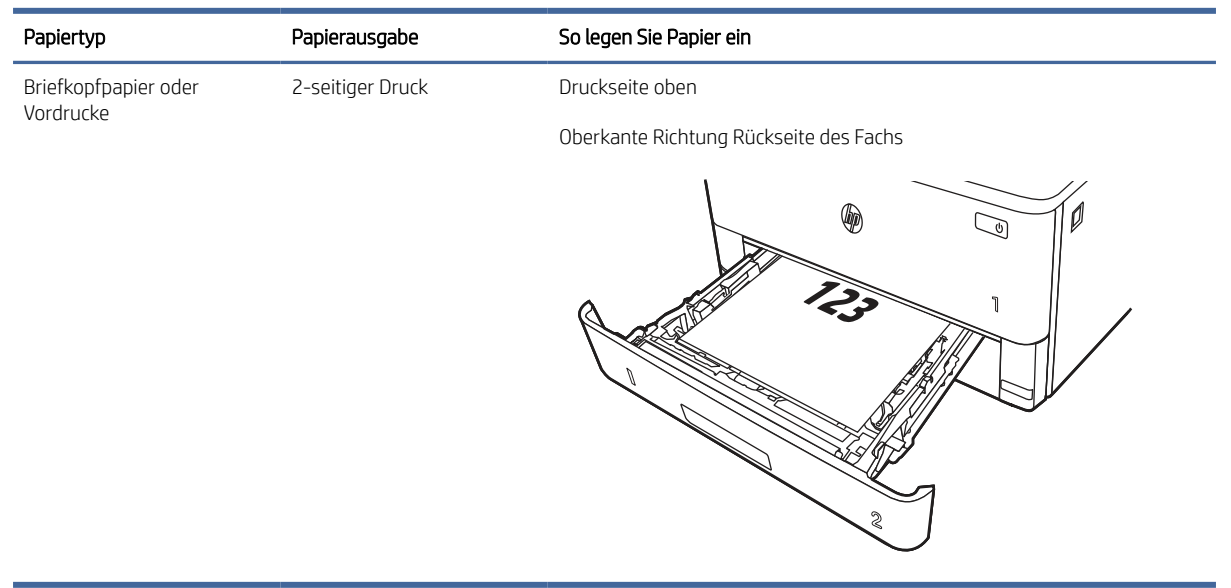

### <span id="page-32-0"></span>Tabelle 2-2 Papierausrichtung in Fach 2 (Fortsetzung)

# Einlegen von Papier in Fach 3 (optionales Zubehör)

Lesen Sie sich die folgenden Informationen zum Einlegen von Papier in Fach 3 durch.

### Einlegen von Papier in Fach 3

Dieses Fach hat ein Fassungsvermögen von bis zu 550 Blatt Papier mit 75 g/m<sup>2</sup> .

- ACHTUNG: Bedrucken Sie über Fach 3 weder Umschläge noch Etiketten oder Papierformate, die nicht unterstützt werden. Bedrucken Sie diese Papiertypen nur über Fach 1.
	- 1. Ziehen Sie das Fach heraus und heben Sie es leicht an, um es vollständig aus dem Drucker herauszunehmen.
	- **EX** HINWEIS: Öffnen Sie dieses Fach nicht, während der Drucker Papier daraus einzieht.

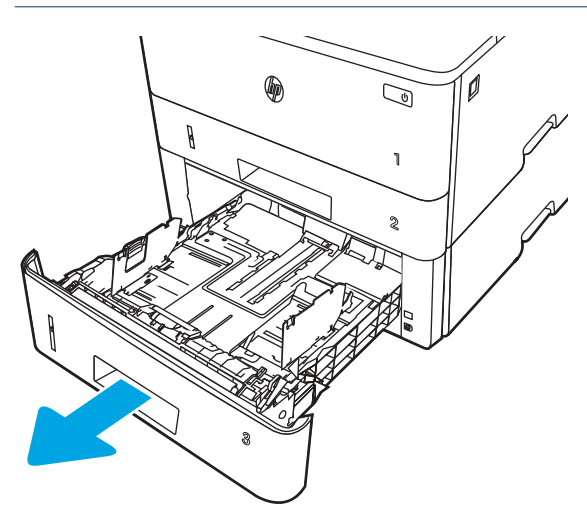

2. Passen Sie die Führungen für die Papierbreite an, indem Sie die Anpassungsverriegelung an der linken Führung zusammendrücken und dann die Führungen entsprechend des verwendeten Papierformats verschieben.

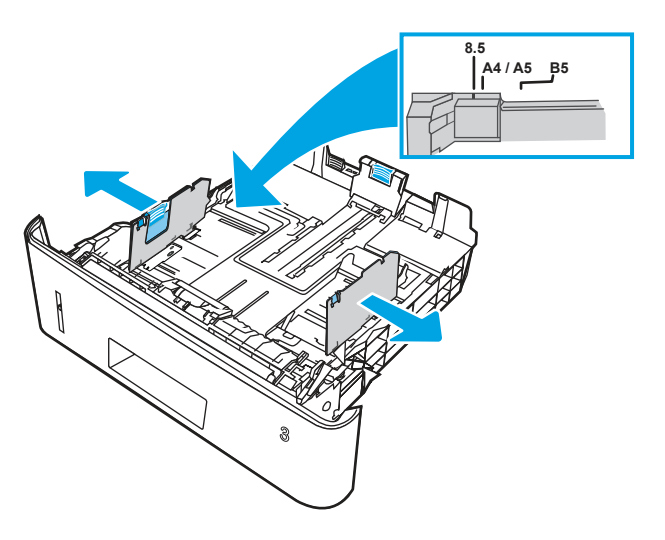

- 3. Passen Sie die Führungen für die Papierlänge an, indem Sie die Anpassungsverriegelung zusammendrücken und dann die Führung entsprechend des verwendeten Papierformats verschieben.
- <sup>2</sup> HINWEIS: Fach 3 ragt aus der Rückseite des Druckers heraus, wenn Papier im Format Legal oder A4 eingelegt ist.

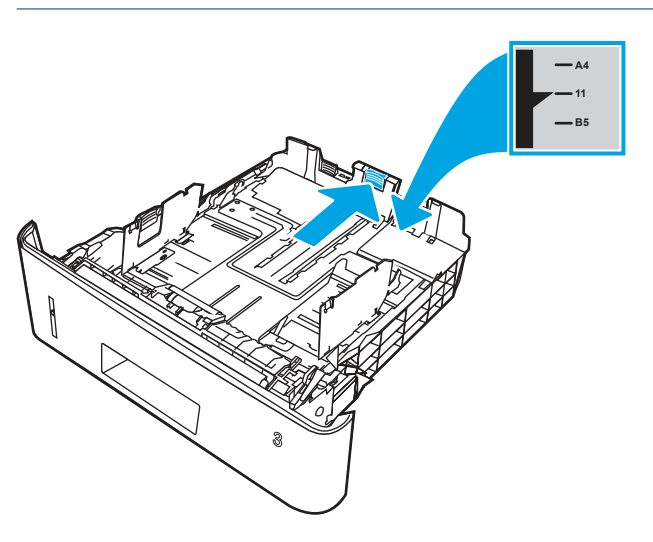

- 4. [Legen Sie Papier in das Fach ein. Informationen zum Ausrichten des Papiers finden Sie aus Fach 3](#page-34-0)  Papierausrichtung auf Seite 24.
- **EX** HINWEIS: Richten Sie die Papierführungen so aus, dass sie nicht zu eng am Papierstapel anliegen. Richten Sie sie an den Einzügen oder Markierungen im Fach aus.
- HINWEIS: Stellen Sie die Papierführungen auf das korrekte Format ein und legen Sie nicht zu viel Papier in das Fach ein, um Papierstaus zu vermeiden. Achten Sie darauf, dass sich die Oberkante des Stapels unterhalb der Markierungen befindet, wie dies in der Vergrößerung in der Abbildung dargestellt ist.
- $\mathbb{R}^n$  **HINWEIS:** Wenn das Fach nicht ordnungsgemäß ausgerichtet ist, wird während des Druckvorgangs eventuell eine Fehlermeldung angezeigt, oder es tritt ein Papierstau auf.

<span id="page-34-0"></span>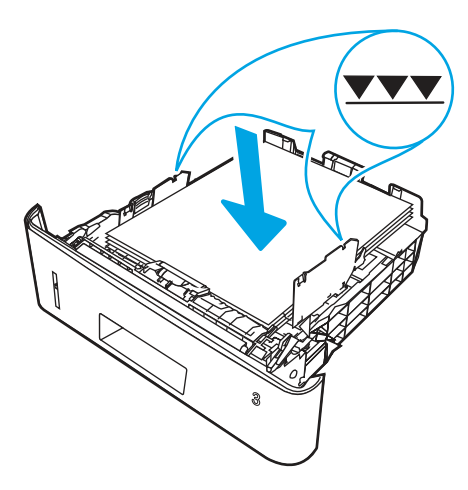

5. Schieben Sie das Fach vollständig in den Drucker hinein.

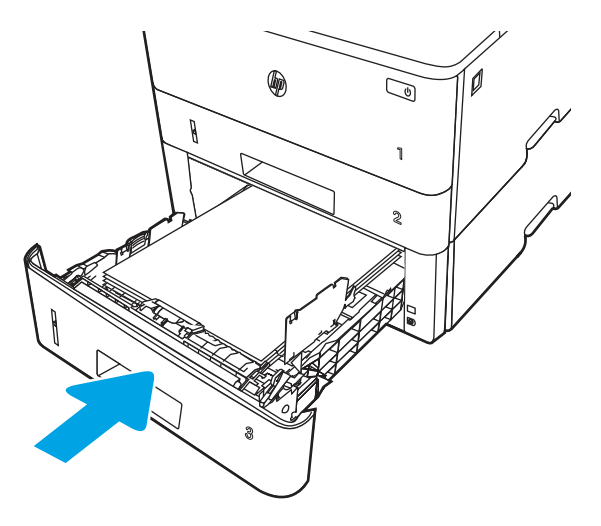

6. Starten Sie den Druckvorgang über die Software auf Ihrem Computer. Achten Sie darauf, dass im Treiber Art und Größe des Papiers, das über das Fach bedruckt werden soll, richtig eingestellt sind.

# Fach 3 Papierausrichtung

Wenn Sie Papier verwenden, für das eine spezielle Ausrichtung erforderlich ist, legen Sie es entsprechend den Informationen in der folgenden Tabelle ein.

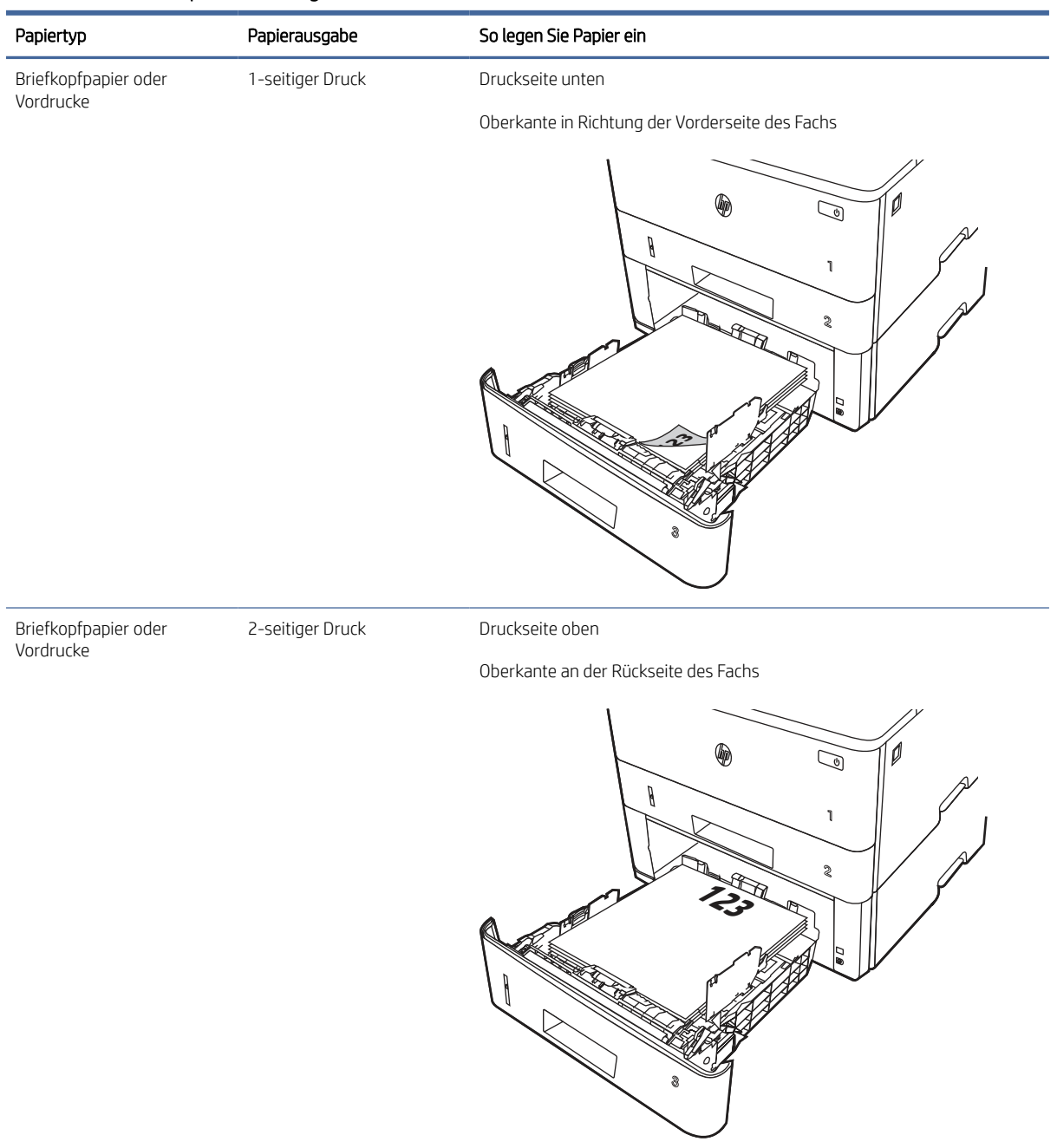

### <span id="page-35-0"></span>Tabelle 2-3 Fach 3 Papierausrichtung

# Einlegen und Drucken von Umschlägen

Lesen Sie sich die folgenden Informationen zum Einlegen und Drucken von Umschlägen durch.

### Einführung

Die folgenden Informationen beschreiben das Einlegen und Bedrucken von Umschlägen.
Verwenden Sie zum Drucken von Umschlägen nur Fach 1. In Fach 1 können bis zu 10 Umschläge eingelegt werden.

Um Umschläge mit der manuellen Zufuhroption zu drucken, führen Sie bitte zur Auswahl der korrekten Einstellungen im Druckertreiber die folgenden Schritte aus. Legen Sie anschließend die Umschläge in das Fach, nachdem Sie den Druckjob an den Drucker gesendet haben.

### Bedrucken von Briefumschlägen

Gehen Sie folgendermaßen vor, um Umschläge zu drucken.

- 1. Wählen Sie im Softwareprogramm die Option Drucken aus.
- 2. Wählen Sie den Drucker aus der Liste der Drucker aus, und klicken Sie oder tippen Sie anschließend auf die Schaltfläche Eigenschaften oder Einstellungen, um den Druckertreiber zu öffnen.
- **EX** HINWEIS: Der Name der Schaltfläche variiert je nach Softwareprogramm.
- 3. Klicken oder tippen Sie auf die Registerkarte Papier/Qualität.
- 4. Wählen Sie in der Dropdown-Liste Papierformat das richtige Format für die Umschläge aus.
- 5. Wählen Sie in der Dropdown-Liste Papiertyp die Option Umschlag aus.
- 6. Wählen Sie in der Dropdown-Liste Papierquelle die Option Manuelle Zufuhr aus.
- 7. Klicken Sie auf die Schaltfläche OK, um das Dialogfeld Dokumenteigenschaften zu schließen.
- 8. Klicken Sie im Dialogfeld Drucken auf die Schaltfläche Drucken, um den Job zu drucken.

### Umschlagausrichtung

Wenn Sie Umschläge einlegen, legen Sie sie gemäß den Informationen in der folgenden Tabelle ein.

#### Tabelle 2-4 Umschlagausrichtung

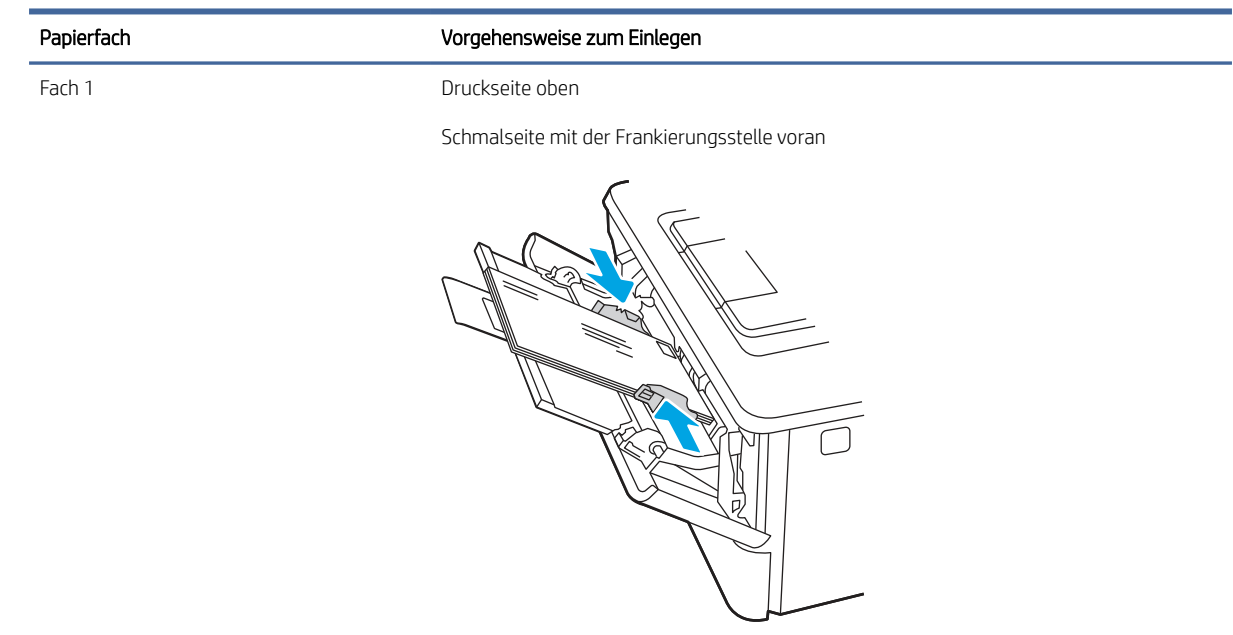

# 3 Verbrauchsmaterial, Zubehör und Teile

Bestellen von Verbrauchsmaterial oder Zubehör, tauschen Sie die Tonerpatronen oder entfernen und Ersetzen von einer anderen Komponente.

Die folgenden Informationen sind zum Zeitpunkt der Veröffentlichung richtig. Aktuelle Informationen finden Sie unter [www.hp.com/support/ljmfp4101-4104.](http://www.hp.com/support/ljmfp4101-4104)

Die HP Kompletthilfe für den Drucker beinhaltet die folgenden Informationen:

- Installieren und Konfigurieren
- Lernen und Verwenden
- Problembehebung
- Herunterladen von Software- und Firmware-Aktualisierungen
- Beitritt zu Support-Foren
- Suchen nach Garantie- und Zulassungsinformationen

## Drucker mit dynamischer Sicherheitsfunktion

Dieser Drucker ist nur für die Verwendung mit Druckpatronen vorgesehen, die über einen neuen oder wiederverwendeten HP-Chip verfügen. Ein wiederverwendeter HP-Chip ermöglicht die Verwendung von wiederverwendeten, wiederaufbereiteten und wiederbefüllten Druckpatronen.

Der Drucker nutzt dynamische Sicherheitsmaßnahmen, um Druckpatronen zu blockieren, die einen nicht von HP stammenden Chip aufweisen. Regelmäßige Firmware-Updates, die über das Internet bereitgestellt werden, erhalten die Wirksamkeit der dynamischen Sicherheitsmaßnahmen aufrecht und blockieren Druckpatronen, die zuvor funktioniert haben.

Updates können die Funktionen des Druckers verbessern, steigern oder erweitern, vor Sicherheitsrisiken schützen und anderen Zwecken dienen. Diese Updates können jedoch auch bewirken, dass Druckpatronen mit einem nicht von HP stammenden Chip nicht im Drucker funktionieren, einschließlich solcher Druckpatronen, die aktuell noch funktionieren. Wenn Sie sich nicht bei bestimmten HP-Programmen wie Instant Ink registriert haben und keine andere Dienste verwenden, die automatische Online-Firmware-Updates erfordern, können die meisten HP-Drucker so konfiguriert werden, dass sie Updates entweder automatisch oder mit einer Benachrichtigung erhalten, die Ihnen ermöglicht, sich für oder gegen das Update zu entscheiden. Weitere Informationen zur [dynamischen Sicherheit und zum Konfigurieren von Online-Firmware-Updates finden Sie unter www.hp.com/](https://www.hp.com/learn/ds) learn/ds.

## Bestellen von Verbrauchsmaterial, Zubehör und Teilen

Hier finden Sie Informationen Sie zum Bestellen von Verbrauchsmaterial, Zubehör und Teilen für den Drucker.

### Bestellen

Bestellen von Teilen, Verbrauchsmaterial oder Zubehör über eine der folgenden Kanäle.

#### Tabelle 3-1 Bestelloptionen

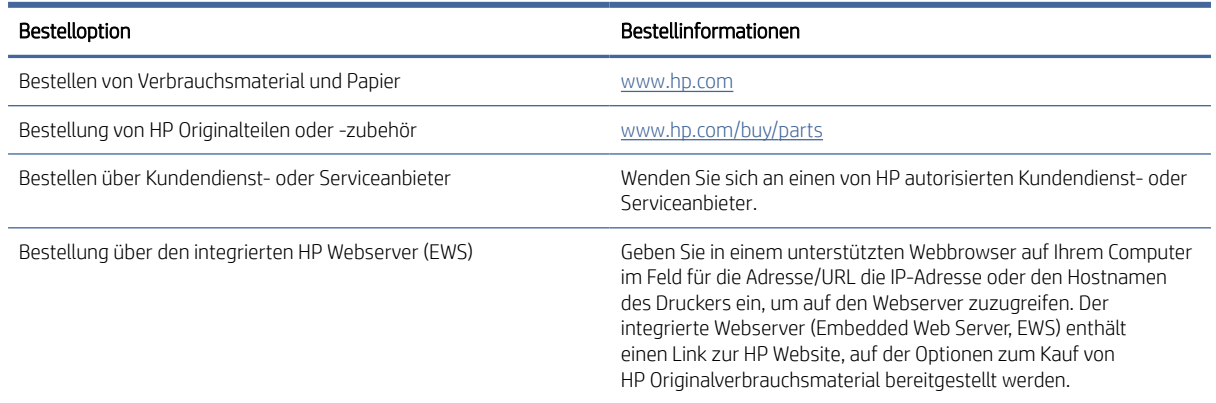

## Verbrauchsmaterialien und Zubehör

Informationen zu Verbrauchsmaterialien und Zubehör, die für Ihren Drucker verfügbar sind.

**EX** HINWEIS: Patronen sind nur für den Vertrieb und den Gebrauch in den für sie bestimmten Produkten vorgesehen; sie funktionieren nicht mit anderen Druckermodellen.

#### Tabelle 3-2 Zubehör – Nur zur Verwendung mit 4101-Modellen

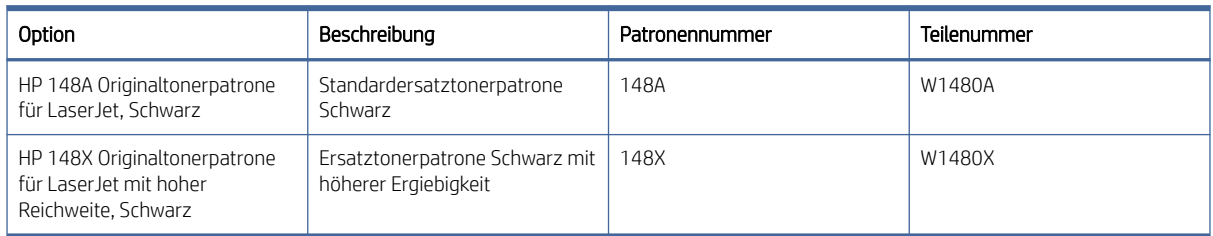

#### Tabelle 3-3 Zubehör – Nur zur Verwendung mit 4102-Modellen

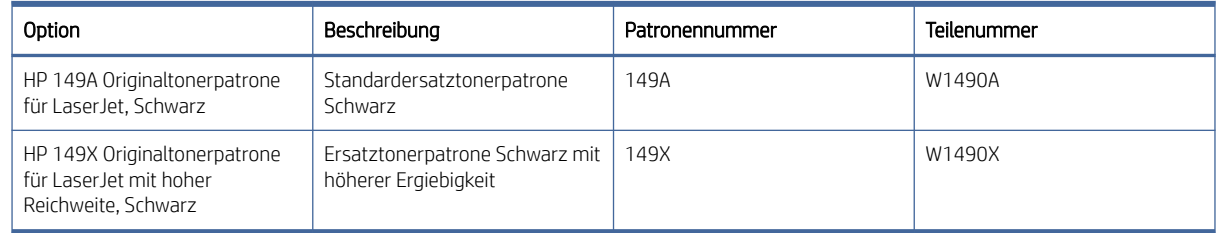

#### Tabelle 3-4 Zubehör

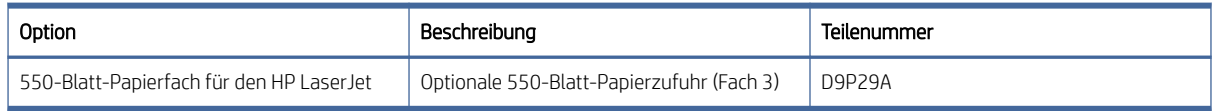

## Vom Kunden reparierbare Teile

Teile für den Austausch durch den Kunden (CSR) werden für zahlreiche HP LaserJet-Drucker zur Verkürzung der Reparaturzeit angeboten.

Weitere Informationen zum CSR-Programm und seinen Vorteilen finden Sie auf [www.hp.com/go/csr-support](http://www.hp.com/go/csr-support) und [www.hp.com/go/csr-faq.](http://www.hp.com/go/csr-faq)

Originalersatzteile von HP können auf [www.hp.com/buy/parts](http://www.hp.com/buy/parts) oder über einen autorisierten HP Service- oder Supportanbieter bestellt werden. Für die Bestellung wird eine der folgenden Angaben benötigt: Teilenummer, Seriennummer (auf der Rückseite des Druckers), Produktnummer oder Druckername.

- Bauteile, die in der Spalte Austausch durch Kunden durch den Eintrag Zwingend ausgewiesen sind, sind vom Kunden selbst auszutauschen - es sei denn, der Kunde bezahlt Servicepersonal von HP für die Durchführung der Reparatur. Für diese Bauteile wird in der HP Druckergarantie kein Vor-Ort- oder Return-to-Depot-Support angeboten.
- Bauteile mit dem Vermerk Optional vom Kunden ersetzbar in der Spalte Austausch durch Kunden können innerhalb des Druckergewährleistungszeitraums auf Anforderung des Kunden und ohne zusätzliche Kosten durch Servicemitarbeiter von HP installiert werden.

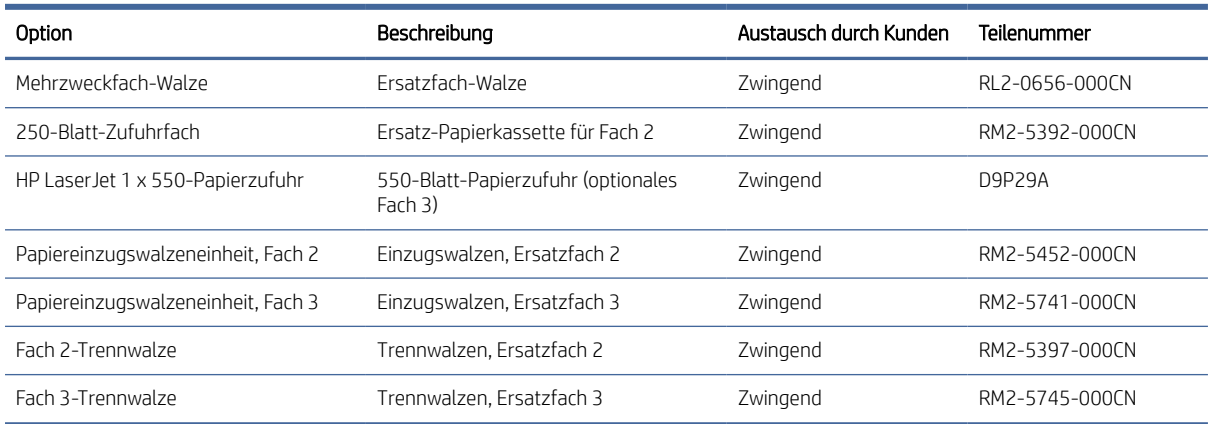

#### Tabelle 3-5 Vom Kunden reparierbare Teile

## Konfigurieren der Verbrauchsmaterialeinstellungen für HP Tonerpatronenschutz

Ein Netzwerkadministrator kann die Schutzeinstellungen für die Tonerpatrone über das Bedienfeld des Druckers oder den integrierten HP Webserver (EWS) konfigurieren.

### Einführung

Mit der Patronenrichtlinie und dem Patronenschutz von HP bestimmen Sie, welche Patronen im Drucker installiert werden, und schützen die installierten Patronen vor Diebstahl.

Patronenrichtlinie: Diese Funktion schützt den Drucker vor gefälschten Tonerpatronen, indem nur Patronen von HP für die Verwendung mit dem Drucker zugelassen sind. Das Verwenden der Patronen von HP gewährleistet die bestmögliche Druckqualität. Wenn jemand eine Patrone installiert, die keine Patrone von HP ist, wird im Bedienfeld des Druckers eine Meldung angezeigt, dass die Patrone nicht autorisiert ist, und es werden Informationen zum weiteren Vorgehen bereitgestellt.

- Patronenschutz: Durch diese Funktion werden Tonerpatronen dauerhaft mit einem bestimmten Drucker oder mehreren bestimmten Druckern verknüpft, damit sie nicht in anderen Druckern verwendet werden können. Durch das Schützen von Patronen schützen Sie Ihre Investitionen. Wenn diese Funktion aktiviert ist und jemand versucht, eine geschützte Patrone aus dem ursprünglichen Drucker in einen nicht autorisierten Drucker zu übertragen, wird dieser Drucker nicht mit der geschützten Patrone drucken. Im Bedienfeld des Druckers wird eine Meldung angezeigt, dass die Patrone geschützt ist, und es werden Informationen zum weiteren Vorgehen bereitgestellt.
- $\triangle$  ACHTUNG: Sobald Sie den Patronenschutz für den Drucker aktiviert haben, werden alle danach in den Drucker installierten Tonerpatronen automatisch und *dauerhaft* geschützt. Um zu vermeiden, dass eine neue Patrone geschützt wird, deaktivieren Sie die Funktion, *bevor* Sie die neue Patrone installieren.

Durch das Deaktivieren der Funktion wird nicht der Schutz von Patronen deaktiviert, die derzeit installiert sind.

Beide Funktionen sind standardmäßig deaktiviert. Führen Sie die folgenden Vorgehensweisen aus, um sie zu aktivieren oder deaktivieren:

## Aktivieren oder deaktivieren der Funktion "Patronenrichtlinie"

Die Funktion "Patronenrichtlinie" kann mit Hilfe des Bedienfelds oder des integrierten Webservers (EWS) aktiviert oder deaktiviert werden.

HINWEIS: Zum Aktivieren oder deaktivieren dieser Funktion ist möglicherweise die Eingabe eines Administratorkennworts erforderlich.

Fragen Sie Ihren Administrator, ob ein Administratorkennwort festgelegt wurde. EWS-Kennwörter können nicht wiederhergestellt werden.

#### Verwenden des Bedienfelds des Druckers zum Aktivieren der Funktion "Patronenrichtlinie"

Über das Bedienfeld des Druckers kann ein Netzwerkadministrator die Funktion "Patronenrichtlinie" aktivieren. Damit können nur Originalpatronen von HP mit dem Drucker verwendet werden.

- 1. Der Home-Bildschirm auf dem Bedienfeld des Druckers, Wischen Sie die Lasche am oberen Rand der Seite nach unten das Dashboard zu öffnen, und berühren Sie dann das Symbol "Setup" ...
- 2. Öffnen Sie die folgenden Menüs:
	- a. Verbrauchsmaterialeinstellungen
	- b. Patronenrichtlinie
- 3. Berühren Sie Von HP autorisiert, um die Funktion zu aktivieren.

#### Verwenden des Bedienfelds des Druckers zum Deaktivieren der Funktion "Patronenrichtlinie"

Über das Bedienfeld des Druckers kann ein Netzwerkadministrator die Funktion "Patronenrichtlinie" deaktivieren. Damit wird die Einschränkung aufgehoben, dass nur Originalpatronen von HP verwendet werden können.

- 1. Der Home-Bildschirm auf dem Bedienfeld des Druckers, Wischen Sie die Lasche am oberen Rand der Seite nach unten das Dashboard zu öffnen, und berühren Sie dann das Symbol "Setup" ...
- 2. Öffnen Sie die folgenden Menüs:
	- a. Verbrauchsmaterialeinstellungen
	- b. Patronenrichtlinie

3. Berühren Sie die Option Aus, um die Funktion zu deaktivieren.

#### Verwenden des integrierten HP Webservers (EWS) zum Aktivieren der Funktion "Patronenrichtlinie"

Über den integrierten Webserver kann ein Netzwerkadministrator die Funktion "Patronenrichtlinie" aktivieren. Damit können nur Original-HP Patronen mit dem Drucker verwendet werden.

- 1. Öffnen Sie den integrierten HP Webserver:
	- a. Berühren Sie im Startbildschirm auf dem Bedienfeld des Druckers das Wireless-Symbol (1) oder das Ethernet-Symbol  $\frac{R}{2}$ , um die IP-Adresse oder den Hostnamen des Druckers anzuzeigen.
	- b. Öffnen Sie einen Webbrowser. Geben Sie die IP-Adresse oder den Hostnamen genau so in die Adresszeile ein, wie sie bzw. er auf dem Bedienfeld des Druckers angezeigt wird. Drücken Sie auf der Computertastatur die Eingabetaste. Der integrierte Webserver wird geöffnet.

#### https://10.10.XXXXX/

- **第 HINWEIS:** Falls eine Meldung im Webbrowser angezeigt wird, dass der Zugriff auf die Website eventuell nicht sicher ist, wählen Sie die Option, die Website trotzdem aufzurufen. Der Computer wird durch den Zugriff auf diese Website nicht beschädigt.
- 2. Klicken Sie auf der EWS-Startseite auf die Registerkarte Einstellungen.
- 3. Klicken Sie im linken Navigationsfenster auf Verbrauchsmaterialien, um die Optionen zu erweitern, und klicken Sie anschließend auf Verbrauchsmaterialeinstellungen.
- 4. Klicken Sie im Abschnitt Patronenrichtlinie auf das Dropdownmenü, und wählen Sie Von HP autorisiert aus.
- 5. Klicken Sie auf Übernehmen, um die Änderungen zu speichern.

#### Verwenden des integrierten HP Webservers (EWS) zum Deaktivieren der Funktion "Patronenrichtlinie"

Über den integrierten Webserver kann ein Netzwerkadministrator die Funktion "Patronenrichtlinie" deaktivieren. Damit wird die Einschränkung aufgehoben, dass nur Original-HP-Patronen verwendet werden können.

- 1. Öffnen Sie den integrierten HP Webserver:
	- a. Berühren Sie im Startbildschirm auf dem Bedienfeld des Druckers das Wireless-Symbol (1) oder das Ethernet-Symbol , 못 um die IP-Adresse oder den Hostnamen des Druckers anzuzeigen.
	- b. Öffnen Sie einen Webbrowser. Geben Sie die IP-Adresse oder den Hostnamen genau so in die Adresszeile ein, wie sie bzw. er auf dem Bedienfeld des Druckers angezeigt wird. Drücken Sie auf der Computertastatur die Eingabetaste. Der integrierte Webserver wird geöffnet.

#### https://10.10.XXXXX/

- $\mathbb{B}^*$  HINWEIS: Falls eine Meldung im Webbrowser angezeigt wird, dass der Zugriff auf die Website eventuell nicht sicher ist, wählen Sie die Option, die Website trotzdem aufzurufen. Der Computer wird durch den Zugriff auf diese Website nicht beschädigt.
- 2. Klicken Sie auf der EWS-Startseite auf die Registerkarte Einstellungen.
- 3. Klicken Sie im linken Navigationsfenster auf Verbrauchsmaterialien, um die Optionen zu erweitern, und klicken Sie anschließend auf Verbrauchsmaterialeinstellungen.
- 4. Klicken Sie im Abschnitt Patronenrichtlinie auf das Dropdownmenü, und wählen Sie die Option Aus aus.
- 5. Klicken Sie auf Übernehmen, um die Änderungen zu speichern.

## Aktivieren oder deaktivieren der Funktion "Patronenschutz"

Die Funktion "Patronenschutz" kann über das Bedienfeld oder den integrierten Webserver (EWS) aktiviert oder deaktiviert werden.

HINWEIS: Zum Aktivieren oder deaktivieren dieser Funktion ist möglicherweise die Eingabe eines Administratorkennworts erforderlich.

Fragen Sie Ihren Administrator, ob ein Administratorkennwort festgelegt wurde. EWS-Kennwörter können nicht wiederhergestellt werden.

#### Verwenden des Bedienfelds des Druckers zum Aktivieren der Funktion "Patronenschutz"

Über das Bedienfeld des Druckers kann ein Netzwerkadministrator die Funktion "Patronenschutz" aktivieren. Dadurch wird verhindert, dass dem Drucker zugeordnete Patronen gestohlen und in anderen Druckern verwendet werden.

- 1. Der Home-Bildschirm auf dem Bedienfeld des Druckers, Wischen Sie die Lasche am oberen Rand der Seite nach unten das Dashboard zu öffnen, und berühren Sie dann das Symbol "Setup" @.
- 2. Öffnen Sie die folgenden Menüs:
	- a. Verbrauchsmaterialeinstellungen
	- b. Patronenschutz
- 3. Berühren Sie Patronenschutz, um die Funktion zu aktivieren.
- ACHTUNG: Sobald Sie den Patronenschutz für den Drucker aktiviert haben, werden alle danach in den Drucker installierten Tonerpatronen automatisch und *dauerhaft* geschützt. Um zu vermeiden, dass eine neue Patrone geschützt wird, deaktivieren Sie die Funktion, *bevor* Sie die neue Patrone installieren.

Durch das Deaktivieren der Funktion wird nicht der Schutz von Patronen deaktiviert, die derzeit installiert sind.

#### Verwenden des Bedienfelds des Druckers zum Deaktivieren der Funktion "Patronenschutz"

Über das Bedienfeld des Druckers kann ein Netzwerkadministrator die Funktion "Patronenschutz" deaktivieren. Damit wird der Schutz für alle neuen Tintenpatronen im Drucker aufgehoben.

- 1. Der Home-Bildschirm auf dem Bedienfeld des Druckers, Wischen Sie die Lasche am oberen Rand der Seite nach unten das Dashboard zu öffnen, und berühren Sie dann das Symbol "Setup" ...
- 2. Öffnen Sie die folgenden Menüs:
	- a. Verbrauchsmaterialeinstellungen
	- b. Patronenschutz
- 3. Berühren Sie die Option Aus, um die Funktion zu deaktivieren.

#### Verwenden des integrierten HP Webservers (EWS) zum Aktivieren der Funktion "Patronenschutz"

Über den integrierten Webserver kann ein Netzwerkadministrator die Funktion "Patronenschutz" aktivieren. Dadurch wird verhindert, dass dem Drucker zugeordnete Patronen gestohlen und in anderen Druckern verwendet werden.

- 1. Öffnen Sie den integrierten HP Webserver:
	- a. Berühren Sie im Startbildschirm auf dem Bedienfeld des Druckers das Wireless-Symbol (1) oder das Ethernet-Symbol  $\frac{p}{2h}$ , um die IP-Adresse oder den Hostnamen des Druckers anzuzeigen.
	- b. Öffnen Sie einen Webbrowser. Geben Sie die IP-Adresse oder den Hostnamen genau so in die Adresszeile ein, wie sie bzw. er auf dem Bedienfeld des Druckers angezeigt wird. Drücken Sie auf der Computertastatur die Eingabetaste. Der integrierte Webserver wird geöffnet.

#### https://10.10.XXXXX/

- **第 HINWEIS:** Falls eine Meldung im Webbrowser angezeigt wird, dass der Zugriff auf die Website eventuell nicht sicher ist, wählen Sie die Option, die Website trotzdem aufzurufen. Der Computer wird durch den Zugriff auf diese Website nicht beschädigt.
- 2. Klicken Sie auf der EWS-Startseite auf die Registerkarte Einstellungen.
- 3. Klicken Sie im linken Navigationsfenster auf Verbrauchsmaterialien, um die Optionen zu erweitern, und klicken Sie anschließend auf Verbrauchsmaterialeinstellungen.
- 4. Klicken Sie im Abschnitt Patronenschutz auf das Dropdownmenü, und wählen Sie die Option Ein aus.
- 5. Klicken Sie auf Übernehmen, um die Änderungen zu speichern.
- ACHTUNG: Sobald Sie den Patronenschutz für den Drucker aktiviert haben, werden alle danach in den Drucker installierten Tonerpatronen automatisch und *dauerhaft* geschützt. Um zu vermeiden, dass eine neue Patrone geschützt wird, deaktivieren Sie die Funktion, *bevor* Sie die neue Patrone installieren.

Durch das Deaktivieren der Funktion wird nicht der Schutz von Patronen deaktiviert, die derzeit installiert sind.

#### Verwenden des integrierten HP Webservers (EWS) zum Deaktivieren der Funktion "Patronenschutz"

Über den integrierten Webserver kann ein Netzwerkadministrator die Funktion "Patronenschutz" deaktivieren. Damit wird der Schutz für alle neuen Tintenpatronen im Drucker aufgehoben.

- 1. Öffnen Sie den integrierten HP Webserver:
	- a. Berühren Sie im Startbildschirm auf dem Bedienfeld des Druckers das Wireless-Symbol (1) oder das Ethernet-Symbol  $\frac{R}{2}$ , um die IP-Adresse oder den Hostnamen des Druckers anzuzeigen.
	- b. Öffnen Sie einen Webbrowser. Geben Sie die IP-Adresse oder den Hostnamen genau so in die Adresszeile ein, wie sie bzw. er auf dem Bedienfeld des Druckers angezeigt wird. Drücken Sie auf der Computertastatur die Eingabetaste. Der integrierte Webserver wird geöffnet.

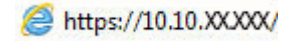

 $\mathbb{P}$  HINWEIS: Falls eine Meldung im Webbrowser angezeigt wird, dass der Zugriff auf die Website eventuell nicht sicher ist, wählen Sie die Option, die Website trotzdem aufzurufen. Der Computer wird durch den Zugriff auf diese Website nicht beschädigt.

- 2. Klicken Sie auf der EWS-Startseite auf die Registerkarte Einstellungen.
- 3. Klicken Sie im linken Navigationsfenster auf Verbrauchsmaterialien, um die Optionen zu erweitern, und klicken Sie anschließend auf Verbrauchsmaterialeinstellungen.
- 4. Klicken Sie im Abschnitt Patronenschutz auf das Dropdownmenü, und wählen Sie die Option Aus aus.
- 5. Klicken Sie auf Übernehmen, um die Änderungen zu speichern.

## Austauschen der Tonerpatrone

Tauschen Sie die Tonerkartusche aus, wenn auf dem Drucker eine entsprechende Meldung ausgegeben wird oder wenn Probleme mit der Druckqualität auftreten.

### Informationen zu Tonerpatronen

Lesen Sie ausführliche Informationen über das Bestellen von Ersatztonerpatronen.

Dieser Drucker weist darauf hin, wenn die Tonerpatrone fast leer ist. Die tatsächlich verbleibende Gebrauchsdauer der Tonerpatrone kann unterschiedlich sein. Besorgen Sie eine Ersatztonerpatrone für den Fall, dass der Drucker keine akzeptable Druckqualität mehr liefert.

Arbeiten Sie vorerst so lange mit der aktuellen Patrone weiter, bis auch das Verteilen des Toners in der Patrone keine annehmbare Druckqualität mehr erbringt. Um den Toner zu verteilen, entfernen Sie die Tonerpatrone aus dem Drucker und schütteln Sie die Patrone vorsichtig horizontal hin und her. Eine grafische Darstellung finden Sie in der Anleitung zum Ersetzen von Patronen. Setzen Sie die Tonerpatrone wieder in den Drucker ein und schließen Sie die Abdeckung.

Um Patronen zu bestellen oder die Patronenkompatibilität mit dem Drucker zu prüfen, gehen Sie auf [http://www.hp.com/go/suresupply.](http://www.hp.com/go/suresupply) Blättern Sie auf der Seite nach unten und überprüfen Sie, ob das richtige Land/die richtige Region ausgewählt ist.

| Option                                                                         | Beschreibung                                           | Patronennummer | Teilenummer |
|--------------------------------------------------------------------------------|--------------------------------------------------------|----------------|-------------|
| HP 148A Originaltonerpatrone<br>für LaserJet, Schwarz                          | Standardersatztonerpatrone<br>Schwarz                  | 148A           | W1480A      |
| HP 148X Originaltonerpatrone<br>für Laser let mit hoher<br>Reichweite, Schwarz | Ersatztonerpatrone Schwarz mit<br>höherer Ergiebigkeit | 148X           | W1480X      |

Tabelle 3-6 Zubehör – Nur zur Verwendung mit 4101-Modellen

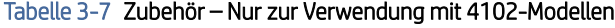

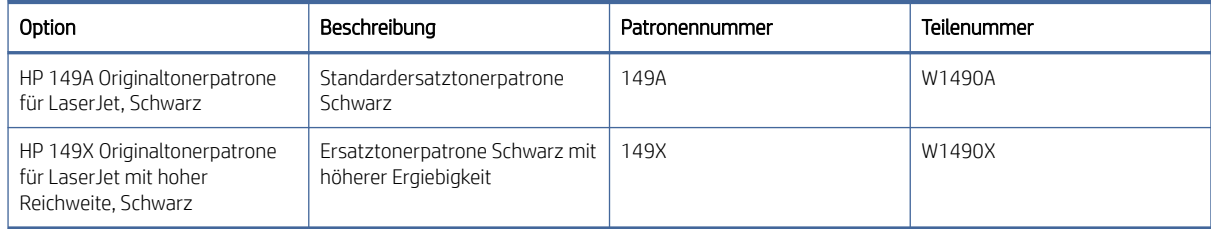

**EX** HINWEIS: Tonerpatronen für hohe Ergiebigkeit enthalten mehr Toner als Standardpatronen und ermöglichen somit den Druck von mehr Seiten. Weitere Informationen finden Sie auf [www.hp.com/go/toneryield.](http://www.hp.com/go/toneryield)

Nehmen Sie die Tonerpatrone erst unmittelbar vor dem Austausch aus der Verpackung.

ACHTUNG: Um eine Beschädigung der Tonerpatrone zu vermeiden, setzen Sie sie niemals länger als einige Minuten dem Licht aus. Decken Sie die grüne Bildtrommel ab, wenn die Tonerpatrone längere Zeit aus dem Drucker entfernt werden muss.

Die folgende Abbildung zeigt die Komponenten der Tonerpatrone.

#### Abbildung 3-1 Komponenten der Tonerpatrone

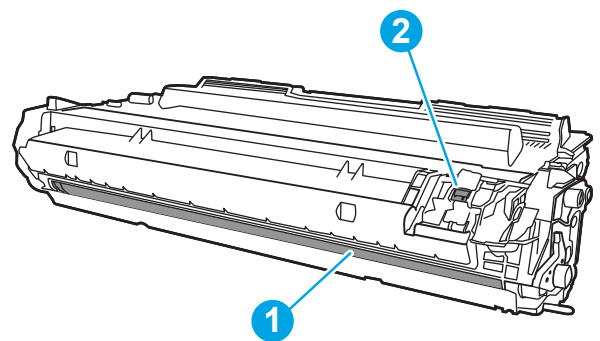

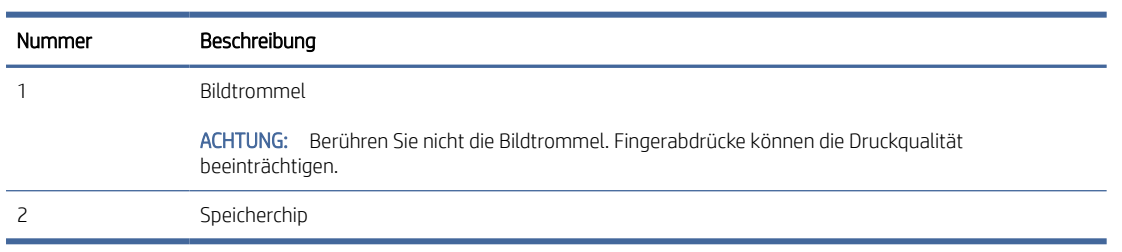

- ACHTUNG: Sollte Toner auf Ihre Kleidung gelangen, entfernen Sie ihn mit Hilfe eines trockenen Tuchs und waschen Sie die Kleidungsstücke anschließend in kaltem Wasser. Durch heißes Wasser setzt sich der Toner im Gewebe fest.
- **学 HINWEIS:** Informationen zum Recycling von gebrauchten Tonerpatronen finden Sie in der Verpackung der Tonerpatrone oder auf [www.hp.com/hprecycle.](http://www.hp.com/hprecycle)

### Entfernen und Ersetzen der Patrone

Zum Austauschen der Tonerkartusche führen Sie die folgenden Schritte aus.

1. Drücken Sie die Entriegelungstaste der vorderen Klappe.

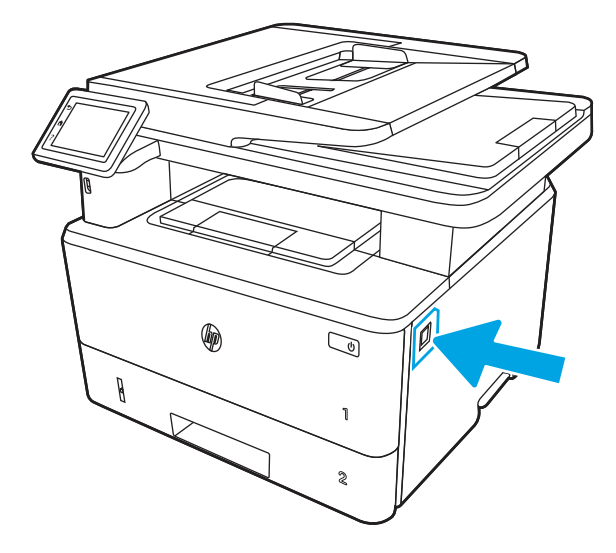

2. Öffnen der vorderen Klappe.

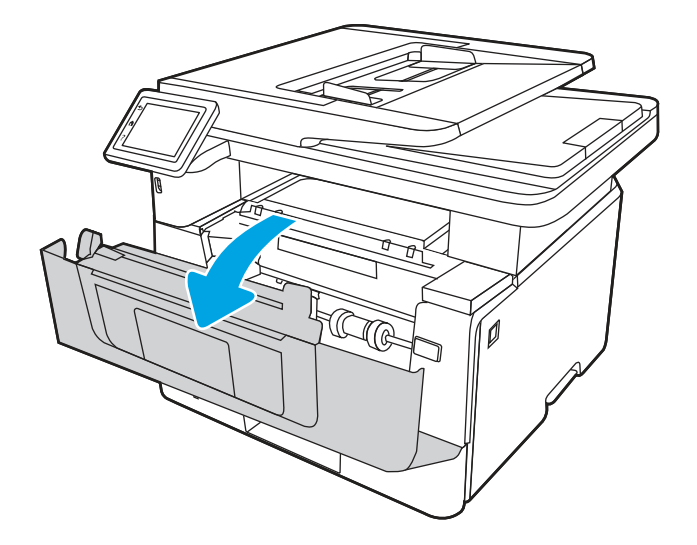

3. Entfernen Sie die verbrauchte Tonerkartusche aus dem Drucker.

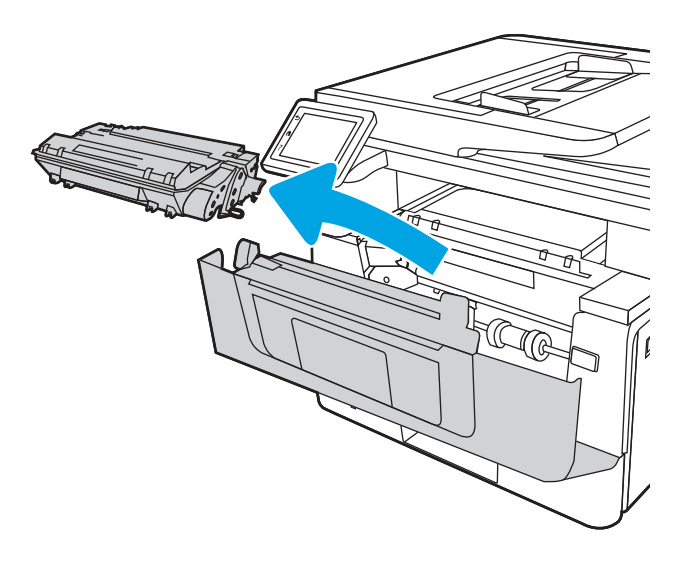

4. Nehmen Sie die neue Tonerkartusche aus dem Karton, und ziehen Sie an der Lasche an der Verpackung.

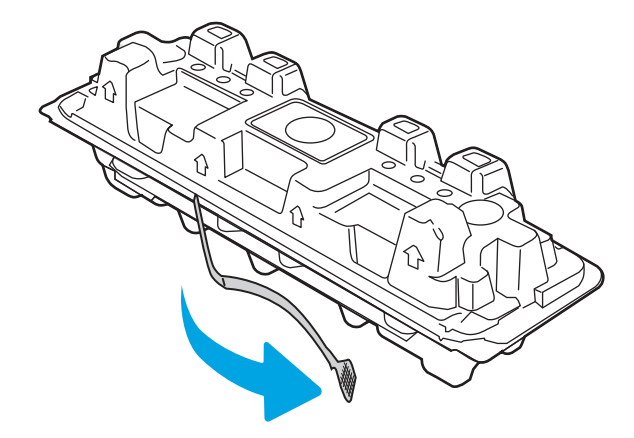

5. Nehmen Sie die Tonerkartusche aus der geöffneten Verpackung. Legen Sie die verbrauchte Tonerkartusche in die Verpackung, damit sie recycelt werden kann.

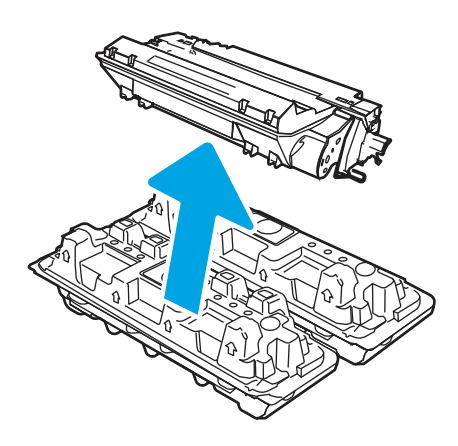

6. Halten Sie die Tonerkartusche an beiden Enden und bewegen Sie sie hin und her, um den Toner gleichmäßig in der Kartusche zu verteilen.

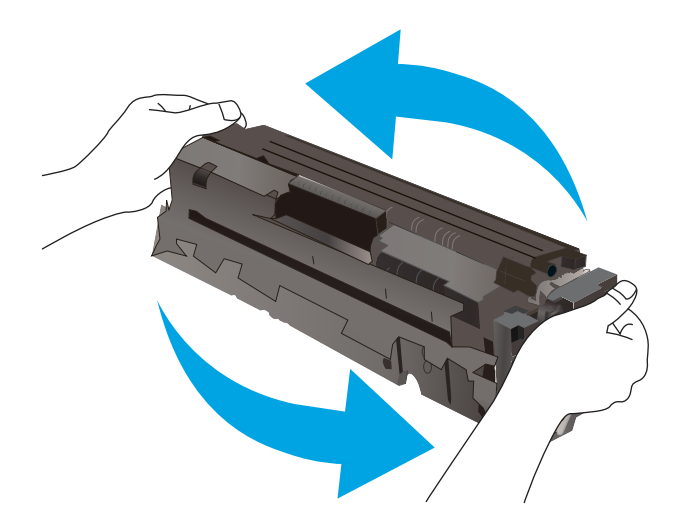

7. Richten Sie die Tonerkartusche an den Führungswalzen im Drucker aus. Schieben Sie die Tonerkartusche so weit hinein, bis sie fest einrastet.

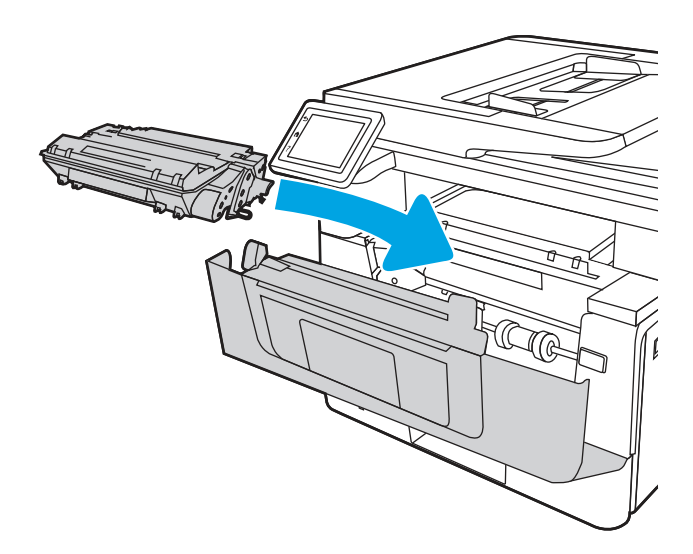

8. Schließen der vorderen Klappe.

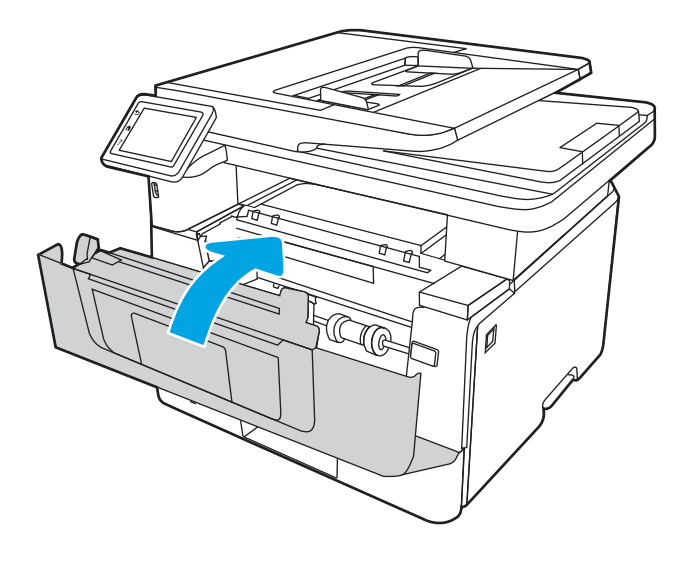

# 4 Drucken

Drucken Sie über Software, ein Mobilgerät oder ein USB-Flash-Laufwerk.

Die folgenden Informationen sind zum Zeitpunkt der Veröffentlichung richtig. Aktuelle Informationen finden Sie unter [www.hp.com/support/ljmfp4101-4104.](http://www.hp.com/support/ljmfp4101-4104)

Weitere Informationen:

Die HP Kompletthilfe für den Drucker beinhaltet die folgenden Informationen:

- Installieren und Konfigurieren
- Lernen und Verwenden
- Beheben von Problemen
- Herunterladen von Software- und Firmware-Aktualisierungen
- Beitritt zu Support-Foren
- Suchen nach Garantie- und Zulassungsinformationen

## Druckaufträge (Windows)

Hier erhalten Sie Informationen zu allgemeinen Druckaufgaben für Windows-Benutzer.

## Druckanleitung (Windows)

Verwenden Sie die Option zum Drucken aus einer Softwareanwendung heraus, um den Drucker und grundlegende Optionen für Ihren Druckjob auszuwählen.

Die folgende Vorgehensweise beschreibt den grundlegenden Druckvorgang für Windows.

- 1. Wählen Sie im Softwareprogramm die Option Drucken.
- 2. Wählen Sie den Drucker in der Liste der Drucker aus. Klicken Sie zum Ändern von Einstellungen auf die Schaltfläche Eigenschaften bzw. Einstellungen, um den Druckertreiber zu öffnen.

#### F**<sup>29</sup>** HINWEIS:

- Der Name der Schaltfläche unterscheidet sich je nach Softwareprogramm.
- Wenn Weitere Einstellungen ausgewählt ist, lädt die Anwendung HP AiO Printer Remote für den Treiber HP PCL-6 zusätzliche Treiberfunktionen herunter.
- Wenn Sie weitere Informationen wünschen, klicken Sie im Druckertreiber auf die Schaltfläche "Hilfe" (?).
- 3. Klicken Sie auf die Registerkarten im Druckertreiber, um die verfügbaren Optionen zu konfigurieren. Stellen Sie beispielsweise die Papierausrichtung auf der Registerkarte Fertigstellung ein, und stellen Sie die Papierquelle, die Papiersorte, das Papierformat und die Qualitätseinstellungen auf der Registerkarte Papier/ Qualität ein.
- 4. Klicken Sie auf die Schaltfläche OK, um zum Dialogfeld Drucken zurückzukehren. Wählen Sie die Anzahl der von diesem Bildschirm zu druckenden Exemplare aus.
- 5. Klicken Sie auf Drucken, um den Druckjob zu drucken.

### Automatischer beidseitiger Druck (Windows)

Ist in Ihrem Drucker eine automatische Duplexeinheit installiert, können Sie Papier automatisch beidseitig bedrucken lassen. Verwenden Sie ein Papierformat und einen Papiertyp, die von der Duplexeinheit unterstützt werden.

- 1. Wählen Sie im Softwareprogramm die Option Drucken.
- 2. Wählen Sie den Drucker aus der Liste der Drucker aus, und klicken Sie anschließend auf die Schaltfläche Eigenschaften oder Einstellungen, um den Druckertreiber zu öffnen.
- **III** HINWEIS:
	- Der Name der Schaltfläche unterscheidet sich je nach Softwareprogramm.
	- Wenn Weitere Einstellungen ausgewählt ist, lädt die Anwendung HP AiO Printer Remote für den Treiber HP PCL-6 zusätzliche Treiberfunktionen herunter.
- 3. Klicken Sie auf die Registerkarte Fertigstellung.
- 4. Wählen Sie Beidseitiger Druck aus. Klicken Sie auf OK, um das Dialogfeld Dokumenteigenschaften zu schließen.
- 5. Klicken Sie im Dialogfeld Drucken auf Drucken, um den Druckjob zu drucken.

### Manueller beidseitiger Druck (Windows)

Wählen Sie diese Vorgehensweise für Drucker, bei denen kein automatischer Duplexer installiert ist, oder zum Drucken auf Papier, das vom Duplexer nicht unterstützt wird.

- 1. Wählen Sie im Softwareprogramm die Option Drucken.
- 2. Wählen Sie den Drucker aus der Liste der Drucker aus, und klicken Sie anschließend auf die Schaltfläche Eigenschaften oder Einstellungen, um den Druckertreiber zu öffnen.

#### **III** HINWEIS:

- Der Name der Schaltfläche unterscheidet sich je nach Softwareprogramm.
- Wenn Weitere Einstellungen ausgewählt ist, lädt die Anwendung HP AiO Printer Remote für den Treiber HP PCL-6 zusätzliche Treiberfunktionen herunter.
- 3. Klicken Sie auf die Registerkarte Fertigstellung.
- 4. Wählen Sie Beidseitiger Druck (manuell) aus, und klicken Sie dann auf OK, um das Dialogfeld Dokumenteigenschaften zu schließen.
- 5. Klicken Sie im Dialogfeld Drucken auf Drucken, um die erste Seite des Druckauftrags zu drucken.
- 6. Nehmen Sie den gedruckten Stapel aus dem Ausgabefach, und legen Sie ihn in Fach 1.
- 7. Wenn Sie dazu aufgefordert werden, wählen Sie die entsprechende Schaltfläche, um fortzufahren.

## Drucken mehrerer Seiten pro Blatt (Windows)

Wenn Sie aus einer Softwareanwendung mit Hilfe der Drucken-Option drucken, können Sie eine Option zum Drucken mehrerer Seiten auf einem einzelnen Blatt Papier auswählen. Das ist zum Beispiel dann praktisch, wenn Sie ein sehr umfangreiches Dokument drucken, aber Papier sparen möchten.

- 1. Wählen Sie im Softwareprogramm die Option Drucken.
- 2. Wählen Sie den Drucker aus der Liste der Drucker aus, und klicken Sie anschließend auf die Schaltfläche Eigenschaften oder Einstellungen, um den Druckertreiber zu öffnen.

#### **III** HINWEIS:

- Der Name der Schaltfläche unterscheidet sich je nach Softwareprogramm.
- Wenn Weitere Einstellungen ausgewählt ist, lädt die Anwendung HP AiO Printer Remote für den Treiber HP PCL-6 zusätzliche Treiberfunktionen herunter.
- 3. Klicken Sie auf die Registerkarte Fertigstellung.
- 4. Wählen Sie in der Dropdown-Liste Seiten pro Blatt die gewünschte Anzahl an Seiten pro Blatt aus.
- 5. Wählen Sie die richtigen Optionen für Seitenränder drucken, Seitenreihenfolge und Ausrichtung aus. Klicken Sie auf OK, um das Dialogfeld Dokumenteigenschaften zu schließen.
- 6. Klicken Sie im Dialogfeld Drucken auf Drucken, um den Druckjob zu drucken.

### Auswählen der Papiersorte (Windows)

Beim Drucken aus einer Softwareanwendung mit Hilfe der Option Drucken können Sie den Papiertyp einstellen, den Sie für Ihren Druckjob verwenden. Wenn Sie zum Beispiel standardmäßig den Papiertyp A4, aber für einen bestimmten Druckjob einen anderen Papiertyp verwenden, wählen Sie diesen bestimmten Papiertyp aus.

- 1. Wählen Sie im Softwareprogramm die Option Drucken.
- 2. Wählen Sie den Drucker aus der Liste der Drucker aus und klicken Sie oder tippen Sie anschließend auf die Taste Eigenschaften oder Einstellungen, um den Druckertreiber zu öffnen.

#### **III** HINWEIS:

- Der Name der Schaltfläche unterscheidet sich je nach Softwareprogramm.
- Wenn Weitere Einstellungen ausgewählt ist, lädt die Anwendung HP AiO Printer Remote für den Treiber HP PCL-6 zusätzliche Treiberfunktionen herunter.
- 3. Klicken Sie auf die Registerkarte Papier/Qualität.
- 4. Wählen Sie die Option für die verwendete Papiersorte aus, und klicken Sie dann auf die Schaltfläche OK.
- 5. Klicken Sie auf OK, um das Dialogfeld Dokumenteigenschaften zu schließen.
- 6. Klicken Sie im Dialogfeld Drucken auf Drucken, um den Druckjob zu drucken.

## Weitere Druckaufgaben

Suchen Sie nach Informationen im Internet für das Durchführen typischer Druckaufgaben.

Gehen Sie zu [www.hp.com/support/ljmfp4101-4104.](http://www.hp.com/support/ljmfp4101-4104)

Anleitungen zum Durchführen von Druckaufgaben wie den folgenden sind verfügbar:

- Erstellen und Verwenden von Druckverknüpfungen
- Wählen eines Papierformats oder Verwenden eines benutzerdefinierten Papierformats
- Auswählen der Seitenausrichtung
- Erstellen einer Broschüre
- Größenanpassung eines Dokuments an ein ausgewähltes Papierformat
- Drucken der ersten oder letzten Seite eines Dokuments auf anderem Papier
- Drucken von Wasserzeichen auf ein Dokument

## Druckaufträge (macOS)

Drucken Sie über die HP Drucksoftware für macOS, z. B. Drucken auf beiden Seiten oder Drucken mehrerer Seiten auf ein Blatt.

## Druckanleitung (macOS)

Verwenden Sie die Option zum Drucken aus einer Softwareanwendung, um den Drucker und grundlegende Optionen für einen Druckauftrag auszuwählen.

Die folgende Vorgehensweise beschreibt den grundlegenden Druckvorgang für macOS.

- 1. Klicken Sie auf das Menü Datei und dann auf Drucken.
- 2. Wählen Sie den Drucker aus.
- 3. Klicken Sie auf Details anzeigen oder Kopien und Seiten, und wählen Sie weitere Menüs aus, um die Druckeinstellungen zu konfigurieren.
- **EX** HINWEIS: Der Name des Elements variiert für verschiedene Softwareprogramme.
- 4. Klicken Sie auf die Schaltfläche Drucken.

### Automatischer beidseitiger Druck (macOS)

Wenn im Drucker ein automatischer Duplexer installiert ist, können Sie automatisch auf beiden Seiten des Papiers drucken. Verwenden Sie ein Papierformat und einen Papiertyp, die von der Duplexeinheit unterstützt werden.

Diese Funktion ist verfügbar, wenn Sie den HP Druckertreiber installieren. Wenn Sie AirPrint verwenden, steht sie möglicherweise nicht zur Verfügung.

- 1. Klicken Sie auf das Menü Datei und dann auf Drucken.
- 2. Wählen Sie den Drucker aus.
- 3. Klicken Sie auf Details anzeigen oder Kopien und Seiten, und klicken Sie anschließend auf das Menü Layout.
- **EX** HINWEIS: Der Name des Elements variiert für verschiedene Softwareprogramme.
- 4. Wählen Sie eine Bindungsoption aus der zweiseitigen Dropdown-Liste aus.
- 5. Klicken Sie auf die Schaltfläche Drucken.

## Manueller beidseitiger Druck (macOS)

Wenn im Drucker kein automatischer Duplexer installiert ist oder Sie ein Papierformat oder einen Papiertyp verwenden, der vom Duplexer nicht unterstützt wird, können Sie mit Hilfe eines manuellen Vorgangs auf beiden Seiten des Papiers drucken. Zum Drucken der zweiten Seite müssen Sie die Blätter erneut einlegen.

Diese Funktion ist verfügbar, wenn Sie den HP Druckertreiber installieren. Wenn Sie AirPrint verwenden, steht sie möglicherweise nicht zur Verfügung.

- 1. Klicken Sie auf das Menü Datei und dann auf Drucken.
- 2. Wählen Sie den Drucker aus.
- 3. Klicken Sie auf Details anzeigen oder Kopien und Seiten, und klicken Sie anschließend auf das Menü Manueller Duplexdruck.

**EX** HINWEIS: Der Name des Elements variiert für verschiedene Softwareprogramme.

- 4. Klicken Sie auf das Kontrollkästchen Manueller Duplexdruck, und wählen Sie eine Bindungsoption aus.
- 5. Entfernen Sie das gesamte verbleibende unbedruckte Papier aus Fach 1 des Druckers.
- 6. Klicken Sie auf die Schaltfläche Drucken.
- 7. Nehmen Sie den bedruckten Stapel aus dem Ausgabefach, und legen Sie ihn mit der bedruckten Seite nach unten in das Zufuhrfach ein.
- 8. Wenn Sie dazu aufgefordert werden, tippen Sie auf dem Bedienfeld auf die entsprechende Schaltfläche, um fortzufahren.

## Drucken mehrerer Seiten pro Blatt (macOS)

Wenn Sie von einer Softwareanwendung aus über die Option Drucken drucken, können Sie eine Option zum Drucken mehrerer Seiten auf einem Blatt Papier auswählen. Dies ist z. B. dann hilfreich, wenn Sie ein sehr großes Dokument drucken und Papier sparen möchten.

- 1. Klicken Sie auf das Menü Datei und dann auf Drucken.
- 2. Wählen Sie den Drucker aus.
- 3. Klicken Sie auf Details anzeigen oder Kopien und Seiten, und klicken Sie anschließend auf das Menü Layout.
- **EX** HINWEIS: Der Name des Elements variiert für verschiedene Softwareprogramme.
- 4. Wählen Sie in der Dropdown-Liste Seiten pro Blatt die Anzahl der Seiten aus, die jeweils auf ein Blatt gedruckt werden sollen.
- 5. Wählen Sie im Bereich Seitenfolge die Reihenfolge und die Position der Seiten auf dem Blatt aus.
- 6. Wählen Sie aus dem Menü Ränder die Art des Rahmens aus, der auf dem Blatt um jede Seite gedruckt werden soll.
- 7. Klicken Sie auf die Schaltfläche Drucken.

## Auswählen des Papiertyps (macOS)

Beim Drucken aus einer Softwareanwendung mit der Option Drucken können Sie den Papiertyp festlegen, den Sie für einen Druckjob verwenden. Wenn beispielsweise der Standardpapiertyp "Letter" ist, Sie aber einen anderen Papiertyp für einen Druckauftrag verwenden, wählen Sie den betreffenden Papiertyp aus.

- 1. Klicken Sie auf das Menü Datei und dann auf Drucken.
- 2. Wählen Sie den Drucker aus.
- 3. Klicken Sie auf Details anzeigen oder Kopien und Seiten, und klicken Sie anschließend auf das Menü Medien und Qualität oder das Menü Papier/Qualität.
- **EX** HINWEIS: Der Name des Elements variiert für verschiedene Softwareprogramme.
- 4. Wählen Sie aus den Optionen Medien und Qualität oder Papier/Qualität aus.
- HINWEIS: Diese Liste enthält die zur Verfügung stehenden Hauptoptionen. Einige Optionen sind nicht auf allen Druckern verfügbar.
	- Medientyp: Wählen Sie die Option für die Papiersorte für den Druckjob.
	- Druckqualität: Wählen Sie die Auflösung für den Druckjob.
	- EconoMode: Wählen Sie diese Option, um Toner beim Drucken von Dokumentenentwürfen zu sparen.
- 5. Klicken Sie auf die Schaltfläche Drucken.

#### Weitere Druckaufgaben

Suchen Sie nach Informationen im Internet für das Durchführen typischer Druckaufgaben.

Gehen Sie zu [www.hp.com/support/ljmfp4101-4104.](http://www.hp.com/support/ljmfp4101-4104)

Anleitungen zum Durchführen von Druckaufgaben wie den folgenden sind verfügbar:

- Erstellen und Verwenden von Druckverknüpfungen
- Wählen eines Papierformats oder Verwenden eines benutzerdefinierten Papierformats
- Auswählen der Seitenausrichtung
- Erstellen einer Broschüre
- Größenanpassung eines Dokuments an ein ausgewähltes Papierformat
- Drucken der ersten oder letzten Seite eines Dokuments auf anderem Papier
- Drucken von Wasserzeichen auf ein Dokument

## Speichern von Druckaufträgen im Drucker, um später oder vertraulich zu drucken

Speichern Sie Druckaufträge im Speicher des Druckers, um sie zu einem späteren Zeitpunkt zu drucken.

## Einführung

Die folgenden Informationen unterbreiten Ihnen Verfahren zum Erstellen und Drucken von Dokumenten, die auf dem USB-Flash-Laufwerk gespeichert sind. Diese Jobs können zu einem späteren Zeitpunkt oder privat gedruckt werden.

### Bevor Sie beginnen

Überprüfen Sie die Anforderungen für die Verwendung der Auftragsspeicherungsfunktion.

Für die Auftragsspeicherungsfunktionen gelten die folgenden Anforderungen:

- Ein dediziertes USB 2.0-Speichergerät mit mindestens 16 GB Speicherplatz muss im USB-Host auf der Rückseite eingesteckt sein. Dieses USB-Speichergerät enthält die an den Drucker gesendeten Aufträge des Auftragsspeichers. Durch Entfernen dieses USB-Speichergeräts aus dem Drucker wird die Auftragsspeicherfunktion deaktiviert.
- Wenn Sie ein HP Universal Print Driver (UPD) verwenden, müssen Sie die UPD-Version 5.9.0 oder obige Version verwenden.

### Einrichten der Jobspeicherung

Richten Sie die "Jobspeicherung" im Druckertreiber ein, stecken Sie das Speichermedium (USB-Flash-Laufwerk) in den Drucker ein, und überprüfen Sie, ob die Funktion betriebsbereit ist.

Bevor Sie beginnen, installieren Sie die Druckersoftware, sofern sie nicht bereits installiert ist. Gehen Sie zu [www.hp.com/support,](http://www.hp.com/support) klicken Sie auf Software und Treiber, und folgen Sie anschließend den Anleitungen auf dem Bildschirm, um die aktuellste HP Software herunterzuladen.

Nach Installation des Druckertreibers ist die Option zunächst auf Automatisch gesetzt. Folgendermaßen greifen Sie auf die Option zu:

- Windows: Geräte und Drucker > Druckereigenschaften > Geräteeinstellungen
- macOS: Drucker & Scanner > Optionen & Verbrauchsmaterial

Abschließen des "Jobspeicherung"-Setups

- 1. Suchen Sie den USB-Anschluss auf der Rückseite.
- HINWEIS: Bei einigen Modellen ist der USB-Anschluss auf der Rückseite abgedeckt. Entfernen Sie vor dem Fortfahren die Abdeckung des USB-Anschlusses auf der Rückseite.

2. Stecken Sie das USB-Flash-Laufwerk in den USB-Anschluss auf der Rückseite ein.

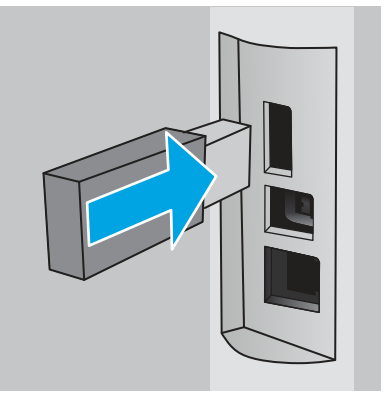

#### Abbildung 4-1 USB-Flash-Laufwerk einstecken

Eine Meldung auf dem Bedienfeld warnt davor, dass das USB-Laufwerk formatiert wird. Wählen Sie OK, um den Vorgang abzuschließen.

3. Öffnen Sie den Druckertreiber, und stellen Sie fest, ob die Registerkarte Jobspeicherung zu sehen ist. Wenn sie zu sehen ist, zeigt das die Betriebsbereitschaft der Funktion.

Wählen Sie aus einem Softwareprogramm heraus die Option Drucken aus, wählen Sie Ihren Drucker aus der Liste der Drucker aus, und gehen Sie folgendermaßen vor:

Windows: Wählen Sie Eigenschaften oder Voreinstellungen aus. Klicken Sie auf die Registerkarte Jobspeicherung.

Wird die Registerkarte Jobspeicherung nicht angezeigt, aktivieren Sie sie auf folgende Weise:

Öffnen Sie über das Startmenü die Option Einstellungen, klicken Sie auf Geräte und anschließend auf Geräte und Drucker. Klicken Sie mit der rechten Maustaste auf den Drucker, und wählen Sie Druckereigenschaften aus. Klicken Sie auf die Registerkarte Geräteeinstellungen und anschließend auf Jobspeicherung. Wählen Sie Automatisch aus. Klicken Sie auf Übernehmen und OK.

● macOS: Der Druckertreiber zeigt das Menü Kopien & Seiten an. Öffnen Sie die Dropdownliste, und klicken Sie anschließend auf das Menü Jobspeicherung.

Sollte das Menü Jobspeicherung nicht angezeigt werden, schließen Sie das Fenster "Drucken", und öffnen Sie es erneut, damit das Menü angezeigt wird.

#### Deaktivieren oder Aktivieren der Funktion "Jobspeicherung"

Deaktivieren Sie die Funktion "Jobspeicherung", damit sie nicht mehr zur Verfügung steht, auch wenn ein USB-Laufwerk in den Drucker eingesteckt wird. Aktivieren Sie die Funktion, damit sie wieder zur Verfügung steht.

- 1. Öffnen Sie die Druckereigenschaften:
	- Windows: Öffnen Sie über das Startmenü die Option Einstellungen, klicken Sie auf Geräte und anschließend auf Geräte und Drucker. Klicken Sie mit der rechten Maustaste auf den Drucker, und wählen Sie Druckereigenschaften aus.
	- macOS: Öffnen Sie im Apple-Menü die Systemeinstellungen, und klicken Sie anschließend auf Drucker & Scanner. Wählen Sie den Drucker aus, und klicken Sie anschließend auf Optionen und Verbrauchsmaterialien.
- 2. Deaktivieren Sie folgendermaßen die Option "Jobspeicherung":
	- Windows: Klicken Sie auf die Registerkarte Geräteeinstellungen und anschließend auf Jobspeicherung. Wählen Sie Deaktivieren aus.
	- macOS: Deaktivieren Sie auf der Registerkarte Optionen das Kontrollkästchen Jobspeicherung.

Wenn Sie die Funktion erneut aktivieren möchten, stellen Sie die Option "Jobspeicherung" wieder auf Automatisch (Windows) ein, oder aktivieren Sie das Kontrollkästchen Jobspeicherung (macOS).

## Erstellen eines gespeicherten Jobs (Windows)

Speichern Sie Jobs auf dem USB-Flash-Laufwerk für privates oder späteres Drucken.

- 1. Wählen Sie im Softwareprogramm die Option Drucken.
- 2. Wählen Sie den Drucker in der Liste der Drucker aus, und wählen Sie anschließend Eigenschaften oder Voreinstellungen aus.
- **EX** HINWEIS: Der Name der Taste unterscheidet sich je nach Softwareprogramm.

Wenn Weitere Einstellungen ausgewählt ist, lädt die Anwendung HP AiO Printer Remote für den Treiber HP PCL-6 V4 zusätzliche Treiberfunktionen herunter.

- 3. Klicken Sie auf die Registerkarte Jobspeicherung.
- HINWEIS: Wenn die Registerkarte Jobspeicherung nicht angezeigt wird, befolgen Sie die Anweisungen im Abschnitt "Jobspeicherung deaktivieren oder aktivieren", um die Registerkarte zu aktivieren.
- 4. Wählen Sie eine Option für den Jobspeicherungsmodus aus.
	- Prüfen und Aufbewahren: Drucken und prüfen Sie eine Kopie eines Jobs, um anschließend weitere Kopien zu drucken. Die erste Kopie wird sofort gedruckt. Das Drucken der nachfolgenden Kopien muss über das Bedienfeld des Geräts gestartet werden. Wenn beispielsweise 10 Kopien gesendet werden, wird sofort eine Kopie gedruckt, und die anderen neun Kopien werden gedruckt, wenn der Job abgerufen wird. Der Job wird gelöscht, nachdem alle Kopien gedruckt wurden.
	- Persönlicher Job: Der Job wird erst gedruckt, wenn Sie ihn am Bedienfeld des Druckers abrufen. Für diesen Jobspeicherungsmodus können Sie eine der Job privat/sicher machen-Optionen auswählen. Wenn Sie dem Job eine persönliche Identifikationsnummer (PIN) zuweisen, müssen Sie am Bedienfeld die erforderliche PIN bereitstellen. Wenn Sie den Job verschlüsseln, müssen Sie am Bedienfeld das erforderliche Kennwort bereitstellen. Der Druckauftrag wird nach dem Drucken aus dem Speicher gelöscht.
	- Schnellkopie: Mithilfe dieser Option können Sie die gewünschte Anzahl Kopien eines Jobs drucken und eine Kopie des Jobs im Druckerspeicher speichern, um ihn zu einem späteren Zeitpunkt erneut zu drucken. Der Job wird manuell oder durch den Jobaufbewahrungszeitplan gelöscht.
	- Gespeicherter Job: Diese Option ermöglicht es Ihnen, einen Job auf dem Drucker zu speichern und anderen Benutzern den Druck des Jobs jederzeit zu erlauben. Für diesen Jobspeicherungsmodus können Sie eine der Job privat/sicher machen-Optionen auswählen. Wenn Sie dem Job eine persönliche Identifikationsnummer (PIN) zuweisen, muss die Person, die den Job drucken möchte, am Bedienfeld die erforderliche PIN bereitstellen. Wenn Sie den Job verschlüsseln, muss die Person, die den Job drucken möchte, am Bedienfeld das erforderliche Kennwort bereitstellen. Der Job wird manuell oder durch den Jobaufbewahrungszeitplan gelöscht.

5. Um einen benutzerdefinierten Benutzer- oder Jobnamen zu verwenden, klicken Sie auf die Schaltfläche Benutzerdefiniert. Geben Sie dann den Benutzer- oder Jobnamen ein.

Entscheiden Sie sich für eine Option, falls dieser Name bereits für einen anderen gespeicherten Job vergeben ist:

- Jobnamen + (1-99) verwenden: Hängen Sie eine eindeutige Zahl an das Ende des Jobnamens an.
- Vorhandene Datei ersetzen: Überschreiben Sie den bereits vorhandenen gespeicherten Job mit dem neuen.
- 6. Klicken Sie auf die Taste OK, um das Dialogfeld Dokumenteigenschaften zu schließen. Klicken Sie im Dialogfeld Drucken auf die Taste Drucken, um den Auftrag zu drucken.

### Erstellen eines gespeicherten Jobs (macOS)

Speichern Sie Jobs auf dem USB-Flash-Laufwerk für privates oder späteres Drucken.

- 1. Klicken Sie auf das Menü Datei und dann auf Drucken.
- 2. Wählen Sie den Drucker im Menü Drucker aus.
- 3. Klicken Sie auf Details anzeigen oder Kopien und Seiten, und klicken Sie anschließend auf das Menü Manueller Duplexdruck.
- $\mathbb{R}^n$  **HINWEIS:** Wenn das Menü **Jobspeicherung** nicht angezeigt wird, befolgen Sie die Anweisungen im Abschnitt "Jobspeicherung deaktivieren oder aktivieren", um das Menü zu aktivieren.
- 4. Wählen Sie in der Dropdown-Liste Modus den Typ des gespeicherten Jobs aus.
	- Prüfen und Aufbewahren: Drucken und prüfen Sie eine Kopie eines Jobs, um anschließend weitere Kopien zu drucken. Die erste Kopie wird sofort gedruckt. Das Drucken der nachfolgenden Kopien muss über das Bedienfeld des Geräts gestartet werden. Wenn beispielsweise 10 Kopien gesendet werden, wird sofort eine Kopie gedruckt, und die anderen neun Kopien werden gedruckt, wenn der Job abgerufen wird. Der Job wird gelöscht, nachdem alle Kopien gedruckt wurden.
	- Persönlicher Job: Der Job wird erst gedruckt, wenn er über das Bedienfeld des Druckers abgerufen wird. Wenn der Job eine persönliche Identifikationsnummer (PIN) besitzt, müssen Sie am Bedienfeld die erforderliche PIN bereitstellen. Der Druckauftrag wird nach dem Drucken aus dem Speicher gelöscht.
	- Schnellkopie: Mit Hilfe dieser Option können Sie die gewünschte Anzahl Kopien eines Jobs drucken und eine Kopie des Jobs im Gerätespeicher speichern, um ihn zu einem späteren Zeitpunkt erneut zu drucken. Der Job wird manuell oder durch den Jobaufbewahrungszeitplan gelöscht.
	- Gespeicherter Job: Diese Option ermöglicht es Ihnen, einen Job auf dem Drucker zu speichern und anderen Benutzern den Druck des Jobs jederzeit zu erlauben. Wenn der Job eine persönliche Identifikationsnummer (PIN) besitzt, muss die Person, die den Job drucken möchte, am Bedienfeld die erforderliche PIN bereitstellen. Der Job wird manuell oder durch den Jobaufbewahrungszeitplan gelöscht.
- 5. Um einen benutzerdefinierten Benutzer- oder Jobnamen zu verwenden, klicken Sie auf die Schaltfläche Benutzerdefiniert. Geben Sie dann den Benutzer- oder Jobnamen ein.
- $\mathbb{R}^n$  **HINWEIS: macOS 10.14 Mojave und höher:** Der Druckertreiber enthält nicht mehr auf die Schaltfläche Benutzerdefiniert . Verwenden Sie die Optionen unter der Modus Dropdown-Liste, um den gespeicherten Job einzurichten.

Entscheiden Sie sich für eine Option, falls dieser Name bereits für einen anderen gespeicherten Job vergeben ist.

- Jobnamen + (1-99) verwenden: Hängen Sie eine eindeutige Zahl an das Ende des Jobnamens an.
- Vorhandene Datei ersetzen: Überschreiben Sie den bereits vorhandenen gespeicherten Job mit dem neuen.
- 6. Wenn Sie in Schritt 4 die Optionen Gespeicherter Job oder Persönlicher Job ausgewählt haben, können Sie den Job mit einer PIN schützen. Geben Sie eine vierstellige Zahl in das Feld Zum Drucken PIN verwenden ein. Wenn andere Personen versuchen, diesen Job zu drucken, werden sie vom Drucker aufgefordert, diese PIN-Nummer einzugeben.
- 7. Klicken Sie auf Drucken, um den Druckjob zu verarbeiten.

#### Drucken von gespeicherten Jobs

Drucken Sie einen auf einem USB-Flash-Laufwerk gespeicherten Job.

- 1. Berühren Sie auf dem Bedienfeld des Druckers im Startbildschirm das Symbol Drucken, und berühren Sie anschließend Jobspeicherung.
- 2. Navigieren Sie zum Namen des Ordners, in dem der Job gespeichert ist, und berühren Sie ihn.
- 3. Navigieren Sie zum Namen des Berichts, den Sie drucken möchten, und berühren Sie ihn.
- $\mathbb{R}^n$  **HINWEIS:** Sollte der Job privat oder verschlüsselt sein, geben Sie die PIN oder das Kennwort ein, und berühren Sie anschließend OK.
- 4. Um die Anzahl der Kopien zu ändern, berühren Sie das Feld links neben der Schaltfläche Drucken, und geben Sie anschließend die Anzahl der Kopien über das Tastenfeld ein. Berühren Sie Fertig, um das Tastenfeld zu schließen.
- 5. Tippen Sie auf Drucken, um den Job zu drucken.

#### Löschen gespeicherter Jobs

Wird auf einem USB-Flash-Laufwerk ein neuer Job gespeichert, werden alle vorherigen Druckaufträge desselben Benutzers mit demselben Jobnamen überschrieben. Ist der Speicher auf dem USB-Flash-Laufwerk voll, erscheint auf dem Bedienfeld des Druckers die folgende Meldung: Der Speicher des USB-Flash-Speichergeräts ist erschöpft. Löschen Sie unbenutzte Jobs, und versuchen Sie es erneut. Vorhandene gespeicherte Jobs müssen gelöscht werden, bevor weitere Jobs gespeichert werden können.

#### Löschen eines Jobs, der auf dem Drucker gespeichert ist

Löschen Sie einen Job, der auf einem USB-Flash-Laufwerk gespeichert ist.

- 1. Berühren Sie auf dem Bedienfeld des Druckers im Startbildschirm das Symbol Drucken, und berühren Sie anschließend Jobspeicherung.
- 2. Navigieren Sie zum Namen des Ordners, in dem der Job gespeichert ist, und berühren Sie ihn.
- 3. Navigieren Sie zum Namen des Jobs, den Sie löschen möchten.
- $\mathbb{P}$  HINWEIS: Sollte der Job privat oder verschlüsselt sein, geben Sie die PIN oder das Kennwort ein, und berühren Sie anschließend OK.

4. Berühren Sie das Papierkorb-Symbol **und anschließend** Löschen, um den Job zu löschen.

## Zur Auftragsabrechnung an den Drucker gesendete Informationen

Druckaufträge, die von Treibern auf dem Client (z. B. PC) gesendet werden, senden möglicherweise personenbezogene Daten an die Druck- und Imaging-Geräte von HP. Diese Informationen können den Namen des Benutzers und des Clients enthalten, von dem der Auftrag stammt, der für die Auftragsabrechnung verwendet werden kann (wie dies vom Administrator des Druckgeräts festgelegt ist), ist jedoch nicht darauf beschränkt. Die gleichen Informationen können auch zusammen mit dem Auftrag auf dem Massenspeichergerät (z. B. Festplatte) des Druckgeräts gespeichert werden, wenn die Jobspeicherungsfunktion verwendet wird.

## Mobiles Drucken

HP hat mehrere Mobil- und ePrint-Lösungen im Angebot, um einfaches Drucken an einen HP Drucker von einem Laptop, Tablet, Smartphone oder einem anderen Mobilgerät zu ermöglichen.

## Einführung

Lesen Sie sich die folgenden Informationen zu mobilem Drucken durch.

Die vollständige Liste mit Handy- und ePrint-Lösungen sowie weitere Informationen darüber, welche Lösung am besten geeignet ist, finden Sie unter [www.hp.com/go/LaserJetMobilePrinting.](http://www.hp.com/go/LaserJetMobilePrinting)

## Wi-Fi Direct Printing (nur Wireless-Modelle)

Über Wi-Fi Direct können Sie über ein drahtloses Mobilgerät drucken und benötigen dafür keine Netz- oder Internetverbindung.

**学 HINWEIS:** Nicht alle mobilen Betriebssysteme werden derzeit von Wi-Fi Direct unterstützt.

Mit Wi-Fi Direct können Sie von den folgenden Geräten aus drucken:

- Android-Mobilgeräte, die mit der integrierten Android-Drucklösung kompatibel sind
- iPhone, iPad oder iPod Touch mit Apple AirPrint oder der HP Smart-App
- Android-Mobilgeräte mit der HP Smart-App oder der integrierten Android-Drucklösung
- PC- und Mac-Geräte mit der HP ePrint-Software
- HP Roam

Weitere Informationen zu Wi-Fi Direct Printing finden Sie unter [www.hp.com/go/wirelessprinting.](http://www.hp.com/go/wirelessprinting)

Wi-Fi Direct kann über das Bedienfeld des Druckers aktiviert oder deaktiviert werden.

#### So wird Wi-Fi Direct eingeschaltet

Wenn Sie von mobilen Geräten aus drahtlos drucken möchten, muss Wi-Fi Direct eingeschaltet sein.

Befolgen Sie diese Schritte, um Wi-Fi Direct über das Bedienfeld des Druckers einzuschalten.

1. Wischen Sie die Registerkarte ganz oben auf dem Startbildschirm des Druckerbedienfelds nach unten, um das Dashboard zu öffnen, und berühren Sie anschließend das Wi-Fi Direct-Symbol D=

- 2. Berühren Sie das Einstellungen-Symbol @
- 3. Wenn Wi-Fi Direct auf Aus eingestellt ist, berühren Sie den Schalter, um es zu aktivieren.

 $\mathbb{R}^n$  HINWEIS: In Umgebungen, in denen mehr als ein Modell desselben Druckers installiert ist, kann es hilfreich sein, jedem Drucker zur einfacheren Produktidentifikation für Wireless Direct Printing einen eindeutigen Wi-Fi Direct-Namen zuzuweisen.

Um den Wi-Fi Direct-Namen auf dem Bedienfeld des Druckers anzuzeigen, navigieren Sie zum Startbildschirm, wischen Sie die Dashboard-Registerkarte nach unten, und berühren Sie anschließend das Wi-Fi Direct-Symbol  $\mathbb{D}$ .

#### Ändern des Wi-Fi Direct-Namens des Druckers

Ändern Sie den Wi-Fi Direct-Namen des Druckers mit dem integrierten HP Webserver (EWS):

#### Schritt 1: Öffnen des integrierten HP Webservers

Mit Hilfe des EWS können Sie Ihren Drucker vom Computer aus anstelle über das Bedienfelds des Drucker verwalten.

Ihr Drucker muss mit einem IP-basierten Netzwerk verbunden sein, bevor Sie auf den integrierten Webserver zugreifen können.

- 1. Berühren Sie im Startbildschirm auf dem Bedienfeld des Druckers das Wireless-Symbol (1) oder das Ethernet-Symbol  $\frac{p}{2a}$ , um die IP-Adresse oder den Hostnamen des Druckers anzuzeigen.
- 2. Öffnen Sie einen Webbrowser. Geben Sie die IP-Adresse oder den Hostnamen genau so in die Adresszeile ein, wie sie bzw. er auf dem Bedienfeld des Druckers angezeigt wird. Drücken Sie auf der Computertastatur die Eingabetaste. Der integrierte Webserver wird geöffnet.

https://10.10.XXXXX/

**EX** HINWEIS: Falls eine Meldung im Webbrowser angezeigt wird, dass der Zugriff auf die Website eventuell nicht sicher ist, wählen Sie die Option, die Website trotzdem aufzurufen. Der Computer wird durch den Zugriff auf diese Website nicht beschädigt.

#### Schritt 2: Ändern des Wi-Fi Direct-Namen

Gehen Sie folgendermaßen vor, um den Wi-Fi Direct-Namen zu ändern.

- 1. Klicken Sie auf der EWS-Startseite auf die Registerkarte Netzwerk.
- 2. Klicken Sie im linken Navigationsbereich auf Wi-Fi Direct.
- 3. Klicken Sie unter dem Feld Status auf Einstellungen bearbeiten.
- 4. Geben Sie in das Feld Wi-Fi Direct-Name einen neuen Namen ein, und klicken Sie anschließend auf Übernehmen.

#### HP ePrint per E-Mail

Verwenden Sie HP ePrint zum Drucken von Dokumenten, indem Sie sie als E-Mail-Anhang an die E-Mail-Adresse des Druckers von jedem E-Mail-fähigen Gerät aus senden.

Für das Verwenden von HP ePrint muss der Drucker folgende Anforderungen erfüllen:

- Der Drucker muss mit einem kabelgebundenen oder Wireless-Netzwerk verbunden sein und über einen Internetzugang verfügen.
- HP Web Services müssen im Drucker aktiviert sein und der Drucker muss bei HP Connected registriert sein.

Gehen Sie folgendermaßen vor, um HP Web Services zu aktivieren und sich bei HP Connected zu registrieren:

- 1. Wischen Sie auf dem Startbildschirm des Druckerbedienfelds die Registerkarte am oberen Rand der Seite nach unten, um das Dashboard zu öffnen, und tippen Sie dann auf das Symbol "HP ePrint" n.
- 2. Tippen Sie auf im Bildschirm "HP ePrint" die Option Setup in der rechten unteren Ecke.
- 3. Lesen Sie auf dem Einrichtungsbildschirm für Webdienste die Nutzungsbedingungen und tippen Sie dann auf Ja, um die Bedingungen zu akzeptieren und HP Webdienste zu aktivieren.

Der Drucker aktiviert Web Services und druckt anschließend eine Informationsseite aus. Auf der Informationsseite finden Sie den Druckercode, der zum Registrieren des Druckers auf der Webseite von HP erforderlich ist.

4. Gehen Sie zur Erstellung eines HP ePrint-Kontos auf [www.hpsmart.com u](https://www.hpsmart.com)nd schließen Sie den Einrichtungsprozess ab.

#### **AirPrint**

In Kombination mit Apple AirPrint können Sie von Ihrem iOS-Gerät oder Mac-Computer aus direkt auf dem Drucker drucken, ohne dass ein Druckertreiber installiert sein muss.

Apple AirPrint wird für iOS und von Mac-Computern unter macOS (10.7 Lion und höher) unterstützt.

Mit AirPrint können Sie aus den folgenden mobilen Anwendungen heraus direkt von einem iPad, iPhone (3GS oder höher) oder iPod touch (dritte Generation oder später) drucken:

- Mail
- **Fotos**
- **Safari**
- **iBooks**
- Ausgewählte Anwendungen von Drittanbietern

Um AirPrint zu verwenden, muss der Drucker mit demselben Netzwerk (Subnetz) wie das Apple-Gerät verbunden sein. Weitere Informationen zur Verwendung von AirPrint und den damit kompatiblen HP Druckern finden Sie unter [www.hp.com/go/LaserJetMobilePrinting.](http://www.hp.com/go/LaserJetMobilePrinting)

**学 HINWEIS:** Überprüfen Sie die Versionsnummer, bevor Sie AirPrint über eine USB-Verbindung verwenden. AirPrint-Version 1.3 und frühere Versionen unterstützen keine USB-Verbindungen.

### Integrierte Android-Druckfunktion

Die integrierte HP Drucklösung für Android und Kindle ermöglicht Mobilgeräten, HP Drucker automatisch zu finden und über sie zu drucken, wenn diese mit einem Netzwerk verbunden sind oder sich innerhalb der Reichweite für das Drucken über Wi-Fi Direct befinden.

Der Drucker muss mit demselben Netzwerk (Subnetz) wie das Android-Gerät verbunden sein.

Die Drucklösung ist in unterstützte Betriebssysteme integriert, es ist also nicht nötig, Treiber zu installieren oder Software herunterzuladen.

Weitere Informationen zur Verwendung der in Android enthaltenen Drucklösung und zu unterstützten Android-Geräten erhalten Sie unter [www.hp.com/go/LaserJetMobilePrinting.](http://www.hp.com/go/LaserJetMobilePrinting)

## Drucken über ein USB-Flash-Laufwerk

Erfahren Sie, wie Sie direkt über ein USB-Laufwerk drucken.

### Einführung

Dieser Drucker bietet Direktdruck über USB. Auf diese Weise können Sie Dateien schnell drucken, ohne sie vom Computer zu senden. Sie können Standard-USB-Flash-Laufwerke mit dem Drucker verwenden. Der USB-Anschluss befindet sich unter dem Bedienfeld. Es werden folgende Dateitypen unterstützt:

- .pdf
- .jpg
- .prn und .PRN
- .PCL und .PCL
- .ps und .PS
- .doc und .docx
- .ppt und .pptx

### Drucken von Dokumenten über USB

Drucken Sie Dokumente von einem USB-Flash-Laufwerk.

1. Stecken Sie den USB-Stick in den USB-Anschluss vorne am Drucker.

Auf dem Bedienfeld des Druckers wird die Meldung Lesen... angezeigt.

- 2. Berühren Sie auf dem Bildschirm "Speichermedium-Optionen" die Option Dokumente drucken.
- 3. Blättern Sie zu dem Namen der Datei, die Sie drucken möchten, und berühren Sie ihn. Wenn die Datei in einem Ordner gespeichert ist, berühren Sie den Namen des Ordners, und blättern Sie dann zu dem Namen der Datei und berühren ihn.
- 4. Wenn das Menü zum Drucken über USB angezeigt wird, berühren Sie eine der folgenden Menüoptionen, um die Einstellungen für den Druckjob zu ändern:
	- a. Zweiseitig
	- **b.** Fach auswählen
	- c. Exemplare

**EX** HINWEIS: Um weitere Optionen anzuzeigen, berühren Sie das Symbol "Einstellungen"  $\delta$ .

5. Tippen Sie auf Drucken, um den Job zu drucken.

6. Nehmen Sie den Ausdruck aus dem Ausgabefach, und entfernen Sie dann das USB-Flash-Laufwerk aus dem USB-Anschluss.

# 5 Kopieren

Erstellen Sie Kopien mit dem Drucker, erfahren Sie, wie Sie ein beidseitig bedrucktes Dokument kopieren, und finden Sie Informationen zu weiteren Kopieraufgaben im Internet.

Die folgenden Informationen sind zum Zeitpunkt der Veröffentlichung richtig. Aktuelle Informationen finden Sie unter [www.hp.com/support/ljmfp4101-4104.](http://www.hp.com/support/ljmfp4101-4104)

Weitere Informationen:

Die HP Kompletthilfe für den Drucker beinhaltet die folgenden Informationen:

- Installieren und Konfigurieren
- Lernen und Verwenden
- Beheben von Problemen
- Herunterladen von Software- und Firmware-Aktualisierungen
- Beitritt zu Support-Foren
- Suchen nach Garantie- und Zulassungsinformationen

## Erstellen einer Kopie

Kopieren Sie ein Dokument oder Bild über das Scannerglas oder den automatischen Vorlageneinzug.

[Video zum Kopieren ansehen \(Touchscreen mit weißem Hintergrund\)](http://link.brightcove.com/services/player/bcpid1190528646001?bctid=ref:REFIDWDNc92fe6c2-108f-4f37-8990-bd9c74a2bba3)

- 1. Legen Sie das Original mit der bedruckten Seite nach unten auf das Scannerglas oder mit der bedruckten Seite nach oben in den automatischen Vorlageneinzug.
- 2. Tippen Sie auf dem Startbildschirm des Bedienfeld des Druckers auf das Symbol Kopier
- 

- 3. Tippen Sie auf das Symbol Dokument.
- 4. Wählen Sie im Menü "Dokumentkopie" die Einstellungen für Ihren Kopierauftrag aus.

**EX** HINWEIS: Um weitere Kopieroptionen zu sehen, tippen Sie auf das Symbol Einstellungen

- 5. Um die Anzahl der Kopien zu ändern, tippen Sie auf das Feld links neben der Taste Kopieren und geben Sie anschließend über das Tastenfeld die Anzahl der Kopien ein. Tippen Sie auf das Symbol Tastenfeld  $\left|\frac{1686}{1648}\right|$ , um das Tastenfeld zu schließen.
- 6. Tippen Sie auf Kopieren, um den Kopiervorgang zu starten.

## Beidseitiges Kopieren (Duplex)

Sie können mit dem Drucker beidseitige Dokumente drucken. Wählen Sie ein automatisches oder manuelles Verfahren aus, je nachdem, ob Sie aus einem Vorlageneinzug oder über das Scannerglas kopieren.

## Automatisches beidseitiges Kopieren

Verwenden Sie den automatischen Vorlageneinzug, um ein beidseitig bedrucktes Dokument ohne manuelles Eingreifen zu kopieren.

- 1. Legen Sie die Originaldokumente mit der ersten Seite nach oben nach oben auf den Vorlageneinzug, sodass die obere Seite des Dokuments zuerst eingezogen wird.
- 2. Passen Sie die Papierführungen an das Dokument an.
- 3. Berühren Sie auf dem Bedienfeld des Druckers in der Startanzeige das Symbol Kopiere

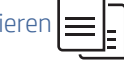

- 4. Berühren Sie das Symbol Dokument.
- 5. Berühren Sie die 2-seitig, und berühren Sie anschließend die Option, die Sie für Ihren Kopierjob verwenden möchten.

Bei beidseitig bedruckten Dokumenten können Sie 2-1-seitig bedruckte Kopien erstellen oder 2-2-seitig, um zweiseitige Kopien zu erstellen. Bei einseitigen Dokumenten können Sie 1-1-seitig wählen, um eine einseitig bedruckte Kopie zu erstellen oder 1-2-seitig, um eine beidseitig bedruckte Kopie zu erstellen.

6. Berühren Sie die Schaltfläche Kopieren, um den Kopiervorgang zu starten.

### Manueller beidseitiger Druck

Verwenden Sie den Scanner um beidseitig bedruckte Dokumente mit Hilfe eines manuellen Verfahrens zu kopieren. Der Drucker weist Sie darauf hin, wann die einzelnen Seiten zum Kopieren platziert werden müssen.

- 1. Legen Sie das Dokument mit der zu scannenden Seite nach unten auf das Scannerglas. Richten Sie die linke obere Ecke des Dokuments an der linken oberen Ecke des Glases aus und schließen Sie die Scannerabdeckung.
- 2. Tippen Sie auf dem Bedienfeld des Druckers im Startbildschirm auf das Symbol Kopierer
- 3. Tippen Sie auf das Symbol Dokument.
- 4. Tippen Sie auf die 2-seitig und tippen Sie anschließend auf die Option, die Sie für Ihren Kopierauftrag verwenden möchten.

Sie können die Option 1-seitig wählen, um eine einseitige Kopie von einem einseitig bedruckten Original zu erstellen, oder 1-2-seitig, um aus einem beidseitig bedruckten Original einseitig bedruckte Kopien zu machen.

- 5. Tippen Sie auf die Taste Kopieren, um den Kopiervorgang zu starten.
- 6. Der Drucker fordert Sie zum Auflegen des nächsten Originaldokuments auf. Legen Sie die nächste Seite auf das Vorlagenglas oder drehen Sie das beidseitig bedruckte Dokument um, um die zweite Seite zu kopieren.
- 7. Tippen Sie auf die Taste OK.
- 8. Wiederholen Sie diesen Vorgang, bis die letzte Seite gescannt wurde. Tippen Sie auf das Symbol Tastenfeld |  $\begin{bmatrix} 0 & 0 & 0 \\ 0 & 0 & 0 \\ 0 & 0 & 0 \end{bmatrix}$  and a Drucken der Kopien abzuschließen.

## Kopieren eines Ausweises

Verwenden Sie diese Funktion, um beide Seiten von Ausweisen oder anderen kleinen Vorlagen auf dieselbe Seite eines Blatts Papier zu kopieren. Der Drucker fordert Sie auf, zunächst die erste Seite zu kopieren und dann den Ausweis umzudrehen, um die andere Seite zu kopieren.

- 1. Legen Sie den Ausweis auf das Scannerglas, und zwar neben das Symbol an der hinteren linken Ecke und etwas von den Kanten des Scannerglases entfernt.
- 2. Schließen Sie die Scannerabdeckung.
- 3. Berühren Sie auf dem Bedienfeld des Druckers in der Startanzeige das Symbol Kopieren

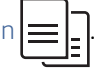

- 4. Berühren Sie das Symbol Ausweis.
- 5. Wählen Sie die Kopierausrichtung und die Facheinstellungen aus, und berühren Sie dann Kopieren.
- 6. Befolgen Sie die Anweisungen auf dem Bildschirm des Bedienfelds, um zunächst die erste Seite des Ausweises zu kopieren und dann den Ausweis umzudrehen und die andere Seite zu kopieren.

## Weitere Kopieraufgaben

Suchen Sie nach Informationen im Internet für das Durchführen typischer Kopieraufgaben.

Wechseln Sie zur Website [www.hp.com/support/ljmfp4101-4104.](http://www.hp.com/support/ljmfp4101-4104)

Anleitungen zum Durchführen von Kopieraufgaben wie den folgenden sind verfügbar:

- Kopieren oder Scannen von Seiten aus Büchern oder anderen gebundenen Dokumenten
- Kopieren von Dokumenten mit Mischformaten
- Kopieren oder Scannen eines Dokuments im Broschürenformat

# 6 Scannen

Scannen Sie mit Hilfe der Software oder direkt in eine E-Mail, auf ein USB-Flash-Laufwerk, in einen Netzwerkordner oder zu anderen Zielen.

Weitere Informationen:

Die folgenden Informationen sind zum Zeitpunkt der Veröffentlichung richtig. Aktuelle Informationen finden Sie unter [www.hp.com/support/ljmfp4101-4104.](http://www.hp.com/support/ljmfp4101-4104)

Die HP Kompletthilfe für den Drucker beinhaltet die folgenden Informationen:

- Installieren und Konfigurieren
- Lernen und Verwenden
- Lösen von Problemen
- Herunterladen von Software- und Firmware-Aktualisierungen
- Beitritt zu Support-Foren
- Suchen nach Garantie- und Zulassungsinformationen

## Scannen mit der Software HP Scan (Windows)

Verwenden Sie die HP Scan-Software, um das Scannen mit Software auf Ihrem Computer zu initiieren. Sie können ein gescanntes Bild als Datei speichern oder an eine andere Softwareanwendung senden.

- 1. Öffnen Sie den HP Druckerassistenten.
	- Windows 10: Klicken Sie im Menü Start auf Alle Apps und anschließend auf HP, um den Namen des Druckers zu wählen.
	- Windows 8.1: Klicken Sie links unten in der Startanzeige auf den Abwärtspfeil und wählen Sie dann den Druckernamen aus.
	- Windows 8: Klicken Sie mit der rechten Maustaste auf einen leeren Bereich im Start bildschirm, klicken Sie dann in der Anwendungsleiste auf **Alle Apps** und wählen Sie danach den Druckernamen aus.
	- Windows 7: Klicken Sie auf dem Computerdesktop auf Start, wählen Sie Alle Programme aus, klicken Sie auf HP, klicken Sie auf den Druckerordner und wählen Sie dann den Druckernamen aus.
- 2. Wählen Sie im HP Druckerassistenten die Option Scannen und anschließend Dokument oder Foto scannen aus.
- 3. Passen Sie die Einstellungen bei Bedarf an.
- 4. Klicken Sie auf Scan (Scannen).

## Scannen mit der Software HP Easy Scan (macOS)

Verwenden Sie die Software HP Easy Scan, um das Scannen mit Software auf Ihrem Computer zu initiieren.

- 1. Legen Sie das Dokument in die Dokumentenzufuhr oder auf das Scannerglas gemäß den Indikatoren auf dem Drucker.
- 2. Öffnen Sie auf dem Computer die Anwendung HP Easy Scan, die sich im Ordner Anwendungen befindet.
- 3. Befolgen Sie die Bildschirmanweisungen, um das Dokument zu scannen.
- 4. Wenn Sie alle Seiten gescannt haben, klicken Sie auf Datei und anschließend Speichern, um sie in einer Datei zu speichern.

## Einrichten der Funktion "Scannen an E-Mail"

Mit der Funktion "Scannen an E-Mail" können Sie ein Dokument scannen und direkt an eine oder mehrere E-Mail-Adressen senden. Bevor Sie die Funktion verwenden können, muss der Drucker mit einem Netzwerk verbunden und die Funktion "Scannen an E-Mail" von einem Netzwerkadministrator eingerichtet worden sein.

## Einführung

Die Konfiguration der Funktion "Scannen in E-Mail" kann entweder über den Assistenten zum Einrichten der Funktion "Scannen in E-Mail" (Windows), der in der HP Programmgruppe für den Drucker als Teil der vollständigen Softwareinstallation installiert ist, oder die Einrichtung für "Scannen in E-Mail" über den integrierten HP Webserver (EWS) erfolgen.

## Vorbereitungen

Zum Einrichten der Funktion "Scannen in E-Mail" benötigt der Netzwerkadministrator Zugriff auf den Drucker und auf SMTP-Informationen einschließlich Informationen zum Server, Port und weiteren Authentifizierungsanforderungen. Der Drucker muss über eine aktive Netzwerkverbindung mit demselben Netzwerk wie der Computer verfügen, über den der Setup-Vorgang ausgeführt wird.

Administratoren benötigen die folgenden Informationen, bevor sie mit dem Konfigurationsvorgang beginnen.

- Administratorzugriff auf den Drucker
- SMTP-Server (z. B. smtp.mycompany.com)
- **EX** HINWEIS: Wenn Sie den SMTP-Servernamen, die SMTP-Servernummer oder die Authentifizierungsinformationen nicht kennen, wenden Sie sich an den E-Mail-/Internetanbieter oder den Systemadministrator, um diese Informationen zu erhalten. SMTP-Servernamen und -Portnamen können in der Regel leicht über eine Suche im Internet gefunden werden. Verwenden Sie für die Suche zum Beispiel Begriffe wie "gmail smtp server name" oder "yahoo smtp server name".
- SMTP-Portnummer
- Authentifizierungsanforderungen des SMTP-Servers für ausgehende E-Mail-Nachrichten, einschließlich des ggf. zur Authentifizierung verwendeten Benutzernamens und Kennworts.
- HINWEIS: Informationen zu den Limits für das digitale Senden für Ihr E-Mail-Konto finden Sie in der Dokumentation Ihres E-Mail-Dienstanbieters. Einige Anbieter sperren Ihr Konto möglicherweise vorübergehend, wenn Sie das Sendelimit überschreiten.

## Methode 1: Verwenden des Einrichtungsassistenten zum "Scannen an E-Mail" (Windows)

Verwenden Sie den "Scannen in E-Mail"-Assistenten, der in der Anwendung HP Printer Assistant (Windows) zur Verfügung steht, um die Funktion "Scannen in E-Mail" einzurichten.

Manche Betriebssysteme unterstützen den Assistenten für Scannen an E-Mail nicht.

- 1. Öffnen Sie den HP Druckerassistenten.
	- Windows 10: Klicken Sie im Menü Start auf Alle Apps und anschließend auf HP, um den Namen des Druckers zu wählen.
	- Windows 8.1: Klicken Sie links unten in der Startanzeige auf den Abwärtspfeil und wählen Sie dann den Druckernamen aus.
	- Windows 8: Klicken Sie mit der rechten Maustaste auf einen leeren Bereich im Start bildschirm, klicken Sie dann in der Anwendungsleiste auf **Alle Apps** und wählen Sie danach den Druckernamen aus.
	- Windows 7: Klicken Sie auf dem Computerdesktop auf Start, wählen Sie Alle Programme aus, klicken Sie auf HP, klicken Sie auf den Druckerordner und wählen Sie dann den Druckernamen aus.
- 2. Wählen Sie im HP Druckerassistenten die Option Scannen und anschließend Assistent für Scannen an E-Mail aus.
- **EX** HINWEIS: Sofern die Option "Scannen in E-Mail"-Assistent nicht zur Verfügung steht, verwenden Sie [Methode 2: Einrichten der Funktion "Scannen in E-Mail" über den HP Embedded Web Server \(EWS\)](#page-72-0) auf Seite 62.
- 3. Klicken Sie im Dialogfeld Profile für ausgehende E-Mail auf die Schaltfläche Neu. Das Dialogfeld Einrichtung für Scannen an E-Mail wird geöffnet.
- 4. Geben Sie auf der 1. Seite Start die E-Mail-Adresse des Absenders in das Feld E-Mail-Adresse ein.
- 5. Geben Sie im Feld Anzeigename den Namen des Absenders ein. Dieser Name wird auf dem Bedienfeld des Druckers angezeigt.
- 6. Damit die Eingabe einer PIN auf dem Bedienfeld des Druckers erforderlich ist, bevor der Drucker eine E-Mail senden kann, geben Sie eine vierstellige PIN in das Feld Sicherheits-PIN ein, geben Sie die PIN erneut in das Feld Sicherheits-PIN bestätigen ein, und klicken Sie dann auf Weiter.

HP empfiehlt das Erstellen einer PIN, um das E-Mail-Profil zu schützen. Wenn eine PIN erstellt wurde, muss sie jedes Mal auf dem Bedienfeld des Druckers eingegeben werden, wenn das Profil verwendet wird, um einen Scan als E-Mail zu senden.

- 7. Geben Sie auf der 2. Seite Authentifizierung den Namen des SMTP-Servers und die Nummer des SMTP-Ports ein.
- HINWEIS: In den meisten Fällen muss die Standardportnummer nicht geändert werden.
- HINWEIS: Wenn Sie einen gehosteten SMTP-Dienst wie Gmail verwenden, überprüfen Sie die SMTP-Adresse, die Portnummer und die SSL-Einstellungen auf der Website des Dienstanbieters oder über andere Quellen. Bei Gmail ist die SMTP-Adresse in der Regel "smtp.gmail.com", die Portnummer ist 465, und SSL sollte aktiviert sein.

Informieren Sie sich in Online-Quellen darüber, ob diese Servereinstellungen zum Zeitpunkt der Konfiguration aktuell und gültig sind.

- 8. Wenn Sie Google™ Gmail als E-Mail-Dienst verwenden, aktivieren Sie das Kontrollkästchen Stets sichere Verbindung (SSL/TLS) verwenden.
- 9. Wählen Sie im Dropdown-Menü Maximale E-Mail-Größe.

HP empfiehlt die Verwendung der Standard-Dateigröße von Automatisch für die maximale Größe.
- 10. Wenn der SMTP-Server eine Authentifizierung zum Senden einer E-Mail erfordert, aktivieren Sie das Kontrollkästchen E-Mail-Anmeldungsauthentifizierung, geben Sie die Benutzer-ID und das Kennwort ein, und klicken Sie danach auf Weiter.
- 11. Wählen Sie auf der 3. Seite Konfiguration die Option Absender in alle vom Drucker erfolgreich versendeten E-Mail-Nachrichten einbeziehen aus, um den Absender automatisch in alle vom Profil gesendeten E-Mail-Nachrichten zu kopieren, und klicken Sie anschließend auf Weiter.
- 12. Prüfen Sie auf der 4. Seite Fertigstellen die Daten, und vergewissern Sie sich, dass alle Einstellungen richtig sind. Wenn ein Fehler vorliegt, klicken Sie auf die Schaltfläche Zurück, um den Fehler zu beheben. Wenn die Einstellungen richtig sind, klicken Sie auf die Schaltfläche Speichern und Testen, um die Konfiguration zu testen.
- 13. Wenn die Meldung Herzlichen Glückwunsch angezeigt wird, klicken Sie auf Fertigstellen, um die Konfiguration abzuschließen.
- 14. Im Dialogfeld Profile für ausgehende E-Mail wird jetzt das neu hinzugefügte E-Mail-Profil des Absenders angezeigt. Klicken Sie auf Schließen, um den Assistenten zu beenden.

### Methode 2: Einrichten der Funktion "Scannen in E-Mail" über den HP Embedded Web Server (EWS)

Verwenden Sie den integrierten HP Webserver (EWS), um die Funktion zum "Scannen in E-Mail" einzurichten. Diese Methode steht jetzt für alle unterstützten Betriebssysteme zur Verfügung.

#### Schritt 1: Zugriff auf den integrierten HP Web Server (EWS)

Suchen Sie die IP-Adresse des Druckers, und geben Sie sie in einem Webbrowser ein, um auf den integrierten Webserver zuzugreifen.

Ihr Drucker muss mit einem IP-basierten Netzwerk verbunden sein, bevor Sie auf den integrierten Webserver zugreifen können.

- 1. Berühren Sie im Startbildschirm auf dem Bedienfeld des Druckers das Wireless-Symbol (1) oder das Ethernet-Symbol  $\frac{R}{200}$ , um die IP-Adresse oder den Hostnamen des Druckers anzuzeigen.
- 2. Öffnen Sie einen Webbrowser. Geben Sie die IP-Adresse oder den Hostnamen genau so in die Adresszeile ein, wie sie bzw. er auf dem Bedienfeld des Druckers angezeigt wird. Drücken Sie auf der Computertastatur die Eingabetaste. Der integrierte Webserver wird geöffnet.

#### https://10.10.XXXXX/

 $\mathbb{P}$  HINWEIS: Falls eine Meldung im Webbrowser angezeigt wird, dass der Zugriff auf die Website eventuell nicht sicher ist, wählen Sie die Option, die Website trotzdem aufzurufen. Der Computer wird durch den Zugriff auf diese Website nicht beschädigt.

#### Schritt 2: Konfigurieren der Funktion "Scannen in E-Mail"

Verwenden Sie den integrierten Webserver (EWS), um die Funktion zum "Scannen in E-Mail" einzurichten. Richten Sie die E-Mail-Einstellungen und die Standard-Scan- und -Datei-Einstellungen ein, und fügen Sie dem Adressbuch Kontakte hinzu.

1. Klicken Sie auf der Registerkarte Start im integrierten Webserver auf Scannen in E-Mail.

- 2. Tun Sie Folgendes auf der eingeblendeten Seite Einstellungen für ausgehende E-Mail:
	- Wenn Ihr Unternehmen für alle E-Mails einen E-Mail-Server verwendet: Richten Sie Ihre E-Mail-Adressen und die Daten des SMTP-Servers ein. Klicken Sie auf Übernehmen.
	- Wenn Ihr Unternehmen für seine E-Mails mehrere E-Mail-Server verwendet: Richten Sie die E-Mail-Adressen, Namen und Sicherheits-PINs aller E-Mail-Profile ein. Klicken Sie auf Übernehmen.

Nach Komplettierung der E-Mail-Einstellungen zeigt der integrierte Webserver die Registerkarte Scannen an.

- 3. Klicken Sie auf der Registerkarte Scannen auf Scannen in E-Mail und anschließend auf Standardeinstellungen. Wählen Sie Ihre Standard-Scan- und -Datei-Einstellungen aus, und klicken Sie anschließend auf Übernehmen.
- 4. Richten Sie Ihre Kontaktliste bzw. Ihre Kontaktlisten ein. Klicken Sie auf der Registerkarte Scannen auf Adressbuch.
	- Ein lokales Adressbuch kann auf dem Gerät eingerichtet werden. Klicken Sie auf Kontakte, um ein lokales Adressbuch zu konfigurieren.
	- Ein Netzwerkverzeichnisserver (LDAP) kann für die Suche nach Benutzern innerhalb einer Firma eingerichtet werden. Klicken Sie auf Adressbucheinstellungen, um LDAP zu konfigurieren.
- 5. Nach dem Einrichten Ihrer Kontakte klicken Sie auf Übernehmen.

# Einrichten der Funktion "Scannen in Netzwerkordner"

Mit der Funktion "Scannen in Ordner" können Sie ein Dokument direkt in einen Netzwerkordner scannen. Bevor Sie die Funktion verwenden können, muss der Drucker mit einem Netzwerk verbunden und die Funktion "Scannen in Ordner" von einem Netzwerkadministrator eingerichtet worden sein.

#### Einführung

Die Konfiguration der Funktion "Scannen in Netzwerkordner" kann entweder über den Assistenten zum Einrichten der Funktion "Scannen in Netzwerkordner" (Windows), der in der HP Programmgruppe für den Drucker als Teil der vollständigen Softwareinstallation installiert ist, oder das Einrichten des Netzwerkordners über den integrierten HP Web Server (EWS) erfolgen.

### Vorbereitungen

Zum Einrichten der Funktion "Scannen in Ordner" benötigt der Netzwerkadministrator Zugriff auf den Drucker und auf Informationen über den Netzwerkpfad und den Zielordner. Der Drucker muss über eine aktive Netzwerkverbindung mit demselben Netzwerk wie der Computer verfügen, über den der Setup-Vorgang ausgeführt wird.

Administratoren benötigen die folgenden Informationen, bevor sie mit dem Konfigurationsvorgang beginnen.

- Administratorzugriff auf den Drucker
- Der Netzwerkpfad des Zielordners (z. B. \\servername.us.companyname.net\scans)
- HINWEIS: Der Netzwerkordner muss als freigegebener Ordner eingerichtet werden, damit die Funktion "Scannen in Netzwerkordner" funktioniert.

### Methode 1: Verwenden des Einrichtungsassistenten zum Scannen in Netzwerkordner (Windows)

Verwenden Sie den Assistenten "Scannen in Netzwerkordner", der in der Anwendung HP Printer Assistant (Windows) zur Verfügung steht, um die Funktion "Scannen in Netzwerkordner" einzurichten.

Manche Betriebssysteme unterstützen den Assistenten für Scannen in Netzwerkordner nicht.

- 1. Öffnen Sie den HP Druckerassistenten.
	- Windows 10: Klicken Sie im Menü Start auf Alle Apps und anschließend auf HP, um den Namen des Druckers zu wählen.
	- Windows 8,1: Klicken Sie links unten auf dem Startbildschirm auf den Abwärtspfeil und wählen Sie dann den Druckernamen aus.
	- Windows 8: Klicken Sie mit der rechten Maustaste auf einen leeren Bereich im Start bildschirm, klicken Sie dann in der Anwendungsleiste auf Alle Apps und wählen Sie danach den Druckernamen aus.
	- Windows 7: Klicken Sie auf dem Computerdesktop auf Start, wählen Sie Alle Programme aus, klicken Sie auf HP, klicken Sie auf den Druckerordner und wählen Sie dann den Druckernamen aus.
- 2. Wählen Sie im HP Druckerassistenten die Option Scannen und anschließend Assistent für Scannen in Netzwerkordner aus.
- $\mathbb{P}$  HINWEIS: Wenn die Option Assistent für Scannen in Netzwerkordner nicht verfügbar ist, verwenden Sie [Methode 2: Einrichten der Funktion "Scannen in Netzwerkordner" über den integrierten HP Webserver](#page-76-0) auf Seite 66.
- 3. Klicken Sie im Dialogfeld Netzwerkordnerprofile auf die Taste Neu. Das Dialogfeld Einrichten des Ordners für das Scannen in Netzwerkordner wird geöffnet.
- 4. Geben Sie auf Seite 1. Startseite den Ordnernamen im Feld Anzeigename ein. Dieser Name wird auf dem Bedienfeld des Druckers angezeigt.
- 5. Füllen Sie das Feld Zielordner in einer der folgenden Art und Weisen aus:
	- a. Geben Sie den Dateipfad manuell ein.
	- b. Klicken Sie auf die Taste Durchsuchen und gehen Sie zum Speicherort des Ordners.
	- c. Gehen Sie folgendermaßen vor, um einen freigegebenen Ordner zu erstellen:
		- i. Klicken Sie auf Pfad freigeben.
		- ii. Klicken Sie im Dialogfeld Netzwerkfreigaben verwalten auf Neu.
		- iii. Geben Sie im Feld Freigabename den für den freigegebenen Ordner anzuzeigenden Namen ein.
		- iv. Klicken Sie zum Ausfüllen des Felds "Ordnerpfad" auf die Taste Durchsuchen und wählen Sie dann eine der folgenden Optionen aus. Klicken Sie nach der Fertigstellung auf OK.
			- Navigieren Sie zu einem vorhandenen Ordner auf dem Computer.
			- Klicken Sie auf Neuen Ordner anlegen, um einen neuen Ordner zu erstellen.
		- v. Wenn für den freigegebenen Pfad eine Beschreibung erforderlich ist, geben Sie im Feld Beschreibung eine Beschreibung ein.
- vi. Wählen Sie im Feld Freigabetyp eine der folgenden Optionen und klicken Sie dann auf Übernehmen.
	- Öffentlich
	- **Private**
- **EX** HINWEIS: Aus Sicherheitsgründen empfiehlt HP, Privat als Freigabetyp auszuwählen.
- vii. Wenn die Nachricht Die Freigabe wurde erfolgreich erstellt angezeigt wird, klicken Sie auf OK.
- viii. Aktivieren Sie das Kontrollkästchen für den Zielordner und klicken Sie dann auf Übernehmen.
- 6. Um auf dem Desktop des Computers eine Verknüpfung zum Netzwerkordner zu erstellen, aktivieren Sie das Kontrollkästchen Desktopverknüpfung zum Netzwerkordner erstellen.
- 7. Damit die Eingabe einer PIN auf dem Bedienfeld des Druckers erforderlich ist, bevor der Drucker ein gescanntes Dokument an den Netzwerkordner senden kann, geben Sie eine vierstellige PIN in das Feld Sicherheits-PIN ein und geben Sie die PIN erneut in das Feld Sicherheits-PIN bestätigen ein. Klicken Sie auf Weiter.

HP empfiehlt das Erstellen einer PIN, um den Zielordner zu schützen. Wenn eine PIN erstellt wurde, muss sie jedes Mal auf dem Bedienfeld des Druckers eingegeben werden, wenn ein Scan an den Netzwerkordner gesendet wird.

- 8. Prüfen Sie auf der 2. Seite Authentifizierung den Windows-Benutzernamen und das Windows-Kennwort ein, die bei der Anmeldung auf dem Computer verwendet werden, und klicken Sie anschließend auf Weiter.
- 9. Prüfen Sie auf der 3. Seite Konfiguration folgendermaßen die Standardscaneinstellungen aus und klicken Sie anschließend auf Weiter.
	- a. Wählen Sie das Standarddateiformat für gescannte Dateien aus der Auswahlliste Dokumenttyp aus.
	- b. Wählen Sie in der Auswahlliste Farbeinstellung Schwarzweiß oder Farbe aus.
	- c. Wählen Sie in der Auswahlliste Papierformat das Standardpapierformat für gescannte Dateien aus.
	- d. Wählen Sie in der Auswahlliste Qualitätseinstellungen die Standardauflösung für gescannte Dateien aus.
	- **第 HINWEIS:** Bilder höherer Auflösung verfügen über mehr dpi (Punkte pro Zoll) und sind daher detailgenauer. Bilder mit geringerer Auflösung verfügen über weniger dpi (Punkte pro Zoll) und sind weniger detailgenau, die Datei benötigt jedoch weniger Speicherplatz.
	- e. Geben Sie im Feld Dateinamenpräfix ein Präfix für Dateinamen (z. B. MyScan) ein.
- 10. Prüfen Sie auf der 4. Seite Fertigstellen die Daten und vergewissern Sie sich, dass alle Einstellungen richtig sind. Wenn ein Fehler vorliegt, klicken Sie auf die Taste Zurück, um den Fehler zu beheben. Wenn die Einstellungen richtig sind, klicken Sie auf die Taste Speichern und Testen, um die Konfiguration zu testen.
- 11. Wenn die Meldung Herzlichen Glückwunsch angezeigt wird, klicken Sie auf Fertigstellen, um die Konfiguration abzuschließen.
- 12. Im Dialogfeld Netzwerkordnerprofile wird jetzt das neu hinzugefügte E-Mail-Profil des Absenders angezeigt. Klicken Sie auf Schließen, um den Assistenten zu beenden.

### <span id="page-76-0"></span>Methode 2: Einrichten der Funktion "Scannen in Netzwerkordner" über den integrierten HP Webserver

Verwenden Sie den integrierten HP Webserver (EWS), um die Funktion für das Scannen in Netzwerkordner einzurichten. Diese Methode steht jetzt für alle unterstützten Betriebssysteme zur Verfügung.

#### Schritt 1: Zugriff auf den integrierten HP Web Server (EWS)

Suchen Sie die IP-Adresse des Druckers, und geben Sie sie in einem Webbrowser ein, um auf den integrierten Webserver zuzugreifen.

Ihr Drucker muss mit einem IP-basierten Netzwerk verbunden sein, bevor Sie auf den integrierten Webserver zugreifen können.

- 1. Berühren Sie im Startbildschirm auf dem Bedienfeld des Druckers das Wireless-Symbol (1) oder das Ethernet-Symbol  $\frac{R}{200}$ , um die IP-Adresse oder den Hostnamen des Druckers anzuzeigen.
- 2. Öffnen Sie einen Webbrowser. Geben Sie die IP-Adresse oder den Hostnamen genau so in die Adresszeile ein, wie sie bzw. er auf dem Bedienfeld des Druckers angezeigt wird. Drücken Sie auf der Computertastatur die Eingabetaste. Der integrierte Webserver wird geöffnet.

https://10.10.XXXXX/

 $\mathbb{R}^n$  **HINWEIS:** Falls eine Meldung im Webbrowser angezeigt wird, dass der Zugriff auf die Website eventuell nicht sicher ist, wählen Sie die Option, die Website trotzdem aufzurufen. Der Computer wird durch den Zugriff auf diese Website nicht beschädigt.

#### Schritt 2: Konfigurieren der Funktion "Scannen in Netzwerkordner"

Verwenden Sie die Schnittstelle des integrierten HP Webservers (EWS), um die Funktion für das "Scannen in Ordner" einzurichten.

- 1. Klicken Sie auf der Registerkarte Einstellungen im EWS auf Anpassung des Bedienfelds und anschließend auf Schnelleinstellungen.
- 2. Klicken Sie auf das + (Hinzufügen), wählen Sie als Typ Scannen in Netzwerkordner aus, und folgen Sie den Anleitungen auf dem Bildschirm, um ein Schnelleinstellungsprofil für einen Netzwerkordner hinzuzufügen. Wenn Sie fertig sind, klicken Sie auf Speichern.
- 3. Folgen Sie auf dieser Seite den Anweisungen auf dem Bildschirm, um den Netzwerkordner sowie die Authentifizierungsanforderungen und die Scan- und Dateikonfigurationen einzurichten. Wenn Sie fertig sind, klicken Sie auf Übernehmen.
- 4. Folgen Sie auf dieser Seite den Anweisungen auf dem Bildschirm, um die Scaneinstellungen wie Papierformat und Scanauflösung festzulegen. Wenn Sie fertig sind, klicken Sie auf Speichern.

**EX** HINWEIS: Sie können die Standard-Scan- und -Datei-Einstellungen für zukünftige "Scannen in Netzwerkordner"-Schnelleinstellungen ändern. Klicken Sie im integrierten Webserver auf die Registerkarte Scannen, anschließend auf Scannen in Netzwerkordner und schließlich auf Standardeinstellungen.

## Einrichten der Funktion "Scannen nach SharePoint"

Erfahren Sie, wie Sie die Funktion "Scannen nach SharePoint" im integrierten Webserver (EWS) einrichten, damit Sie Dateien über den Drucker scannen und auf einer SharePoint-Site speichern können.

**EX** HINWEIS: "Scannen nach SharePoint" wird mit SharePoint 365 nicht unterstützt.

### Schritt 1: Zugriff auf den integrierten HP Web Server (EWS)

Suchen Sie die IP-Adresse des Druckers, und geben Sie sie in einem Webbrowser ein, um auf den integrierten Webserver zuzugreifen.

Ihr Drucker muss mit einem IP-basierten Netzwerk verbunden sein, bevor Sie auf den integrierten Webserver zugreifen können.

- 1. Berühren Sie im Startbildschirm auf dem Bedienfeld des Druckers das Wireless-Symbol (1) oder das Ethernet-Symbol  $\frac{R}{2}$ , um die IP-Adresse oder den Hostnamen des Druckers anzuzeigen.
- 2. Öffnen Sie einen Webbrowser. Geben Sie die IP-Adresse oder den Hostnamen genau so in die Adresszeile ein, wie sie bzw. er auf dem Bedienfeld des Druckers angezeigt wird. Drücken Sie auf der Computertastatur die Eingabetaste. Der integrierte Webserver wird geöffnet.

https://10.10.XXXXX/

HINWEIS: Falls eine Meldung im Webbrowser angezeigt wird, dass der Zugriff auf die Website eventuell nicht sicher ist, wählen Sie die Option, die Website trotzdem aufzurufen. Der Computer wird durch den Zugriff auf diese Website nicht beschädigt.

#### Schritt 2: Set up Scan to SharePoint (Funktion "An USB-Gerät scannen" einrichten)

Verwenden Sie die Schnittstelle des integrierten HP Webservers (EWS), um die Funktion "Scannen nach SharePoint" einzurichten.

- 1. Klicken Sie auf der Registerkarte Einstellungen auf Control Panel Customization (Anpassung des Bedienfelds), und klicken Sie dann auf Schnelleinstellungen.
- 2. Klicken Sie auf das + (Hinzufügen), wählen Sie als Typ Scannen nach SharePoint aus, und folgen Sie den Anleitungen auf dem Bildschirm, um ein Schnelleinstellungsprofil für einen SharePoint-Ziel hinzuzufügen. Wenn Sie fertig sind, klicken Sie auf Speichern.
- 3. Folgen Sie auf dieser Seite den Anweisungen auf dem Bildschirm, um das SharePoint-Ziel sowie die Authentifizierungsanforderungen und die Scan- und Dateikonfigurationen einzurichten. Wenn Sie fertig sind, klicken Sie auf Übernehmen.
- $\mathbb{P}$  HINWEIS: Sie können die Standard-Scan- und -Datei-Einstellungen für zukünftige "Scannen nach SharePoint"-Schnelleinstellungen ändern. Klicken Sie im integrierten Webserver auf die Registerkarte Scannen, anschließend auf Scannen nach SharePoint und schließlich auf Standardeinstellungen.

## Einrichten der Funktion "Scannen an Computer" (Windows)

Falls die Funktion deaktiviert wurde, und Sie sie wieder aktivieren möchten, gehen Sie folgendermaßen vor.

Diese Funktion ist nur für Windows verfügbar.

WICHTIG: Aus Sicherheitsgründen ist das Scannen von einem entfernten Standort aus (Remote-Scannen) standardmäßig deaktiviert. Um diese Funktion im integrierten Webserver zu aktivieren, öffnen Sie die Registerkarte Einstellungen, klicken Sie auf Sicherheit und dann auf Administratoreinstellungen, aktivieren Sie das Kontrollkästchen Aktivieren neben Von einem Computer oder Mobilgerät scannen, und klicken Sie dann auf Übernehmen.

Wenn diese Funktion aktiviert ist, kann jeder Benutzer mit Zugang zum Drucker alle Vorlagen scannen, die auf dem Vorlagenglas liegen.

#### Scannen an einen Computer (Windows) aktivieren

Verwenden Sie die Anwendung HP Printer Assistant, um "Scannen an Computer" zu aktivieren, sofern es deaktiviert worden ist.

- 1. Öffnen Sie den HP Druckerassistenten.
	- Windows 10: Klicken Sie im Menü Start auf Alle Apps und anschließend auf HP, um den Namen des Druckers zu wählen.
	- Windows 8.1: Klicken Sie links unten in der Startanzeige auf den Abwärtspfeil und wählen Sie dann den Druckernamen aus.
	- Windows 8: Klicken Sie mit der rechten Maustaste auf einen leeren Bereich im Start bildschirm, klicken Sie dann in der Anwendungsleiste auf Alle Apps und wählen Sie danach den Druckernamen aus.
	- Windows 7: Klicken Sie auf dem Computerdesktop auf Start, wählen Sie Alle Programme aus, klicken Sie auf HP, klicken Sie auf den Druckerordner und wählen Sie dann den Druckernamen aus.
- 2. Navigieren Sie zum Abschnitt Scannen.
- 3. Wählen Sie Manage Scan to Computer (Scannen an Computer verwalten) aus.
- 4. Klicken Sie auf Aktivieren.

### Scannen auf ein USB-Flash-Laufwerk

Verwenden Sie das Bedienfeld des Druckers, um eine Datei direkt auf ein USB-Flash-Laufwerk zu scannen.

- 1. Legen Sie das Dokument entsprechend den Markierungen am Drucker auf das Scannerglas oder in den Vorlageneinzug.
- 2. Stecken Sie das USB-Flash-Laufwerk in den USB-Anschluss an der Vorderseite des Druckers.

Die Meldung Lesen... wird auf dem Bedienfeld des Druckers angezeigt.

- 3. Berühren Sie im Bildschirm "Speichermedium-Optionen" die Option Scannen nach.
- 4. Wählen Sie einen Dateityp aus der Liste Speichern unter.
- 5. Berühren Sie <Dateiname>, und geben Sie über das Tastenfeld einen Namen für die gescannte Datei ein. Berühren Sie Speichern .
- 6. Wenn Sie die Vorschau des Scans oder die Scanoptionen ändern möchten, führen Sie folgende Schritte aus:
	- Um den Scanvorgang eine Vorschau anzuzeigen, berühren Sie den Vorschau [Q] oder berühren Sie für die Vorschau (die Vorschauoption variiert je nach Druckermodell).
	- Berühren Sie das Symbol für zusätzliche Scan-Optionen @.
- 7. Berühren Sie Speichern $\langle \cdot \rangle$

# Scannen an E-Mail

Verwenden Sie das Bedienfeld des Druckers, um eine Scan-Datei direkt an eine E-Mail-Adresse oder Kontaktliste zu senden. Die gescannte Datei wird dann als E-Mail-Anhang an die angegebene Adresse gesendet.

Um diese Funktion zu nutzen, muss der Drucker mit einem Netzwerk verbunden sein, und die Funktion "Scannen in E-Mail" muss mit Hilfe des Einrichtungsassistenten zum Scannen in E-Mail (Windows) oder des integrierten HP Webservers konfiguriert sein.

- 1. Legen Sie das Dokument auf das Scannerglas oder in die Dokumentenzufuhr gemäß den Indikatoren auf dem Gerät.
- 2. Berühren Sie auf dem Bedienfeld des Druckers im Startbildschirm das Symbol Scannen, und berühren Sie anschließend die Option E-Mail.
- 3. Wenn Sie dazu aufgefordert werden, geben Sie im Bildschirm Anmelden Ihre Anmeldeinformationen ein.

Damit wird die Von-Adresse (Absenderadresse) auf die E-Mail-Adresse gemäß Ihrer Anmeldung eingestellt.

- 4. Geben Sie den oder die E-Mail-Empfänger an:
	- Berühren Sie E-Mail-Adresse eingeben, um eine E-Mail-Adresse über das Tastenfeld einzugeben. Tippen Sie auf Fertig.
	- Berühren Sie das Adressbuch-Symbol <sup>[22</sup>] zur Auswahl einer Person oder einer Gruppe von Kontakten in einem Adressbuch.
		- a. Wählen Sie in der Liste das zu verwendende Adressbuch aus, und geben Sie das Kennwort ein, falls erforderlich.
		- b. Wählen Sie die Person oder die Gruppe von Kontakten aus, an die der Scan gesendet werden soll.
		- c. Tippen Sie auf Weiter.
- 5. Berühren Sie Betreff, wenn Sie eine Betreffzeile hinzufügen möchten.
- 6. Wenn Sie die Vorschau des Scans oder die Scanoptionen ändern möchten, führen Sie folgende Schritte aus:
	- Um den Scanvorgang eine Vorschau anzuzeigen, berühren Sie den Vorschau [Q oder berühren Sie für die Vorschau (die Vorschauoption variiert je nach Druckermodell).
	- Berühren Sie das Symbol für zusätzliche Scan-Optionen @
- 7. Berühren Sie Senden oder Scan starten $\langle \rangle$ .

### Scannen in einen Netzwerkordner

Verwenden Sie das Bedienfeld des Druckers, um ein Dokument zu scannen und in einem Ordner im Netzwerk zu speichern.

Um diese Funktion zu nutzen, muss der Drucker mit einem Netzwerk verbunden sein, und die Funktion "Scannen in Netzwerkordner" muss mit Hilfe des Einrichtungsassistenten zum Scannen in Netzwerkordner (Windows) oder des integrierten HP Webservers konfiguriert sein.

1. Legen Sie das Dokument auf das Scannerglas oder in die Dokumentenzufuhr gemäß den Indikatoren auf dem Gerät.

- 2. Berühren Sie auf dem Bedienfeld des Druckers im Startbildschirm das Symbol Scannen, und berühren Sie anschließend die Option Netzwerkordner.
- 3. Wählen Sie aus der Liste mit den Netzwerkordnern den Ordner aus, in dem das Dokument gespeichert werden soll.
- 4. Geben Sie auf Aufforderung die PIN ein.
- 5. Wählen Sie einen Dateityp aus der Liste Speichern unter.
- 6. Berühren Sie <Dateiname>, und geben Sie auf dem Tastenfeld einen Dateinamen für die gescannte Datei ein. Tippen Sie auf Fertig.
- 7. Wenn Sie die Vorschau des Scans oder die Scanoptionen ändern möchten, führen Sie folgende Schritte aus:
	- Um den Scanvorgang eine Vorschau anzuzeigen, berühren Sie den Vorschau [Q oder berühren Sie für die Vorschau (die Vorschauoption variiert je nach Druckermodell).
	- Berühren Sie das Symbol für zusätzliche Scan-Optionen .
- 8. Berühren Sie Senden oder Scan starten $\langle \cdot \rangle$

### Scannen nach SharePoint

Verwenden Sie das Bedienfeld des Druckers, um ein Dokument direkt zu einer SharePoint-Site zu scannen.

- $\mathbb{R}$  HINWEIS: "Scannen nach SharePoint" wird mit SharePoint 365 nicht unterstützt.
	- 1. Legen Sie das Dokument auf das Scannerglas oder in die Dokumentenzufuhr gemäß den Indikatoren auf dem Gerät.
	- 2. Berühren Sie das Scannen-Symbol, das SharePoint-Symbol, und wählen Sie anschließend den SharePoint-Ordner aus.
	- 3. Geben Sie auf Aufforderung die PIN ein.
	- 4. Wählen Sie einen Dateityp aus der Liste Speichern unter.
	- 5. Berühren Sie <Dateiname>, und geben Sie auf dem Tastenfeld einen Dateinamen für die gescannte Datei ein. Tippen Sie auf Fertig.
	- 6. Wenn Sie die Vorschau des Scans oder die Scanoptionen ändern möchten, führen Sie folgende Schritte aus:
		- Um die Vorschau eines Scans zu sehen, berühren Sie das Vorschausymbol [Q] oder Für Vorschau berühren (die Scan-Vorschauoption variiert je nach Druckermodell).
		- Um weitere Scan-Optionen anzuzeigen, berühren Sie das Symbol "Einstellungen" 66.
	- 7. Berühren Sie Senden oder Scan starten $\langle \rangle$

## Scannen an einen Computer (Windows)

Verwenden Sie diese Funktion, um über das Bedienfeld des Druckers direkt zu einem Computer zu scannen.

Diese Funktion ist nur für Windows verfügbar.

Stellen Sie vor dem Scannen an einen Computer sicher, dass Sie die von HP empfohlene Druckersoftware installiert haben. Drucker und Computer müssen verbunden und eingeschaltet sein. Vor dem Scannen muss die Druckersoftware gestartet werden.

- 1. Legen Sie das Dokument auf das Scannerglas oder in die Dokumentenzufuhr gemäß den Indikatoren auf dem Gerät.
- 2. Berühren Sie auf dem Bedienfeld des Druckers im Startbildschirm das Symbol Scannen.
- 3. Wischen Sie nach rechts, und berühren Sie anschließend das Computer-Symbol.
- 4. Wählen Sie den Computer aus, zu dem Sie scannen wollen.
- 5. Stellen Sie sicher, dass die gewünschte Scanverknüpfung ausgewählt ist, oder berühren Sie Scanverknüpfung, um eine andere Scanption auszuwählen.
- 6. Wenn Sie den automatischen Vorlageneinzug (ADF) verwenden und wenn Ihre Vorlage einseitig ist, berühren Sie die linke Seite des Schiebers Zweiseitig bedrucktes Original, um ihn in die "Aus"-Position zu schieben.
- 7. Zum Auswählen beliebiger anderer Scanoptionen berühren Sie das Einstellungen-Symbol @1.
- 8. Berühren Sie Senden oder Scan starten $\langle \rangle$ .

### Weitere Scanaufgaben

Suchen Sie nach Informationen im Internet für das Durchführen typischer Scanaufgaben.

Wechseln Sie zur Website [www.hp.com/support/ljmfp4101-4104.](http://www.hp.com/support/ljmfp4101-4104)

Anleitungen zum Durchführen von Scanaufgaben wie den folgenden sind verfügbar:

- Scannen eines normalen Fotos oder Dokuments
- Scannen als bearbeitbarer Text (OCR)
- Scannen mehrerer Seiten in eine einzige Datei

# 7 Faxen

Konfigurieren Sie die Faxfunktionen, und senden und empfangen Sie Faxe mit dem Drucker.

Weitere Informationen:

Die folgenden Informationen sind zum Zeitpunkt der Veröffentlichung richtig. Aktuelle Informationen finden Sie unter [www.hp.com/support/ljmfp4101-4104.](http://www.hp.com/support/ljmfp4101-4104)

Die HP Kompletthilfe für den Drucker beinhaltet die folgenden Informationen:

- Installieren und Konfigurieren
- Lernen und Verwenden
- Lösen von Problemen
- Herunterladen von Software- und Firmware-Aktualisierungen
- Beitritt zu Support-Foren
- Suchen nach Garantie- und Zulassungsinformationen

## Verbinden und Konfigurieren des Druckers fürs Faxen

Bevor Sie mit Hilfe des Druckers faxen können, müssen Sie ihn an eine Telefonleitung anschließen und die Faxeinstellungen konfigurieren.

#### Anschließen des Druckers an eine Telefonleitung

Bei diesem Drucker handelt es sich um ein analoges Faxgerät. Es wird empfohlen, den Drucker nur an eine speziell dafür vorgesehene analoge Telefonleitung anzuschließen.

- **■** Schließen Sie das Telefonkabel am Faxanschluss des Druckers und an der Telefonbuchse an der Wand an.
- 学 HINWEIS: Bei einigen Druckern befindet sich der Faxanschluss möglicherweise über dem Telefonanschluss. Achten Sie auf die Symbole auf dem Drucker.
- HINWEIS: In einigen Ländern/Regionen ist möglicherweise ein Adapter für das im Lieferumfang des Druckers enthaltene Telefonkabel erforderlich.

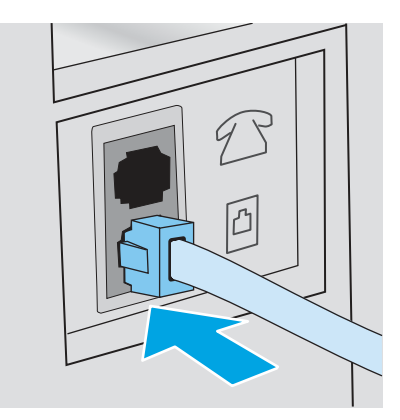

### Konfigurieren des Druckers zum Faxen

Nutzen Sie diese Informationen, um die Faxeinstellungen zu konfigurieren, nachdem der Drucker an eine Telefonleitung angeschlossen wurde.

Verwenden Sie zunächst eine der folgenden Methoden:

- Konfigurieren von Uhrzeit, Datum und Kopfzeile mit dem HP Assistenten für die Faxeinrichtung auf Seite 73 (empfohlene Methode)
- [Konfigurieren von Uhrzeit, Datum und Kopfzeile über das Bedienfeld des Druckers](#page-84-0) auf Seite 74
- Konfigurieren von Uhrzeit, Datum und Kopfzeile mit dem integrierten HP Webserver und Printer Home Page (EWS) auf Seite 74 (wenn die Software installiert ist)

HINWEIS: In den USA und zahlreichen anderen Ländern/Regionen ist das Festlegen von Uhrzeit, Datum und Faxkopfzeile gesetzlich vorgeschrieben.

#### Konfigurieren von Uhrzeit, Datum und Kopfzeile mit dem HP Assistenten für die Faxeinrichtung

Konfigurieren Sie die Faxeinstellungen in Windows mit Hilfe des HP Assistenten für die Faxeinrichtung.

Öffnen Sie den Fax-Einrichtungsassistenten nach der *Ersteinrichtung* und der Installation der Software, indem Sie folgendermaßen vorgehen:

**EX** HINWEIS: Manche Betriebssysteme unterstützen den Fax-Einrichtungsassistenten nicht.

- 1. Öffnen Sie den HP Druckerassistenten.
	- Windows 10: Klicken Sie im Menü Start auf Alle Apps und anschließend auf HP, um den Namen des Druckers zu wählen.
	- Windows 8.1: Klicken Sie auf den Pfeil nach unten in der linken Ecke unten auf dem Start bildschirm und wählen Sie dann den Druckernamen aus.
	- Windows 8: Klicken Sie mit der rechten Maustaste auf einen leeren Bereich im Start bildschirm, klicken Sie dann in der Anwendungsleiste auf Alle Apps und wählen Sie danach den Druckernamen aus.
	- Windows 7: Klicken Sie auf dem Computerdesktop auf Start, wählen Sie Alle Programme aus, klicken Sie auf HP, klicken Sie auf den Druckerordner und wählen Sie dann den Druckernamen aus.
- 2. Wählen Sie im HP Druckerassistenten die Option Fax und anschließend Fax-Einrichtungsassistent aus.
- 3. Befolgen Sie im HP Assistenten für die Faxeinrichtung die angezeigten Anweisungen, um die Faxeinstellungen zu konfigurieren.

#### <span id="page-84-0"></span>Konfigurieren von Uhrzeit, Datum und Kopfzeile über das Bedienfeld des Druckers

Ändern Sie die Faxeinstellungen über das Bedienfeld des Druckers (nach der ersten Einrichtung mit dem Faxeinrichtungsassistenten).

- 1. Wischen Sie auf dem Startbildschirm des Druckerbedienfelds die Registerkarte am oberen Rand der Seite nach unten, um das Dashboard zu öffnen, und berühren Sie dann das Symbol "Setup" @.
- 2. Berühren Sie Einstellungen und dann Datum und Uhrzeit
- 3. Berühren Sie Datum festlegen und legen Sie Monat, Tag und Jahr fest, indem Sie über die jeweilige Spalte wischen und dann Fertig berühren.
- 4. Berühren Sie Uhrzeit festlegen und legen Sie Stunde, Minute und die AM/PM-Einstellung fest, indem Sie über die jeweilige Spalte wischen und dann Fertig berühren.
- 5. Berühren Sie die Schaltfläche "Zurück" , um zum Setup-Menü zurückzukehren, und blättern Sie dann zur Option Faxeinrichtung, und berühren Sie sie.
- 6. Berühren Sie Einstellungen, und blättern Sie dann zur Option Faxkopfzeile, und berühren Sie sie.
- 7. Geben Sie Ihren persönlichen oder Ihren Firmennamen über das Tastenfeld ein, und berühren Sie dann Fertig.
- **EX** HINWEIS: Eine Faxkopfzeile darf höchstens 25 Zeichen enthalten.
- 8. Geben Sie Ihre Faxnummer über das Tastenfeld ein, und berühren Sie dann Fertig.
- **EX** HINWEIS: Eine Faxnummer darf höchstens 20 Zeichen enthalten.

#### Konfigurieren von Uhrzeit, Datum und Kopfzeile mit dem integrierten HP Webserver und Printer Home Page (EWS)

Konfigurieren Sie die Faxeinstellungen mit dem integrierten HP Webserver (EWS).

1. Um den EWS aufzurufen, verwenden Sie eine der folgenden Methoden:

#### Zugriff auf den integrierten Webserver über die Software:

- a. Wählen Sie im Startmenü HP und dann den Druckernamen, um HP Printer Assistant zu öffnen.
- b. Wählen Sie in HP Printer Assistant die Option Drucken und anschließend Printer Home Page (EWS) aus. Der EWS wird geöffnet.

#### Zugriff auf den EWS über einen Webbrowser:

a. Ermitteln Sie die IP-Adresse des Druckers: Tippen Sie im Startbildschirm auf dem Bedienfeld des Druckers auf das Wireless-Symbol (1) oder das Ethernet-Symbol  $\frac{1}{2}$ , um die IP-Adresse oder den Hostnamen des Druckers anzuzeigen.

b. Öffnen Sie einen Webbrowser. Geben Sie die IP-Adresse oder den Hostnamen genau so in die Adresszeile ein, wie sie bzw. er auf dem Bedienfeld des Druckers angezeigt wird. Drücken Sie auf der Computertastatur die Eingabetaste. Der EWS wird geöffnet.

https://10.10.XXXXX/

- <sup>2</sup> HINWEIS: Falls eine Meldung im Webbrowser angezeigt wird, dass der Zugriff auf die Website eventuell nicht sicher ist, wählen Sie die Option, die Website trotzdem aufzurufen. Der Computer wird durch den Zugriff auf diese Webseite nicht beschädigt.
- 2. Klicken Sie auf der EWS-Homepage auf die Registerkarte Fax.
- 3. Befolgen Sie die Bildschirmanweisungen, um die Faxeinstellungen zu konfigurieren.

#### Konfigurieren als eigenständiges Faxgerät

Konfigurieren Sie den Drucker als eigenständiges Faxgerät ohne Verbindung zu einem Computer oder einem Netzwerk.

- 1. Wischen Sie auf dem Startbildschirm des Druckerbedienfelds nach rechts, und berühren Sie dann das Symbol Fax.
- 2. Wischen Sie nach rechts, und berühren Sie das Symbol Setup. Berühren Sie anschließend Einrichtungsassistent.
- 3. Befolgen Sie die Bildschirmanweisungen, um die Faxeinstellungen zu konfigurieren.

#### Konfigurieren eines Anrufbeantworters

Befolgen Sie diese Schritte, um den Drucker für eine gemeinsame Leitung für Sprach-/Faxanrufe mit einem Anrufbeantworter einzurichten.

- 1. Trennen Sie alle Geräte, die an die Telefonbuchse angeschlossen sind.
- 2. Ziehen Sie den Stecker aus dem Telefonanschluss für die Amtsleitung auf der Rückseite des Druckers.
- 3. Schließen Sie das Telefonkabel am Faxanschluss des Druckers und an der Telefonbuchse an der Wand an.
- HINWEIS: In einigen Ländern/Regionen ist möglicherweise ein Adapter für das im Lieferumfang des Druckers enthaltene Telefonkabel erforderlich.
- HINWEIS: Bei einigen Druckern befindet sich der Faxanschluss möglicherweise über dem Telefonanschluss. Achten Sie auf die Symbole auf dem Drucker.

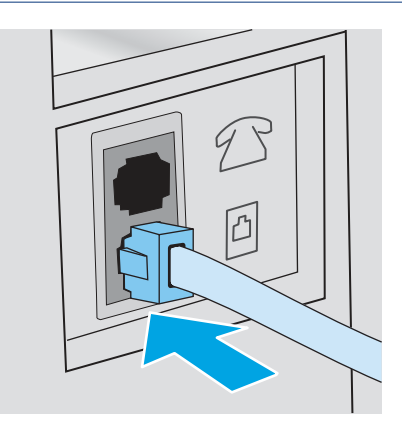

- 4. Verbinden Sie das Telefonkabel des Anrufbeantworters mit dem Telefonanschluss für die Amtsleitung auf der Rückseite des Druckers.
- $\mathbb{P}$  HINWEIS: Wenn Sie den Anrufbeantworter nicht direkt an den Drucker anschließen, nimmt möglicherweise der Anrufbeantworter die Faxtöne eines sendenden Faxgeräts auf, und der Drucker empfängt keine Faxe.
- $\mathbb{P}$  HINWEIS: Wenn der Anrufbeantworter über kein integriertes Telefon verfügt, schließen Sie am besten ein Telefon am Anschluss für den AUSGANG am Anrufbeantworter an.

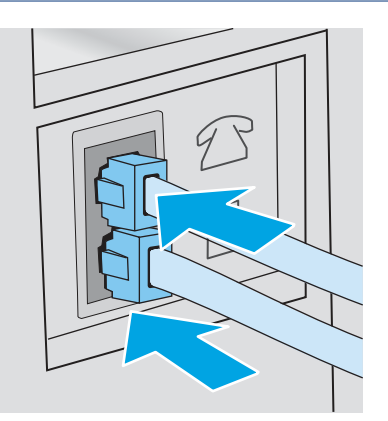

- 5. Konfigurieren Sie die Einstellung "Rufzeichen vor Annahme" auf dem Drucker:
	- a. Der Home-Bildschirm auf dem Bedienfeld des Druckers, Wischen Sie die Lasche am oberen Rand der Seite nach unten das Dashboard zu öffnen, und berühren Sie dann das Symbol "Setup" .
	- b. Berühren Sie Faxeinrichtung und anschließend Voreinstellungen.
	- c. Navigieren Sie zu Ruftöne bis zur Rufannahme, und berühren Sie diese Option. Wählen Sie die Anzahl der Ruftöne aus, und berühren Sie anschließend Fertig, um ins Menü "Voreinstellungen" zurückzukehren.
- 6. Konfigurieren Sie den Drucker so, dass Faxnachrichten automatisch angenommen werden.

Berühren Sie im Menü "Voreinstellungen" die Option Autom. Empfang, um die Einstellung zu aktivieren.

#### Installieren der HP Fax-Software (optional)

Mit der HP Fax-Software können Sie unter Verwendung des Druckers elektronische Dokumente vom Computer aus faxen.

Folgende Bedingungen müssen erfüllt sein, damit die HP Fax-Software verwendet werden kann:

- Der Drucker ist direkt an den Computer oder an ein Netzwerk angeschlossen, mit dem der Computer verbunden ist.
- Die Druckersoftware ist auf dem Computer installiert.
- Das Betriebssystem des Computers wird vom Drucker unterstützt.

HINWEIS: Die im Lieferumfang des Druckers enthaltene HP Fax-Software ist das einzige vom Gerät unterstützte Computer-Faxprogramm. Der Drucker ist nicht kompatibel mit Faxsoftware von anderen Herstellern.

Aus dem Internet herunterladen: Gehen Sie zu [www.hp.com/support,](http://www.hp.com/support) klicken Sie auf Software und Treiber, und folgen Sie anschließend den Anleitungen auf dem Bildschirm, um die aktuellste HP Software herunterzuladen.

Wenn Sie vom Software-Installationsprogramm dazu aufgefordert werden, vergewissern Sie sich, dass die HP Fax-Software als eine der zu installierenden Softwarekomponenten ausgewählt ist.

### Senden von Faxen

Senden Sie ein Fax über den Drucker oder das Softwareprogramm eines Drittanbieters. Erfahren Sie, wie Sie Kurz- und Gruppenwahleinträge verwenden.

### Senden von Faxen mit manueller Wahl über das Bedienfeld des Druckers

Senden Sie ein Fax manuell mit Hilfe des Bedienfelds des Druckers.

- 1. Legen Sie das Dokument ein:
	- Wenn Sie ein Original auf das Scannerglas legen, platzieren Sie es mit der Druckseite nach unten in der linken hinteren Ecke des Glases.
	- Wenn Sie mehrere Seiten in den Vorlageneinzug einlegen, platzieren Sie die Seiten mit der Druckseite nach oben, und passen Sie die Papierführungen so an, dass sie eng am Papier anliegen.
- **EX** HINWEIS: Befinden sich gleichzeitig Dokumente im Vorlageneinzug und auf dem Scannerglas, verarbeitet der Drucker das Dokument im Vorlageneinzug und nicht das auf dem Scannerglas.
- 2. Wischen Sie auf dem Bedienfeld des Druckers im Startbildschirm nach rechts, und berühren Sie das Symbol Fax.
- 3. Berühren Sie Jetzt senden.
- 4. Tragen Sie die Faxnummer über das Tastenfeld ein.
- HINWEIS: Wenn Sie Zugriffscodes, Kreditkarten oder Telefonkarten verwenden möchten, wählen Sie die Faxnummer manuell, um Pausen und Wählcodes zuzulassen. Um ein Fax an ein Ziel im Ausland zu senden, wählen Sie die Faxnummer manuell, um Pausen und internationale Wählcodes zuzulassen. Sie können keine Kurzwahlen für Zugriffscodes, Kreditkarten, Telefonkarten oder internationale Wählziele verwenden.
- 5. Berühren Sie Senden, um das Fax zu senden.
- $\mathbb{R}^n$  **HINWEIS:** Wenn Sie über das Scannerglas faxen möchten und Ihr Dokument mehrere Seiten umfasst, folgen Sie den Anweisungen auf dem Bedienfeld zum Bestätigen und Einlegen weiterer Seiten.

#### Senden einer Faxnachricht über den Flachbettscanner

Faxen eines Dokuments über das Scannerglas.

1. Legen Sie das Dokument mit der zu kopierenden Seite nach unten auf das Scannerglas.

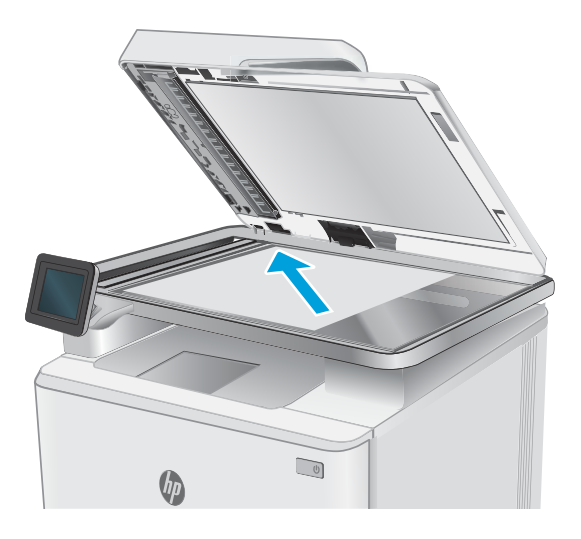

- 2. Wischen Sie auf dem Bedienfeld des Druckers im Startbildschirm nach rechts, und berühren Sie das Symbol Fax.
- 3. Berühren Sie Jetzt senden.
- 4. Geben Sie die Faxnummer über das Touch-Tastenfeld ein, und berühren Sie anschließend die Option Senden.

#### Senden einer Faxnachricht über den Vorlageneinzug

Faxen Sie ein Dokument über den Vorlageneinzug.

- 1. Legen Sie die Vorlagen mit der bedruckten Seite nach oben in den Vorlageneinzug ein.
- ACHTUNG: Um eine Beschädigung des Druckers zu verhindern, verwenden Sie keine Originale, die Korrekturtape, Korrekturflüssigkeit, Büroklammern oder Heftklammern enthalten. Außerdem sollten Sie weder Fotos noch kleine oder empfindliche Vorlagen in den Vorlageneinzug einlegen.

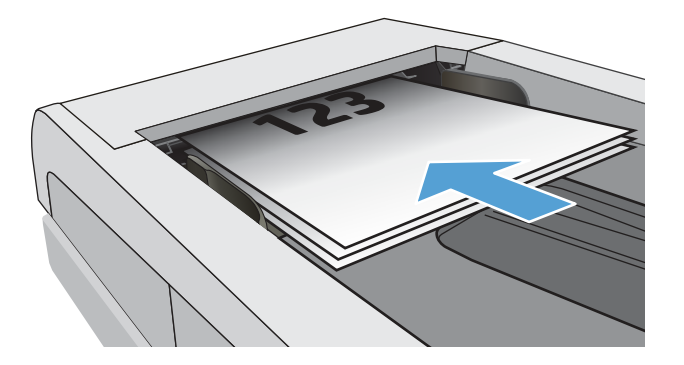

2. Stellen Sie die Papierführungen so ein, dass sie den Papierstapel leicht berühren.

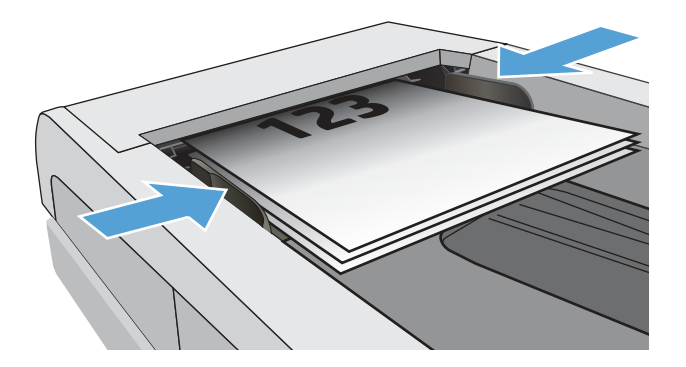

- 3. Berühren Sie auf dem Bedienfeld des Druckers im Startbildschirm das Symbol Fax.
- 4. Berühren Sie Jetzt senden.
- 5. Geben Sie die Faxnummer über das Touch-Tastenfeld ein, und berühren Sie anschließend die Option Senden.

Der Drucker sendet das Fax.

#### Zeitverzögertes Senden einer Faxnachricht

Verwenden Sie das Bedienfeld des Druckers, um den Faxversand für einen späteren Zeitpunkt innerhalb der nächsten 24 Stunden einzuplanen. Mit Hilfe dieser Option scannt der Drucker das Dokument in den Speicher ein und schaltet wieder in den Bereitschaftszustand, um das Dokument erst zur angegebenen Zeit zu senden.

- 1. Legen Sie das Dokument ein:
	- Wenn Sie ein Original auf das Scannerglas legen, platzieren Sie es mit der Druckseite nach unten in der linken hinteren Ecke des Glases.
	- Wenn Sie mehrere Seiten in den Vorlageneinzug einlegen, platzieren Sie die Seiten mit der Druckseite nach oben, und passen Sie die Papierführungen so an, dass sie eng am Papier anliegen.
- HINWEIS: Befinden sich gleichzeitig Dokumente im Vorlageneinzug und auf dem Scannerglas, verarbeitet der Drucker das Dokument im Vorlageneinzug und nicht das auf dem Scannerglas.
- 2. Wischen Sie auf dem Bedienfeld des Druckers im Startbildschirm nach rechts, und berühren Sie das Symbol Fax.
- 3. Berühren Sie Später senden.
- 4. Ziehen Sie die Spalten auf dem Bildschirm, um die Stunde und die Minute des für den Faxversand festzulegenden Zeitpunkts einzustellen.
- 5. Geben Sie die Faxnummer über das Touch-Tastenfeld ein, und berühren Sie anschließend die Option Senden.

Der Drucker scannt das Dokument und bewahrt es bis zum festgelegten Zeitpunkt im Druckerspeicher auf, um es dann zu diesem Zeitpunkt automatisch zu faxen.

### Verwenden von Telefonbucheinträgen

Senden Sie ein Fax an eine Einzelperson oder eine Gruppe, die dem Telefonbuch bereits hinzugefügt worden ist.

- HINWEIS: Bevor Sie ein Fax mit Hilfe von Telefonbucheinträgen senden können, müssen Sie dem Telefonbuch zunächst Kontakte hinzufügen.
	- 1. Legen Sie das Dokument auf das Scannerglas oder in den Vorlageneinzug.

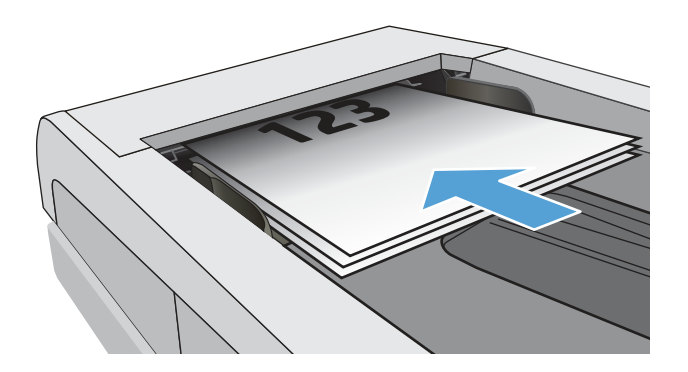

- 2. Berühren Sie auf dem Bedienfeld des Druckers im Startbildschirm das Symbol Fax.
- 3. Berühren Sie Jetzt senden.
- 4. Berühren Sie das Telefonbuch-Symbol .
- 5. Berühren Sie das lokale Telefonbuch, anschließend den Namen des Personen- und Gruppeneintrags, den Sie verwenden möchten, und schließlich Auswählen.
- 6. Berühren Sie Senden, um das Fax zu senden.

#### Senden von Faxnachrichten über die Software (Windows)

Faxen Sie ein Dokument unter Verwendung der HP Fax-Software unter Windows.

Die Vorgehensweise hängt von Ihren Spezifikationen ab. Hier wird der typische Ablauf dargestellt.

- 1. Wählen Sie im Startmenü HP und dann den Druckernamen, um HP Printer Assistant zu öffnen.
- 2. Wählen Sie im HP Druckerassistenten die Option Fax und anschließend Fax aus.

Die Faxsoftware wird geöffnet.

- 3. Geben Sie die Faxnummer eines oder mehrerer Empfänger ein.
- 4. Legen Sie das Dokument auf das Scannerglas oder in den Vorlageneinzug.
- 5. Klicken Sie auf Scan hinzufügen.
- 6. Klicken Sie auf Jetzt senden.

### Senden von Faxen von einem Softwareprogramm eines Drittanbieters, z. B. Microsoft **Word**

Wenn Sie ein Dokument mit einem Drittanbieter-Softwareprogramm (z. B. Microsoft Word) erstellt haben, können Sie das Dokument direkt über die Software faxen.

- 1. Öffnen Sie ein Dokument in einem Programm eines Drittanbieters.
- 2. Klicken Sie auf das Menü Datei und dann auf Drucken.
- 3. Wählen Sie in der Dropdown-Liste für Druckertreiber den Faxdruckertreiber aus.

Die Faxsoftware wird geöffnet.

- 4. Geben Sie die Faxnummer eines oder mehrerer Empfänger ein.
- 5. Beziehen Sie alle auf dem Drucker geladenen Seiten ein. Dieser Schritt ist optional.
- 6. Klicken Sie auf Jetzt senden.

### Erstellen, Bearbeiten und Löschen von Telefonbucheinträgen

Sie können häufig gewählte Faxnummern als einzelne Einträge oder als eine Gruppe von Einträgen im Telefonbuch speichern.

#### Erstellen und Bearbeiten einzelner Telefonbucheinträge

Fügen Sie dem Telefonbuch einzelne neue Einträge hinzu, oder bearbeiten Sie vorhandene Einträge.

- 1. Wischen Sie auf dem Bedienfeld des Druckers im Startbildschirm nach rechts, und berühren Sie das Symbol Fax.
- 2. Wischen Sie nach rechts, und berühren Sie anschließend das Symbol Telefonbuch.
- 3. Berühren Sie Lokales Telefonbuchaus, und fahren Sie mit einer der folgenden Optionen fort:
	- Neuen Kontakt hinzufügen: Berühren Sie das Kontakt-hinzufügen-Symbol ...
	- Vorhandenen Kontakt bearbeiten: Berühren Sie den Namen des Kontakts in der Liste.
- 4. Berühren Sie Name, geben Sie den Namen des Kontakts über das Tastenfeld ein (oder bearbeiten Sie ihn), und berühren Sie anschließend Fertig.
- 5. Berühren Sie Faxnummer, geben Sie die Faxnummer über das Tastenfeld ein (oder bearbeiten Sie sie), und berühren Sie anschließend Fertig.
- 6. Berühren Sie Hinzufügen, um einen neuen Kontakt zu speichern, oder berühren Sie Fertig, um Änderungen zu speichern, die Sie bei vorhandenen Kontakten vorgenommen haben.

#### Erstellen und Bearbeiten von Gruppenwahleinträgen im Telefonbuch

Erstellen oder bearbeiten Sie Gruppeneinträge im Adressbuch.

- 1. Wischen Sie auf dem Bedienfeld des Druckers im Startbildschirm nach rechts, und berühren Sie das Symbol Fax.
- 2. Wischen Sie nach rechts, und berühren Sie anschließend das Symbol Telefonbuch.
- 3. Berühren Sie Lokales Telefonbuch.
- 4. Berühren Sie das Telefonbuch-Symbol : und anschließend das Gruppe-Symbol . 8.
- **EX** HINWEIS: Zum Bearbeiten einer vorhandenen Gruppe berühren Sie zunächst den Namen der Gruppe. Anschließend nehmen Sie die Änderungen im Menü Gruppe bearbeiten vor.
- 5. Berühren Sie Neue Gruppe hinzufügen $\overline{\mathcal{L}}$ .
- 6. Berühren Sie Name, geben Sie einen Namen für die Gruppe über das Tastenfeld ein, und berühren Sie anschließend Fertig.
- 7. Berühren Sie Anzahl der Mitglieder und anschließend die Namen der Kontakte, die Sie zur Gruppe hinzufügen möchten, sowie schließlich Auswählen.
- 8. Berühren Sie Erstellen, um die neue Gruppe zu speichern.

#### Löschen von Telefonbucheinträgen

Löschen Sie Einträge aus dem Telefonbuch.

- 1. Wischen Sie auf dem Bedienfeld des Druckers im Startbildschirm nach rechts, und berühren Sie das Symbol Fax.
- 2. Wischen Sie nach rechts, und berühren Sie anschließend das Symbol Telefonbuch.
- 3. Berühren Sie Lokales Telefonbuch, navigieren Sie zum Namen des Kontakts oder der Gruppe, die Sie löschen möchten, und berühren Sie ihn.
- 4. Berühren Sie im Bildschirm "Kontakt oder Gruppe bearbeiten" die Option Löschen und anschließend Ja, um das Löschen des Kontakts oder der Gruppe zu bestätigen.

# Erneutes Drucken eines empfangenen Faxes aus dem Druckerspeicher

Empfangene, aber nicht ausgedruckte Faxe werden im Speicher des Druckers gespeichert. Drucken Sie ein empfangenes Fax aus dem Speicher erneut.

 $\mathbb{B}^*$  HINWEIS: Nachdem der Speicher voll ist, kann der Drucker kein neues Fax empfangen, bevor Sie nicht die Faxe im Speicher gedruckt oder gelöscht haben. Unter Umständen wollen Sie die Faxe im Speicher auch aus Sicherheits- oder Datenschutzgründen löschen.

- 1. Stellen Sie sicher, dass Papier im Hauptpapierfach eingelegt ist.
- 2. Wischen Sie auf dem Bedienfeld des Druckers im Startbildschirm nach rechts, und berühren Sie das Symbol Fax.
- 3. Berühren Sie Erneut drucken.
- 4. Navigieren Sie zum Namen des empfangenen Faxes, das Sie drucken möchten, und berühren Sie ihn. Berühren Sie anschließend die Option Drucken.

## Weitere Faxaufgaben

Suchen Sie nach Informationen im Internet für das Durchführen typischer Faxaufgaben.

Gehen Sie zu [www.hp.com/support/ljmfp4101-4104.](http://www.hp.com/support/ljmfp4101-4104)

Es sind Anleitungen zum Durchführen bestimmter Faxaufgaben wie den folgenden verfügbar:

- Erstellen und Verwalten von Fax-Kurzwahlnummern
- Konfigurieren von Faxabrechnungscodes
- Verwenden eines Faxdruckzeitplans
- Blockieren von eingehenden Faxnachrichten
- Faxarchivierung und -weiterleitung

# 8 Verwalten des Druckers

Nutzen Sie Verwaltungstools, Sicherheits- und Energiespar-Einstellungen sowie Firmware-Aktualisierungen für den Drucker.

Weitere Informationen:

Die folgenden Informationen sind zum Zeitpunkt der Veröffentlichung richtig. Aktuelle Informationen finden Sie unter [www.hp.com/support/ljmfp4101-4104.](http://www.hp.com/support/ljmfp4101-4104)

Die HP Kompletthilfe für den Drucker beinhaltet die folgenden Informationen:

- Installieren und Konfigurieren
- Lernen und Verwenden
- Lösen von Problemen
- Herunterladen von Software- und Firmware-Aktualisierungen
- Beitritt zu Support-Foren
- Suchen nach Garantie- und Zulassungsinformationen

### Verwenden der HP Web Services-Anwendungen

Mit Web-Diensten können Sie Ihrem Drucker Apps zum Drucken über HP Connected hinzufügen. Apps zum Drucken bieten bei Bedarf eine Bereitstellungs-Plattform für Inhalte. Mit den Apps können Sie browsen und beliebte Ziele im Netz anzeigen lassen und sie im einfach zu lesenden Format drucken lassen.

- 1. Wischen Sie auf dem Bedienfeld des Druckers im Startbildschirm nach rechts, und berühren Sie anschließend das Symbol Apps.
- 2. Berühren Sie die App zum Drucken, mit der Sie arbeiten möchten.

Weitere Informationen zu einzelnen Druck-Apps und zum Erstellen eines Kontos finden Sie auf [HP Connected.](https://hpc3.hpconnected.com) Mit einem HP Connected-Konto können Sie Druck-Apps hinzufügen, konfigurieren oder entfernen sowie die Anzeigereihenfolge der Apps auf dem Bedienfeld des Druckers einstellen.

- <sup>2</sup> HINWEIS: Die HP Connected-Website ist möglicherweise nicht in allen Ländern/Regionen verfügbar.
- HINWEIS: Über den integrierten Webserver können Sie Druck-Apps auch deaktivieren. Öffnen Sie dazu den integrierten Webserver (Siehe "Öffnen des integrierten Webservers"), klicken Sie auf die Registerkarte Einstellungen, auf Sicherheit und anschließend auf Administratoreinstellungen. Deaktivieren Sie die Option Nur Druck-Apps.

## Ändern Sie die Druckerverbindungsart (Windows)

Wenn Sie den Drucker bereits verwenden und die Verbindungsart ändern möchten, verwenden Sie Geräteinstallation und Software, um die Verbindung zu ändern. Schließen Sie z. B. den neuen Drucker über eine USB- oder Netzwerkverbindung an den Computer an, oder ändern Sie die Verbindungsart und verwenden Sie statt des USB-Anschlusses eine drahtlose Verbindung.

Gehen Sie zum Öffnen von Geräteinstallation und Software wie folgt vor:

- 1. Wählen Sie im Startmenü HP und dann den Druckernamen, um HP Printer Assistant zu öffnen.
- 2. Wählen Sie im HP Druckerassistenten in der Navigationsleiste Tools aus und wählen Sie dann Geräteinstallation und Software aus.

# Erweiterte Konfiguration mit dem integrierten HP Webserver und Printer Home Page (EWS)

Mit dem integrierten HP Webserver können Sie vom Computer aus die Druckfunktionen verwalten. Sie brauchen die Einstellungen nicht direkt über das Bedienfeld des Druckers vorzunehmen.

- Anzeigen von Statusinformationen für den Drucker
- Ermitteln des verbleibenden Verbrauchsmaterials und ggf. Bestellen von Ersatz
- Anzeigen und Ändern der Fachkonfigurationen (Papiersorten und -formate)
- Anzeigen und Drucken von internen Seiten
- Anzeigen und Ändern der Netzwerkkonfiguration

Der integrierte Webserver arbeitet, wenn der Drucker an ein IP-basiertes Netzwerk angeschlossen ist. IPXbasierte Druckerverbindungen werden vom integrierten HP Webserver nicht unterstützt. Sie benötigen keinen Internetzugang zum Öffnen und Verwenden des integrierten HP Webservers.

Wenn der Drucker mit dem Netzwerk verbunden ist, ist der integrierte HP Webserver automatisch verfügbar.

HINWEIS: Die Software Printer Home Page (EWS) wird verwendet, um eine Verbindung mit dem integrierten HP Webserver herzustellen, wenn der Drucker über USB an einen Computer angeschlossen ist. Die Software steht nur zur Verfügung, wenn der Drucker auf einem Computer über eine vollständige Installation installiert wurde. Je nachdem, wie der Drucker angeschlossen ist, stehen einige Funktionen möglicherweise nicht zur Verfügung.

 $\mathbb{B}^*$  HINWEIS: Außerhalb der Netzwerk-Firewall kann nicht auf den integrierten HP Webserver zugegriffen werden.

#### Methode 1: Öffnen des integrierten HP Webservers (EWS) über die Software

Verwenden Sie diese Methode, um den integrierten Webserver über den HP Printer Assistant zu öffnen.

- 1. Wählen Sie im Startmenü HP und dann den Druckernamen, um HP Printer Assistant zu öffnen.
- 2. Wählen Sie in HP Printer Assistant die Option Drucken und anschließend Printer Home Page (EWS) aus.

### Methode 2: Öffnen des integrierten HP Webservers (Embedded Web Server, EWS) über einen Webbrowser

Mit Hilfe des EWS können Sie Ihren Drucker vom Computer aus anstelle über das Bedienfelds des Drucker verwalten.

Ihr Drucker muss mit einem IP-basierten Netzwerk verbunden sein, bevor Sie auf den integrierten Webserver zugreifen können.

1. Tippen Sie im Startbildschirm auf dem Bedienfeld des Druckers auf das Wireless-Symbol (1) oder das Ethernet-Symbol  $\frac{R}{2}$ , um die IP-Adresse oder den Hostnamen des Druckers anzuzeigen.

2. Öffnen Sie einen Webbrowser. Geben Sie die IP-Adresse oder den Hostnamen genau so in die Adresszeile ein, wie sie bzw. er auf dem Bedienfeld des Druckers angezeigt wird. Drücken Sie auf der Computertastatur die Eingabetaste. Der EWS wird geöffnet.

https://10.10.XXXXV

**EX** HINWEIS: Falls eine Meldung im Webbrowser angezeigt wird, dass der Zugriff auf die Website eventuell nicht sicher ist, wählen Sie die Option, die Website trotzdem aufzurufen. Der Computer wird durch den Zugriff auf diese Webseite nicht beschädigt.

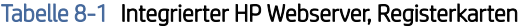

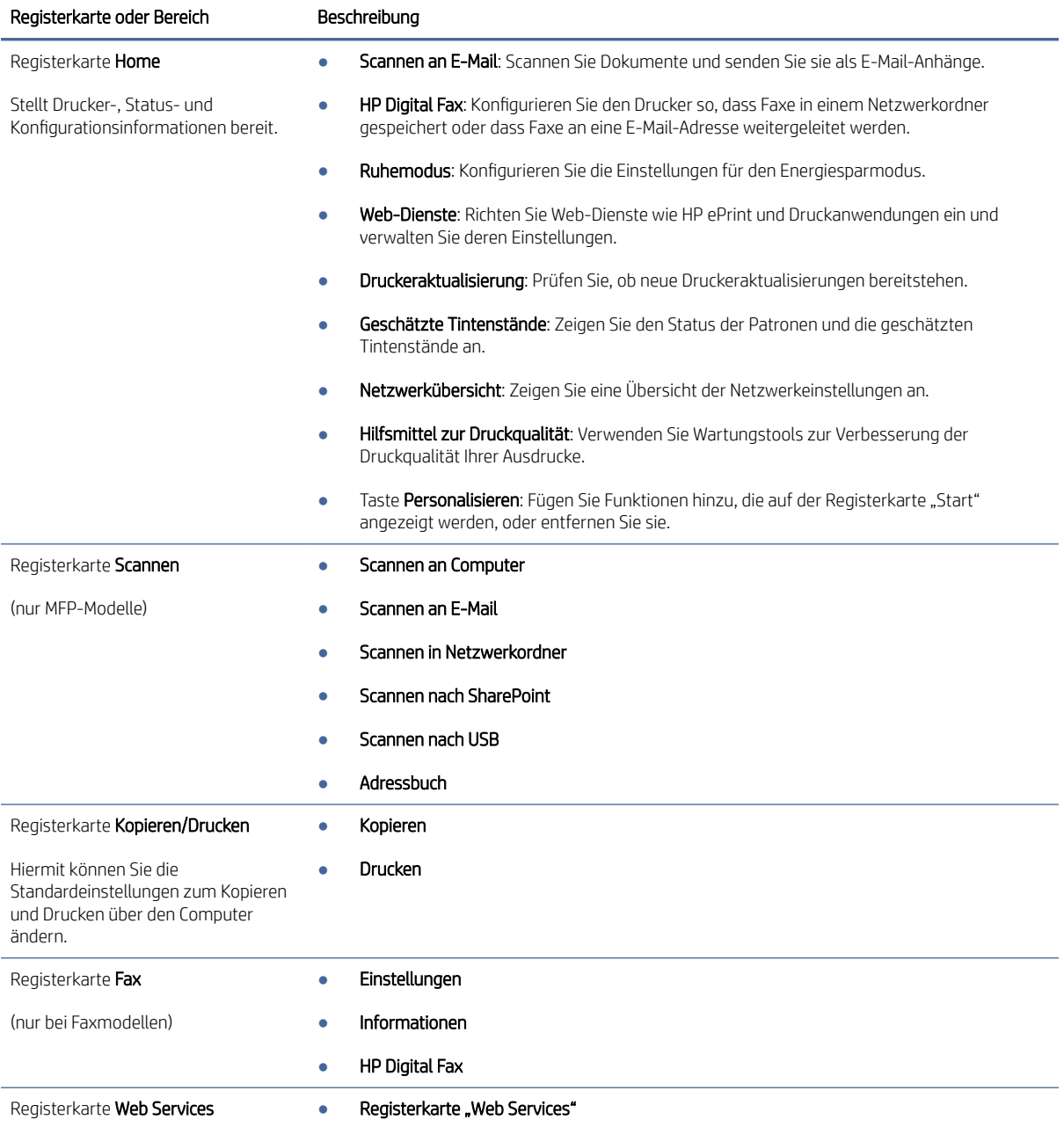

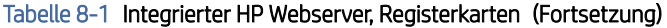

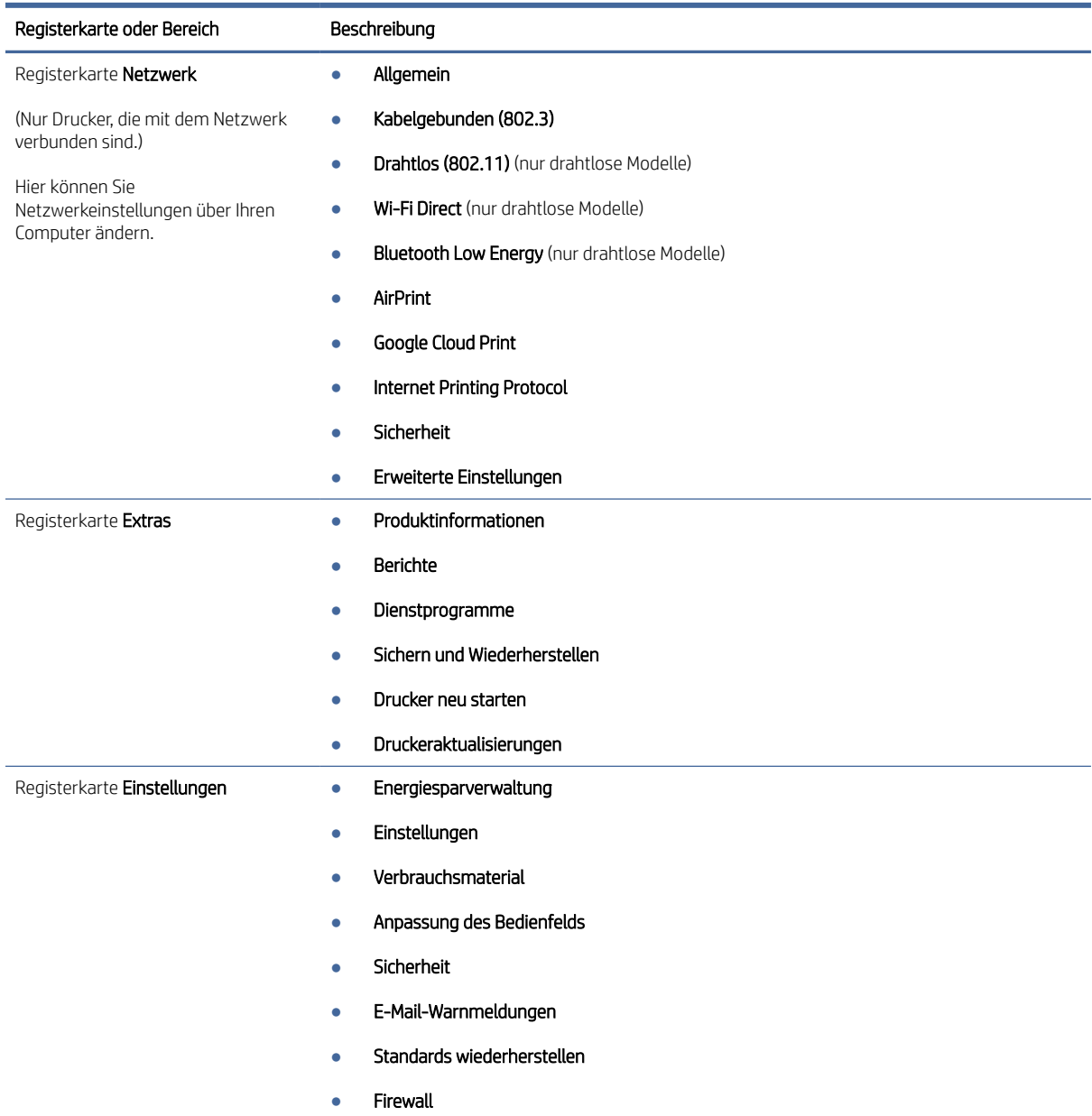

# Konfigurieren der IP-Netzwerkeinstellungen

Lesen Sie sich die folgenden Informationen zum Konfigurieren von IP-Netzwerkeinstellungen durch.

### Einführung

Konfigurieren Sie die Netzwerkeinstellungen des Druckers anhand der Informationen in den folgenden Abschnitten.

#### Haftungsausschluss bei gemeinsamer Druckernutzung

HP unterstützt keine Peer-to-Peer-Netzwerke, da es sich dabei um eine Funktion der Microsoft-Betriebssysteme und nicht der HP Druckertreiber handelt.

Weitere Informationen finden Sie bei Microsoft unter [www.microsoft.com.](https://www.microsoft.com)

#### Abrufen oder Ändern der Netzwerkeinstellungen

Sie können die IP-Konfigurationseinstellungen mit dem integrierten HP Webserver anzeigen oder ändern.

- 1. Öffnen Sie den integrierten HP Webserver:
	- a. Berühren Sie im Startbildschirm auf dem Bedienfeld des Druckers das Wireless-Symbol (1) oder das Ethernet-Symbol  $\frac{R}{2}$ , um die IP-Adresse oder den Hostnamen des Druckers anzuzeigen.
	- b. Öffnen Sie einen Webbrowser. Geben Sie die IP-Adresse oder den Hostnamen genau so in die Adresszeile ein, wie sie bzw. er auf dem Bedienfeld des Druckers angezeigt wird. Drücken Sie auf der Computertastatur die Eingabetaste. Der integrierte Webserver wird geöffnet.

https://10.10.XXXXX/

- **EX** HINWEIS: Falls eine Meldung im Webbrowser angezeigt wird, dass der Zugriff auf die Website eventuell nicht sicher ist, wählen Sie die Option, die Website trotzdem aufzurufen. Der Computer wird durch den Zugriff auf diese Website nicht beschädigt.
- 2. Klicken Sie auf der EWS-Startseite auf die Registerkarte Netzwerk, damit Netzwerkinformationen angezeigt werden. Ändern Sie die Einstellungen wie gewünscht.

#### Umbenennen des Druckers in einem Netzwerk

Verwenden Sie den integrierten HP Webserver (EWS) zum Umbenennen des Druckers in einem Netzwerk, damit er eindeutig zu identifizieren ist.

- 1. Öffnen Sie den integrierten HP Webserver:
	- a. Berühren Sie im Startbildschirm auf dem Bedienfeld des Druckers das Wireless-Symbol (1) oder das Ethernet-Symbol  $\frac{R}{2}$ , um die IP-Adresse oder den Hostnamen des Druckers anzuzeigen.
	- b. Öffnen Sie einen Webbrowser. Geben Sie die IP-Adresse oder den Hostnamen genau so in die Adresszeile ein, wie sie bzw. er auf dem Bedienfeld des Druckers angezeigt wird. Drücken Sie auf der Computertastatur die Eingabetaste. Der integrierte Webserver wird geöffnet.

https://10.10.XXXXX/

- $\mathbb{B}^*$  HINWEIS: Falls eine Meldung im Webbrowser angezeigt wird, dass der Zugriff auf die Website eventuell nicht sicher ist, wählen Sie die Option, die Website trotzdem aufzurufen. Der Computer wird durch den Zugriff auf diese Website nicht beschädigt.
- 2. Klicken Sie auf der EWS-Startseite auf die Registerkarte Netzwerk.
- 3. Klicken Sie im linken Navigationsfenster auf Allgemein, um die Optionen zu erweitern, und klicken Sie anschließend auf Netzwerkidentifikation.

4. Tragen Sie in das Textfeld Hostname einen Namen ein, mit dem dieser Drucker eindeutig identifiziert werden kann, und klicken Sie anschließend auf Übernehmen, um die Änderungen zu speichern.

#### Manuelles Konfigurieren von IPv4-TCP/IP-Parametern über das Bedienfeld

Mit Hilfe der Bedienfeldmenüs können Sie die IPv4-Adresse, Subnetzmaske und einen Standard-Gateway manuell festlegen.

- 1. Der Home-Bildschirm auf dem Bedienfeld des Druckers, Wischen Sie die Lasche am oberen Rand der Seite nach unten das Dashboard zu öffnen, und berühren Sie dann das Symbol "Setup" (6).
- 2. Berühren Sie Netzwerk-Setup, navigieren Sie zu einem der folgenden Menüs, und berühren Sie es:
	- Ethernet-Einstellungen (bei einem kabelgebundenen Netzwerk)
	- Wireless-Einstellungen (bei einem drahtlosen Netzwerk)
- 3. Berühren Sie IP-Einstellungen.
- 4. Berühren Sie Manuell und anschließend IP-Adresse.
- 5. Berühren Sie jedes der folgenden Menüelemente, und verwenden Sie anschließend das Touch-Tastenfeld, um die Daten einzugeben:
	- IP-Adresse
	- Subnet Mask (Subnetzmaske)
	- Default Gateway (Standard-Gateway)
- 6. Berühren Sie Anwenden, um die Einstellungen zu speichern.

#### Verbindungsgeschwindigkeit und Duplexmodus

Die Verbindungsgeschwindigkeit und der Kommunikationsmodus des Druckservers müssen mit dem Netzwerk-Hub übereinstimmen. Lassen Sie den Drucker für die meisten Situationen im Automatikmodus. Unangemessene Änderungen der Verbindungsgeschwindigkeit und der Einstellungen für Duplexdruck verhindern möglicherweise, dass der Drucker mit anderen Netzwerkgeräten kommuniziert. Falls Änderungen notwendig werden, nehmen Sie diese über das Bedienfeld des Druckers vor.

- HINWEIS: Diese Informationen gelten nur für (verkabelte) Ethernet-Netzwerke. Sie gelten nicht für Wireless-Netzwerke.
- HINWEIS: Die Druckereinstellung muss mit der Einstellung für das Netzwerkgerät übereinstimmen (ein Netzwerk-Hub, Switch, Gateway, Router oder Computer).
- **学 HINWEIS:** Das Ändern dieser Einstellungen bewirkt, dass der Drucker aus- und wieder eingeschaltet wird. Nehmen Sie Änderungen nur dann vor, wenn der Drucker im Leerlauf ist.
	- 1. Wischen Sie im Startbildschirm des Bedienfelds des Druckers die Registerkarte ganz oben auf dem Bildschirm nach unten, um das Dashboard zu öffnen, und berühren Sie anschließend das Setup-Symbol 63.
	- 2. Berühren Sie Netzwerk-Setup.
	- 3. Berühren Sie Ethernet-Einstellungen und anschließend Verbindungsgeschwindigkeit.
	- 4. Wählen Sie eine der folgenden Optionen:

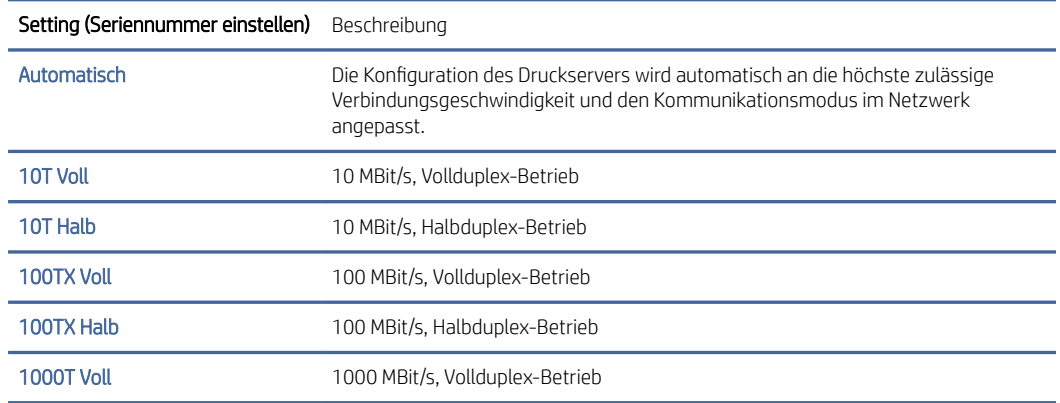

Nach einer Änderung der Einstellung schaltet sich der Drucker aus und anschließend wieder ein.

## Sicherheitsfunktionen des Druckers

Lesen Sie sich die folgenden Informationen zu den Sicherheitsfunktionen des Druckers durch.

### Einführung

Der Drucker verfügt über mehrere Sicherheitsfunktionen zur Einschränkung des Zugriffs auf die Konfigurationseinstellungen, zur Sicherung von Daten und zur Vermeidung des Zugangs zu wertvollen Hardwarekomponenten.

#### Festlegen oder Ändern des Systemkennworts über den integrierten Webserver

Weisen Sie ein Administratorkennwort für den Zugriff auf den Drucker und den integrierten HP Webserver zu, damit die Druckereinstellungen nur von berechtigten Benutzern geändert werden können.

- 1. Öffnen Sie den integrierten HP Webserver (EWS):
	- a. Tippen Sie im Startbildschirm auf dem Bedienfeld des Druckers auf das Wireless-Symbol (1) oder das Ethernet-Symbol , 못 um die IP-Adresse oder den Hostnamen des Druckers anzuzeigen.
	- b. Öffnen Sie einen Webbrowser. Geben Sie die IP-Adresse oder den Hostnamen genau so in die Adresszeile ein, wie sie bzw. er auf dem Bedienfeld des Druckers angezeigt wird. Drücken Sie auf der Computertastatur die Eingabetaste. Der EWS wird geöffnet.

https://10.10.XXXXX/

- HINWEIS: Falls eine Meldung im Webbrowser angezeigt wird, dass der Zugriff auf die Website eventuell nicht sicher ist, wählen Sie die Option, die Website trotzdem aufzurufen. Der Computer wird durch den Zugriff auf diese Webseite nicht beschädigt.
- 2. Klicken Sie auf der EWS-Startseite auf die Registerkarte Einstellungen.
- 3. Klicken Sie im linken Navigationsfenster auf Sicherheit, um die Optionen zu erweitern, und klicken Sie dann auf Kennworteinstellungen.
- 4. Geben Sie ein Kennwort ein.
- 5. Geben Sie das Kennwort im Feld Kennwort bestätigen erneut ein und klicken Sie anschließend auf Übernehmen.
- **EX** HINWEIS: Notieren Sie das Kennwort und bewahren Sie es an einem sicheren Ort auf.

### Energiespareinstellungen

Hier erhalten Sie Informationen zu den Energiespareinstellungen, die auf Ihrem Drucker verfügbar sind.

#### Einführung

Der Drucker enthält mehrere Funktionen, mit denen Sie Energie und Verbrauchsmaterial sparen können.

#### Drucken im EconoMode

Dieser Drucker hat eine EconoMode-Option für das Drucken von Dokumentenentwürfen. Mit Hilfe von EconoMode kann Toner eingespart werden. Allerdings wird auch die Druckqualität vermindert.

HP rät von einer ständigen Verwendung der EconoMode-Funktion ab. Wenn EconoMode durchgehend verwendet wird, hält der Toner möglicherweise länger als die mechanischen Teile in der Tonerpatrone. Wenn sich die Druckqualität verschlechtert und nicht mehr annehmbar ist, sollten Sie die Tonerpatrone ersetzen.

**EX** HINWEIS: Sollte diese Option in Ihrem Druckertreiber nicht verfügbar sein, kann Sie mithilfe des integrierten HP Webservers eingestellt werden.

- 1. Wählen Sie im Softwareprogramm die Option Drucken.
- 2. Wählen Sie den Drucker aus und klicken Sie auf Eigenschaften oder Voreinstellungen.
- 3. Klicken Sie auf die Registerkarte Papier/Qualität.
- 4. Klicken Sie im Auswahlmenü in den Abschnitt Druckqualität und wählen Sie EconoMode.
- 5. Klicken Sie auf OK, um die Änderung zu speichern.

#### Einrichten der Einstellung für den Energiesparmodus

Legen Sie mit Hilfe der Bedienfeldmenüs eine Zeitspanne der Inaktivität fest, nach deren Ablauf der Drucker in den Energiesparmodus schalten soll.

- 1. Der Home-Bildschirm auf dem Bedienfeld des Druckers, Wischen Sie die Lasche am oberen Rand der Seite nach unten das Dashboard zu öffnen, und berühren Sie dann das Symbol "Setup" .
- 2. Blättern Sie zu den folgenden Menüs, und öffnen Sie sie:
	- a. Energiesparverwaltung
	- **b.** Bereitschaftsmodus
- 3. Berühren Sie eine Option, um die Zeitspanne der Inaktivität anzugeben, nach deren Ablauf der Drucker in den Energiesparmodus versetzt werden soll.

### Einrichten der Einstellung für den Abschaltmodus

Legen Sie mit Hilfe der Bedienfeldmenüs eine Zeitspanne der Inaktivität fest, nach deren Ablauf der Drucker abgeschaltet werden soll.

- HINWEIS: Nachdem der Drucker ausgeschaltet wurde, verbraucht er höchstens 1 Watt.
	- 1. Der Home-Bildschirm auf dem Bedienfeld des Druckers, Wischen Sie die Lasche am oberen Rand der Seite nach unten das Dashboard zu öffnen, und berühren Sie dann das Symbol "Setup" @.
	- 2. Blättern Sie zu den folgenden Menüs, und öffnen Sie sie:
		- a. Energiesparverwaltung
		- **b.** Abschaltmodus
	- 3. Berühren Sie eine Option, um die Zeitspanne der Inaktivität anzugeben, nach deren Ablauf der Drucker abgeschaltet werden soll.

#### Festlegen der Einstellung "Ausschalten deaktivieren"

Verwenden Sie die Bedienfeldmenüs, um zu verhindern, dass der Drucker nach einer bestimmten Zeit der Inaktivität ausgeschaltet wird.

- 1. Der Home-Bildschirm auf dem Bedienfeld des Druckers, Wischen Sie die Lasche am oberen Rand der Seite nach unten das Dashboard zu öffnen, und berühren Sie dann das Symbol "Setup" @.
- 2. Blättern Sie zu den folgenden Menüs, und öffnen Sie sie:
	- a. Energiesparverwaltung
	- b. Ausschalten deaktivieren
- 3. Berühren Sie eine der folgenden Optionen:
	- Bei aktiven Anschlüssen: Der Drucker wird nicht ausgeschaltet, es sei denn, alle Anschlüsse sind inaktiv. Wenn ein Netzwerklink oder eine Faxverbindung aktiv ist, wird der Drucker nicht ausgeschaltet.
	- Nicht deaktivieren: Der Drucker wird nach einem Zeitraum der Inaktivität abgeschaltet, wenn es von der Einstellung für den Abschaltmodus vorgesehen ist.
- **EX** HINWEIS: Die Standardeinstellung ist Bei aktiven Anschlüssen.

### HP Web Jetadmin

HP Web Jetadmin ist ein preisgekröntes, branchenführendes Tool für die effiziente Verwaltung von vielfältigen vernetzten HP Geräten, darunter Drucker, Multifunktionsdrucker und Geräte für digitales Senden. Diese Komplettlösung ermöglicht Ihnen die Remote-Installation, -Überwachung, -Verwaltung, -Fehlersuche und -Sicherung Ihrer Druck- und Imaging-Umgebung. So steigern Sie die Produktivität Ihres Unternehmens, indem Sie Zeit sparen, Kosten kontrollieren und Ihre Investitionen schützen.

HP Web Jetadmin-Aktualisierungen werden regelmäßig zur Verfügung gestellt, um Unterstützung für spezifische Gerätefunktionen bereitzustellen. Weitere Informationen finden Sie unter [www.hp.com/go/webjetadmin.](http://www.hp.com/go/webjetadmin)

# Drucker mit dynamischer Sicherheitsfunktion

Dieser Drucker ist nur für die Verwendung mit Druckpatronen vorgesehen, die über einen neuen oder wiederverwendeten HP-Chip verfügen. Ein wiederverwendeter HP-Chip ermöglicht die Verwendung von wiederverwendeten, wiederaufbereiteten und wiederbefüllten Druckpatronen.

Der Drucker nutzt dynamische Sicherheitsmaßnahmen, um Druckpatronen zu blockieren, die einen nicht von HP stammenden Chip aufweisen. Regelmäßige Firmware-Updates, die über das Internet bereitgestellt werden, erhalten die Wirksamkeit der dynamischen Sicherheitsmaßnahmen aufrecht und blockieren Druckpatronen, die zuvor funktioniert haben.

Updates können die Funktionen des Druckers verbessern, steigern oder erweitern, vor Sicherheitsrisiken schützen und anderen Zwecken dienen. Diese Updates können jedoch auch bewirken, dass Druckpatronen mit einem nicht von HP stammenden Chip nicht im Drucker funktionieren, einschließlich solcher Druckpatronen, die aktuell noch funktionieren. Wenn Sie sich nicht bei bestimmten HP-Programmen wie Instant Ink registriert haben und keine andere Dienste verwenden, die automatische Online-Firmware-Updates erfordern, können die meisten HP-Drucker so konfiguriert werden, dass sie Updates entweder automatisch oder mit einer Benachrichtigung erhalten, die Ihnen ermöglicht, sich für oder gegen das Update zu entscheiden. Weitere Informationen zur [dynamischen Sicherheit und zum Konfigurieren von Online-Firmware-Updates finden Sie unter www.hp.com/](https://www.hp.com/learn/ds) learn/ds.

### Aktualisieren der Firmware

HP veröffentlicht regelmäßig Druckeraktualisierungen sowie neue Webservices-Apps und ergänzt vorhandene Webservices-Apps um neue Funktionen. Führen Sie diese Schritte aus, um die auf einem Drucker installierte Firmware zu aktualisieren. Wenn Sie die Firmware aktualisieren, werden die Werbservice-Apps automatisch aktualisiert.

Es sind zwei unterstützte Methoden verfügbar, um auf diesem Drucker eine Firmware-Aktualisierung durchzuführen. Verwenden Sie nur eine der folgenden Methoden, um die Drucker-Firmware zu aktualisieren.

#### Methode 1: Aktualisieren der Firmware über das Bedienfeld

Durchlaufen Sie folgende Schritte, um die Firmware über das Bedienfeld des Druckers zu aktualisieren (nur bei Druckern mit Netzwerkanbindung), und/oder richten Sie den Drucker für die künftige automatische Installation von Firmware-Aktualisierungen ein. Bei Druckern mit USB-Anschluss überspringen Sie Methode 2.

- 1. Ihr Drucker muss mit einem kabelgebundenen (Ethernet-)Netzwerk oder einem Drahtlosnetzwerk verbunden sein und über eine aktive Internetverbindung verfügen.
- HINWEIS: Der Drucker muss über eine Verbindung zum Internet verfügen, um die Firmware über eine Netzwerkverbindung aktualisieren zu können.
- 2. Der Home-Bildschirm auf dem Bedienfeld des Druckers, Wischen Sie die Lasche am oberen Rand der Seite nach unten das Dashboard zu öffnen, und berühren Sie dann das Symbol "Setup" ...
- 3. Navigieren Sie zu Druckerwartung, und berühren Sie anschließend Drucker aktualisieren.
- **EX** HINWEIS: Wenn die Option Drucker aktualisieren nicht aufgeführt ist, verwenden Sie Methode 2.
- 4. Berühren Sie Jetzt nach Druckeraktualisierungen suchen, um nach Aktualisierungen zu suchen.
- HINWEIS: Der Drucker prüft automatisch, ob eine aktuellere Version vorhanden ist. Wird eine neuere Version gefunden, startet der Aktualisierungsvorgang automatisch.
- 5. Richten Sie den Drucker so ein, dass die Firmware automatisch aktualisiert wird, sobald ein Update zur Verfügung steht.
	- a. Der Home-Bildschirm auf dem Bedienfeld des Druckers, Wischen Sie die Lasche am oberen Rand der Seite nach unten das Dashboard zu öffnen, und berühren Sie dann das Symbol "Setup" @.
	- b. Blättern Sie zur berühren Sie Druckerwartungund berühren Sie anschließend den Drucker aktualisiert.
	- c. Berühren Sie Updates verwalten, anschließend Updates zulassen und schließlich Ja.
	- d. Berühren Sie die Zurück-Schaltfläche , anschließend Druckeraktualisierungsoptionen und schließlich Automatisch installieren (empfohlen).

#### Methode 2: Aktualisieren der Firmware mit dem HP Drucker-Update-Utility.

Gehen Sie folgendermaßen vor, um das HP Drucker-Update-Utility manuell herunterzuladen und zu installieren.

学 HINWEIS: Sie können diese Methode nur dann verwenden, wenn Sie einen Druckertreiber installiert haben.

- 1. Rufen Sie die Website [support.hp.com](http://support.hp.com) auf, klicken Sie auf Software und Treiber und anschließend auf Drucker.
- 2. Tragen Sie in das Textfeld den Namen des Druckers ein, klicken Sie auf Senden und anschließend auf Ihr Druckermodell in der Liste der Suchergebnisse.
- 3. Suchen Sie im Abschnitt Firmware die Datei für die Firmware-Aktualisierung.
- 4. Klicken Sie auf Herunterladen und anschließend auf Ausführen.
- 5. Wählen Sie nach dem Start des HP Drucker-Update-Utility den Drucker aus, den Sie aktualisieren möchten, und klicken Sie anschließend auf Aktualisieren.
- 6. Folgen Sie den Anleitungen auf dem Bildschirm, und klicken Sie anschließend auf die Schaltfläche OK, um das Utility zu schließen.

HINWEIS: Diese Methode ist die einzige Option zum Aktualisieren der Firmware von Druckern, die über ein USB-Kabel mit einem Computer verbunden sind. Diese Methode funktioniert auch bei Druckern, die mit einem Netzwerk verbunden sind.

# 9 Beheben von Problemen

Beheben von Problemen mit dem Drucker. Suchen Sie nach weiteren Ressourcen für Hilfe und technischen Support.

Die folgenden Informationen sind zum Zeitpunkt der Veröffentlichung richtig. Aktuelle Informationen finden Sie unter [www.hp.com/support/ljmfp4101-4104.](http://www.hp.com/support/ljmfp4101-4104)

Weitere Informationen:

Die HP Kompletthilfe für den Drucker beinhaltet die folgenden Informationen:

- Installieren und Konfigurieren
- Lernen und Verwenden
- Beheben von Problemen
- Herunterladen von Software- und Firmware-Aktualisierungen
- Beitritt zu Support-Foren
- Suchen nach Garantie- und Zulassungsinformationen

### Kundendienst

Suchen Sie nach Support-Kontaktoptionen für Ihren HP Drucker.

#### Tabelle 9-1 HP Support-Optionen

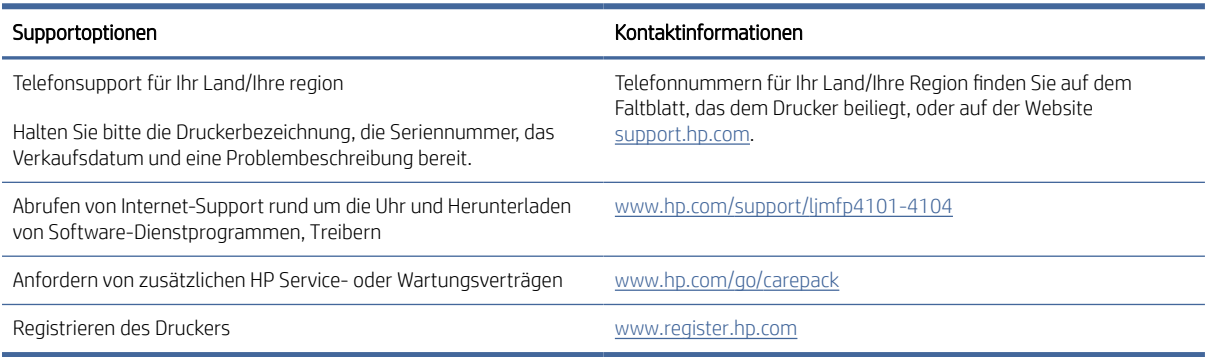

### Hilfesystem zum Bedienfeld

Der Drucker verfügt über ein integriertes Hilfesystem, in dem die Verwendung der einzelnen Bildschirme erläutert wird.

Berühren Sie zum Öffnen des Hilfesystems das Hilfe-Symbol ? in der unteren rechten Ecke des Bildschirms.

Tipps zur Verwendung der Online-Hilfe:

- Bei einigen Bildschirmen wird ein globales Menü geöffnet, in dem Sie nach bestimmten Themen suchen können. Durchsuchen Sie die Menüstruktur mithilfe der Menüschaltflächen.
- Einige Hilfe-Bildschirme enthalten Animationen, die Sie Schritt für Schritt durch Vorgehensweisen wie das Beseitigen von Papierstaus führen.
- Bei Bildschirmen mit Einstellungen für einzelne Jobs wird ein Hilfethema angezeigt, in dem die Optionen für diesen Bildschirm erläutert werden.
- Wenn der Drucker eine Fehler- oder Warnmeldung ausgibt, tippen Sie auf das Hilfesymbol? zum Anzeigen einer Meldung, die das Problem beschreibt. Die Meldung enthält außerdem Anleitungen, die zur Problemlösung beitragen.

### Wiederherstellen der werkseitigen Standardeinstellungen

Beim Wiederherstellen der werkseitigen Standardeinstellungen werden alle Drucker- und Netzwerkeinstellungen auf den ursprünglichen Zustand zurückgesetzt. Die Seitenanzahl oder das Fachformat werden nicht zurückgesetzt.

Führen Sie zum Wiederherstellen der werkseitigen Standardeinstellungen für den Drucker die folgenden Schritte aus.

- ACHTUNG: Durch das Wiederherstellen der werkseitigen Standardeinstellungen werden alle Einstellungen auf die im Werk konfigurierten Standardwerte zurückgesetzt. Außerdem werden alle im Speicher vorhandenen Seiten gelöscht.
	- 1. Der Home-Bildschirm auf dem Bedienfeld des Druckers, Wischen Sie die Lasche am oberen Rand der Seite nach unten das Dashboard zu öffnen, und berühren Sie dann das Symbol "Setup" . 61.
	- 2. Blättern Sie zu den folgenden Menüs, und öffnen Sie sie:
		- a. Druckerwartung
		- b. Wiederherstellen
		- c. Werkseinstellungen wiederherstellen

Der Drucker wird automatisch neu gestartet.

# Meldung "Niedriger Füllstand Tonerkartusche" oder "Sehr niedriger Füllstand Tonerkartusche" auf dem Bedienfeld des Druckers

Setzen Sie sich mit den Meldungen auf dem Bedienfeld in Hinblick auf Kartuschen und mit den zu ergreifenden Maßnahmen auseinander.

Niedriger Füllstand Patrone: Der Drucker zeigt an, wenn eine Tonerkartusche zur Neige geht. Die tatsächlich verbleibende Gebrauchsdauer einer Tonerkartusche kann variieren. Besorgen Sie eine Ersatztonerpatrone für den Fall, dass der Drucker keine akzeptable Druckqualität mehr liefert. Die Tonerkartusche muss derzeit nicht ausgetauscht werden.

Arbeiten Sie vorerst so lange mit der aktuellen Kartusche weiter, bis auch das Verteilen des Toners in der Kartusche keine annehmbare Druckqualität mehr erbringt. Um den Toner zu verteilen, entfernen Sie die Tonerkartusche aus dem Drucker und schütteln Sie die Kartusche vorsichtig horizontal hin und her. Setzen Sie die Tonerkartusche wieder in den Drucker ein, und schließen Sie die Abdeckung.

Sehr niedriger Füllstand Patrone: Der Drucker zeigt an, wenn die Tonerkartusche fast leer ist. Die tatsächlich verbleibende Gebrauchsdauer einer Tonerkartusche kann variieren. Um die Gebrauchsdauer des Toners zu verlängern, schütteln Sie die Patronen vorsichtig horizontal hin und her. Besorgen Sie eine Ersatztonerpatrone für den Fall, dass der Drucker keine akzeptable Druckqualität mehr liefert. Die Tonerkartusche muss zu diesem Zeitpunkt nur dann ersetzt werden, wenn die Druckqualität nicht mehr zufriedenstellend ist.

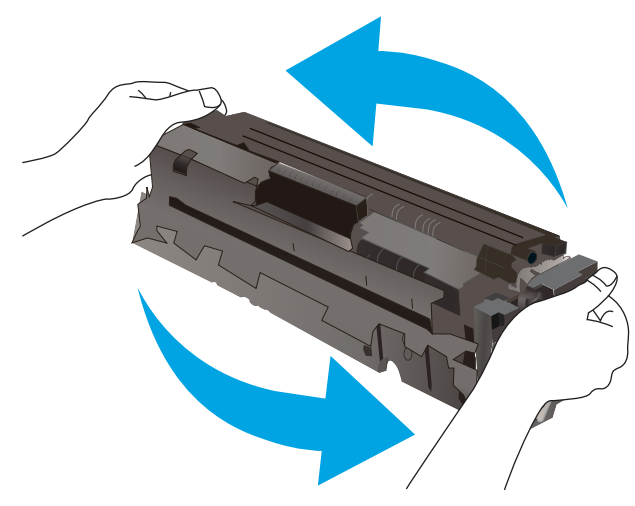

Die von HP gewährte Premium-Schutzgarantie endet, wenn eine Meldung auf der Verbrauchsmaterial-Statusseite oder dem EWS erscheint und darauf hinweist, dass die Premium-Schutzgarantie von HP für dieses Verbrauchsmaterial abgelaufen ist.

#### Ändern der "Fast leer"-Einstellungen

Sie können die Funktionsweise des Druckers bei sehr niedrigem Materialfüllstand ändern. Sie müssen diese Einstellungen nicht wiederherstellen, wenn Sie eine neue Tonerkartusche einsetzen.

#### Ändern der "Fast leer"-Einstellungen über das Bedienfeld

Bestimmen Sie, wie der Drucker Sie auf einen beinahe erschöpften Tintenstand hinweist.

- 1. Der Home-Bildschirm auf dem Bedienfeld des Druckers, Wischen Sie die Lasche am oberen Rand der Seite nach unten das Dashboard zu öffnen, und berühren Sie dann das Symbol "Setup" (6).
- 2. Blättern Sie zu den folgenden Menüs, und öffnen Sie sie:
	- Verbrauchsmaterialeinstellungen
	- Patrone Schwarz
	- Sehr niedrige Einstellung
- 3. Wählen Sie eine der folgenden Optionen:
	- Wählen Sie die Option Stopp aus, um den Drucker so einzurichten, dass der Druckvorgang so lange unterbrochen werden soll, bis die Tonerpatrone ausgetauscht wurde.
	- Wählen Sie die Option Aufforderung aus, um den Drucker so einzurichten, dass der Druckvorgang unterbrochen und eine Aufforderung zum Austausch der Tonerpatrone angezeigt wird. Sie können die Aufforderung bestätigen und den Druckvorgang fortsetzen.
- Wählen Sie die Option Weiter aus, um den Drucker so einzurichten, dass er eine Warnmeldung ausgibt, wenn die Tonerpatrone fast leer ist, der Druckvorgang jedoch fortgesetzt werden soll.
- Film HINWEIS: Mit Hilfe der Option Niedriger Füllstand können Sie den Tintenstand bestimmen, der als "Fast leer" betrachtet wird.

#### Für Drucker mit Faxfunktion

Wenn der Drucker für die Option Stopp oder Auffordern eingerichtet ist, werden Faxnachrichten nach dem Fortsetzen des Druckvorgangs eventuell nicht gedruckt. Falls der Drucker während der Unterbrechung des Druckvorgangs mehr Faxe empfangen hat, als der Speicher aufnehmen konnte.

Der Drucker kann Faxe ohne Unterbrechung drucken, wenn die Druckpatrone fast leer ist, falls Sie die Option Fortsetzen für die Tonerpatrone auswählen. Die Druckqualität kann jedoch beeinträchtigt werden.

### Bestellen von Verbrauchsmaterial

Bestellen Sie Verbrauchsmaterial und Papier für Ihren HP Drucker.

#### Tabelle 9-2 Optionen zum Bestellen von Verbrauchsmaterial

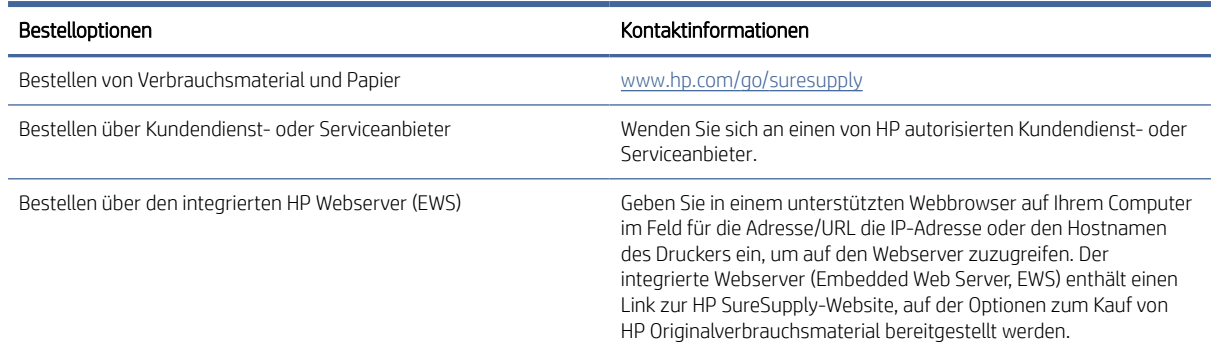

# Drucker zieht kein Papier ein oder Zufuhrprobleme

Lesen Sie sich die folgenden Informationen zum Drucker durch, wenn er kein Papier einzieht oder Papier falsch einzieht.

### **Einführung**

Wenn der Drucker kein Papier oder mehrere Blatt Papier gleichzeitig aus dem Fach entnimmt, können folgende Lösungen das Problem beheben. Eine der folgenden Situationen kann zu Papierstaus führen.

### Der Drucker zieht mehrere Blatt Papier ein

Wenn der Drucker mehrere Blatt Papier aus dem Fach einzieht, versuchen Sie folgende Lösungsansätze.

1. Nehmen Sie den Papierstapel aus dem Fach, beugen Sie ihn, drehen Sie ihn um 180 Grad, und wenden Sie ihn. *Fächern Sie das Papier nicht auf.* Legen Sie den Papierstapel erneut in das Fach ein.

HINWEIS: Das Auffächern des Papiers führt zu statischer Elektrizität. Statt das Papier zu fächern, biegen Sie den Stapel, indem Sie ihn an beiden Enden festhalten und die Enden so bewegen, dass der Stapel ein U formt. Bewegen Sie die Enden dann nach unten, um die U-Form umzukehren. Halten Sie danach die beiden Seiten des Papierstapels, und wiederholen Sie diesen Vorgang. Durch diesen Vorgang lösen sich einzelne

Blätter, ohne statische Elektrizität zu verursachen. Begradigen Sie den Papierstapel auf einer Tischplatte, bevor Sie ihn wieder in das Fach einlegen.

#### Abbildung 9-1 Verfahren für das Biegen des Papierstapels

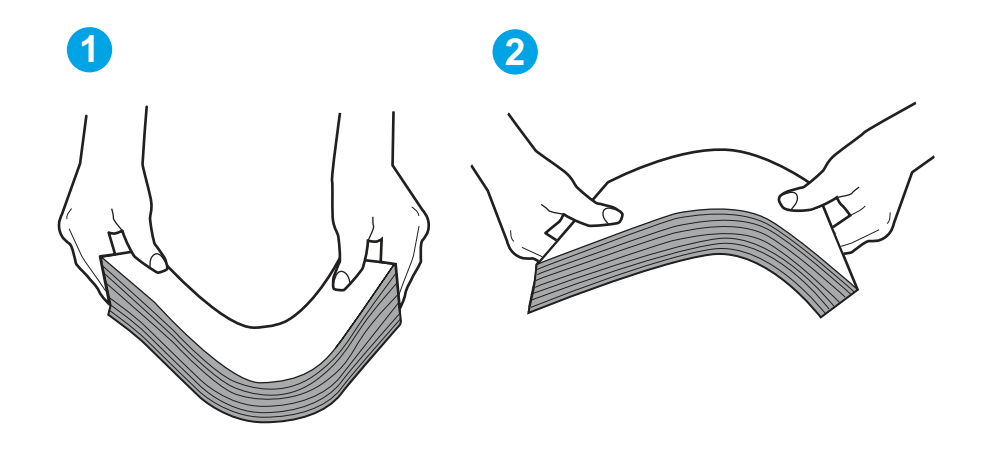

- 2. Verwenden Sie nur Papier, das den HP-Spezifikationen für diesen Drucker entspricht.
- 3. Stellen Sie sicher, dass die Luftfeuchtigkeit im Raum den Spezifikationen für diesen Drucker entspricht und dass das Papier in ungeöffneten Paketen gelagert wird. Die meisten Packungen werden in einer feuchtigkeitsabweisenden Verpackung verkauft, um das Papier trocken zu halten.

In Umgebungen mit hoher Luftfeuchtigkeit können die oberen Blätter des Papierstapels im Fach Feuchtigkeit absorbieren und ggf. eine wellenförmige oder unebene Erscheinung haben. Entfernen Sie in diesem Fall die oberen 5 bis 10 Blatt Papier vom Stapel.

In Umgebungen mit geringer Luftfeuchtigkeit kann überschüssige statische Elektrizität dazu führen, dass Papierbögen zusammenhaften. Wenn dies der Fall ist, entfernen Sie das Papier aus dem Fach, und biegen Sie den Stapel wie oben beschrieben.

- 4. Verwenden Sie Papier, das keine Knicke, Falten oder Schäden aufweist. Verwenden Sie gegebenenfalls Papier aus einem anderen Paket.
- 5. Stellen Sie sicher, dass das Fach nicht zu stark gefüllt ist, indem Sie die Stapelhöhenmarkierungen im Fach prüfen. Wenn das Fach überfüllt ist, nehmen Sie den gesamten Papierstapel aus dem Fach, richten Sie den Stapel aus, und legen Sie einen Teil des Papiers erneut in das Fach ein.

Die folgenden Abbildungen zeigen Beispiele für die Stapelhöhenmarkierungen in den Fächern für verschiedene Drucker. Die meisten HP Drucker besitzen Markierungen, die diesen ähneln. Stellen Sie ebenfalls sicher, dass alle Papierbögen unterhalb der Laschen in der Nähe der Stapelhöhenmarkierungen liegen. Diese Laschen tragen dazu bei, dass das Papier beim Einführen in den Drucker in der richtigen Position gehalten wird.

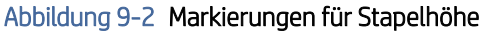

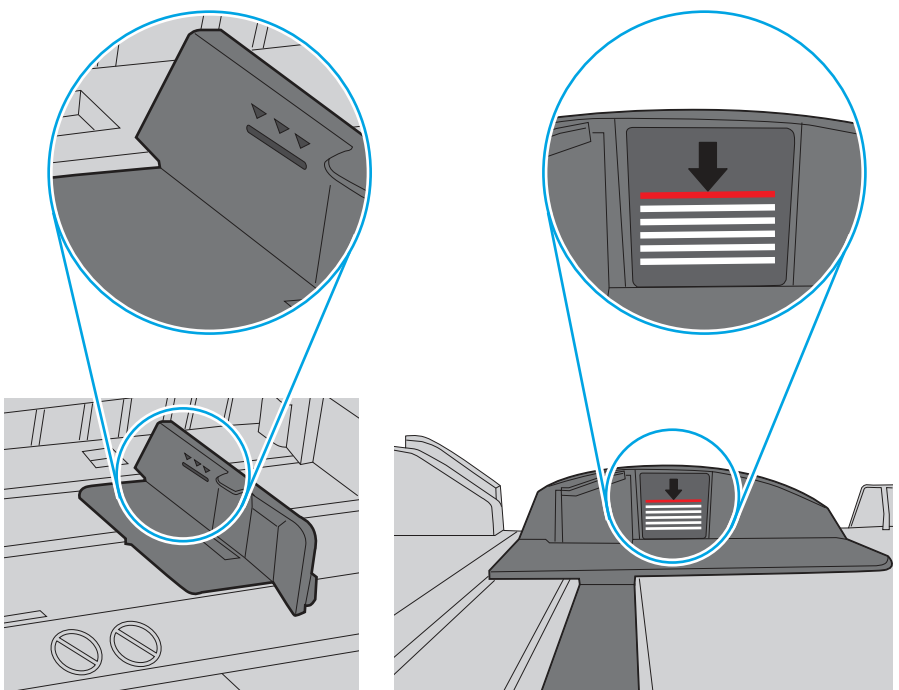

Abbildung 9-3 Lasche für den Papierstapel

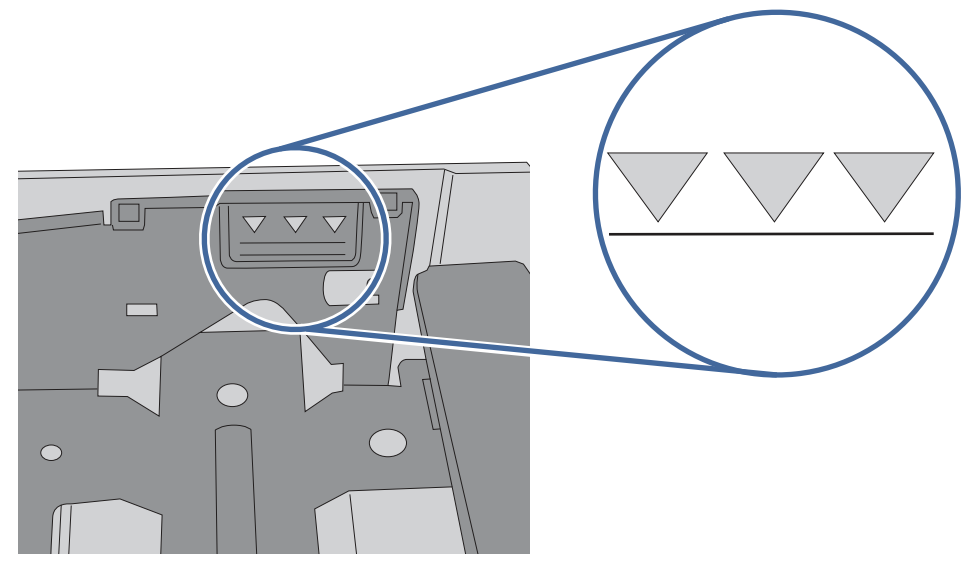

- 6. Stellen Sie sicher, dass die Papierführungen im Fach auf das Format des Papiers ausgerichtet sind. Passen Sie die Führungen dem entsprechenden Einzug im Fach an.
- 7. Stellen Sie sicher, dass die Umgebung des Druckers den empfohlenen Spezifikationen entspricht.

### Der Drucker zieht kein Papier ein

Wenn der Drucker kein Papier aus dem Fach einzieht, versuchen Sie folgende Lösungsansätze.

- 1. Öffnen Sie den Drucker, und entfernen Sie gegebenenfalls gestautes Papier. Vergewissern Sie sich, dass keine Papierreste im Inneren des Druckers verbleiben.
- 2. Legen Sie Papier mit dem richtigen Format für den Job in das Fach ein.
- 3. Stellen Sie sicher, dass das Papierformat und der Papiertyp am Druckerbedienfeld korrekt eingestellt sind.
- 4. Stellen Sie sicher, dass die Papierführungen im Fach auf das Format des Papiers ausgerichtet sind. Passen Sie die Führungen dem entsprechenden Einzug im Fach an. Der Pfeil an der Führung des Fachs sollte genau an der Markierung auf dem Fach ausgerichtet sein.
- **EX** HINWEIS: Richten Sie die Papierführungen so aus, dass sie nicht zu eng am Papierstapel anliegen. Richten Sie sie an den Einzügen oder Markierungen im Fach aus.

Die folgende Abbildung zeigt Beispiele für Papierformateinzüge in den Fächern. Die meisten HP Drucker besitzen Markierungen, die diesen ähneln.

# $\mathbb{A}5$ **IIIS B5 EXEC**  $\bigcirc$ A4 **B5**  $11$ 10.5 LTR/LGL <u> 1997 - Administration American American I</u>  $\circ$

#### Abbildung 9-4 Beispiele für Formatmarkierungen

5. Stellen Sie sicher, dass die Luftfeuchtigkeit im Raum den Spezifikationen für diesen Drucker entspricht und dass das Papier in ungeöffneten Paketen gelagert wird. Die meisten Packungen werden in einer feuchtigkeitsabweisenden Verpackung verkauft, um das Papier trocken zu halten.

In Umgebungen mit hoher Luftfeuchtigkeit können die oberen Blätter des Papierstapels im Fach Feuchtigkeit absorbieren und ggf. eine wellenförmige oder unebene Erscheinung haben. Entfernen Sie in diesem Fall die oberen 5 bis 10 Blatt Papier vom Stapel.

In Umgebungen mit geringer Luftfeuchtigkeit kann überschüssige statische Elektrizität dazu führen, dass Papierbögen zusammenhaften. Wenn dies der Fall ist, entfernen Sie das Papier aus dem Fach, und biegen Sie den Stapel, indem Sie ihn an beiden Enden festhalten und die Enden so bewegen, dass der Stapel ein U formt. Bewegen Sie die Enden dann nach unten, um die U-Form umzukehren. Halten Sie danach die beiden Seiten des Papierstapels, und wiederholen Sie diesen Vorgang. Durch diesen Vorgang lösen sich einzelne Blätter, ohne statische Elektrizität zu verursachen. Begradigen Sie den Papierstapel auf einer Tischplatte, bevor Sie ihn wieder in das Fach einlegen.

#### Abbildung 9-5 Verfahren für das Biegen des Papierstapels

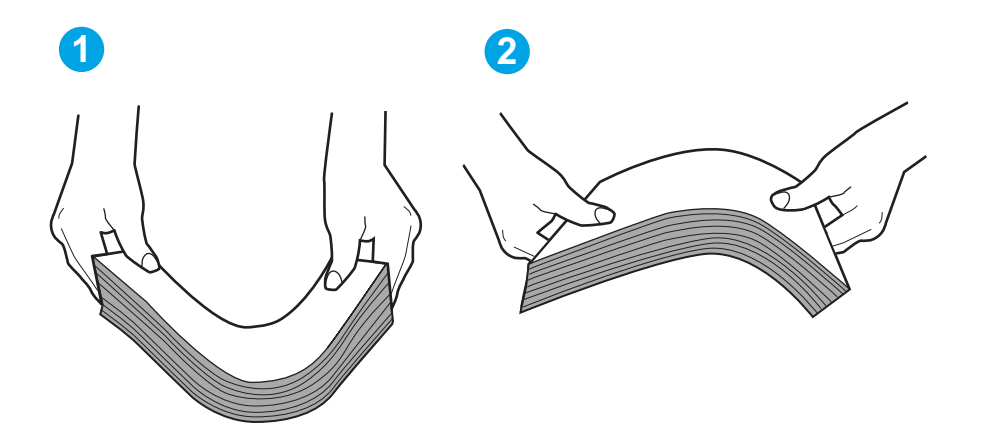

- 6. Überprüfen Sie, ob auf dem Bedienfeld des Druckers eine Aufforderung zur manuellen Zufuhr des Papiers erscheint. Legen Sie Papier ein, und setzen Sie den Vorgang fort.
- 7. Die Walzen über dem Fach sind möglicherweise verschmutzt. Reinigen Sie die Walzen mit einem mit warmem Wasser angefeuchteten fusselfreien Tuch. Verwenden Sie destilliertes Wasser, sofern verfügbar.
- $\triangle$  ACHTUNG: Sprühen Sie Wasser nicht direkt auf den Drucker. Sprühen Sie stattdessen Wasser auf das Tuch, oder tauchen Sie das Tuch in Wasser, und wringen Sie es vor dem Reinigen der Walzen aus.

Die folgende Abbildung zeigt Beispiele für die Position der Walze für verschiedene Drucker.

#### Abbildung 9-6 Positionen der Walze für Fach 1 oder für das Mehrzweckfach

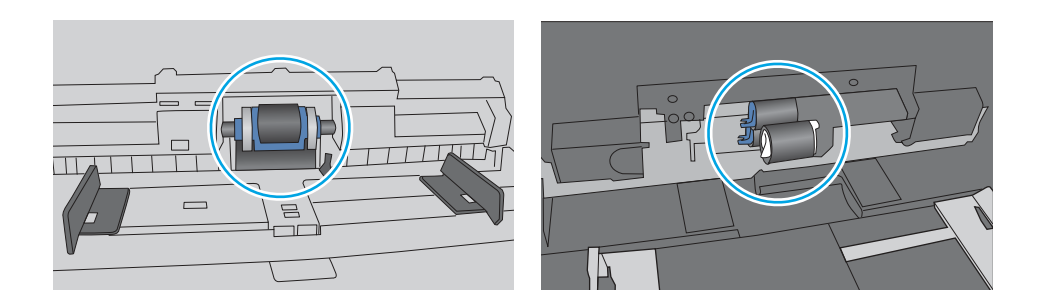

### Am Vorlageneinzug treten Papierstaus auf, oder der Vorlageneinzug zieht das Papier schief oder mehrere Blätter gleichzeitig ein

Probieren Sie es mit den vorgeschlagenen Fehlerbehebungen, wenn es zum Vorlagenstau kommt, wenn Papier gestaucht wird oder wenn mehrere Blätter auf einmal eingezogen werden.

**EX** HINWEIS: Diese Informationen beziehen sich nur auf MFP-Drucker.

● Möglicherweise befinden sich am Original Büroklammern oder Haftnotizen, die entfernt werden müssen.

- Vergewissern Sie sich, dass alle Walzen korrekt eingesetzt sind und die Walzenzugangsabdeckung im Vorlageneinzug geschlossen ist.
- Vergewissern Sie sich, dass die obere Abdeckung des Vorlageneinzugs geschlossen ist.
- Möglicherweise wurden die Vorlagen nicht richtig eingelegt. Richten Sie die Seiten gerade und zentrieren Sie den Stapel mithilfe der Papierführungen.
- Die Papierführungen erfüllen nur dann ihren Zweck, wenn sie an den Seiten des Papierstapels anliegen. Vergewissern Sie sich, dass der Stapel gerade liegt und dass die Führungen an den Kanten anliegen.
- Das Zufuhrfach des Vorlageneinzugs oder das Ausgabefach enthält möglicherweise mehr Seiten als maximal zulässig. Stellen Sie sicher, dass der Papierstapel im Vorlagenfach nur bis zu den Führungen reicht, und nehmen Sie Seiten aus dem Ausgabefach.
- Vergewissern Sie sich, dass sich keine Papierreste, Heftklammern, Büroklammern oder andere Rückstände im Papierpfad befinden.
- Reinigen Sie die Vorlageneinzugswalzen und die Trennvorrichtung. Verwenden Sie einen Druckluftstrahler oder ein sauberes, fusselfreies und mit warmem Wasser angefeuchtetes Tuch. Werden die Vorlagen weiterhin fehlerhaft eingezogen, tauschen Sie die Walzen aus.

# Beseitigen von Papierstaus

Verwenden Sie die Verfahren in diesem Abschnitt, um das gestaute Papier aus dem Papierpfad des Druckers zu entfernen.

### Häufige oder wiederholt auftretende Papierstaus?

Führen Sie die folgenden Schritte aus, um Probleme mit häufigen Papierstaus zu beheben. Wenn der erste Schritt das Problem nicht behebt, fahren Sie mit dem nächsten Schritt fort, bis Sie das Problem behoben haben.

- 1. Wenn sich Papier im Drucker gestaut hat, beseitigen Sie den Papierstau, und drucken Sie danach eine Konfigurationsseite aus, um den Drucker zu testen.
- 2. Überprüfen Sie, ob das Fach auf dem Bedienfeld des Druckers für das richtige Papierformat und den richtigen Papiertyp konfiguriert ist. Passen Sie die Papiereinstellungen bei Bedarf an.
	- a. Der Home-Bildschirm auf dem Bedienfeld des Druckers, Wischen Sie die Lasche am oberen Rand der Seite nach unten das Dashboard zu öffnen, und berühren Sie dann das Symbol "Setup" ...
	- b. Berühren Sie Papier-Setup.
	- c. Wählen Sie das Fach aus der Liste.
	- d. Wählen Sie die Option Papiertyp und anschließend den Papiertyp aus, der sich im Zufuhrfach befindet.
	- e. Wählen Sie die Option Papierformat und anschließend das Papierformat aus, das sich im Zufuhrfach befindet.
- 3. Schalten Sie den Drucker aus, warten Sie 30 Sekunden, und schalten Sie ihn dann wieder ein.
- 4. Drucken Sie eine Reinigungsseite, um überschüssigen Toner aus dem Inneren des Druckers zu entfernen.
	- a. Der Home-Bildschirm auf dem Bedienfeld des Druckers, Wischen Sie die Lasche am oberen Rand der Seite nach unten das Dashboard zu öffnen, und berühren Sie dann das Symbol "Setup" @.
- b. Öffnen Sie die folgenden Menüs:
	- i. Druckerwartung
	- ii. Druckqualitäts-Tools
	- iii. Reinigungsseite
- 5. Drucken Sie zum Überprüfen des Druckers eine Konfigurationsseite aus:
	- a. Der Home-Bildschirm auf dem Bedienfeld des Druckers, Wischen Sie die Lasche am oberen Rand der Seite nach unten das Dashboard zu öffnen, und berühren Sie dann das Symbol "Setup" @.
	- b. Öffnen Sie die folgenden Menüs:
		- i. Berichte
		- ii. Drucker-Konfigurationsbericht

Wenn keiner dieser Schritte das Problem behebt, muss der Drucker möglicherweise gewartet werden. Wenden Sie sich an den HP Kundendienst.

### Mögliche Stellen für Papierstaus

Papierstaus können an folgenden Stellen auftreten.

#### Abbildung 9-7 Mögliche Stellen für Papierstaus

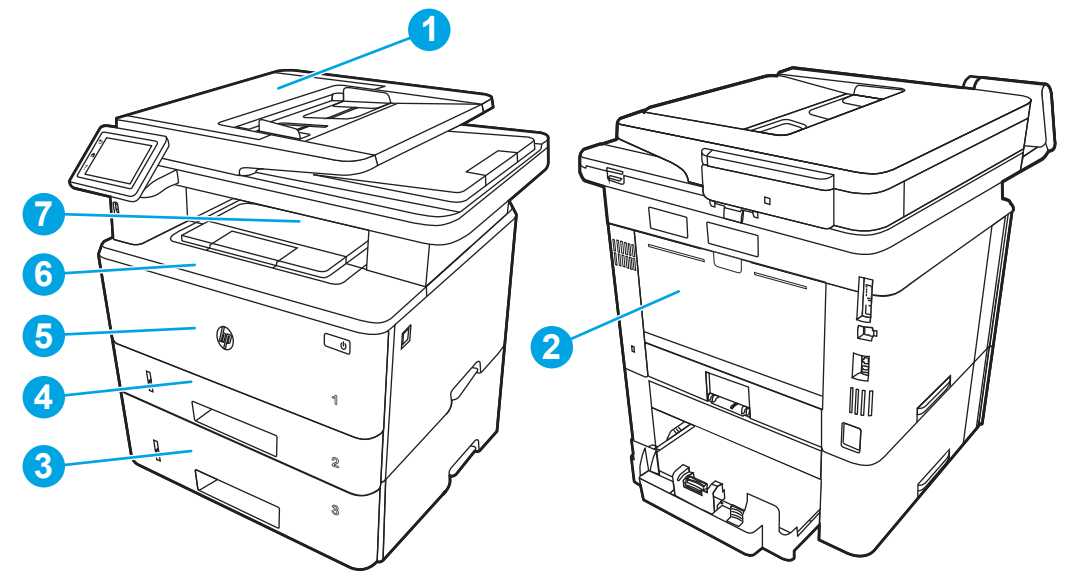

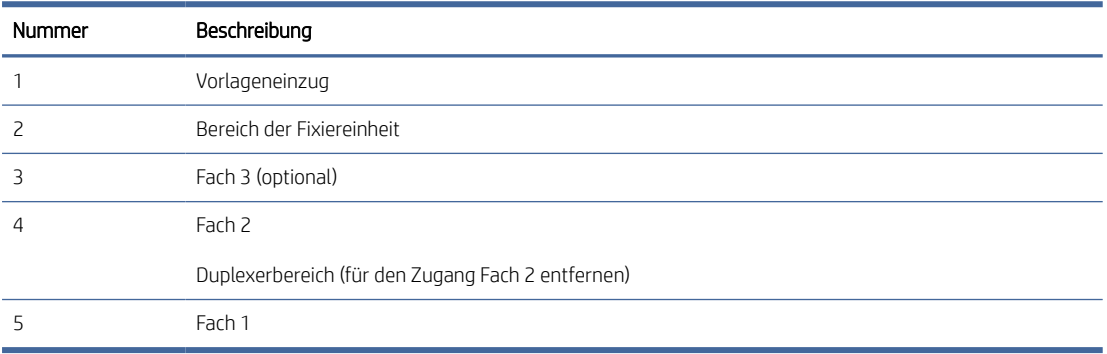

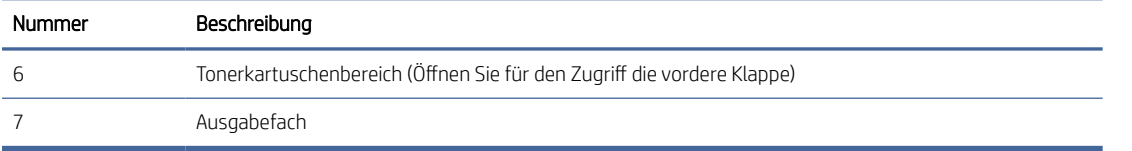

Loser Toner kann im Drucker nach Staus zurückbleiben. Dieses Problem sollte aber nach einigen gedruckten Seiten auch ohne Eingreifen behoben sein.

### Fehler 31.13 Papierstau im Vorlageneinzug

Gehen Sie folgendermaßen vor, um nach Papier in allen möglichen Papierstau-Positionen des Vorlageneinzugs zu suchen.

#### Empfohlene Vorgehensweise für Kunden

Im Falle eines Papierstaus wird auf dem Bedienfeld eine Animation angezeigt, die Ihnen das Beheben des Staus erleichtert.

#### ● Auftragsfehler im Vorlageneinzug, Einzugsfehler.

1. Öffnen Sie die Abdeckung des Vorlageneinzugs.

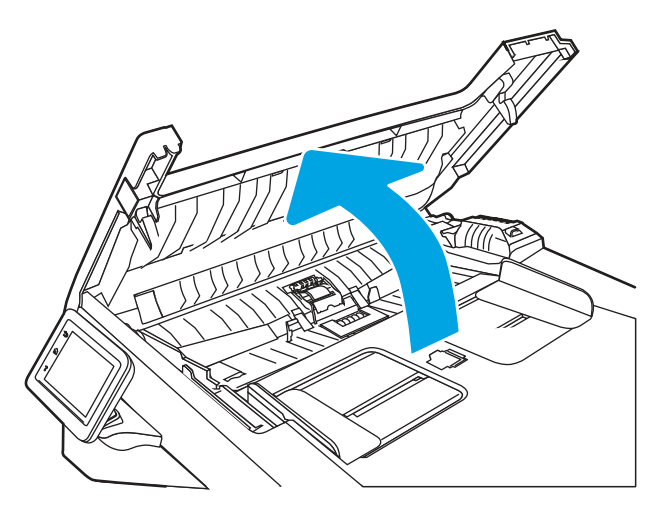

2. Ziehen Sie das gestaute Papier vorsichtig heraus.

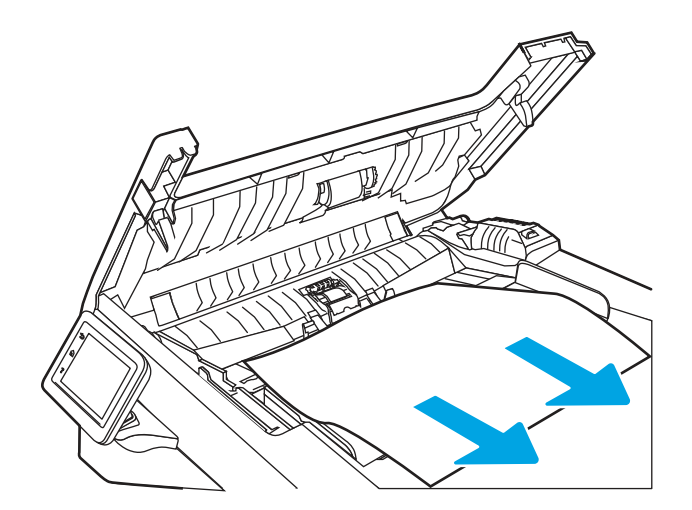

3. Schließen Sie die Abdeckung des Vorlageneinzugs. Stellen Sie sicher, dass er vollständig geschlossen ist.

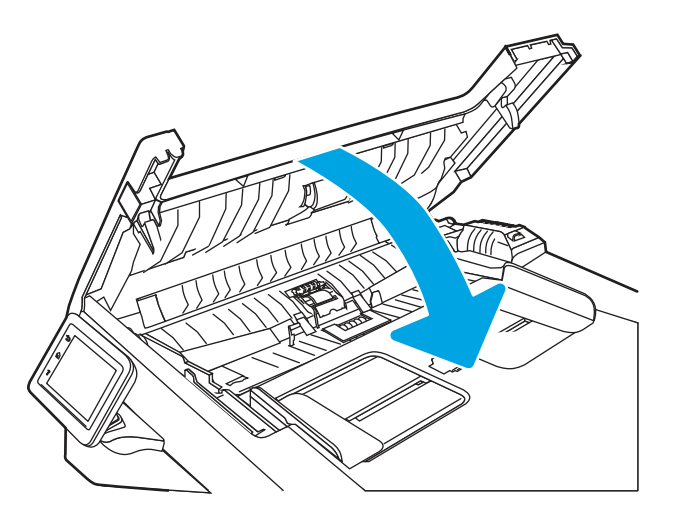

4. Öffnen Sie die Abdeckung des Vorlageneinzugsfachs.

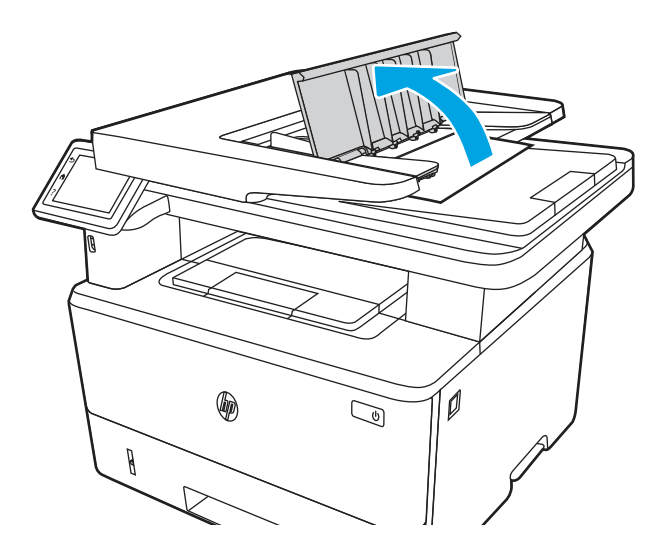

5. Ziehen Sie das gestaute Papier vorsichtig heraus.

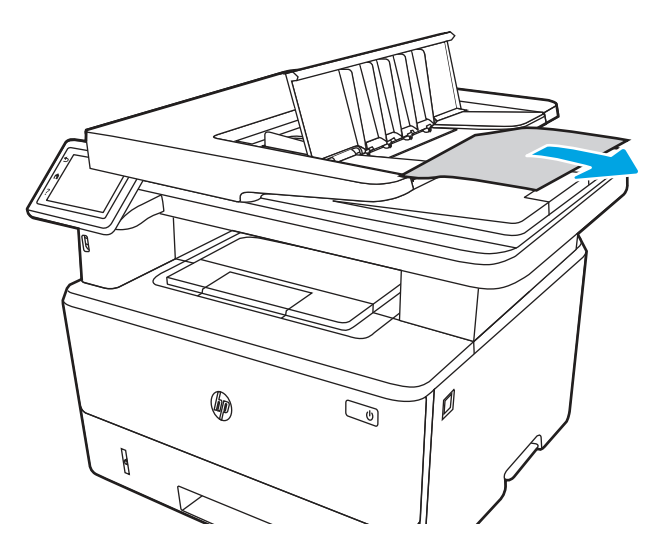

6. Schließen Sie die Abdeckung des Vorlageneinzugsfachs.

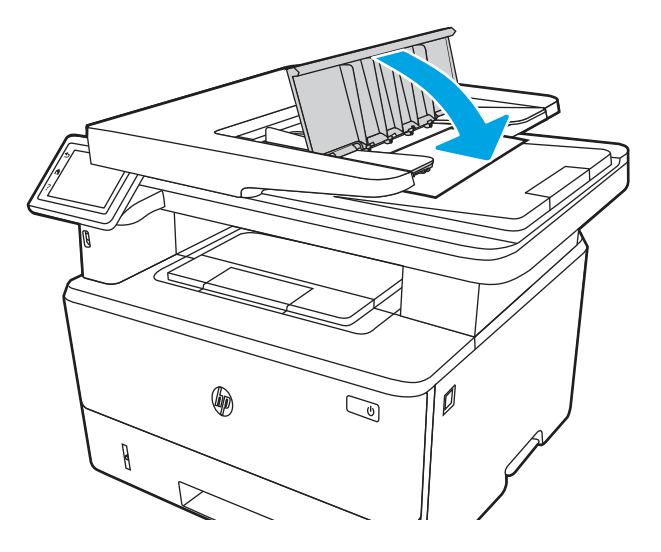

7. Öffnen Sie die Scannerabdeckung. Wenn Papier in der Scannerabdeckung gestaut ist, ziehen Sie es vorsichtig heraus und schließen Sie dann die Scannerabdeckung.

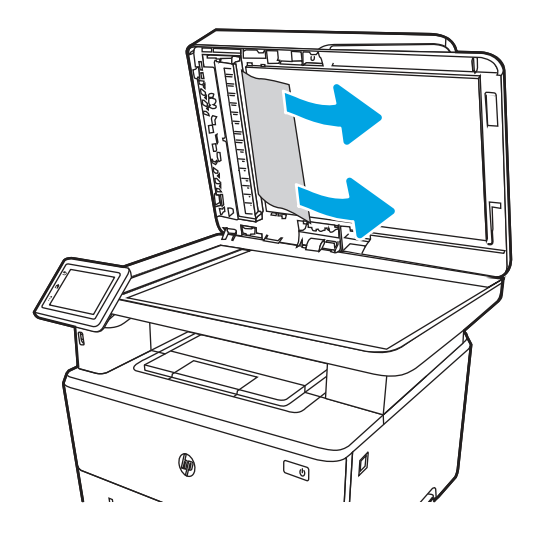

8. Stellen Sie sicher, dass das Zufuhrfach nicht überlastet ist und dass die Papierfachführungen auf das richtige Format eingestellt sind. Stellen Sie beim Einlegen von Papier in das Zufuhrfach sicher, dass der Papierstapel richtig in der Mitte des Fachs ausgerichtet ist. Das eingelegte Papier befindet sich in der richtigen Position, wenn es parallel zur Einzugsrichtung im Papierpfad des Vorlageneinzugs liegt.

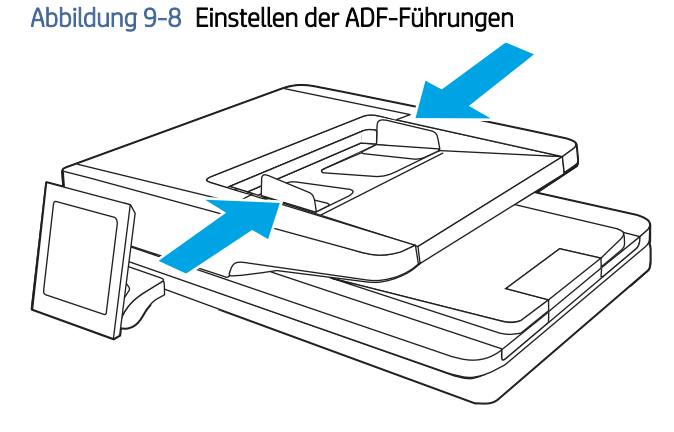

- HINWEIS: Um Papierstaus zu vermeiden, müssen die Führungen im Zufuhrfach des Vorlageneinzugs richtig ausgerichtet sein und anliegen. Entfernen Sie alle Heft- und Büroklammern oder Klebestreifen von den Originaldokumenten.
- HINWEIS: Bei Originaldokumenten, die auf schwerem Hochglanzpapier gedruckt werden, können häufiger Papierstaus auftreten als bei Originalen, die auf normalem Papier gedruckt werden.
- 9. Öffnen Sie den Vorlageneinzug und überprüfen und reinigen Sie die Walzen des Vorlageneinzugs-Kits und den Trennsteg, indem Sie mit einem sauberen fusselfreien Tuch, das mit warmem Wasser befeuchtet ist, sichtbare Fusseln oder Staub von den jeweiligen Vorschubwalzen und vom Trennsteg entfernen. Unter [Reinigen der Aufnahmewalzen in HP LaserJet- und PageWide-Druckern](https://www.youtube.com/watch?v=Ev-_13OhUeI) finden Sie detaillierte Anweisungen.

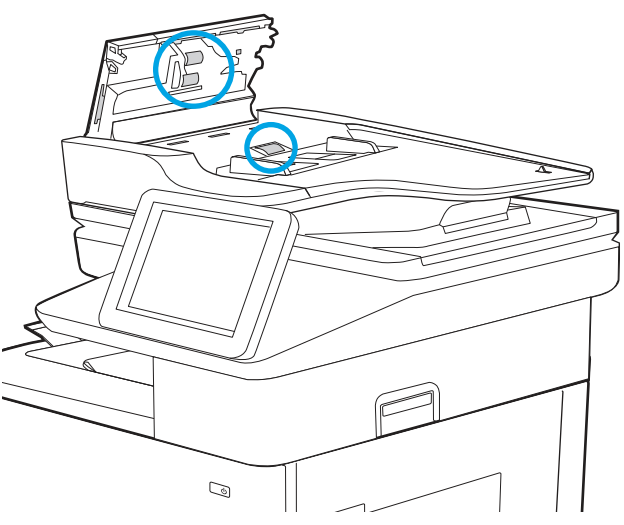

#### Abbildung 9-9 Reinigen der Walzen des Vorlageneinzugs

- <sup>2</sup> HINWEIS: Heben Sie die Walzeneinheit an, so dass Sie an die zweite Walze gelangen und diese reinigen können.
- 10. Wenn der Fehler weiterhin besteht, wenden Sie sich an Ihren von HP autorisierten Service- oder Supportanbieter, oder wenden Sie sich an den HP-Kundendienst unter [www.hp.com/go/contactHP.](http://www.hp.com/go/contactHP)
- HINWEIS: Um Papierstaus zu vermeiden, müssen die Führungen im Zufuhrfach des Vorlageneinzugs eng an das Dokument angelegt werden. Entfernen Sie alle Heft- und Büroklammern von den Originaldokumenten.
- **学 HINWEIS:** Bei Originaldokumenten, die auf schwerem Hochglanzpapier gedruckt werden, können häufiger Papierstaus auftreten als bei Originalen, die auf normalem Papier gedruckt werden.

### 13.02 Fehler wegen Papierstau in Fach 1

Gehen Sie folgendermaßen vor, um Papierstaus in Fach 1 zu beseitigen.

#### Empfohlene Vorgehensweise für Kunden

13.02. Fehler wegen Papierstau in Fach 1

1. Ziehen Sie das gestaute Papier langsam aus dem Drucker heraus.

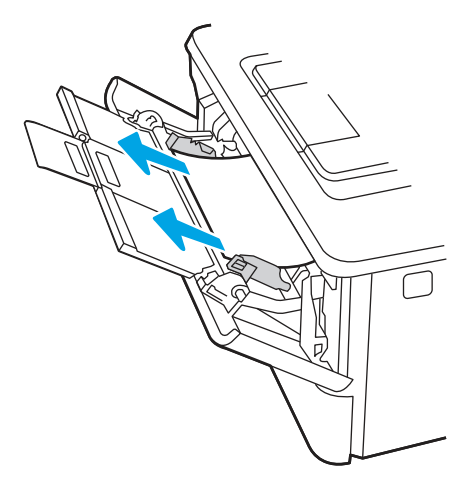

2. Passen Sie die Papierführungen an das richtige Format an und legen Sie dann das Papier in das Papierfach ein.

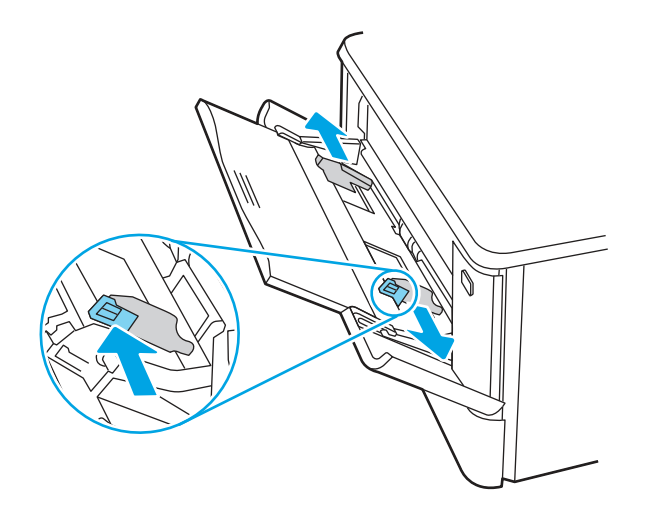

3. Vergewissern Sie sich, dass das Fach nicht zu voll ist. Die Papierstapelhöhe sollte sich unterhalb der 3 Dreiecke befinden, wie in nachfolgender Abbildung dargestellt.

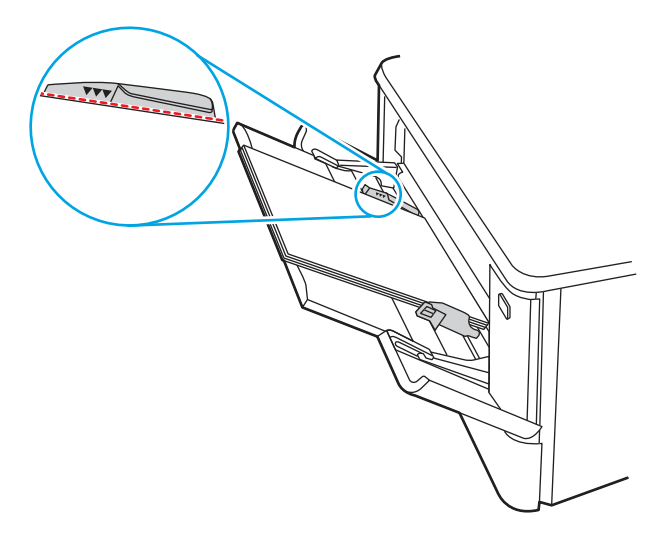

- 4. Stellen Sie sicher, dass Typ und Qualität des verwendeten Papiers den HP Spezifikationen für den Drucker entsprechen.
- 5. Wenn der Fehler weiterhin auftritt, reinigen Sie die Einzugswalze und den Trennsteg des Fachs 1.
	- a. Entriegelungstaste der Tonerpatronenklappe drücken und anschließend die Klappe für die Tonerpatrone öffnen

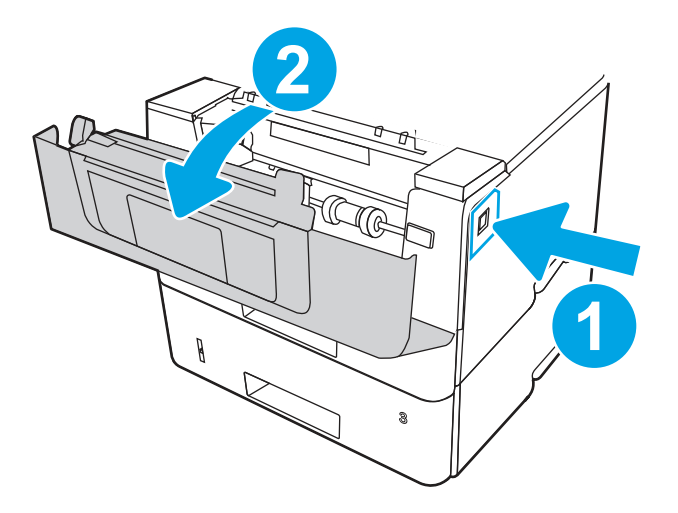

b. Zum gründlichen Reinigen der Walze lösen Sie die zwei Laschen zwischen dem Walzenbund und der Walze und drehen Sie die Oberseite der Walze nach außen und vom Drucker weg.

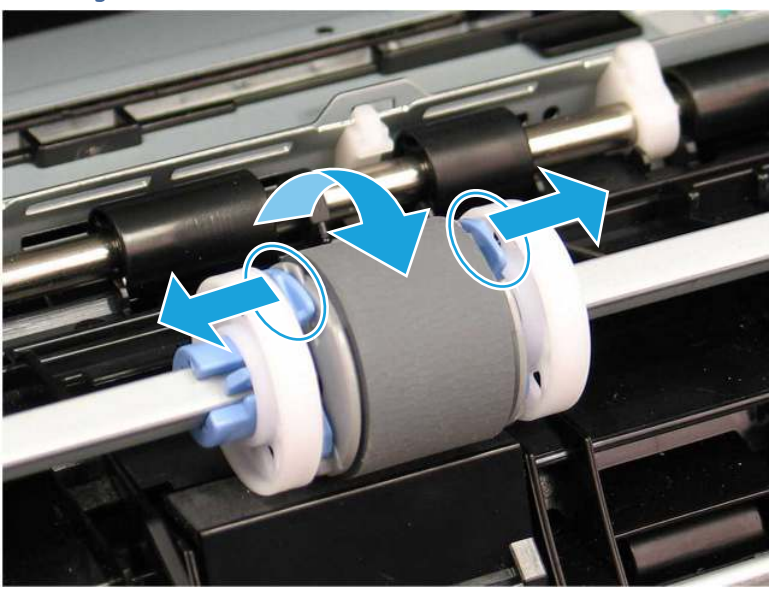

Abbildung 9-10 Lösen der Walze

c. Entfernen Sie die Walze.

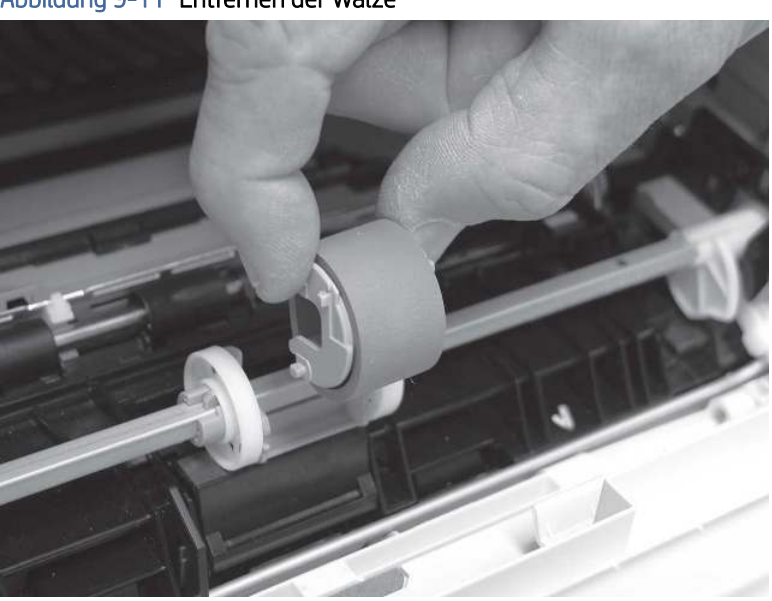

Abbildung 9-11 Entfernen der Walze

- d. Wenn die Walze in Fach 1 entfernt ist, ist der Trennsteg im Drucker zugänglich (er muss zum Reinigen nicht entfernt werden).
- e. Reinigen Sie die Walzen vorsichtig mit einem feuchten, fusselfreien Tuch.
- ACHTUNG: Achten Sie beim Handhaben der Walzen und Vorrichtungen darauf, dass Sie die schwammartigen Oberflächen der Walzen nicht berühren. Hautabsonderungen und Fingerabdrücke können die Druckqualität beeinträchtigen.

Abbildung 9-12 Reinigen der Walze und des Stegs

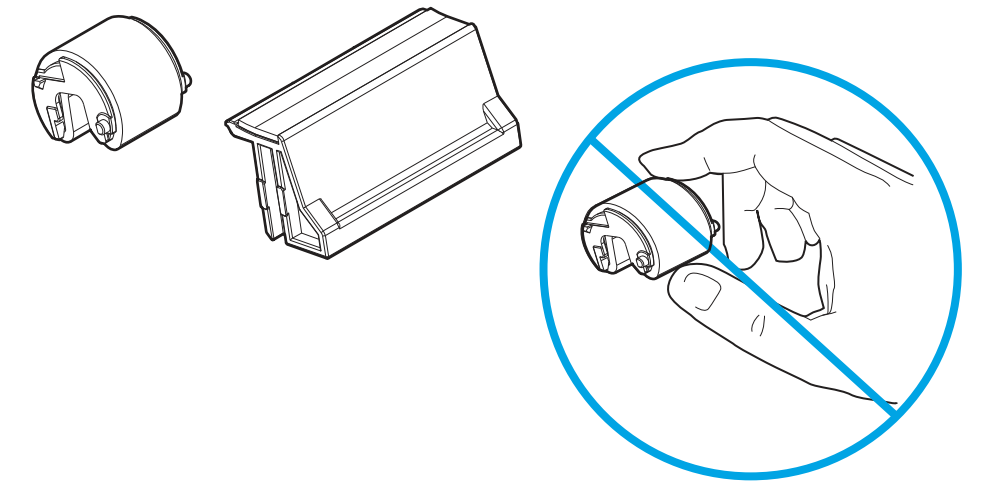

f. Richten Sie die Einzugswalze mit den Stiften an den Öffnungen in der Halterung aus. Drehen Sie dann die Oberseite der Walze nach oben und in Richtung des Druckers.

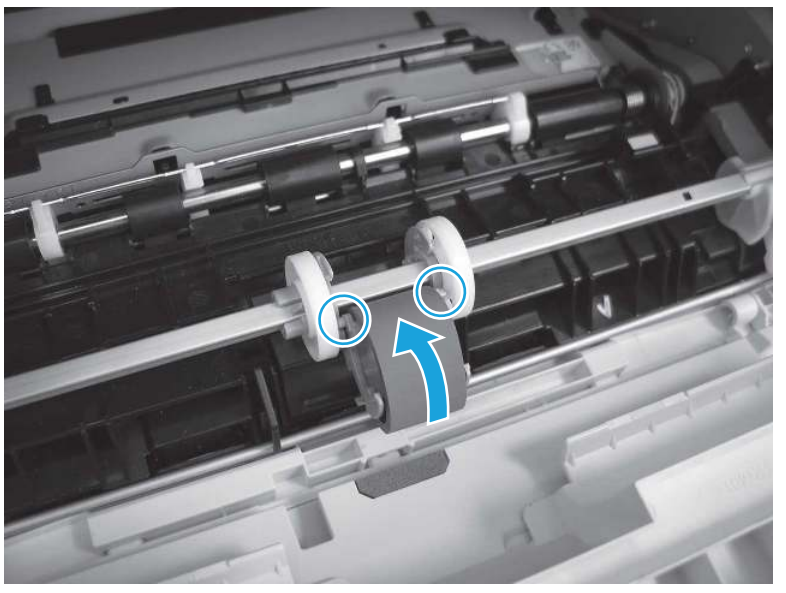

Abbildung 9-13 Einsetzen der Walze

g. Drehen Sie die Walzenoberseite so lange in Richtung des Druckers (1), bis die zwei Laschen (2) einrasten.

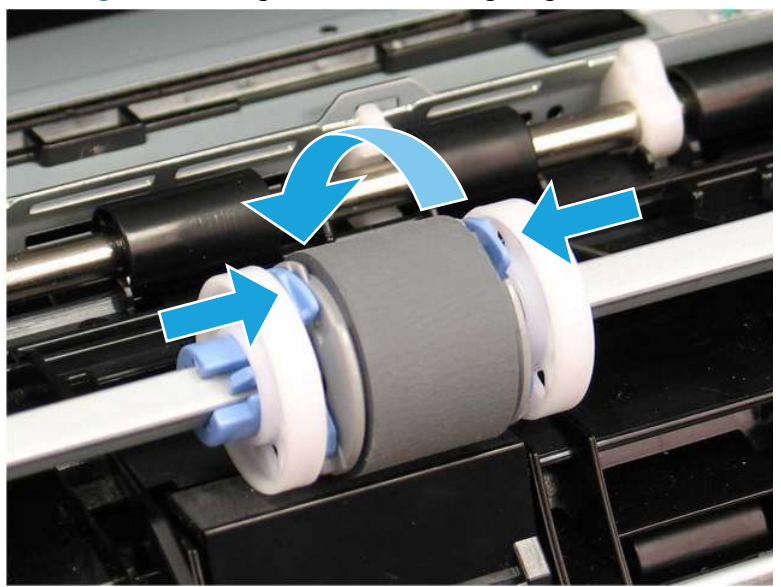

Abbildung 9-14 Befestigen der beiden Verriegelungen

- h. Schließen Sie die Tonerpatronenklappe.
- 6. Drucken Sie eine Testseite aus Fach 1 aus, um festzustellen, ob das Problem behoben ist.
- 7. Wenn der Fehler weiterhin besteht, wenden Sie sich an Ihren von HP autorisierten Service- oder Supportanbieter, oder wenden Sie sich an den HP-Kundendienst aus [www.hp.com/go/contactHP.](http://www.hp.com/go/contactHP)

### 13.03 Fehler wegen Papierstau in Fach 2

Gehen Sie folgendermaßen vor, um nach Papier in allen möglichen Papierstau-Positionen von Fach 2 zu suchen.

#### Empfohlene Vorgehensweise für Kunden

13.03. Fehler wegen Papierstau in Fach 2

Im Falle eines Papierstaus wird auf dem Bedienfeld eine Animation angezeigt, die Ihnen das Beheben des Staus erleichtert.

1. Entfernen Sie das Fach vom Drucker.

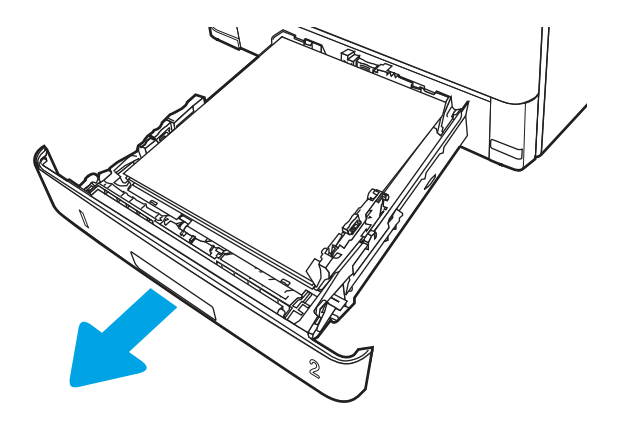

2. Entfernen Sie das Papier aus dem Fach und entsorgen Sie beschädigtes Papier.

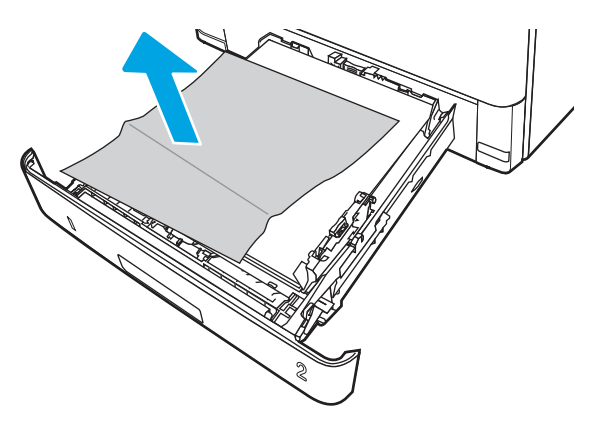

3. Stellen Sie sicher, dass die hintere Papierführung an der Markierung für das korrekte Papierformat ausgerichtet ist. Falls nötig, drücken Sie die Entriegelung und schieben Sie die hintere Papierführung in die korrekte Position. Sie sollte einrasten.

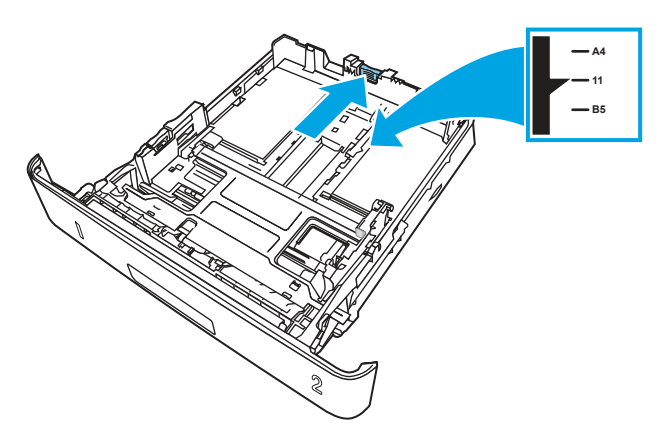

4. Legen Sie das Papier in das Fach ein. Vergewissern Sie sich, dass der Stapel an allen vier Ecken eben im Fach liegt und nicht über die Markierung für die maximale Stapelhöhe hinausragt.

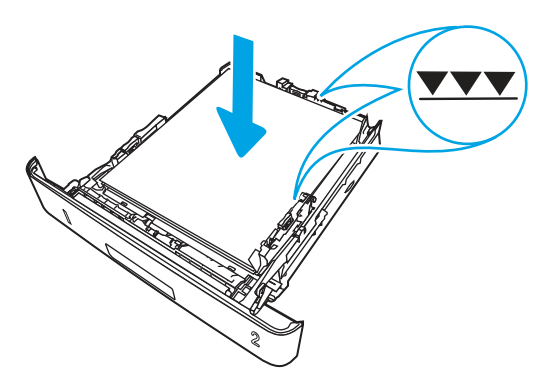

5. Setzen Sie das Fach wieder ein und schließen Sie es.

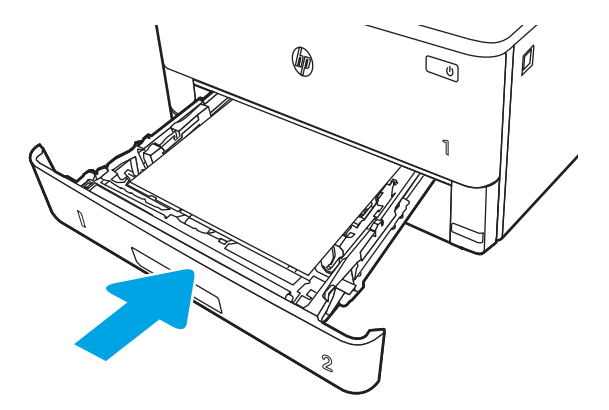

6. Drücken Sie die Entriegelungstaste der vorderen Klappe.

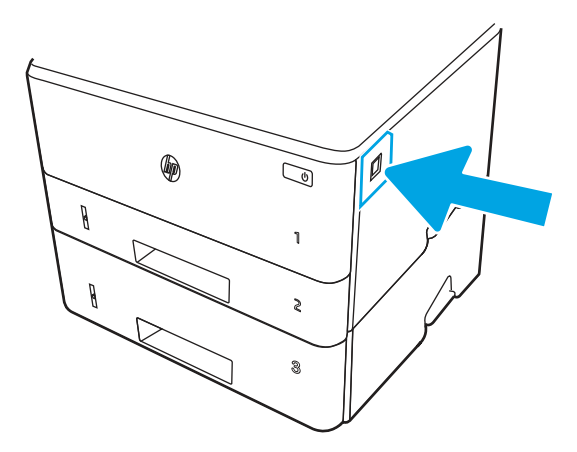

7. Öffnen Sie die vordere Klappe

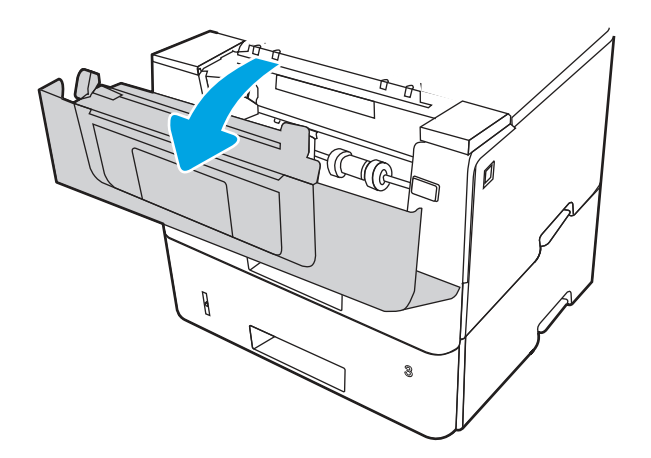

8. Nehmen Sie die Tonerpatrone heraus.

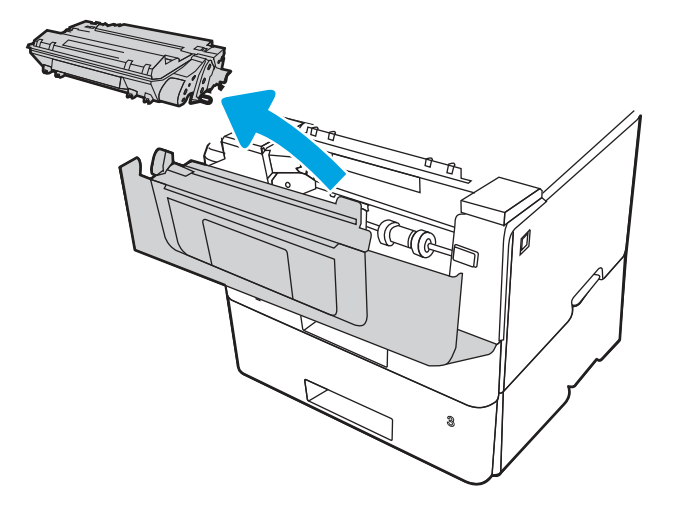

9. Heben Sie die Zugangsklappe für Papierstaus an.

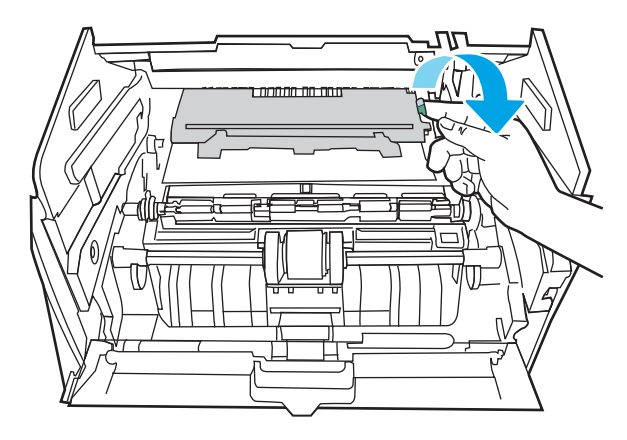

10. Beseitigen Sie den Papierstau.

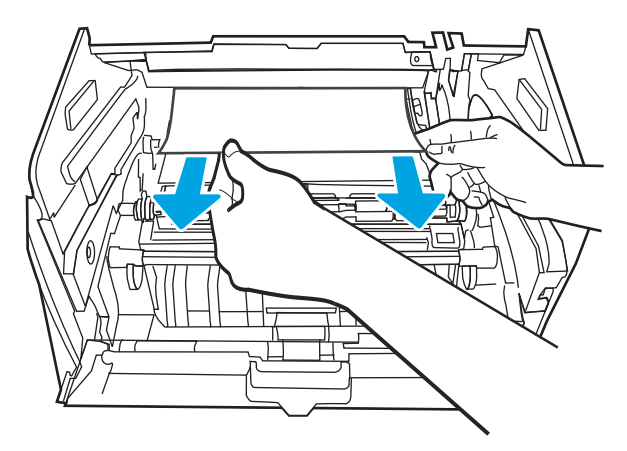

11. Setzen Sie die Tonerpatrone ein.

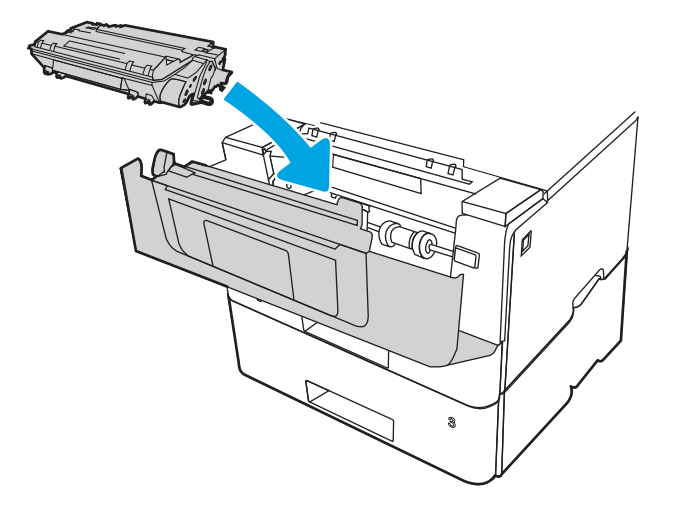

12. Schließen Sie die vordere Klappe.

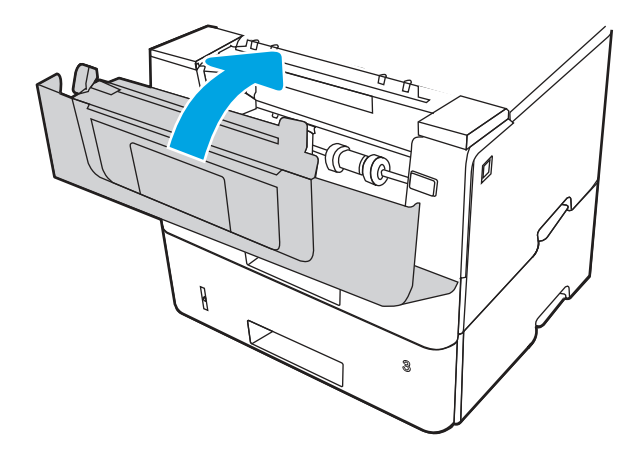

- 13. Stellen Sie sicher, dass Typ und Qualität des verwendeten Papiers den HP Spezifikationen für den Drucker entsprechen.
- 14. Wenn der Fehler weiterhin besteht, reinigen Sie die Einzugswalze und die Zufuhrwalze des Fachs 2.
- <sup>2</sup> HINWEIS: In diesem Abschnitt ist ein SFP-Drucker dargestellt. Das Verfahren gilt jedoch für alle Druckermodelle.

a. Entfernen Sie das Fach 2 und suchen Sie die Walzen des Papierfachs.

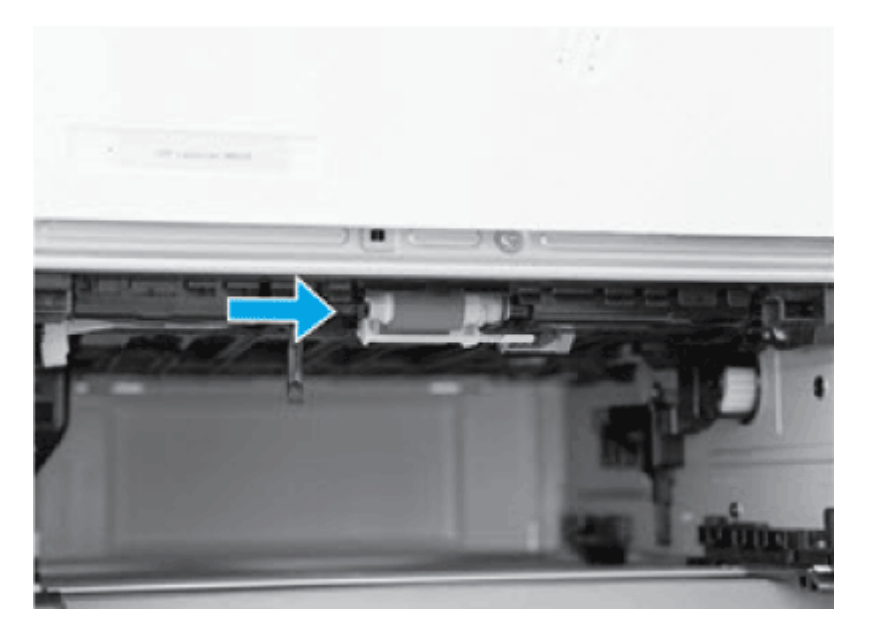

- b. Reinigen Sie die Walzen, indem Sie sie vorsichtig mit einem angefeuchteten, fusselfreien Tuch abwischen.
- c. Drehen Sie den Drucker bei Bedarf für einen besseren Zugriff auf die Walzen vorsichtig nach hinten.
- ACHTUNG: Hintere Kassettenabdeckung geschlossen halten, um Schäden an der Abdeckung zu vermeiden.

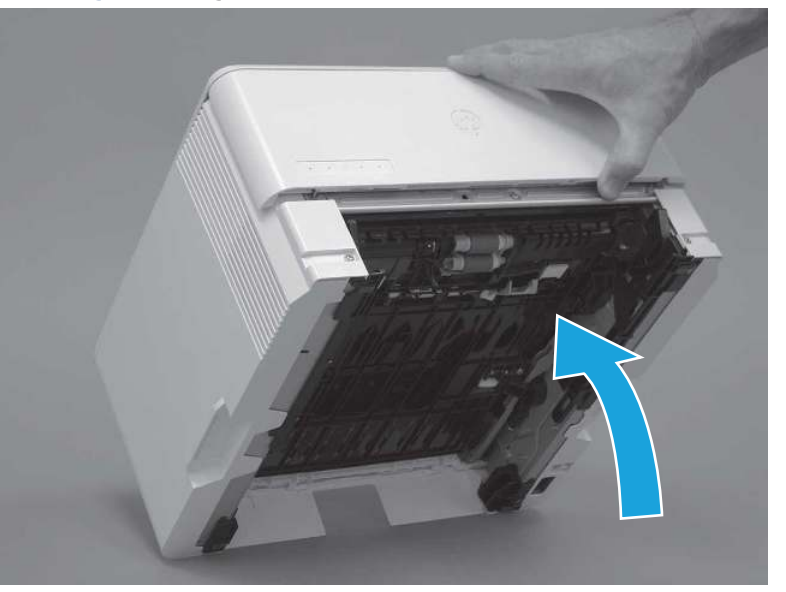

Abbildung 9-15 Neigen des Druckers nach hinten

- d. Kippen Sie den Drucker weiter nach hinten, bis er auf der hinteren Abdeckung liegt und die Unterseite nach vorne zeigt.
- ACHTUNG: Nur MFP-Drucker: Der Vorlageneinzug ist nicht fest angebracht und kann sich unerwartet öffnen, wenn der Drucker nach hinten gekippt wird.

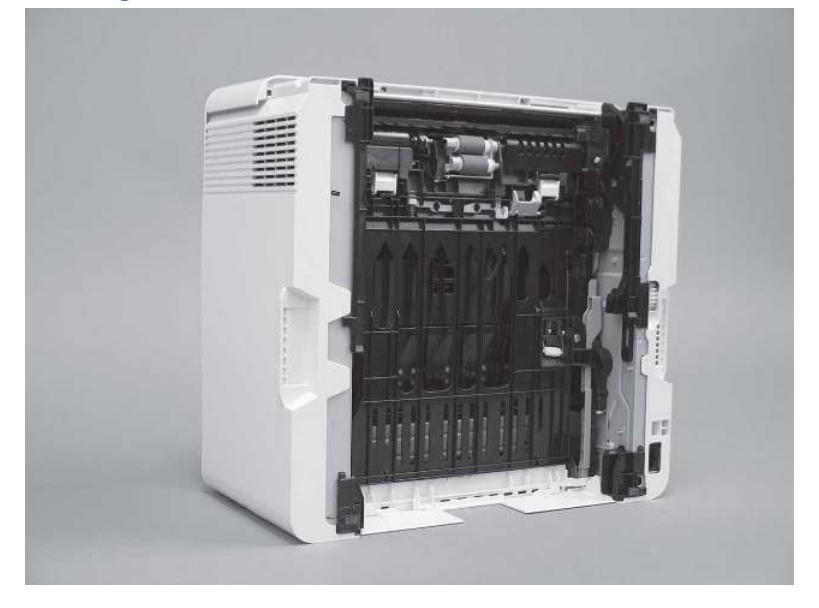

Abbildung 9-16 Stellen des Druckers mit der Unterseite nach vorn

- e. Reinigen Sie vorsichtig die Walzen mit einem leucht feuchten, fusselfreien Tuch, indem Sie vor- und zurückwischen.
- HINWEIS: Die Walze im Fach (Kassette) kann gereinigt werden, ohne sie aus dem Fach zu entfernen.
- ACHTUNG: Achten Sie darauf, dass Sie den grauen schwammartigen Teil der Walze nicht berühren. Hautfette auf der Walze können zu Problemen bei der Papierhandhabung führen. HP empfiehlt, dass Sie sich vor Handhabung der Einheit die Hände waschen.

#### Abbildung 9-17 Reinigen der Walzen

- f. Drehen Sie den Drucker vorsichtig nach vorne, um ihn wieder auf seiner Bodenplatte zu positionieren. Setzen Sie das Papierfach "Fach 2" neu ein.
- 15. Führen Sie einen Testdruck aus Fach 2 durch, um festzustellen, ob das Problem behoben ist.

16. Wenn der Fehler weiterhin besteht, wenden Sie sich an Ihren von HP autorisierten Service- oder Supportanbieter, oder wenden Sie sich an den HP-Kundendienst aus [www.hp.com/go/contactHP.](http://www.hp.com/go/contactHP)

### 13.04 Fehler wegen Papierstau in Fach 3

Gehen Sie folgendermaßen vor, um nach Papier in allen möglichen Papierstau-Positionen von Fach 3 zu suchen.

#### Empfohlene Vorgehensweise für Kunden

- 13.04 Fehler wegen Papierstau in Fach 3
- 1. Entfernen Sie das Fach vom Drucker.

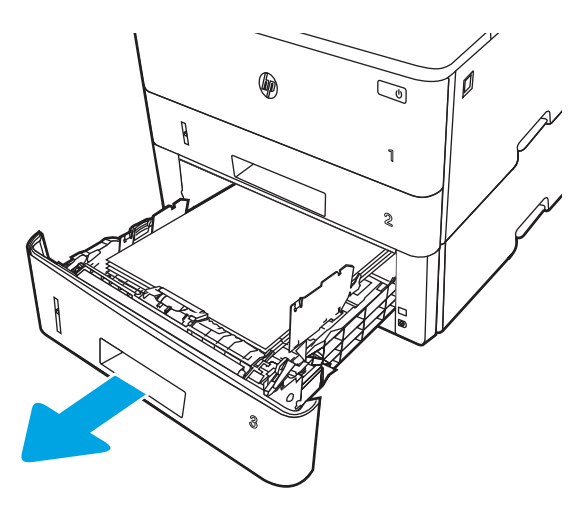

2. Entfernen Sie das Papier aus dem Fach und entsorgen Sie beschädigtes Papier.

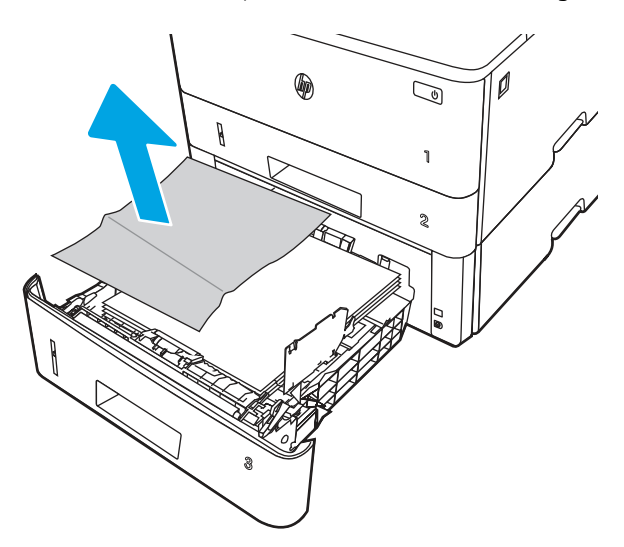

3. Stellen Sie sicher, dass die hintere Papierführung an der Markierung für das korrekte Papierformat ausgerichtet ist. Falls nötig, drücken Sie die Entriegelung und schieben Sie die hintere Papierführung in die korrekte Position. Sie sollte einrasten.

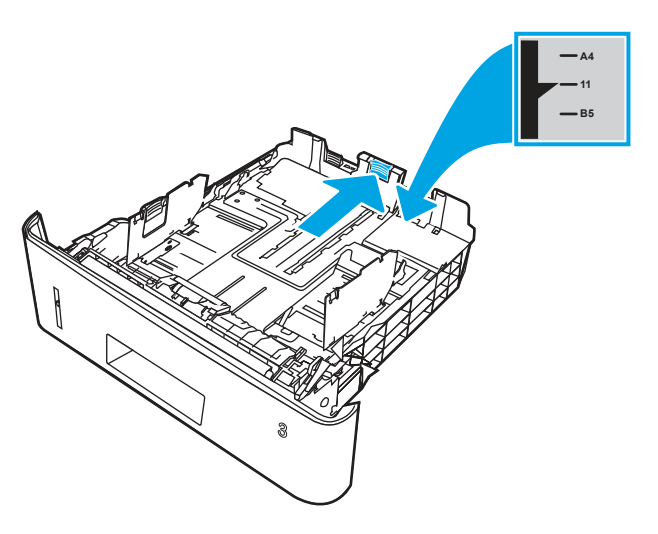

4. Legen Sie das Papier in das Fach ein. Vergewissern Sie sich, dass der Stapel an allen vier Ecken eben im Fach liegt und nicht über die Markierung für die maximale Stapelhöhe hinausragt.

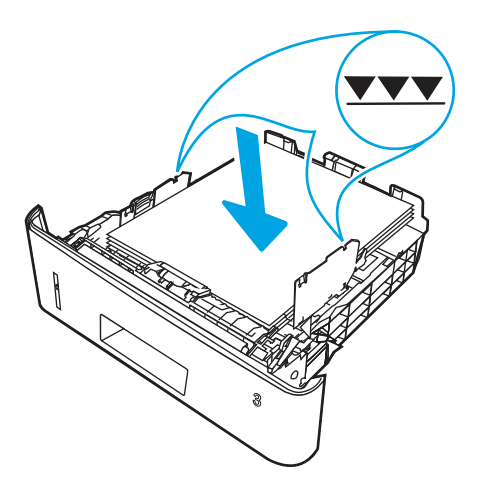

5. Setzen Sie das Fach wieder ein und schließen Sie es.

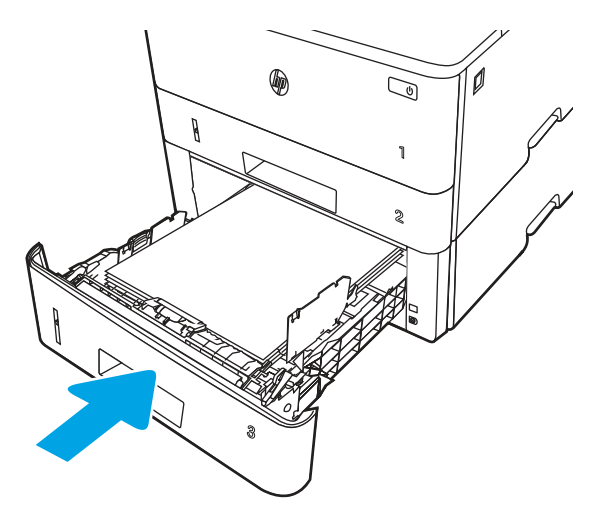

6. Drücken Sie die Entriegelungstaste der vorderen Klappe.

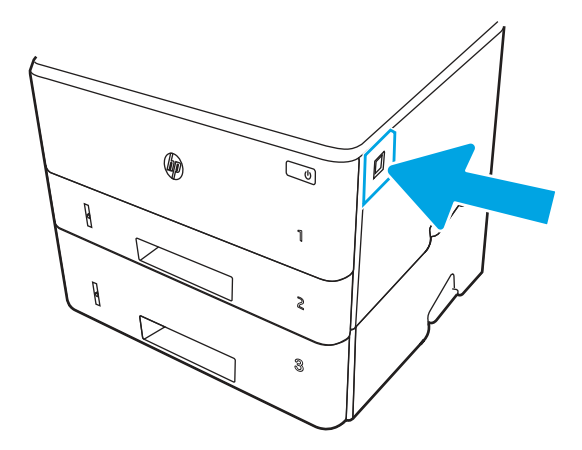

7. Öffnen Sie die vordere Klappe

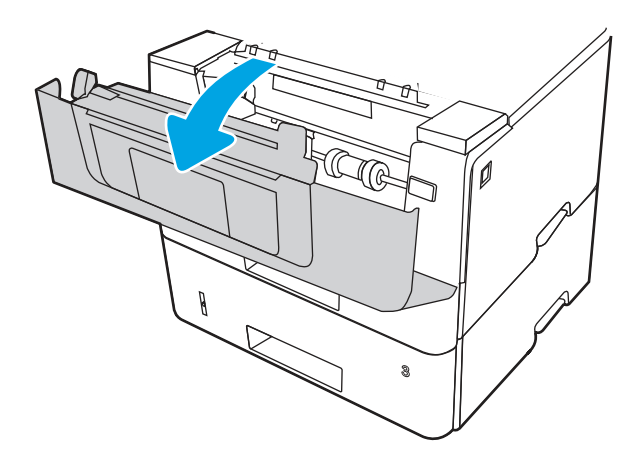

8. Nehmen Sie die Tonerpatrone heraus.

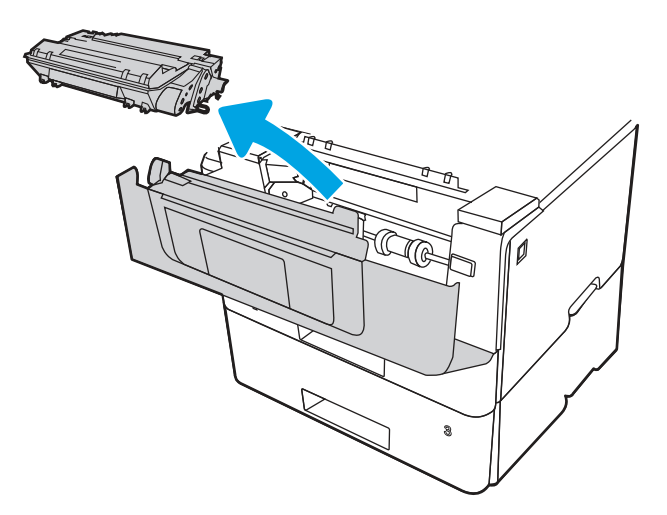

9. Heben Sie die Zugangsklappe für Papierstaus an.

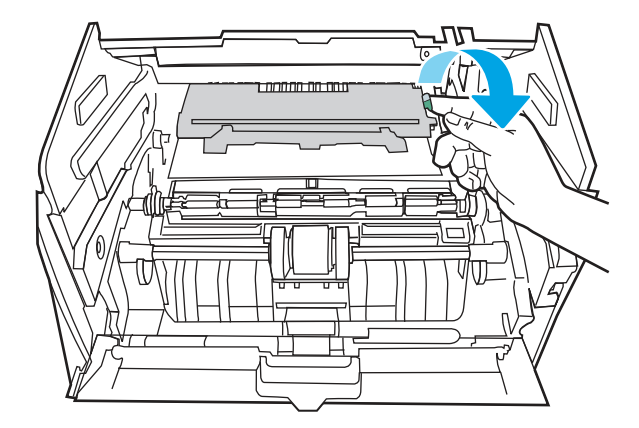

10. Beseitigen Sie den Papierstau.

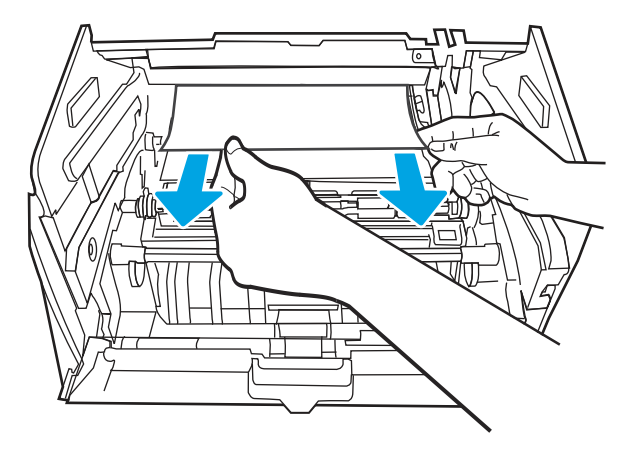

11. Setzen Sie die Tonerpatrone ein.

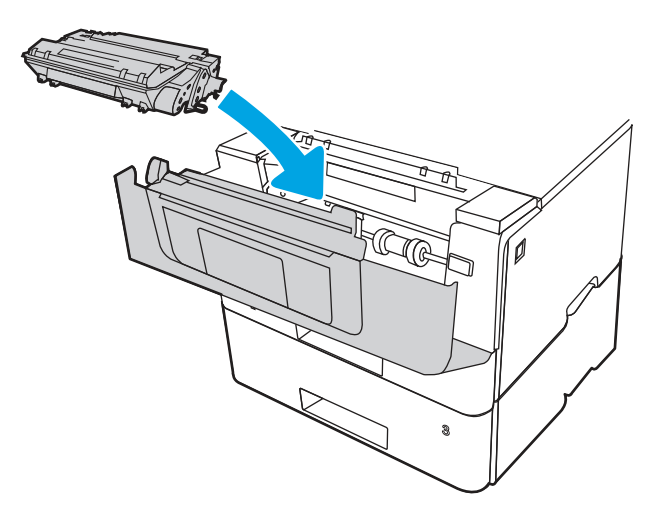

12. Schließen Sie die vordere Klappe.

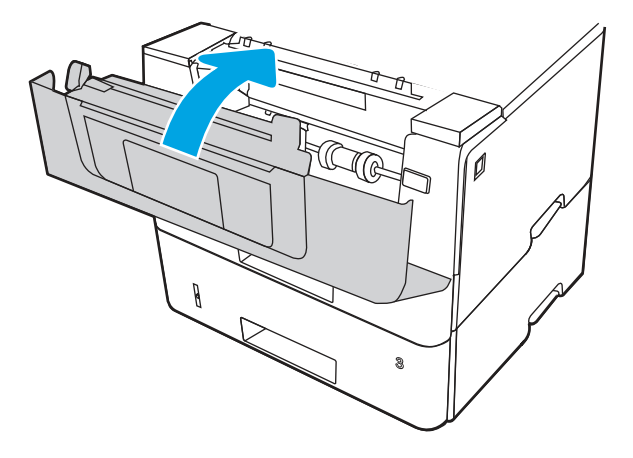

- 13. Wenn der Fehler weiterhin besteht, stellen Sie sicher, dass Typ und Qualität des verwendeten Papiers den HP Spezifikationen für den Drucker entsprechen.
- 14. Wenn der Fehler weiterhin besteht, reinigen Sie die Einzugswalze und die Zufuhrwalze des Fachs 3.
	- a. Entfernen Sie das Fach 3 und suchen Sie die Walzen des Papierfachs.

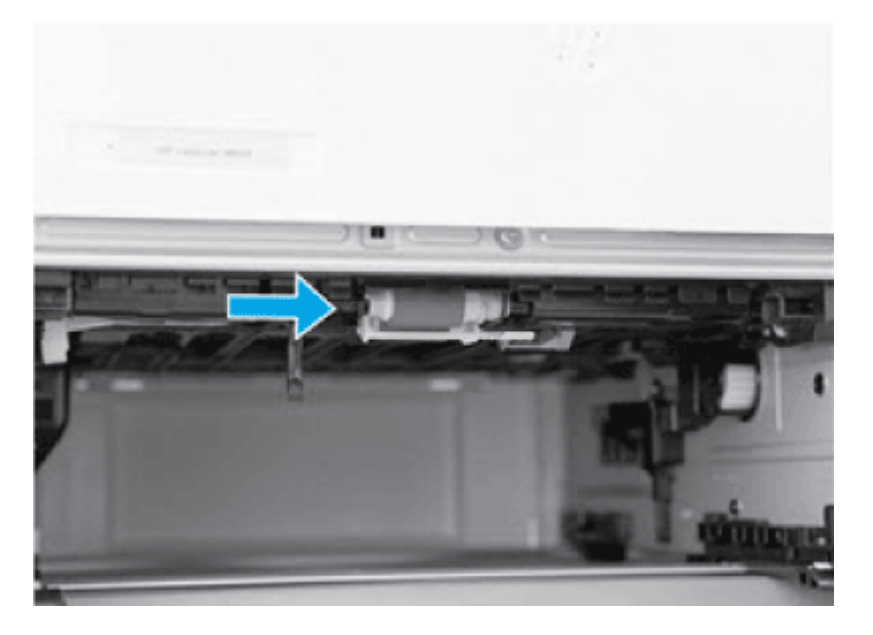

- b. Reinigen Sie die Walzen, indem Sie sie vorsichtig mit einem angefeuchteten, fusselfreien Tuch abwischen.
- 15. Führen Sie einen Testdruck aus Fach 3 durch, um festzustellen, ob das Problem behoben ist.
- 16. Wenn der Fehler weiterhin besteht, wenden Sie sich an Ihren von HP autorisierten Service- oder Supportanbieter, oder wenden Sie sich an den HP-Kundendienst aus [www.hp.com/go/contactHP.](http://www.hp.com/go/contactHP)

### 13.08,13.09 Fehler wegen Papierstau im Bereich der Tonerpatrone oder Fixiereinheit

Gehen Sie folgendermaßen vor, um nach Papier in allen möglichen Papierstau-Positionen im Tonerpatronen- und Fixierbereich zu suchen.

#### Empfohlene Vorgehensweise für Kunden

#### ● 13.08, 13.09 Staufehler im Bereich der Tonerpatrone oder Fixiereinheit

1. Drücken Sie die Entriegelungstaste der vorderen Klappe.

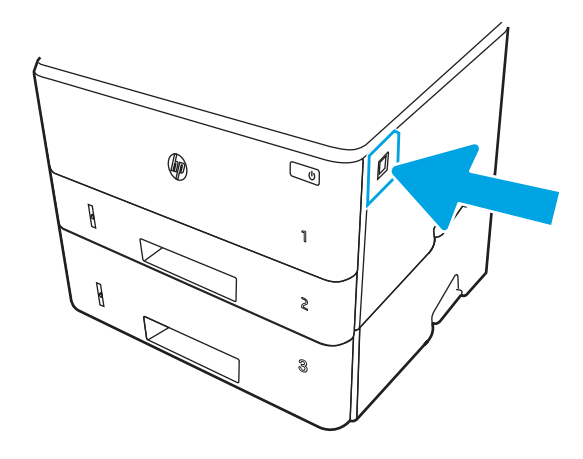

2. Öffnen Sie die vordere Klappe.

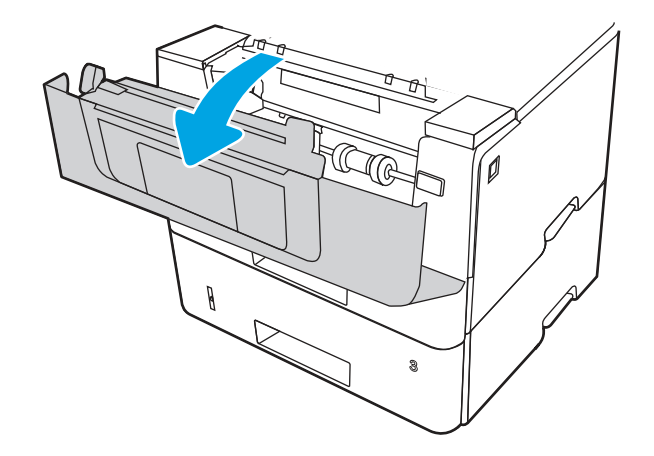

3. Nehmen Sie die Tonerpatrone heraus.

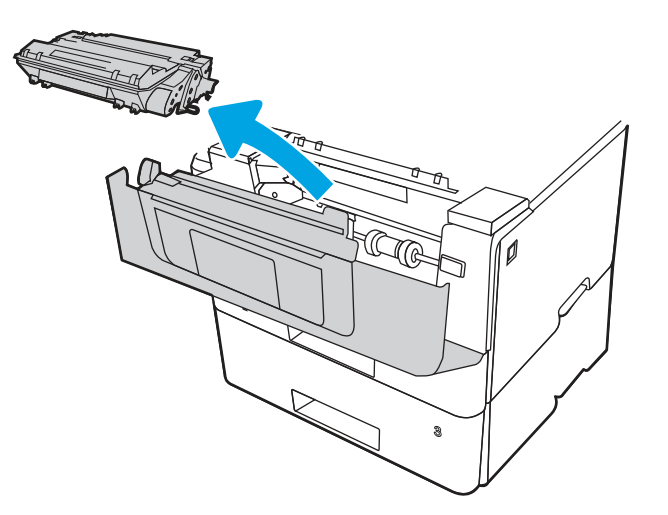

4. Heben Sie die Zugangsklappe für Papierstaus an.

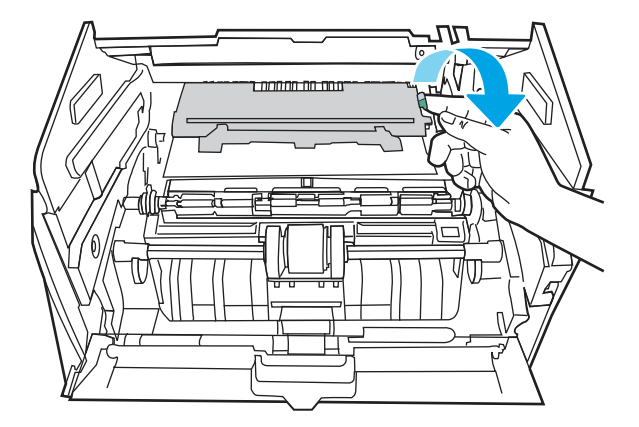

5. Beseitigen Sie den Papierstau.

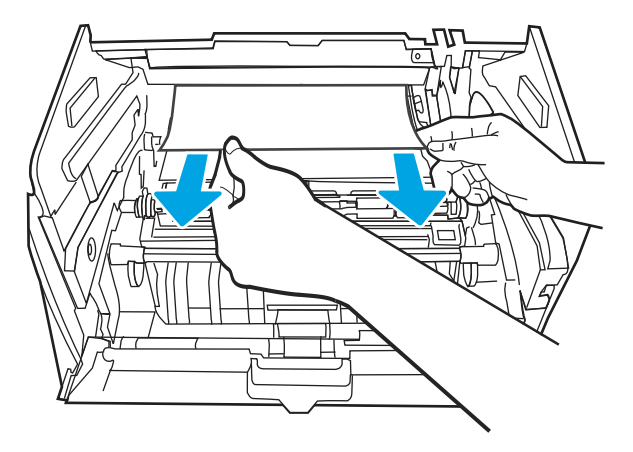

6. Setzen Sie die Tonerpatrone ein.

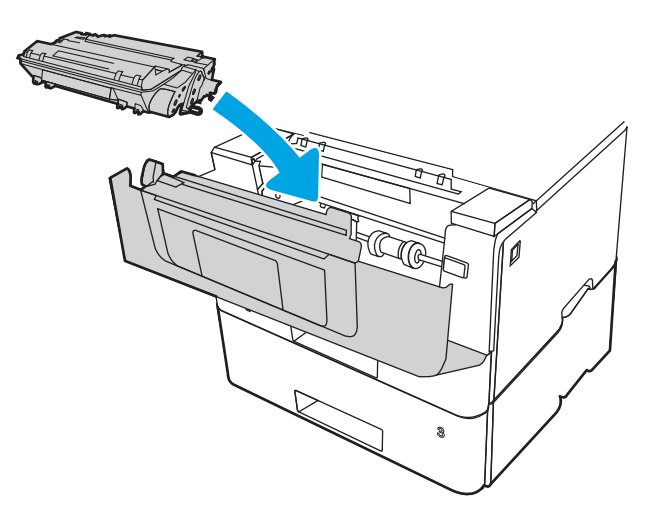

7. Öffnen Sie die Vordertür und die Hintertür.

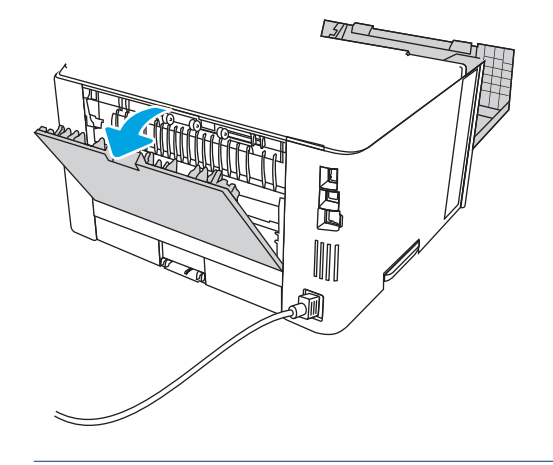

⚠ ACHTUNG: /w/ Die Fixiereinheit kann heiß sein, während der Drucker läuft. Warten Sie, bis die Fixiereinheit abgekühlt ist, bevor Sie sie anfassen.

8. Wenn gestautes Papier im Bereich der hinteren Zugangsklappe sichtbar ist, entfernen Sie es.

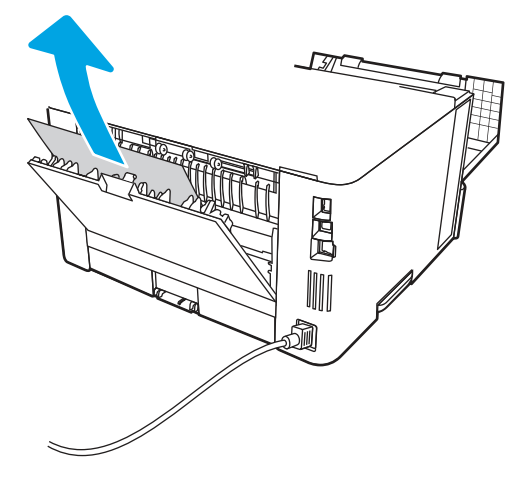

9. Schließen Sie die hintere Zugangsklappe und vordere Zugangsklappe.

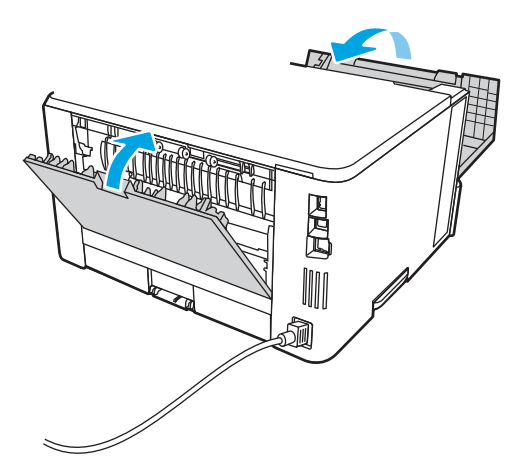

10. Wenn der Fehler weiterhin besteht, stellen Sie sicher, dass die hintere Papierführung an der Markierung für das richtige Papierformat ausgerichtet ist. Falls nötig, drücken Sie die Entriegelung und schieben Sie die hintere Papierführung in die korrekte Position. Sie sollte einrasten.

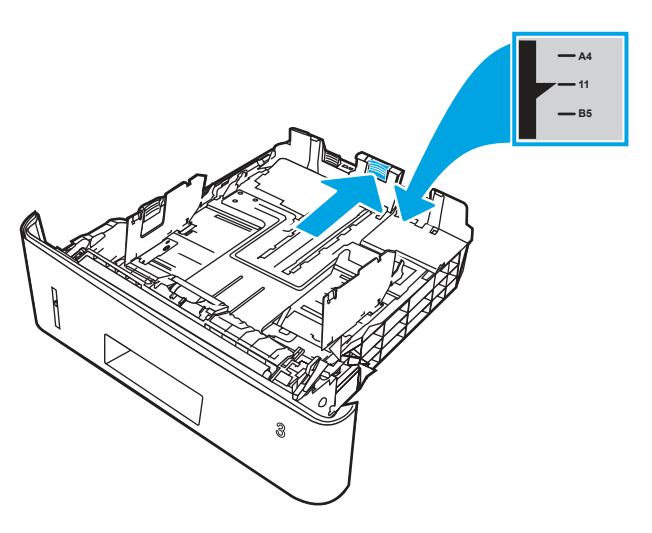

11. Legen Sie das Papier in das Fach ein. Vergewissern Sie sich, dass der Stapel an allen vier Ecken eben im Fach liegt und nicht über die Markierung für die maximale Stapelhöhe hinausragt.

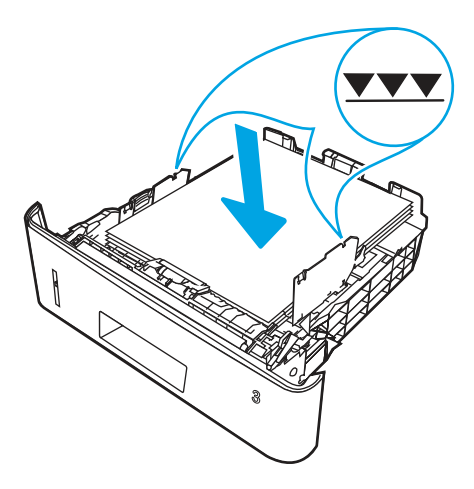

12. Wenn der Fehler weiterhin besteht, wenden Sie sich an Ihren von HP autorisierten Service- oder Supportanbieter, oder wenden Sie sich an den HP-Kundendienst aus [www.hp.com/go/contactHP.](http://www.hp.com/go/contactHP)

### 13.10,13.11, 13.13 Fehler wegen Papierstau im Ausgabefach

Gehen Sie folgendermaßen vor, um nach Papier in allen möglichen Papierstau-Positionen in Verbindung mit dem Ausgabefach zu suchen.

#### Empfohlene Vorgehensweise für Kunden

Im Falle eines Papierstaus wird auf dem Bedienfeld eine Animation angezeigt, die Ihnen das Beheben des Staus erleichtert.

- Es liegt ein Papierstau im Ausgabefach vor
- **第 HINWEIS:** Obwohl der Stau als Stau im Ausgabefach angegeben wird, ist möglicherweise ein Papierstau an der hinteren Klappe aufgetreten.

1. Wenn Papier im Ausgabefach sichtbar ist, fassen Sie das Papier oben an und ziehen Sie es heraus.

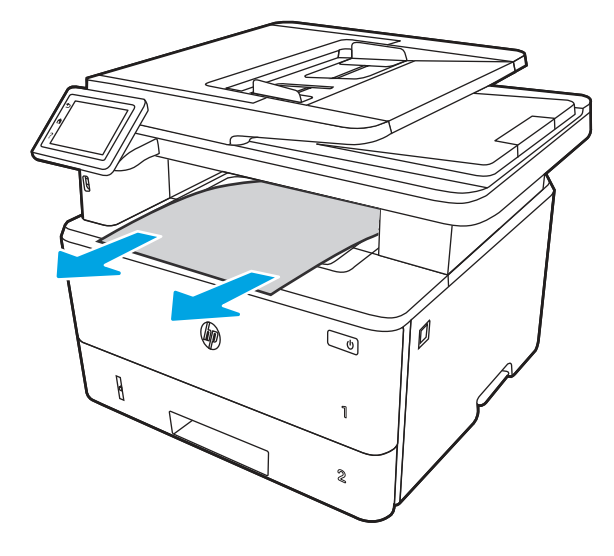

2. Drücken Sie die Entriegelungstaste der vorderen Klappe.

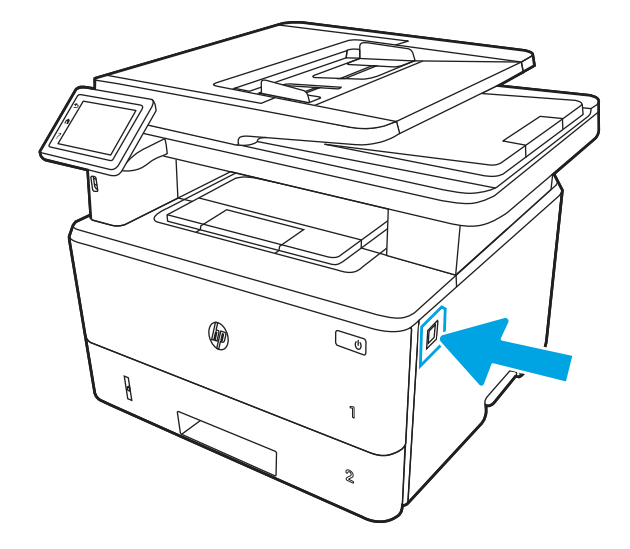

3. Öffnen Sie die vordere Klappe

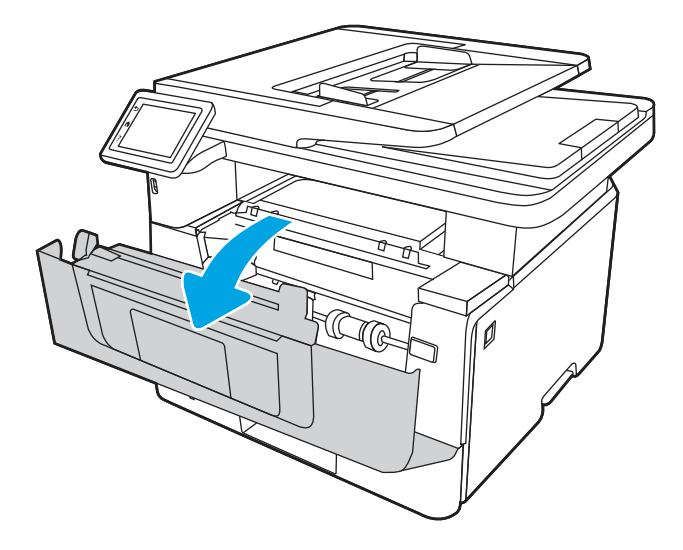

4. Heben Sie die Scannereinheit an.

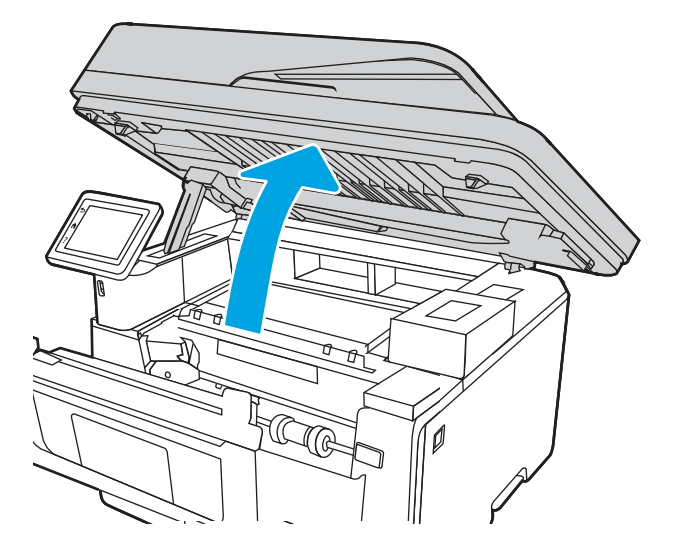

5. Beseitigen Sie den Papierstau.

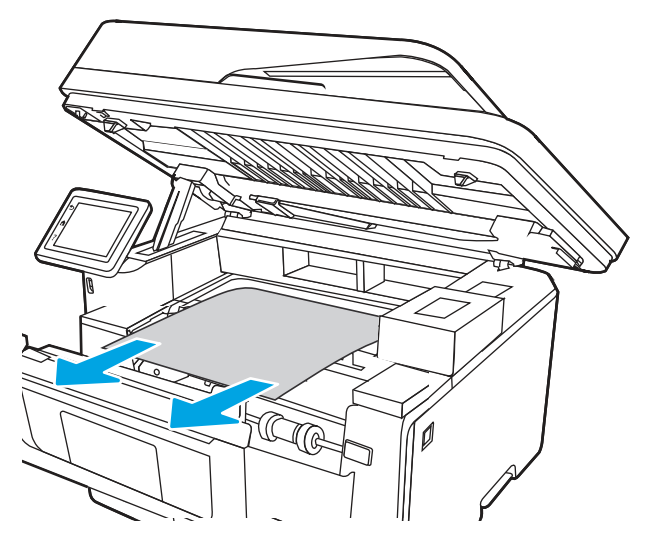

6. Schließen Sie die Scannereinheit.

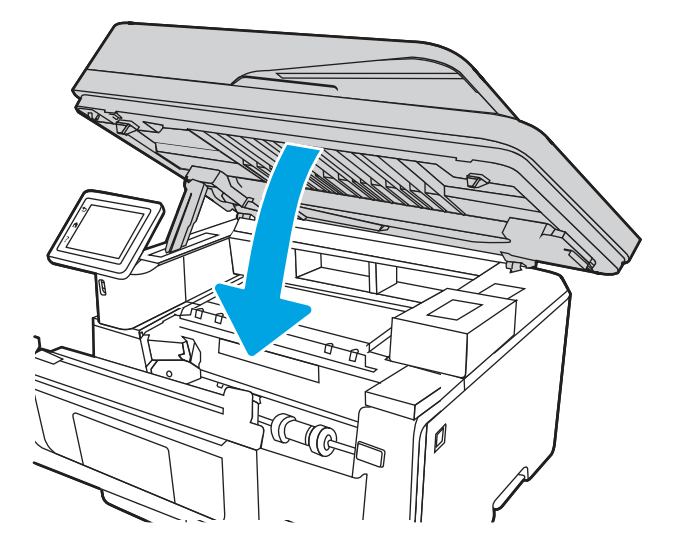

7. Öffnen Sie die hintere Klappe.

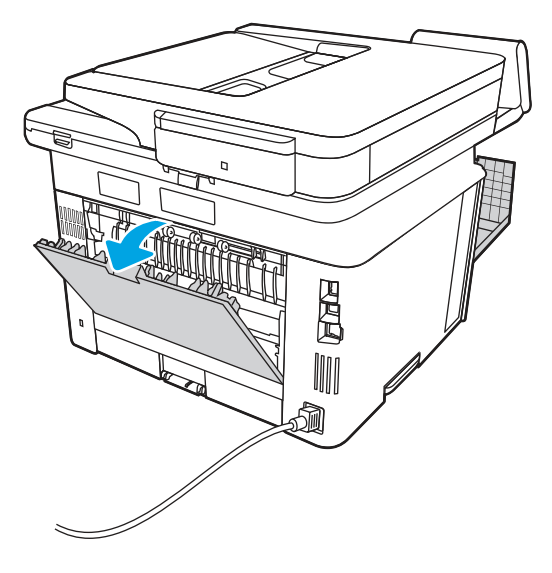

8. Entfernen Sie alle gestauten Blätter aus dem Bereich der hinteren Klappe.

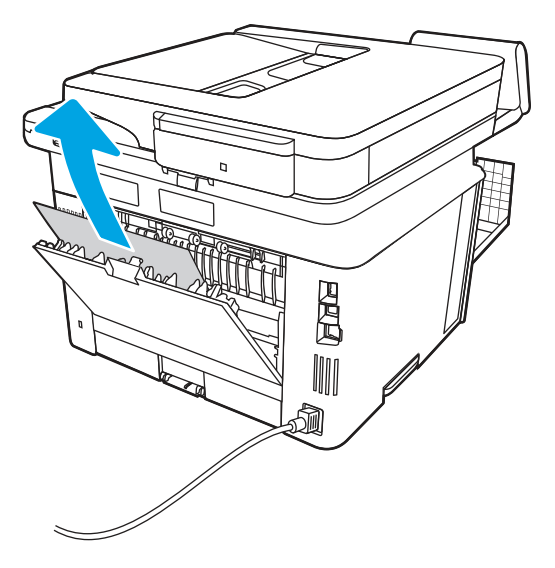

9. Schließen Sie die hintere Zugangsklappe und vordere Zugangsklappe.

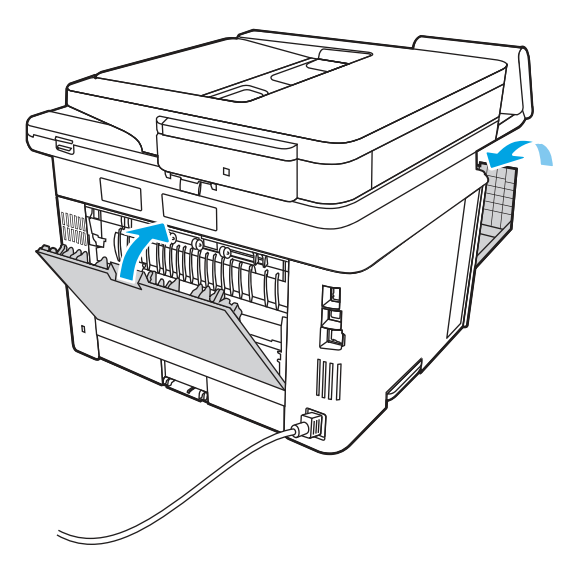

## 13.14, 13.15 Fehler wegen Papierstau in der Duplexeinheit

Gehen Sie folgendermaßen vor, um nach Papier an allen Stellen zu suchen, an denen ein Papierstau der automatischen Duplexeinheit vorliegen kann.

#### Empfohlene Vorgehensweise für Kunden

Im Falle eines Papierstaus wird auf dem Bedienfeld eine Animation angezeigt, die Ihnen das Beheben des Staus erleichtert.

#### 13.14, 13.15 Fehler wegen Papierstau in der Duplexeinheit

1. Entfernen Sie Fach 2 vollständig aus dem Drucker.

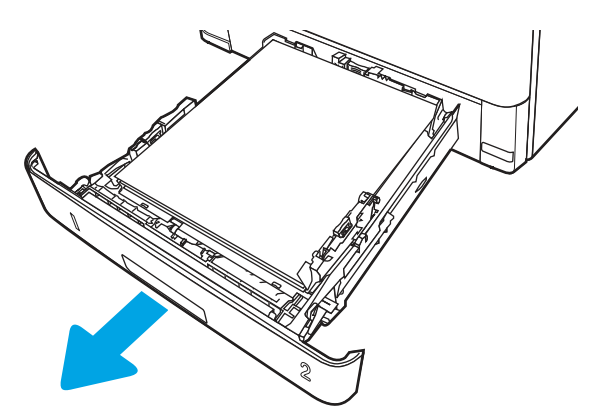
2. Drücken Sie auf die grüne Taste, um die Papierzugangsplatte zu lösen.

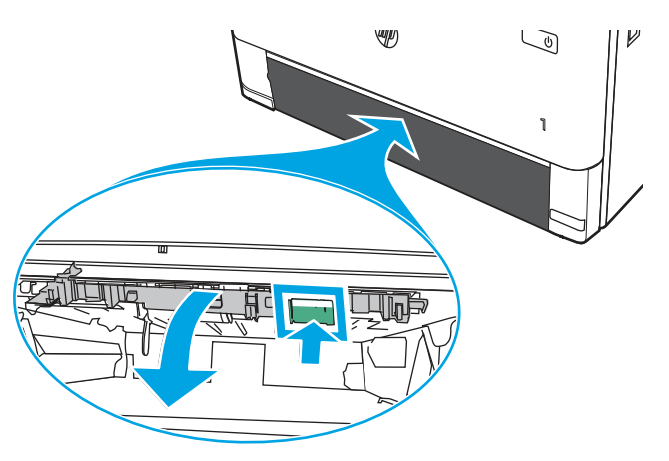

3. Beseitigen Sie den Papierstau.

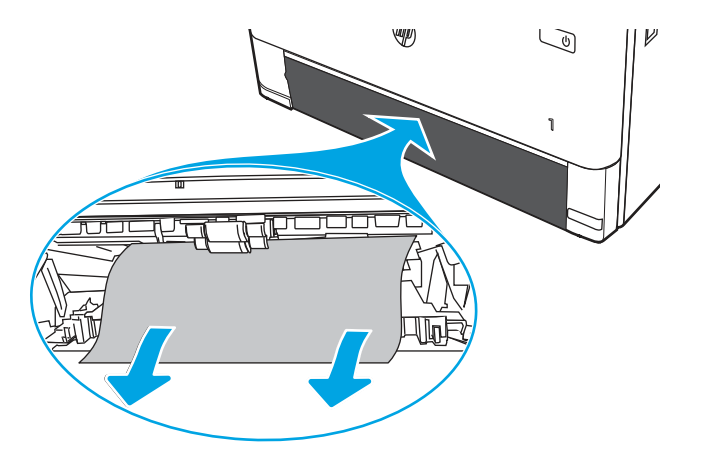

4. Schließen Sie die Papierzugangsplatte.

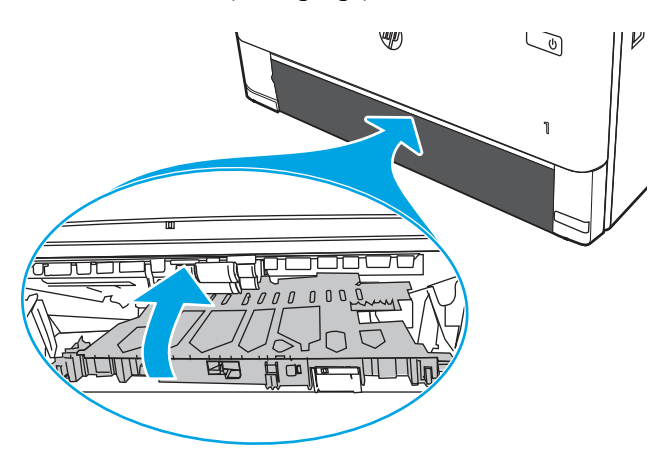

5. Setzen Sie Fach 2 wieder ein.

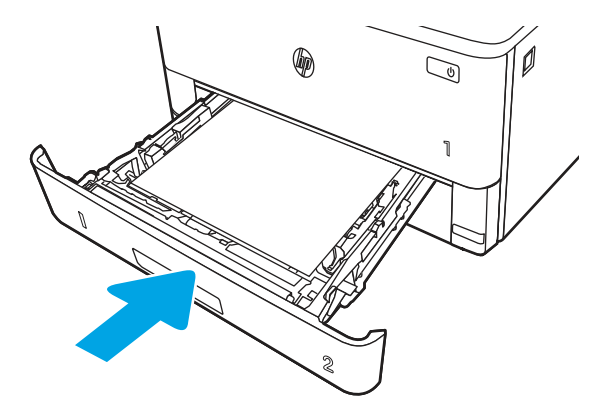

6. Drücken Sie die Entriegelungstaste der vorderen Klappe.

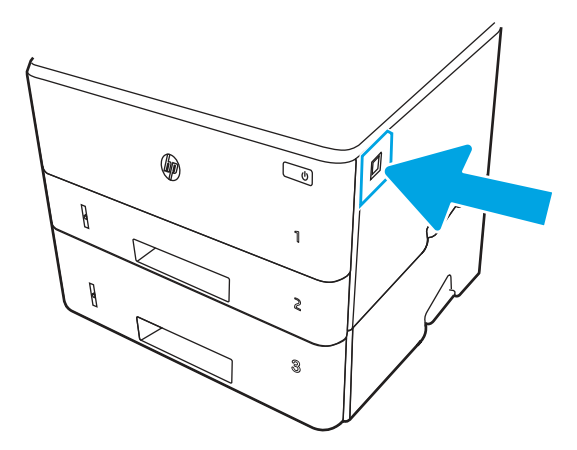

7. Öffnen Sie die vordere Klappe

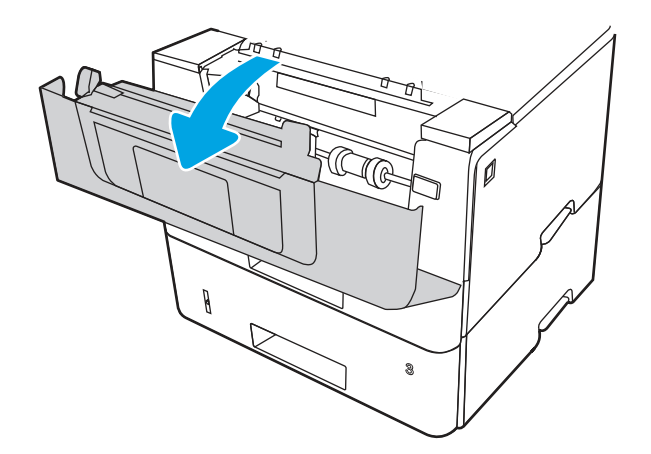

8. Schließen Sie die vordere Klappe.

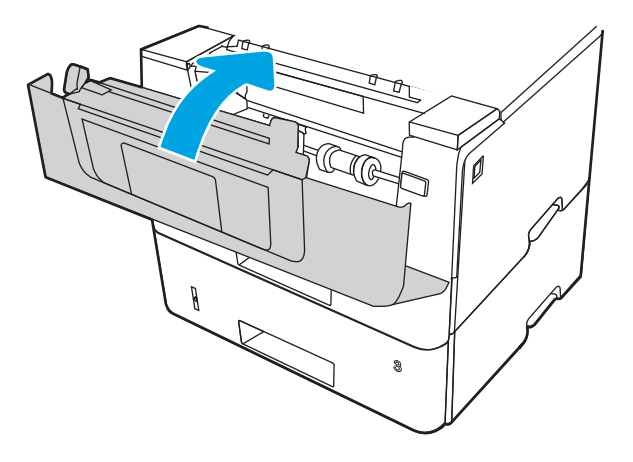

# Beheben von Problemen mit der Druckqualität

Lesen Sie sich die folgenden Informationen zur Behebung von Problemen mit der Druckqualität durch.

## Einführung

Verwenden Sie die folgenden Informationen, um Probleme mit der Druckqualität, z. B. die Bildqualität zu beheben.

Die Schritte zur Fehlerbehebung können bei folgenden Fehlern helfen:

- Leere Seiten
- Schwarze Seiten
- **•** Gewelltes Papier
- Dunkle oder helle Bahnen
- Dunkle oder helle Streifen
- Unscharfer Druck
- Grauer Hintergrund oder dunkler Druck
- Heller Druck
- **•** Loser Toner
- Kein Toner
- Verstreute Tonerpunkte
- Verzerrte Bilder
- Schlieren
- Streifen

## Beheben von Problemen mit der Druckqualität

Um Probleme mit der Druckqualität zu beheben, probieren Sie diese Schritte in der angegebenen Reihenfolge aus.

Um bestimmte Bildfehler zu beheben, siehe Bildfehler beheben.

#### Aktualisieren der Firmware des Druckers

Versuchen Sie, die Drucker-Firmware zu aktualisieren.

Weitere Informationen finden Sie unter [support.hp.com.](http://support.hp.com)

#### Drucken von einem anderen Softwareprogramm

Versuchen Sie, von einem anderen Softwareprogramm aus zu drucken.

Wenn die Seite richtig gedruckt wird, ist das Problem auf das verwendete Softwareprogramm zurückzuführen.

#### Prüfen des Papiertyps für den Druckauftrag

Prüfen Sie die Papiertypeinstellung, wenn Sie über ein Softwareprogramm drucken und die gedruckten Seiten verschmierten Toner, eine verschwommene Druckausgabe, gewelltes Papier, verstreute Tonerpunkte, lose Tonerpartikel oder kleine Bereiche mit fehlendem Toner aufweisen.

#### Überprüfen der Papiertypeinstellung auf dem Bedienfeld

Überprüfen Sie im Bedienfeld des Druckers die Papiertyp-Einstellung, und ändern Sie sie nach Bedarf.

- 1. Öffnen und schließen Sie das Papierfach.
- 2. Befolgen Sie die Anweisungen auf dem Bedienfeld, um die Einstellungen für den Papiertyp und das Papierformat für das Fach zu bestätigen oder zu ändern.
- 3. Stellen Sie sicher, dass das eingelegte Papier den Vorgaben entspricht.
- 4. Passen Sie die Feuchtigkeits- und Widerstandseinstellung auf dem Bedienfeld an die Umgebung an.
	- a. Öffnen Sie folgende Menüs:
		- i. Einstellungen
		- ii. Kopieren/Drucken
		- **iii.** Druckqualität
		- iv. Papiertyp anpassen
	- b. Wählen Sie den Papiertyp aus, der dem im Fach eingelegten Papiertyp entspricht.
	- c. Verwenden Sie die Pfeile, um die Einstellung für Feuchtigkeit und Widerstand zu erhöhen oder zu verringern.
- 5. Stellen Sie sicher, dass die Treibereinstellungen mit den Bedienfeldeinstellungen übereinstimmen.
- $\mathbb{P}$  HINWEIS: Die Druckertreibereinstellungen überschreiben alle Bedienfeldeinstellungen.

#### Überprüfen der Papiertypeinstellung (Windows)

Überprüfen Sie die Papiertyp-Einstellung für Windows, und ändern Sie sie nach Bedarf.

#### **学 HINWEIS:** Die Druckertreibereinstellungen überschreiben alle Bedienfeldeinstellungen.

- 1. Wählen Sie im Softwareprogramm die Option Drucken aus.
- 2. Wählen Sie den Drucker aus, und klicken Sie auf Eigenschaften oder Voreinstellungen.
- 3. Klicken Sie auf die Registerkarte Papier/Qualität.
- 4. Klicken Sie in der Dropdownliste Papiersorte auf Sonstige....
- 5. Erweitern Sie die Liste mit Optionen zur Papiersorte:.
- 6. Erweitern Sie die Kategorie der Papiertypen, die am besten zum gewünschten Papier passt.
- 7. Wählen Sie die Option für den gewünschte Papiertyp aus, und klicken Sie auf OK.
- 8. Klicken Sie auf die Schaltfläche OK, um das Dialogfeld Dokumenteigenschaften zu schließen. Klicken Sie im Dialogfeld Drucken auf OK, um den Druckauftrag zu drucken.

#### Überprüfen der Papiersorteneinstellung (macOS)

Überprüfen Sie die Papiertyp-Einstellung für macOS, und nehmen Sie Änderungen nach Bedarf vor.

- 1. Klicken Sie auf das Menü Datei und dann auf Drucken.
- 2. Wählen Sie den Drucker im Menü Drucker aus.
- 3. Klicken Sie auf Details anzeigen oder Kopien und Seiten.
- 4. Öffnen Sie die Dropdownliste der Menüs, und klicken Sie anschließend auf das Menü Papier/Qualität.
- 5. Wählen Sie aus der Dropdown-Liste Medientyp einen Typ aus.
- 6. Klicken Sie auf die Schaltfläche Drucken.

#### Überprüfen des Status der Tonerkartusche

Führen Sie die folgenden Schritte aus, um die Resttonermenge in der Tonerkartusche und ggf. den Status anderer austauschbarer Wartungsteile zu überprüfen.

#### Schritt 1: Drucken einer Verbrauchsmaterial-Statusseite

Verwenden Sie die Bedienfeldmenüs zum Drucken einer Verbrauchsmaterial-Statusseite.

- 1. Der Home-Bildschirm auf dem Bedienfeld des Druckers, Wischen Sie die Lasche am oberen Rand der Seite nach unten das Dashboard zu öffnen, und berühren Sie dann das Symbol "Setup" @.
- 2. Navigieren Sie zu Berichte, und berühren Sie diese Option.
- 3. Navigieren Sie zur Verbrauchsmaterial-Statusseite, und berühren Sie diese Option, damit der Bericht gedruckt wird.

#### Schritt 2: Überprüfen des Verbrauchsmaterialstatus

Die Verbrauchsmaterialienstatusseite enthält Informationen zu den Druckpatronen und anderen ersetzbaren Wartungsteilen.

- 1. Überprüfen Sie auf der Statusseite zum Verbrauchsmaterial den Prozentsatz für die Restkapazität der Tonerpatronen und ggf. den Status anderer austauschbarer Wartungsteile.
	- Die Druckqualität kann durch die Verwendung einer Tonerpatrone, die das Ende ihrer geschätzten Gebrauchsdauer erreicht hat, beeinträchtigt werden. Die Verbrauchsmaterial-Statusseite zeigt an, wenn der Füllstand von Verbrauchsmaterial sehr niedrig ist.
	- Die von HP gewährte Garantie für den Premiumschutz endet, wenn eine Meldung auf der Statusseite zum Verbrauchsmaterial oder im EWS erscheint und darauf hinweist, dass die HP Garantie für den Premiumschutz in Hinblick auf dieses Verbrauchsmaterial abgelaufen ist.
	- Die Tonerpatrone muss zu diesem Zeitpunkt nur dann ersetzt werden, wenn die Druckqualität nicht mehr zufriedenstellend ist. Besorgen Sie eine Ersatztonerpatrone für den Fall, dass der Drucker keine akzeptable Druckqualität mehr liefert.
	- Wenn Sie feststellen, dass Sie eine Tonerpatrone oder andere ersetzbare Wartungsteile ersetzen müssen, finden Sie die Artikelnummern der HP-Originalteile auf der Verbrauchsmaterialienstatusseite.
- 2. Prüfen Sie, ob Sie eine Originalpatrone von HP verwenden.

Auf einer Originalpatrone von HP ist "HP" oder das HP Logo aufgedruckt. Weitere Informationen zum Erkennen von HP Tonerpatronen finden Sie auf [www.hp.com/go/learnaboutsupplies.](http://www.hp.com/go/learnaboutsupplies)

#### Drucken einer Reinigungsseite

Während des Druckvorgangs können sich Papier-, Toner- und Staubpartikel im Drucker ansammeln und Probleme mit der Druckqualität wie Tonerflecken oder -spritzer, Schlieren, Streifen, Linien oder sich wiederholende Markierungen verursachen.

Drucken Sie mit folgendem Verfahren eine Reinigungsseite aus:

- 1. Der Home-Bildschirm auf dem Bedienfeld des Druckers, Wischen Sie die Lasche am oberen Rand der Seite nach unten das Dashboard zu öffnen, und berühren Sie dann das Symbol "Setup" @.
- 2. Blättern Sie zu den folgenden Menüs, und berühren Sie sie:
	- a. Druckerwartung
	- **b.** Druckqualitäts-Tools
	- c. Reinigungsseite
- 3. Legen Sie nach Aufforderung Normalpapier im Format A4 oder Letter ein, und berühren Sie anschließend OK.

Die Meldung Reinigung wird auf dem Druckerbedienfeld angezeigt. Warten Sie, bis der Vorgang abgeschlossen ist. Die gedruckte Seite wird anschließend nicht mehr benötigt.

#### Sichtprüfung der Tonerkartusche(n)

Gehen Sie folgendermaßen vor, um die einzelnen Tonerkartuschen zu überprüfen:

- 1. Nehmen Sie die Tonerpatrone aus dem Drucker, und vergewissern Sie sich, dass das Versiegelungsband entfernt wurde.
- 2. Überprüfen Sie den Speicherchip auf Schäden.
- 3. Überprüfen Sie die Oberfläche der grünen Bildtrommel.
- ACHTUNG: Berühren Sie nicht die Bildtrommel. Fingerabdrücke auf der Bildtrommel können die Druckqualität beeinträchtigen.
- 4. Wenn Sie Kratzer, Fingerabdrücke oder andere Schäden an der Bildtrommel erkennen, tauschen Sie die Tonerkartusche aus.
- 5. Setzen Sie die Tonerpatrone wieder ein, und drucken Sie einige Seiten, um zu prüfen, ob das Problem behoben wurde.

#### Überprüfen des Papiers und der Druckumgebung

Verwenden Sie die folgenden Informationen, um die Papierauswahl und die Druckumgebung zu überprüfen.

#### Schritt 1: Verwenden von Papier, das den HP Spezifikationen entspricht

Bestimmte Probleme mit der Druckqualität ergeben sich aus der Verwendung von Papier, das nicht den Spezifikationen von HP entspricht.

- Verwenden Sie ausschließlich Papiertypen und Papiergewichte, die von diesem Drucker unterstützt werden.
- Verwenden Sie Papier von guter Qualität, das keine Einschnitte, Ritzen, Risse, Flecken, lose Partikel, Staubteilchen, Falten, Perforationen, Heftklammern und eingerollte oder geknickte Ecken aufweist.
- Verwenden Sie kein Papier, das bereits bedruckt wurde.
- Verwenden Sie Papier, das keine metallischen Materialien enthält, wie z. B. Glitzer.
- Verwenden Sie für Laserdrucker geeignetes Papier. Verwenden Sie kein Papier, das nur für Tintenstrahldrucker geeignet ist.
- Verwenden Sie kein Papier, das zu rau ist. Glatteres Papier führt im Allgemeinen zu einer besseren Druckqualität.

#### Schritt 2: Überprüfen der Umgebung

Die Umgebung kann die Druckqualität direkt beeinflussen und ist eine häufige Ursache für Probleme mit der Druckqualität und der Papierzufuhr. Sie haben folgende Möglichkeiten:

- Stellen Sie den Drucker nicht an einem zugigen Standort auf, wie z. B. in der Nähe von offenen Fenstern und Türen oder Klimaanlagegebläsen.
- Stellen Sie sicher, dass der Drucker nicht Temperaturen oder einer Feuchtigkeit außerhalb der Druckerspezifikationen ausgesetzt ist.
- Stellen Sie den Drucker nicht in einem beengten Raum auf, wie z. B. einem Schrank.
- Stellen Sie den Drucker auf eine stabile, gerade Fläche.
- Entfernen Sie Gegenstände, die die Lüftungsschlitze des Druckers verdecken. Der Drucker erfordert eine ungehinderte Luftströmung an allen Seiten, einschließlich der Oberseite.
- Schützen Sie den Drucker vor in der Luft befindlichen Fremdkörpern, Staub, Dampf, Fett oder anderen Stoffen, die möglicherweise Ablagerungen im Drucker hinterlassen.

#### Schritt 3: Einstellen der Ausrichtung einzelner Fächer

Gehen Sie folgendermaßen vor, wenn Text oder Bilder beim Drucken aus bestimmten Fächern nicht korrekt auf der gedruckten Seite zentriert oder ausgerichtet sind.

- 1. Der Home-Bildschirm auf dem Bedienfeld des Druckers, Wischen Sie die Lasche am oberen Rand der Seite nach unten das Dashboard zu öffnen, und berühren Sie dann das Symbol "Setup" (6).
- 2. Blättern Sie zu den folgenden Menüs, und öffnen Sie sie:
	- a. Fächerverwaltung
	- **b.** Bildanpassung
- 3. Wählen Sie das Fach für die Anpassung aus, und berühren Sie anschließend die Option Testseite drucken, um den Bericht zu drucken.
- 4. Befolgen Sie die auf den Druckseiten angezeigten Anweisungen.
- 5. Berühren Sie Testseite drucken ein weiteres Mal, um die Ergebnisse zu prüfen. Nehmen Sie bei Bedarf weitere Anpassungen vor.

#### Verwenden eines anderen Druckertreibers

Versuchen Sie es mit einem anderen Druckertreiber, wenn Sie von einem Softwareprogramm drucken und auf Ihren gedruckten Seiten unerwartete Linien in den Grafiken erscheinen, Text oder Bilder fehlen, die Formatierung nicht korrekt ist oder Schriftarten ersetzt wurden.

Laden Sie einen der folgenden Treiber von der HP Website herunter: [www.hp.com/support/ljmfp4101-4104.](http://www.hp.com/support/ljmfp4101-4104)

| Treiber                  | Beschreibung                                                                                                    |
|--------------------------|----------------------------------------------------------------------------------------------------|
| HP PCL.6-Treiber         | Falls verfügbar, unterstützt dieser druckerspezifische Druckertreiber ältere Betriebssysteme<br>wie Windows XP und Windows Vista. Eine Liste der unterstützten Betriebssysteme finden<br>Sie auf www.hp.com/go/support.      |
| HP PCL 6-Treiber         | Dieser druckerspezifische Druckertreiber unterstützt Windows 7 und neuere<br>Betriebssysteme, die Treiber der Version 3 unterstützen. Eine Liste der unterstützten<br>Betriebssysteme finden Sie auf www.hp.com/go/support.  |
| Treiber für HP PCL-6     | Dieser produktspezifischen Druckertreiber unterstützt Windows 8 und neuere<br>Betriebssysteme, die Treiber der Version 4 unterstützen. Eine Liste der unterstützten<br>Betriebssysteme finden Sie auf www.hp.com/go/support. |
| <b>HP UPD PS-Treiber</b> | Empfohlen für das Drucken in Adobe-Programmen oder anderer stark<br>grafikorientierter Software                                                                                                    |
|                          | Unterstützt das Drucken über Postscript-Emulation und Postscript Flash-Schriftarten                                                                                                    |
| HP UPD PCL 6             | Empfohlen für das Drucken in allen Windows-Umgebungen                                                                                                    |
|                          | Bietet den meisten Benutzern allgemein die beste Geschwindigkeit, Druckgualität und<br>Unterstützung für Druckerfunktionen                                                                                                   |
|                          | Wurde entwickelt, um zusammen mit der Windows Graphic Device Interface (GDI) die<br>höchste Geschwindigkeit in Windows-Umgebungen bereitzustellen                                                                            |
|                          | Unter Umständen ist dieser Treiber mit Softwareanwendungen von Drittanbietern<br>und benutzerdefinierten Anwendungen, die auf PCL 5 beruhen, nicht vollständig<br>kompatibel.                                                |

Tabelle 9-3 Druckertreiber

#### Überprüfen der EconoMode-Einstellungen

HP rät von einer ständigen Verwendung der EconoMode-Funktion ab. Wenn EconoMode durchgehend verwendet wird, hält der Toner möglicherweise länger als die mechanischen Teile in der Tonerpatrone. Wenn sich die Druckqualität verschlechtert und nicht mehr annehmbar ist, sollten Sie die Tonerpatrone ersetzen.

 $\mathbb{R}^2$  HINWEIS: Diese Funktion steht mit dem PCL 6-Druckertreiber für Windows zur Verfügung. Wenn Sie diesen Treiber nicht benutzen, können Sie die Funktion aktivieren, indem Sie den integrierten HP Webserver verwenden.

Befolgen Sie diese Schritte, wenn die gesamte Seite zu dunkel oder zu hell ist.

- 1. Wählen Sie im Softwareprogramm die Option Drucken.
- 2. Wählen Sie den Drucker aus und klicken Sie auf Eigenschaften oder Voreinstellungen.
- 3. Klicken Sie auf die Registerkarte Papier/Qualität und suchen Sie den Bereich Druckqualität.
- 4. Wenn die gesamte Seite zu dunkel ist, verwenden Sie diese Einstellungen:
	- Wählen Sie die Option 600 dpi aus, wenn diese verfügbar ist.
	- Wählen Sie die Einstellung EconoMode, um die Funktion zu aktivieren.

Wenn die gesamte Seite zu hell ist, verwenden Sie diese Einstellungen:

- Wählen Sie die Option FastRes 1200 aus, wenn diese verfügbar ist.
- Stellen Sie sicher, dass die Einstellung EconoMode nicht aktiviert ist.
- 5. Klicken Sie auf die Taste OK, um das Dialogfeld Dokumenteigenschaften zu schließen. Klicken Sie im Dialogfeld Drucken auf die Taste OK, um den Druckauftrag zu drucken.

#### Anpassen der Druckdichte

Wenn Ihre Druckergebnisse in der Farbe zu satt oder zu blass ausfallen, passen Sie die Druckdichte an.

Führen Sie die folgenden Schritte aus, um die Druckdichte anzupassen.

- 1. Öffnen Sie den integrierten HP Webserver:
	- a. Berühren Sie im Startbildschirm auf dem Bedienfeld des Druckers das Wireless-Symbol (1) oder das Ethernet-Symbol , 못 um die IP-Adresse oder den Hostnamen des Druckers anzuzeigen.
	- b. Öffnen Sie einen Webbrowser. Geben Sie die IP-Adresse oder den Hostnamen genau so in die Adresszeile ein, wie sie bzw. er auf dem Bedienfeld des Druckers angezeigt wird. Drücken Sie auf der Computertastatur die Eingabetaste. Der integrierte Webserver wird geöffnet.

#### https://10.10.XXXXX/

- <sup>2</sup> HINWEIS: Falls eine Meldung im Webbrowser angezeigt wird, dass der Zugriff auf die Website eventuell nicht sicher ist, wählen Sie die Option, die Website trotzdem aufzurufen. Der Computer wird durch den Zugriff auf diese Website nicht beschädigt.
- 2. Klicken Sie auf der EWS-Startseite auf die Registerkarte Einstellungen.
- 3. Klicken Sie im linken Navigationsfenster auf Voreinstellungen, um die Optionen zu erweitern, und klicken Sie anschließend auf Allgemeine Druckereinstellungen.
- 4. Verwenden Sie die Dropdownliste unter Druckdichte zur Auswahl der gewünschten Einstellung.
- 5. Klicken Sie auf Übernehmen, um die Änderungen zu speichern.

## Beheben von Bildfehlern

Überprüfen Sie Beispiele für Druckbildfehler und Schritte, um diese Fehler zu beheben.

## Beispiel Beschreibung aus der Mögliche Lösungen aus der Beschreibung aus der Mögliche Lösungen [Tabelle 9-7 Leere Seite – Die Seite wird nicht](#page-156-0)  [Tabelle 9-11 Heller Druck](#page-158-0) auf Seite 148 [Tabelle 9-9 Grauer Hintergrund oder dunkler](#page-157-0)  Druck auf Seite 147 gedruckt auf Seite 146 **AaBbCc AaBbCc AaBbCc AaBbCc AaBbCc AaBbCc AaBbCc AaBbCc AaBbCc AaBbCc AaBbCc AaBbCc AaBbCc** [Tabelle 9-6 Schwarze Seite](#page-155-0) auf Seite 145 [Tabelle 9-5 Probleme durch Streifen](#page-155-0) auf [Tabelle 9-13 Probleme durch Striche](#page-159-0) auf Seite 145 Seite 149

#### Tabelle 9-4 Bildfehlertabelle – Kurzübersicht

Tabelle 9-4 Bildfehlertabelle – Kurzübersicht (Fortsetzung)

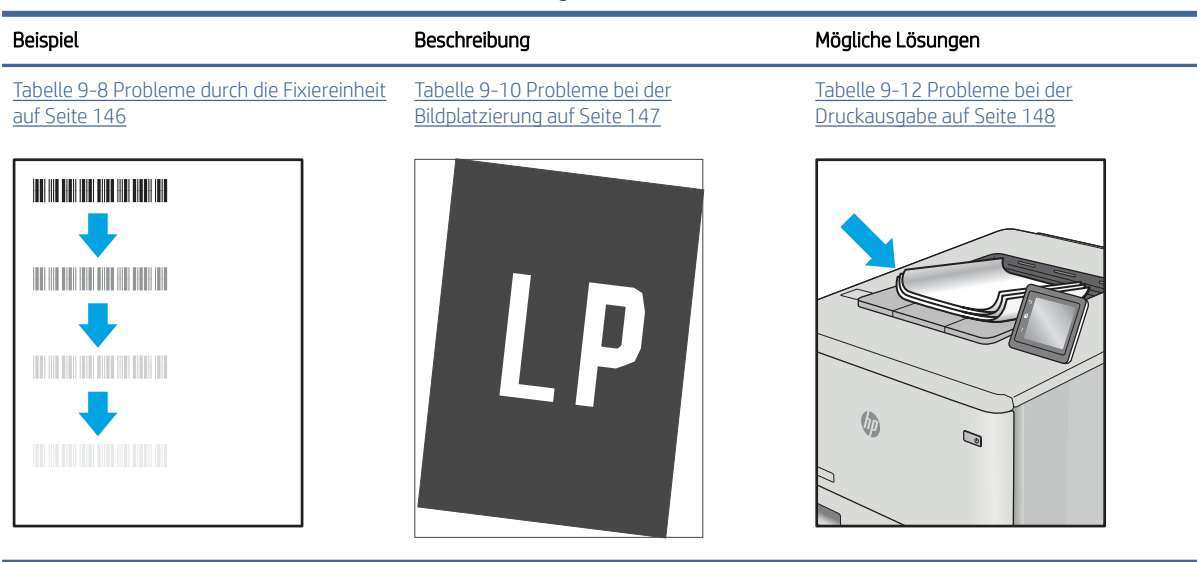

Bildfehler können unabhängig von der Ursache häufig mit demselben Verfahren behoben werden. Führen Sie zuerst immer die folgenden Schritte aus, um Druckbildfehler zu beseitigen.

- 1. Drucken Sie das Dokument erneut. Druckqualitätsprobleme können sporadisch auftreten oder beim fortlaufenden Drucken wieder völlig verschwinden.
- 2. Prüfen Sie den Zustand der Patrone bzw. Patronen. Wenn eine Patrone einen sehr niedrigen Füllstand aufweist (die geschätzte Lebensdauer ist überschritten), ersetzen Sie die Patrone.
- 3. Stellen Sie sicher, dass die Druckmoduseinstellungen für Treiber und Fach mit den im Fach eingelegten Medien kompatibel ist. Verwenden Sie ein anderes Paket Druckmedien oder ein anderes Fach. Verwenden Sie einen anderen Druckmodus.
- 4. Stellen Sie sicher, dass der Drucker im Bereich der unterstützten Betriebstemperatur/Luftfeuchtigkeit betrieben wird.
- 5. Verwenden Sie immer Papiersorten, Papierformate und Papiergewichte, die vom Drucker unterstützt werden. Eine Liste der unterstützten Papierformate und -sorten für den Drucker finden Sie aus [support.hp.com.](http://support.hp.com)
- $\mathbb{B}^*$  HINWEIS: Der Begriff "Fixieren" beschreibt den Teil des Druckvorgangs, bei dem Toner auf das Papier aufgebracht wird.

In den folgenden Beispielen wird Papier im Format Letter verwendet, das mit der kurzen Kante voraus durch den Drucker läuft.

#### <span id="page-155-0"></span>Tabelle 9-5 Probleme durch Streifen

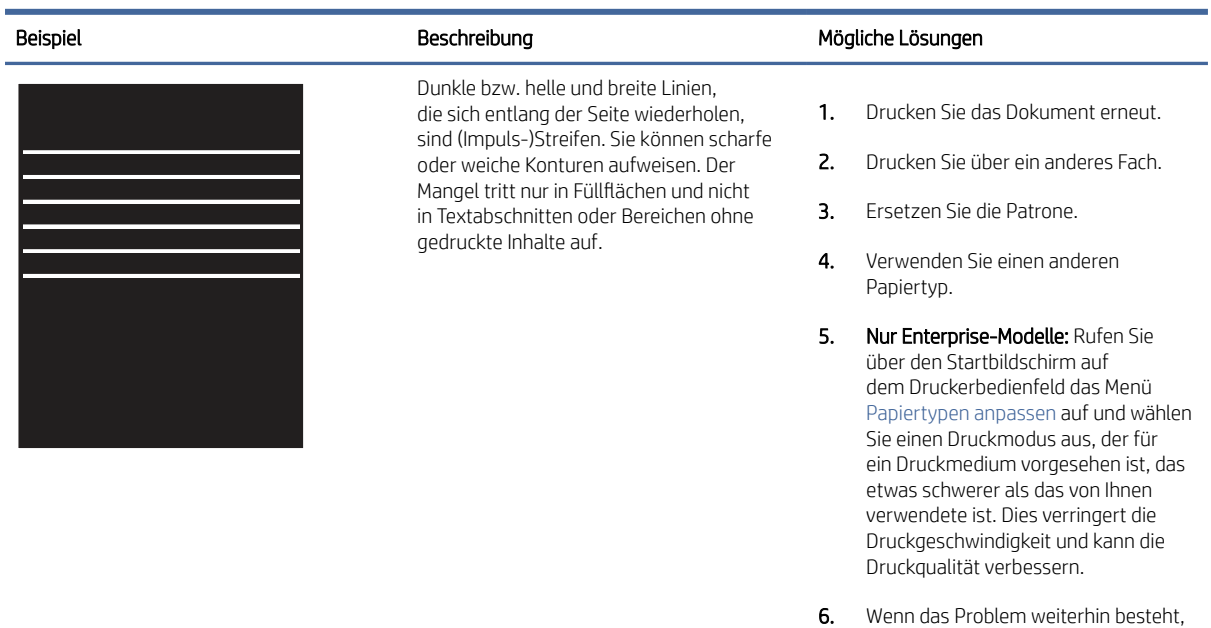

#### Tabelle 9-6 Schwarze Seite

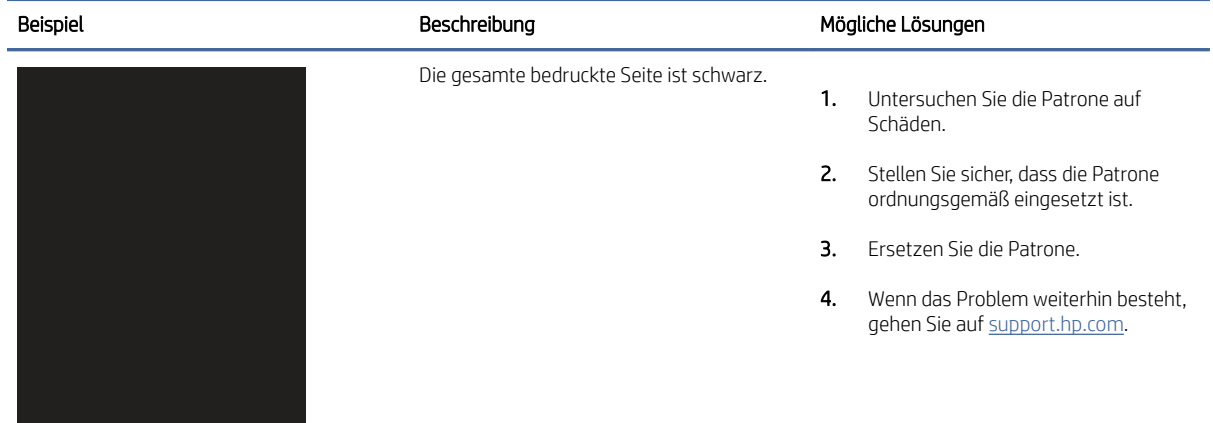

gehen Sie auf [support.hp.com.](http://support.hp.com)

#### <span id="page-156-0"></span>Tabelle 9-7 Leere Seite – Die Seite wird nicht gedruckt

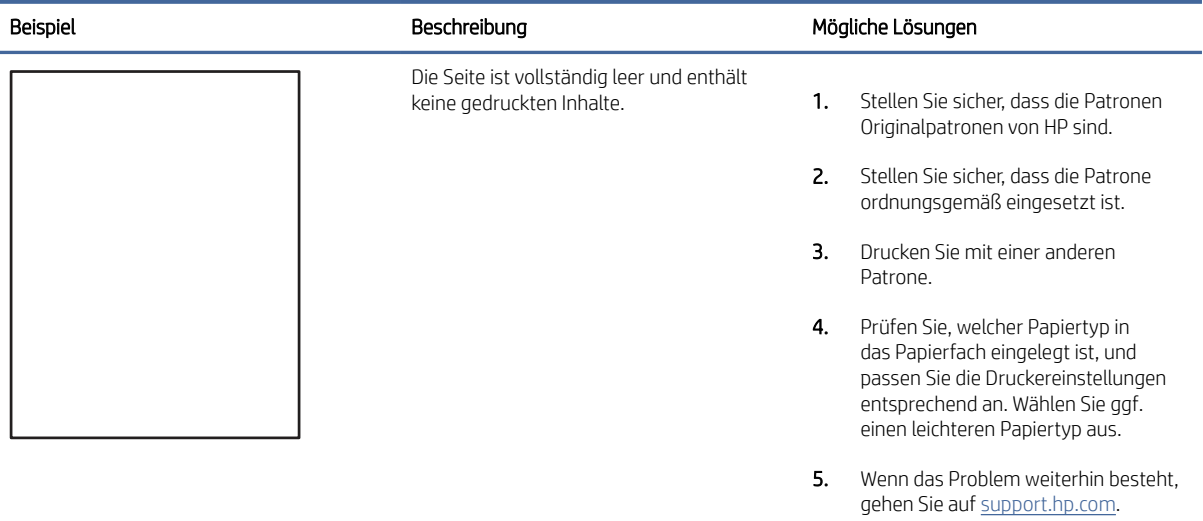

#### Tabelle 9-8 Probleme durch die Fixiereinheit

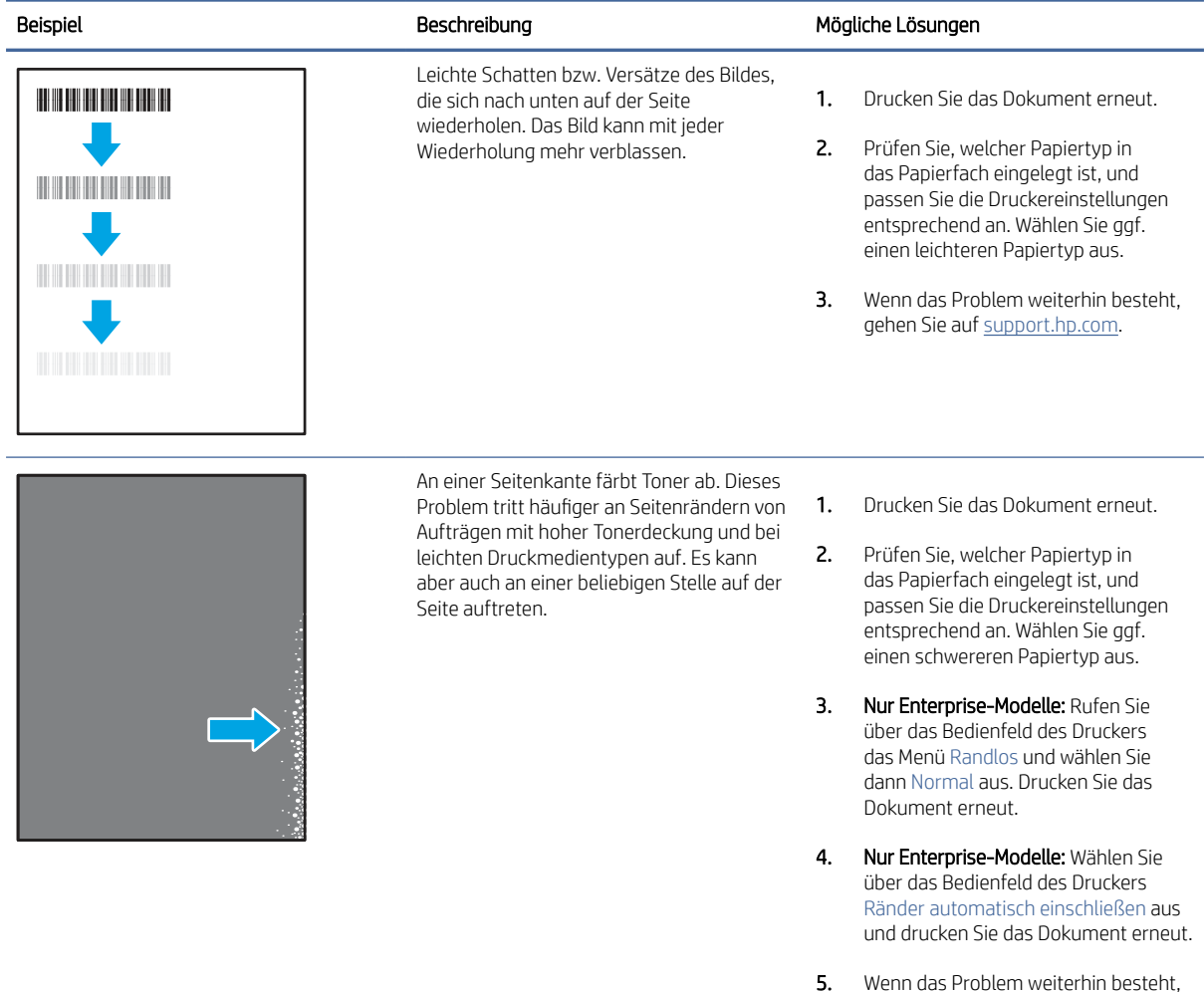

gehen Sie auf [support.hp.com.](http://support.hp.com)

#### <span id="page-157-0"></span>Tabelle 9-9 Grauer Hintergrund oder dunkler Druck

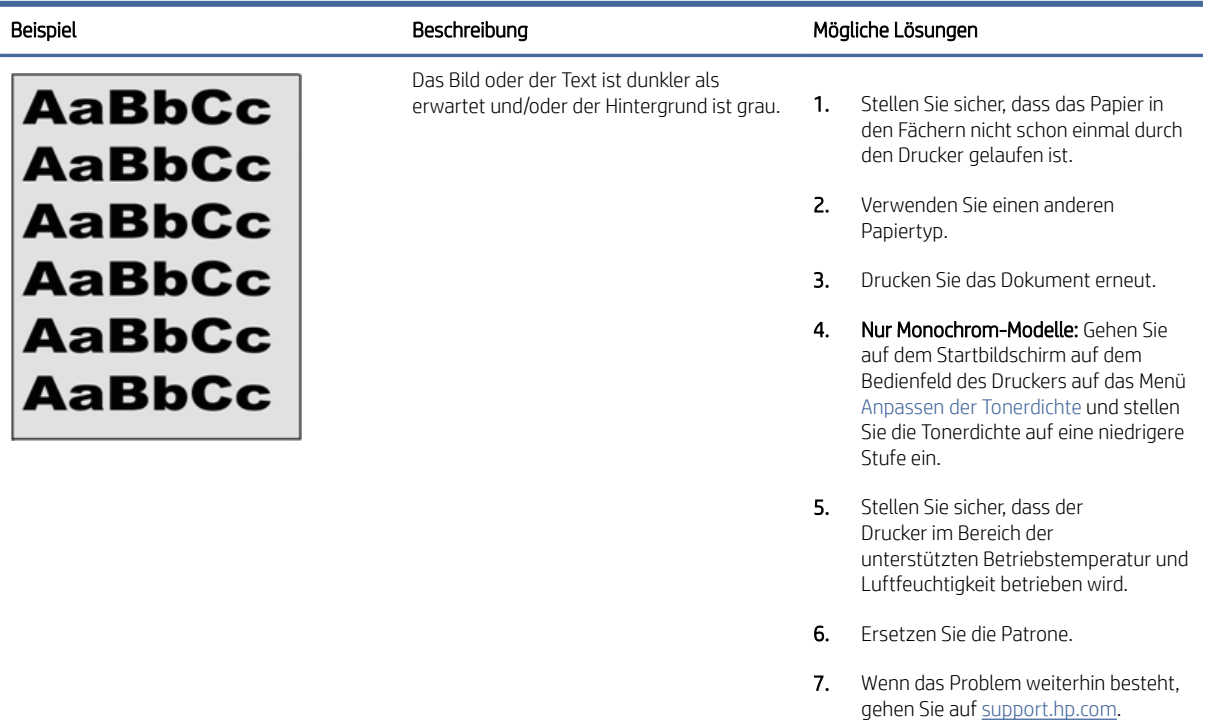

#### Tabelle 9-10 Probleme bei der Bildplatzierung

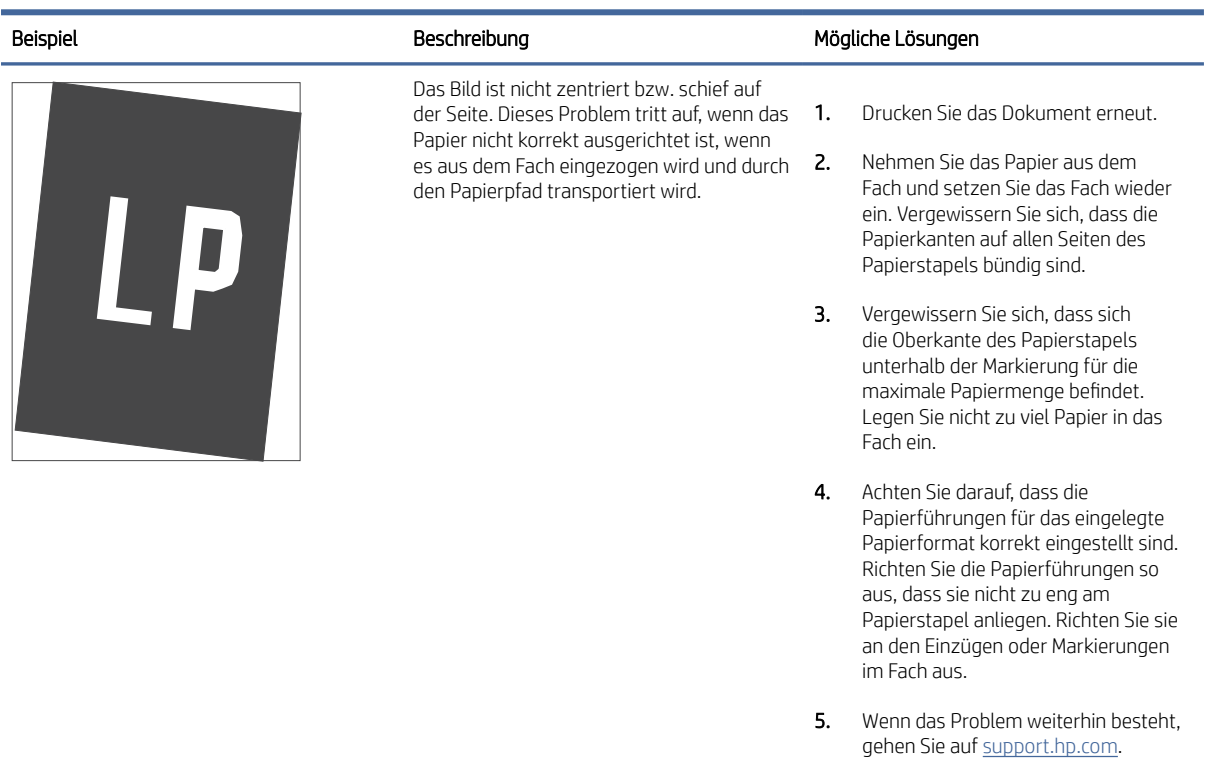

#### <span id="page-158-0"></span>Tabelle 9-11 Heller Druck

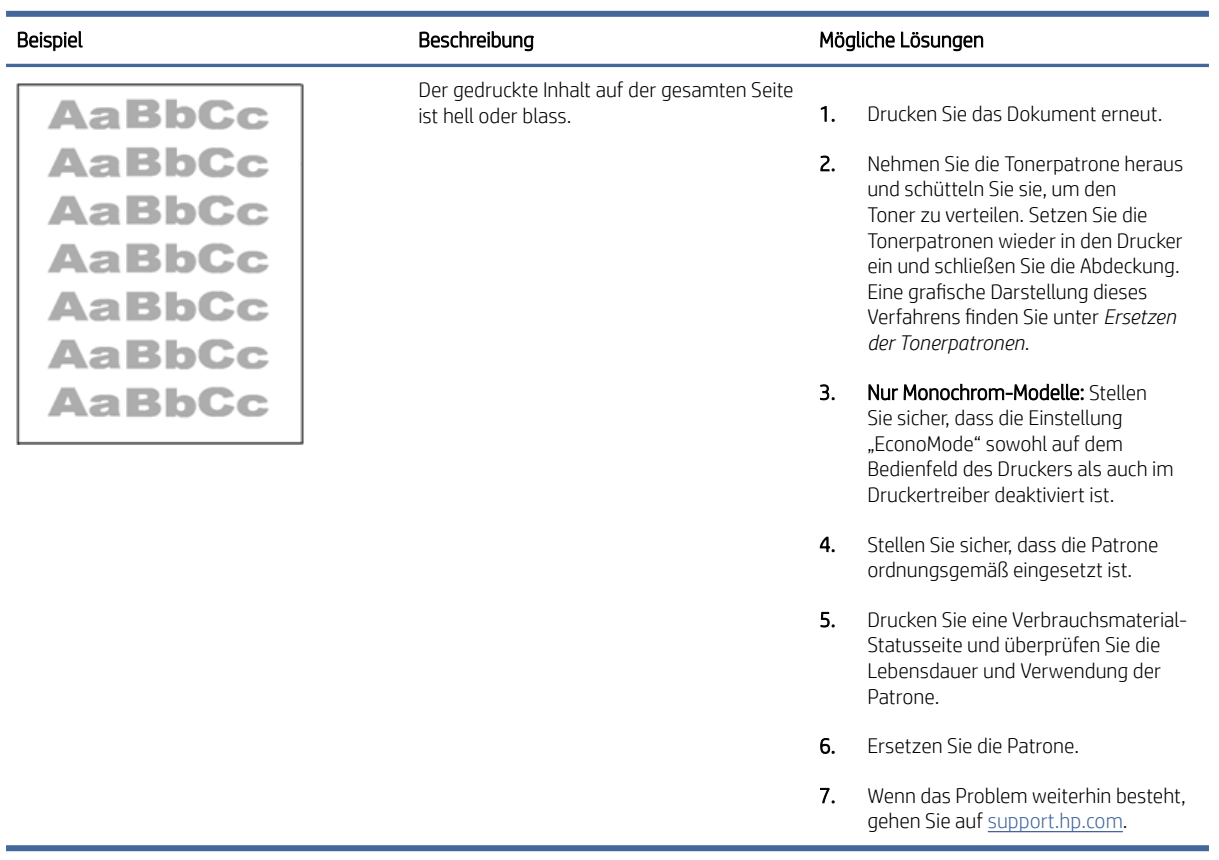

# Tabelle 9-12 Probleme bei der Druckausgabe

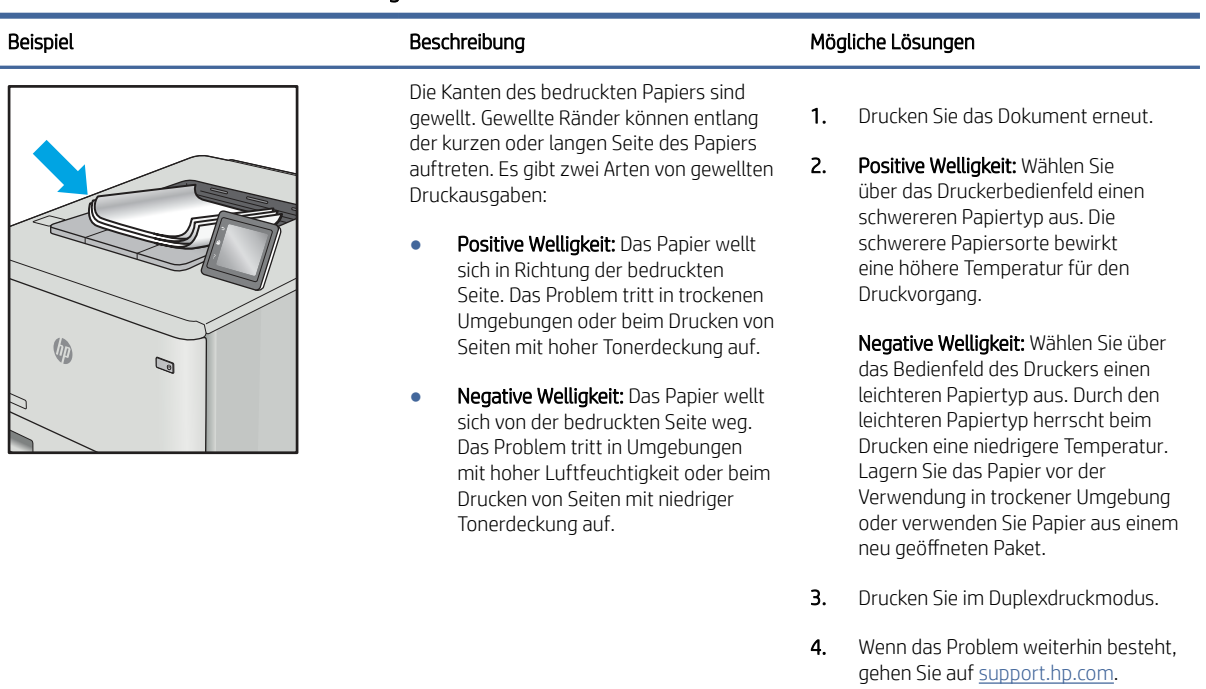

#### <span id="page-159-0"></span>Tabelle 9-12 Probleme bei der Druckausgabe (Fortsetzung)

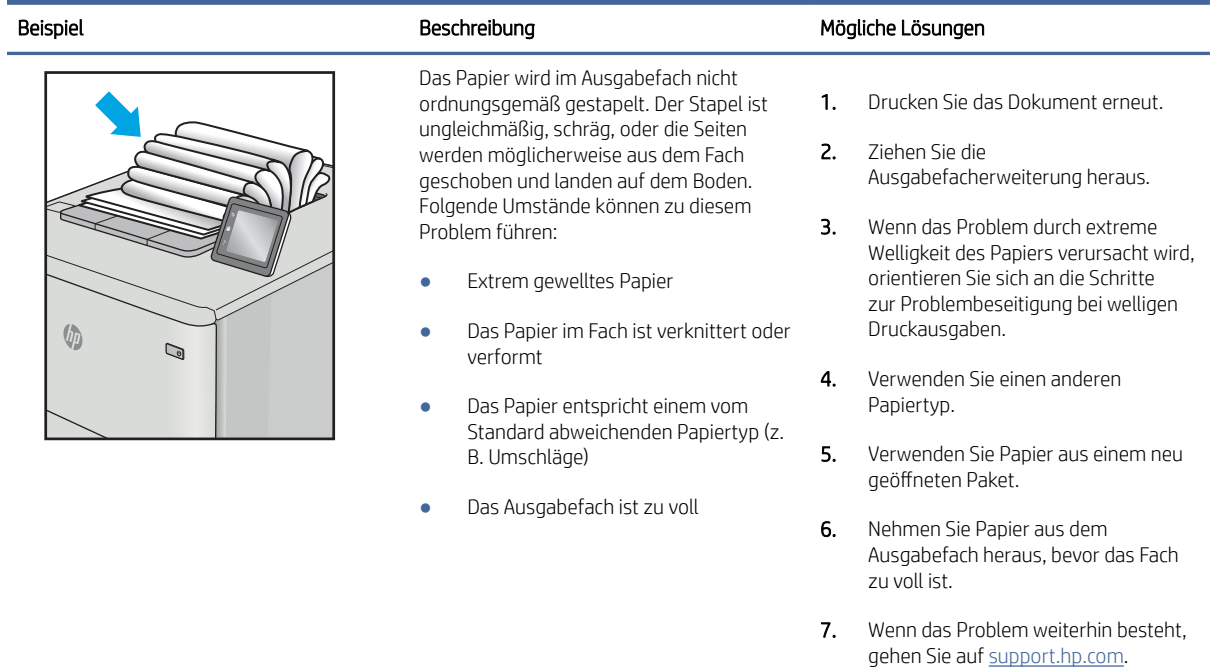

#### Tabelle 9-13 Probleme durch Striche

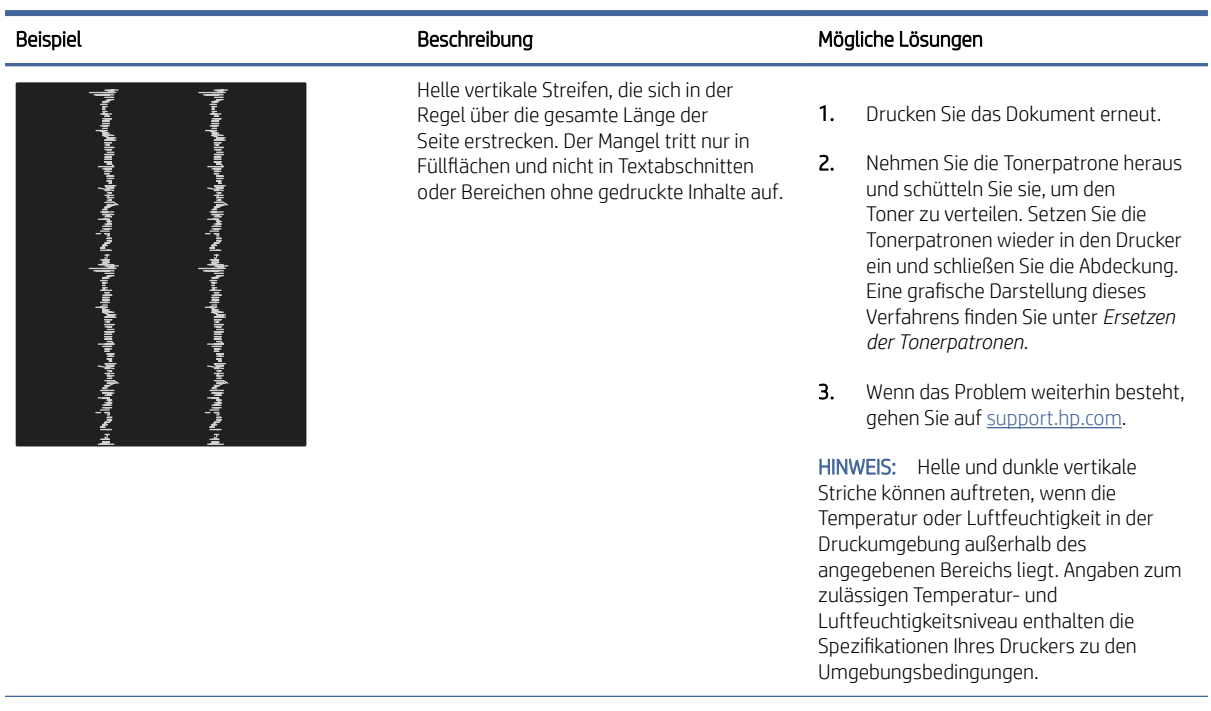

#### Tabelle 9-13 Probleme durch Striche (Fortsetzung)

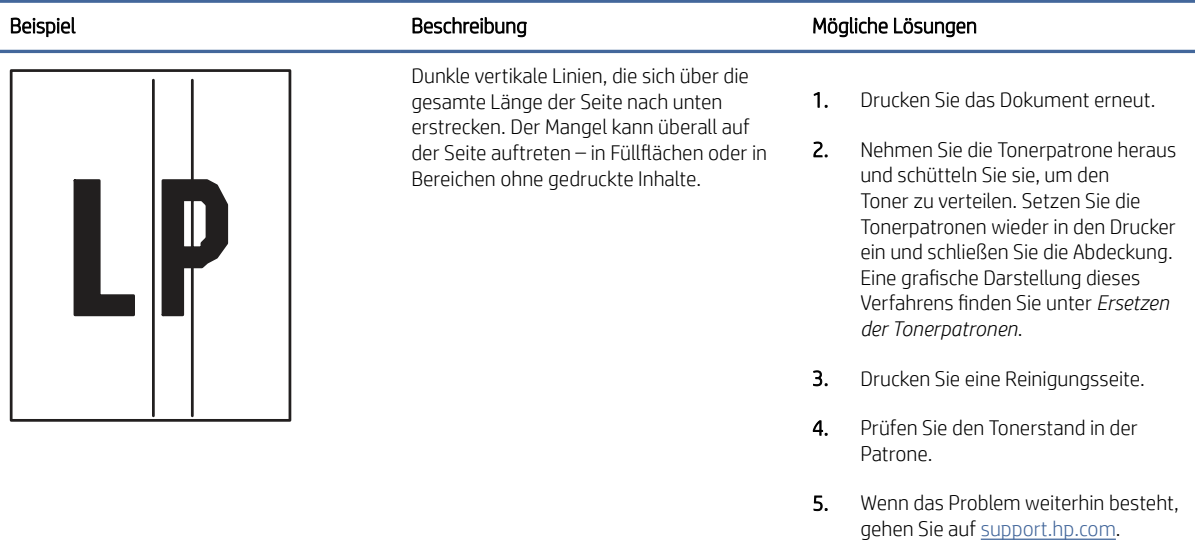

# Verbessern von Kopier- und Scanqualität

Erfahren Sie etwas darüber, wie die Qualität von Kopien und eingescannten Bildern verbessert werden kann und wie Sie das Scannerglas ordnungsgemäß reinigen.

## Einführung

Sollten bei dem Drucker Probleme mit der Bildqualität eintreten, versuchen Sie die folgenden Lösungsmöglichkeiten in der angegebenen Reihenfolge, um das Problem zu beheben.

Versuchen Sie zuerst diese einfachen Schritte:

- Verwenden Sie den Flachbettscanner und nicht den Vorlageneinzug.
- Verwenden Sie Vorlagen von hoher Qualität.
- Wenn Sie den Vorlageneinzug verwenden, führen Sie das Originaldokument korrekt in den Vorlageneinzug ein, indem Sie die Papierführungen verwenden, um undeutliche oder schiefe Bilder zu vermeiden.

Wenn das Problem weiterhin besteht, versuchen Sie diese zusätzlichen Lösungsansätze. Wenn das Problem dadurch nicht behoben wird, finden Sie weitere Lösungsansätze in "Verbessern der Druckqualität".

## Überprüfen des Scannerglases auf Schmutz und Flecken

Im Laufe der Zeit kann sich Schmutz auf dem Scannerglas und der weißen Kunststoffabdeckung ablagern. Dies beeinträchtigt die Leistung. Gehen Sie wie folgt vor, um den Scanner zu reinigen:

- 1. Drücken Sie die Netztaste, um den Drucker auszuschalten. Ziehen Sie anschließend das Netzkabel von der Steckdose ab.
- 2. Öffnen Sie die Scannerabdeckung.
- 3. Reinigen Sie das Scannerglas und die weiße Kunststoffabdeckung unter der Scannerabdeckung mit einem weichen, mit nicht scheuerndem Glasreiniger befeuchteten Tuch oder Schwamm.
- ACHTUNG: Scheuermittel, Azeton, Reinigungsbenzin, Ammoniak, Spiritus oder Tetrachlorkohlenstoff dürfen nicht zur Reinigung des Druckers verwendet werden. Diese Stoffe können den Drucker beschädigen. Bringen Sie keine Flüssigkeiten direkt auf das Glas oder die Andruckplatte auf. Sie könnten in den Drucker eindringen und diese beschädigen.
- 4. Trocknen Sie das Scannerglas und die weißen Kunststoffteile mit einem Ledertuch oder Zelluloseschwamm, um Fleckenbildung zu verhindern.
- 5. Schließen Sie das Netzkabel an eine Steckdose an, und drücken Sie anschließend die Netztaste, um den Drucker einzuschalten.

## Überprüfen der Papiereinstellungen

Durchlaufen Sie die folgenden Schritte, um die Papiereinstellungen auf dem Bedienfeld des Druckers zu überprüfen.

- 1. Der Home-Bildschirm auf dem Bedienfeld des Druckers, Wischen Sie die Lasche am oberen Rand der Seite nach unten das Dashboard zu öffnen, und berühren Sie dann das Symbol "Setup" ...
- 2. Navigieren Sie zur Option Papier-Setup, und berühren Sie anschließend den Namen des Fachs, aus dem gedruckt werden soll.
- 3. Berühren Sie Papierformat und anschließend die Papierformat-Option, die dem Papierformat im entsprechenden Fach entspricht.
- 4. Berühren Sie Papiertyp und anschließend die Papiertyp-Option, die dem Typ des Papiers im entsprechenden Fach entspricht.

## Überprüfen der Bildanpassungseinstellungen

Um die Kopierqualität zu verbessern, passen Sie die Bildeinstellungen über das Bedienfeld des Druckers an.

- 1. Berühren Sie auf dem Bedienfeld des Druckers im Startbildschirm das Symbol Kopieren.
- 2. Berühren Sie das Dokument- oder das ID-Card-Symbol.
- 3. Berühren Sie das Einstellungen-Symbol @, navigieren Sie zu den im folgenden aufgeführten Menüelementen, und berühren Sie sie, um Einstellungen anzupassen:
	- Qualität: Wählen Sie die Ausgabequalität für das Bild.
	- Heller/Dunkler: Passen Sie die Helligkeitseinstellungen an.
	- Verbesserungen: Wählen Sie eine Bildverbesserungsoption aus.
	- Bundsteg: Sie können die Bundsteg-Einstellung ein- oder ausschalten.
- 4. Berühren Sie die Zurück-Schaltfläche , um ins Hauptkopiermenü zurückzukehren, und berühren Sie anschließend Kopieren, um den Kopiervorgang zu starten.

#### Optimieren für Text oder Grafiken

Befolgen Sie diese Schritte, um den Scan- bzw. Kopiervorgang für Text oder Bilder zu optimieren.

1. Berühren Sie auf dem Bedienfeld des Druckers im Startbildschirm das Symbol Kopieren.

- 2. Berühren Sie das Dokument- oder das ID-Card-Symbol.
- 3. Berühren Sie das Einstellungen-Symbol  $\ddot{\mathfrak{g}}$ , und klicken Sie anschließend auf Verbesserungen.
- 4. Berühren Sie eine der folgenden Optionen, abhängig vom Typ des Dokuments, das Sie kopieren:
	- Keine: Verwenden Sie diese Einstellung, wenn die Qualität der Kopie keine Rolle spielt. Dies ist die Standardeinstellung.
	- Text: Verwenden Sie diese Einstellung für Dokumente, die überwiegend Text enthalten.
	- Foto: Verwenden Sie diese Einstellung für Fotos oder Dokumente, die überwiegend Grafiken enthalten.
	- Gemischt: Verwenden Sie diese Einstellung für Dokumente, die eine Mischung aus Text und Grafiken enthalten.

## Prüfen der Scannerauflösung und Farbeinstellungen auf dem Computer

Wenn beim Drucken eines gescannten Druckbildes nicht die gewünschte Druckqualität erzielt wird, haben Sie möglicherweise in der Scannersoftware eine falsche Auflösung oder Farbeinstellung ausgewählt. Die Auflösungsund Farbeinstellungen wirken sich auf die folgenden Merkmale von gescannten Bildern aus:

- Bildschärfe
- Struktur der Bildabstufungen (weich oder hart)
- Scanzeit
- Dateigröße

Die Scanauflösung wird in ppi (Pixels per Inch = Bildpunkte pro Zoll) angegeben.

 $\mathbb{B}^*$  HINWEIS: Bildpunkte pro Zoll beim Scannen dürfen nicht mit Punkten pro Zoll (dpi, Dots per Inch) verwechselt werden.

Mit den Einstellungen für Farbe, Graustufen und Schwarzweißdruck wird die mögliche Anzahl der Farben festgelegt. Sie können die Auflösung der Scanner-Hardware auf maximal 1200 ppi einstellen.

In der Tabelle mit den Richtlinien für die Auflösungs- und Farbeinstellungen finden Sie einfache Tipps, wie Sie die Festlegungen den Scananforderungen entsprechend auswählen können.

HINWEIS: Bei Auswahl einer hohen Auflösung und Farbeinstellung werden möglicherweise große Dateien angelegt, die viel Speicherplatz einnehmen und den Scanvorgang verlangsamen. Bestimmen Sie daher vor dem Festlegen dieser Einstellungen immer zuerst, wofür das gescannte Bild verwendet werden soll.

#### Richtlinien für Auflösungs- und Farbeinstellungen

Die folgende Tabelle beschreibt die für verschiedene Scanaufträge empfohlenen Auflösungs- und Farbeinstellungen.

**Wight HINWEIS:** Die Standardauflösung beträgt 200 ppi.

#### Tabelle 9-14 Richtlinien für Auflösungs- und Farbeinstellungen

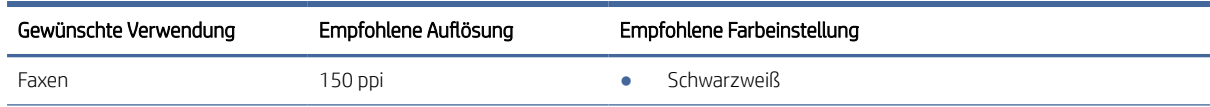

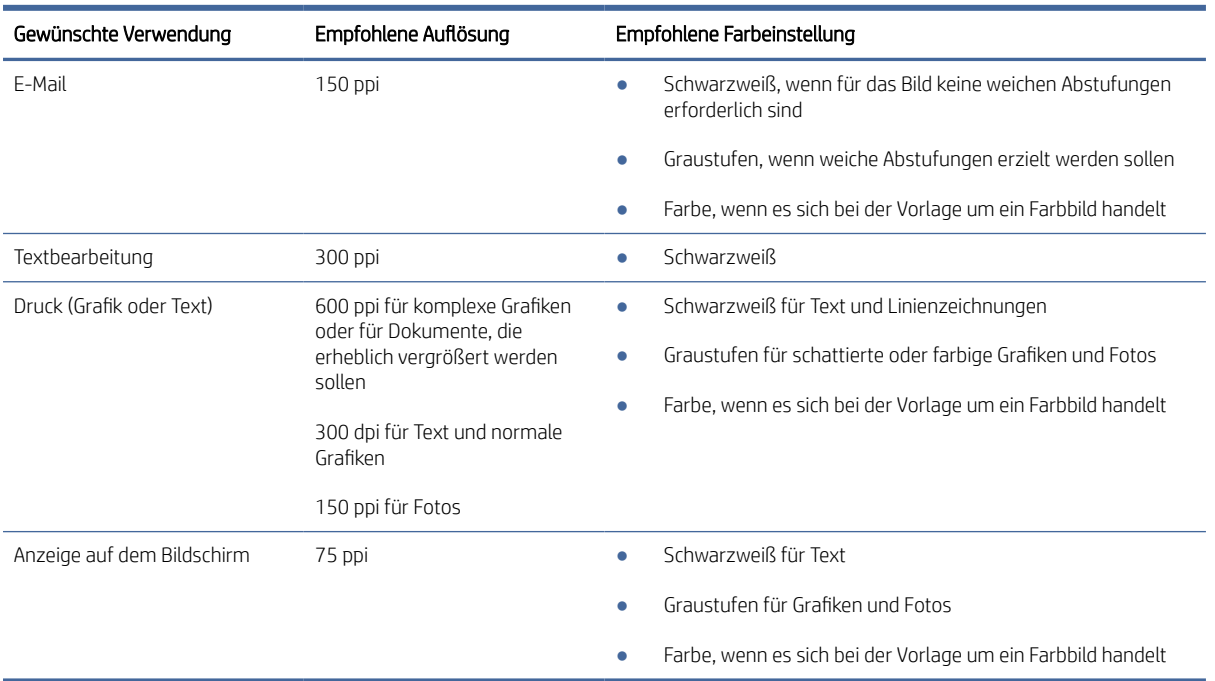

#### Tabelle 9-14 Richtlinien für Auflösungs- und Farbeinstellungen (Fortsetzung)

#### Farbe

Für die Farbeinstellung können Sie folgende Optionen auswählen.

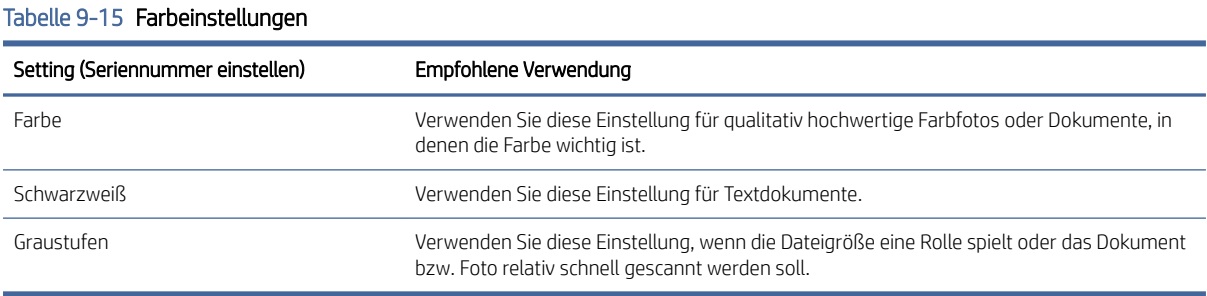

## Randloses Kopieren

Der Drucker kann nicht vollkommen randlos drucken. Es ist ein nicht bedruckbarer Rand von 4 mm auf der Seite vorhanden.

Hinweise zum Drucken oder Scannen von Dokumenten mit abgeschnittenen Rändern:

- Ist das Original kleiner als das Ausgabeformat, legen Sie das Original in ca. 4 mm Entfernung von der mit dem Symbol gekennzeichneten Ecke auf das Glas. Wiederholen Sie den Kopiervorgang, oder scannen Sie mit dieser Position.
- Wenn die Größe des Originals der gewünschten gedruckten Ausgabe entspricht, verwenden Sie die Funktion Verkleinern/Vergrößern, um das Bild zu verkleinern, so dass keine Teile der Kopie abgeschnitten werden.

## Reinigen der Walzen und der Trennvorrichtung des Vorlageneinzugs

Wenn am Vorlageneinzug Probleme bei der Papierzuführung auftreten, z. B. Papierstaus oder mehrere Blätter werden gleichzeitig eingezogen, reinigen Sie die Vorlageneinzugswalzen und den Trennsteg.

1. Öffnen Sie die Abdeckung des Vorlageneinzugs.

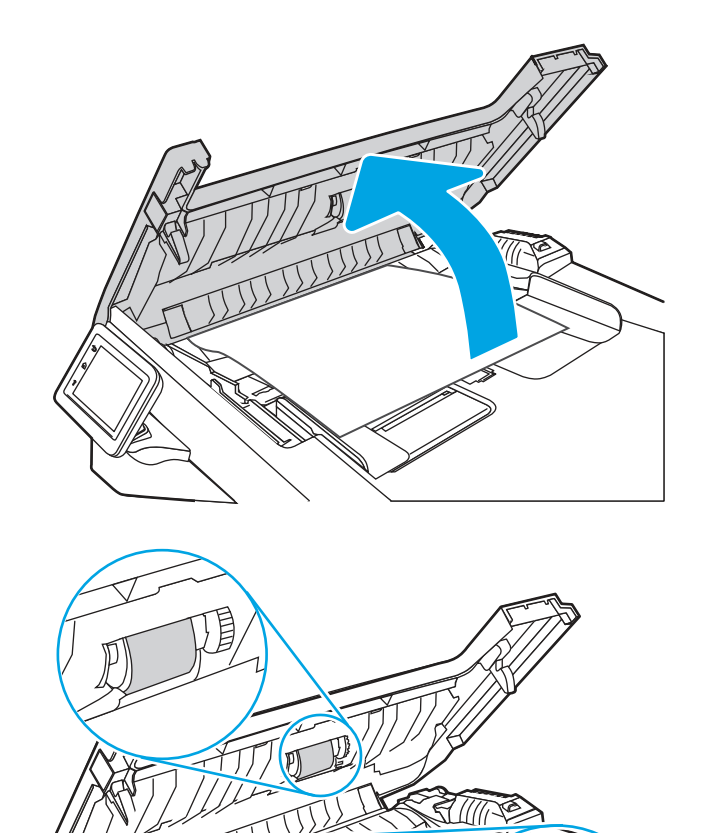

- 2. Wischen Sie sowohl die Einzugswalzen als auch die Trennvorrichtung mit einem feuchten, fusselfreien Tuch ab, um Schmutzablagerungen zu entfernen.
- A ACHTUNG: Scheuermittel, Azeton, Reinigungsbenzin, Ammoniak, Spiritus oder Tetrachlorkohlenstoff dürfen nicht zur Reinigung des Druckers verwendet werden. Diese Stoffe können den Drucker beschädigen. Bringen Sie keine Flüssigkeiten direkt auf das Glas oder die Andruckplatte auf. Sie könnten in den Drucker eindringen und diese beschädigen.

3. Schließen Sie die Abdeckung des Vorlageneinzugs.

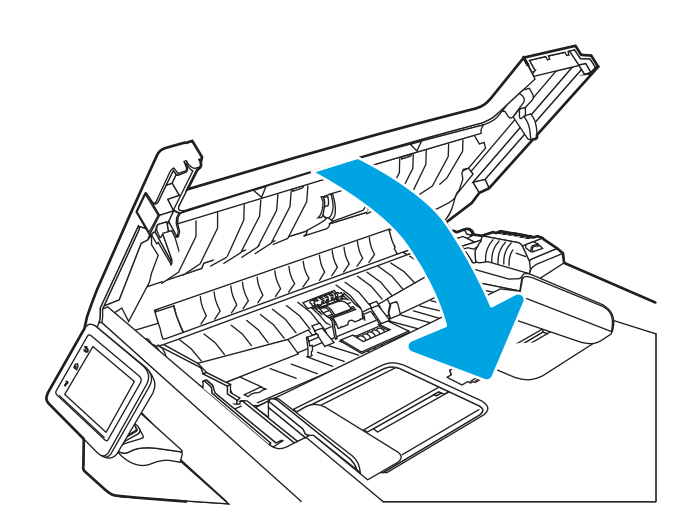

# Verbessern der Faxqualität

Lesen Sie sich die folgenden Informationen zur Verbesserung der Faxbildqualität durch.

## Einführung

Sollten bei dem Drucker Probleme mit der Bildqualität eintreten, versuchen Sie die folgenden Lösungsmöglichkeiten in der angegebenen Reihenfolge, um das Problem zu beheben.

Versuchen Sie zuerst diese einfachen Schritte:

- Verwenden Sie den Flachbettscanner und nicht den Vorlageneinzug.
- Verwenden Sie Vorlagen von hoher Qualität.
- Wenn Sie den Vorlageneinzug verwenden, führen Sie das Originaldokument korrekt in den Vorlageneinzug ein, indem Sie die Papierführungen verwenden, um undeutliche oder schiefe Bilder zu vermeiden.

Wenn das Problem weiterhin besteht, versuchen Sie diese zusätzlichen Lösungsansätze. Wenn das Problem dadurch nicht behoben wird, finden Sie weitere Lösungsansätze in "Verbessern der Druckqualität".

## Überprüfen des Scannerglases auf Schmutz und Flecken

Im Laufe der Zeit kann sich Schmutz auf dem Scannerglas und der weißen Kunststoffabdeckung ablagern. Dies beeinträchtigt die Leistung. Gehen Sie wie folgt vor, um den Scanner zu reinigen:

- 1. Drücken Sie die Netztaste, um den Drucker auszuschalten. Ziehen Sie anschließend das Netzkabel von der Steckdose ab.
- 2. Öffnen Sie die Scannerabdeckung.
- 3. Reinigen Sie das Scannerglas und die weiße Kunststoffabdeckung unter der Scannerabdeckung mit einem weichen, mit nicht scheuerndem Glasreiniger befeuchteten Tuch oder Schwamm.
- ACHTUNG: Scheuermittel, Azeton, Reinigungsbenzin, Ammoniak, Spiritus oder Tetrachlorkohlenstoff dürfen nicht zur Reinigung des Druckers verwendet werden. Diese Stoffe können den Drucker beschädigen.

Bringen Sie keine Flüssigkeiten direkt auf das Glas oder die Andruckplatte auf. Sie könnten in den Drucker eindringen und diese beschädigen.

- 4. Trocknen Sie das Scannerglas und die weißen Kunststoffteile mit einem Ledertuch oder Zelluloseschwamm, um Fleckenbildung zu verhindern.
- 5. Schließen Sie das Netzkabel an eine Steckdose an, und drücken Sie anschließend die Netztaste, um den Drucker einzuschalten.

## Überprüfen der Auflösungseinstellungen zum Senden von Faxen

Wenn der Drucker ein Fax nicht senden kann, weil das Empfangsgerät nicht antwortet oder besetzt ist, versucht er gemäß den Einstellungen für Wahlwiederholung im Besetztfall, bei keiner Rufannahme oder bei einem Kommunikationsfehler eine Wahlwiederholung durchzuführen.

- 1. Wischen Sie im Startbildschirm auf dem Bedienfeld des Druckers nach rechts, und berühren Sie das Symbol Fax.
- 2. Berühren Sie Jetzt senden und anschließend das Einstellungen-Symbol @.
- 3. Berühren Sie die Auflösung und anschließend die gewünschte Einstellung.

Versuchen Sie es mit der Standard-Auflösung, sofern das Fax mit einer höheren Auflösung nicht senden will.

## Überprüfen der Einstellungen des Fehlerbehebungsmodus

Wenn der Drucker gerade ein Fax sendet oder empfängt, überwacht er normalerweise die Signale in der Telefonleitung. Wenn der Drucker während der Übertragung einen Fehler erkennt und der Fehlerkorrekturmodus auf Ein eingestellt ist, kann der Drucker den Teil des Faxes erneut anfordern. Werkseitig ist für Fehlerkorrektur Ein eingestellt.

Sie sollten die Fehlerkorrektur nur dann deaktivieren, wenn beim Senden oder Empfangen eines Faxes Probleme auftreten und Sie bereit sind, Fehler während der Übertragung zu tolerieren. Das Deaktivieren dieser Einstellung könnte sinnvoll sein, wenn Sie versuchen, ein Fax nach Übersee zu senden oder von dort zu empfangen, oder wenn Sie eine Satellitentelefonverbindung verwenden.

- 1. Wischen Sie auf dem Bedienfeld des Druckers im Startbildschirm nach rechts, und berühren Sie das Symbol Fax.
- 2. Wischen Sie nach rechts, und berühren Sie das Symbol Setup.
- 3. Berühren Sie die Option Voreinstellungen.
- 4. Navigieren Sie zu Fehlerkorrekturmodus, und berühren Sie anschließend die Schaltfläche zum Ein- oder Ausschalten der Einstellung.

#### Senden an ein anderes Faxgerät

Versuchen Sie, das Fax an ein anderes Faxgerät zu senden. Wenn die Faxqualität besser ist, steht das Problem im Zusammenhang mit den Einstellungen oder dem Verbrauchsmaterialstatus des Faxgeräts des ursprünglichen Empfängers.

## Überprüfen des Faxgeräts des Absenders

Bitten Sie den Absender, das Fax von einem anderen Faxgerät zu senden. Wenn die Faxqualität besser ist, steht das Problem im Zusammenhang mit dem Faxgerät des Absenders. Wenn kein anderes Faxgerät zur Verfügung steht, bitten Sie den Absender, folgende Änderungen vorzunehmen:

- Gegebenenfalls weißes (nicht farbiges) Papier für das Originaldokument verwenden.
- Die Faxauflösung, die Qualitätsstufe oder die Kontrasteinstellungen erhöhen.
- Das Fax sofern möglich von einem Computerprogramm senden.

# Lösen von Problemen in kabelgebundenen Netzwerken

Überprüfen Sie die folgende Informationen, um drahtgebundene Netzwerkprobleme zu beheben.

## Einführung

Bestimmte Arten von Problemen können auf ein Problem mit der Netzwerkkommunikation hinweisen. Dazu zählen die folgenden Probleme:

## Unzureichende physische Verbindung

Prüfen Sie die Kabelverbindungen.

- 1. Vergewissern Sie sich, dass der Drucker mit dem richtigen Netzwerkanschluss verbunden ist. Stellen Sie sicher, dass das Kabel die richtige Länge hat.
- 2. Vergewissern Sie sich, dass die Kabelverbindungen sicher sind.
- 3. Überprüfen Sie die Netzwerkanschlüsse auf der Rückseite des Druckers. Vergewissern Sie sich, dass die gelbe Aktivitäts-LED blinkt und damit anzeigt, dass Netzwerkverkehr vorhanden ist, und dass die grüne Verbindungs-LED kontinuierlich leuchtet, um anzuzeigen, dass eine Netzwerkverbindung besteht.
- 4. Wenn das Problem weiterhin besteht, verwenden Sie ein anderes Kabel oder einen anderen Anschluss am Hub.

## Der Computer verwendet die falsche IP-Adresse für den Drucker

Wenn der Computer die falsche IP-Adresse für den Drucker verwendet, probieren Sie diese Lösungen aus.

- 1. Öffnen Sie die Druckereigenschaften, und klicken Sie auf die Registerkarte Anschlüsse. Stellen Sie sicher, dass die aktuelle IP-Adresse für den Drucker ausgewählt ist. Die IP-Adresse des Druckers wird auf der Konfigurationsseite des Druckers angezeigt.
- 2. Wenn Sie den Drucker über den HP Standard-TCP/IP-Anschluss installiert haben, aktivieren Sie das Kontrollkästchen neben Immer auf diesem Drucker drucken, auch wenn sich seine IP-Adresse ändert.
- 3. Wenn Sie den Drucker über einen Standard-TCP/IP-Port von Microsoft angeschlossen haben, verwenden Sie statt der IP-Adresse den Hostnamen.
- 4. Wenn die IP-Adresse korrekt ist, löschen Sie den Drucker und fügen ihn dann erneut hinzu.

## Der Computer kann nicht mit dem Drucker kommunizieren

Stellen Sie sicher, dass der Drucker mit dem Netzwerk und dem Computer kommuniziert.

- 1. Testen Sie die Netzwerkverbindung, indem Sie einen Ping-Befehl ausführen.
	- a. Öffnen Sie eine Befehlszeile auf Ihrem Computer:
		- Klicken Sie unter Windows auf Start und danach auf Ausführen. Geben Sie den Befehl cmd ein. und drücken Sie danach die Eingabetaste.
		- Navigieren Sie unter macOS zu Anwendungen, Dienstprogramme, und öffnen Sie anschließend Terminal.
	- b. Geben Sie Ping und anschließend die IP-Adresse Ihres Druckers ein.
	- c. Wenn im Fenster die Zeit für Round-Trips angezeigt wird, ist das Netzwerk funktionsfähig.
- 2. Wenn der Drucker nicht antwortet, vergewissern Sie sich, dass die Netzwerk-Hubs eingeschaltet sind. Prüfen Sie dann, ob die Netzwerkeinstellungen, der Drucker und der Computer für dasselbe Netzwerk konfiguriert sind (auch bekannt als Subnet).
- 3. Wenn das Netzwerk funktionsfähig ist, stellen Sie sicher, dass der Computer die richtige IP-Adresse für den Drucker verwendet.
	- a. Öffnen Sie die Druckereigenschaften, und klicken Sie auf die Registerkarte Anschlüsse. Stellen Sie sicher, dass die aktuelle IP-Adresse für den Drucker ausgewählt ist. Die IP-Adresse des Druckers wird auf der Konfigurationsseite des Druckers angezeigt.
	- b. Wenn Sie den Drucker über den HP Standard-TCP/IP-Port installiert haben, aktivieren Sie das Kontrollkästchen Immer auf diesem Drucker drucken, auch wenn sich seine IP-Adresse ändert.
	- c. Wenn Sie den Drucker über einen Standard-TCP/IP-Port von Microsoft angeschlossen haben, verwenden Sie statt der IP-Adresse den Hostnamen des Druckers.
	- d. Wenn die IP-Adresse korrekt ist, löschen Sie den Drucker und fügen ihn dann erneut hinzu.

## Der Drucker verwendet falsche Verbindungs- oder Duplexeinstellungen für das Netzwerk

HP empfiehlt, den automatischen Modus (Standardeinstellung) für diese Einstellungen beizubehalten. Wenn Sie diese Einstellungen ändern, müssen Sie sie ebenfalls für Ihr Netzwerk ändern.

## Neue Softwareprogramme können Kompatibilitätsprobleme verursachen

Vergewissern Sie sich, dass die neuen Softwareanwendungen richtig installiert wurden und den richtigen Druckertreiber verwenden.

## Ihr Computer oder Ihre Arbeitsstation sind möglicherweise nicht richtig eingerichtet

Ein falsch konfigurierter Computer kann Probleme mit dem Drucken verursachen.

- 1. Überprüfen Sie die Einstellungen für die Netzwerktreiber, die Druckertreiber und die Netzwerkumleitung.
- 2. Vergewissern Sie sich, dass das Betriebssystem richtig konfiguriert wurde.

## Der Drucker ist deaktiviert, oder die Netzwerkeinstellungen sind falsch

Überprüfen Sie die Netzwerkeinstellungen.

1. Überprüfen Sie die Konfigurations-/Netzwerkseiten des Druckers, um den Status der Protokolle und die Netzwerkeinstellungen des Druckers zu überprüfen.

2. Konfigurieren Sie bei Bedarf die Netzwerkeinstellungen erneut.

# Beheben von Problemen mit dem drahtlosen Netzwerk

Um Netzwerkprobleme zu beheben, probieren Sie diese Schritte in der angegebenen Reihenfolge aus.

## Einführung

Die Informationen zur Fehlerbehebung können Ihnen helfen, eventuelle Probleme zu lösen.

 $\mathbb{R}^n$  HINWEIS: Um festzustellen, ob auf Ihrem Drucker die Druckfunktionen über Wi-Fi Direct aktiviert ist, drucken Sie über das Bedienfeld des Druckers eine Konfigurationsseite.

## Checkliste für die Wireless-Verbindung

Lesen Sie sich die folgenden Informationen zum Prüfen der drahtlosen Verbindung durch.

- Vergewissern Sie sich, dass kein Netzwerkkabel angeschlossen ist.
- Vergewissern Sie sich, dass der Drucker und der drahtlose Router eingeschaltet und an das Stromnetz angeschlossen sind. Stellen Sie ebenfalls sicher, dass die Wireless-Funktion des Druckers eingeschaltet ist.
- Stellen Sie sicher, dass die SSID (Service Set Identifier) korrekt ist. Drucken Sie eine Konfigurationsseite, um die SSID zu ermitteln. Wenn Sie nicht sicher sind, ob die SSID korrekt ist, führen Sie die Drahtlos-Einrichtung erneut aus.
- Überprüfen Sie bei gesicherten Netzwerken, ob die Sicherheitsinformationen korrekt sind. Wenn die Sicherheitsinformationen nicht korrekt sind, führen Sie die Wireless-Einrichtung erneut aus.
- Wenn das drahtlose Netzwerk ordnungsgemäß funktioniert, versuchen Sie, auf andere Computer des drahtlosen Netzwerks zuzugreifen. Wenn das Netzwerk über Internetzugang verfügt, versuchen Sie, über eine drahtlose Verbindung auf das Internet zuzugreifen.
- Stellen Sie sicher, dass das Verschlüsselungsverfahren (AES oder TKIP) des Druckers dem des drahtlosen Zugangspunkts entspricht (in Netzwerken mit WPA-Sicherheit).
- Stellen Sie sicher, dass sich der Drucker innerhalb der Reichweite des drahtlosen Netzwerks befindet. Bei den meisten Netzwerken sollte sich der Drucker innerhalb von 30 m vom Wireless-Zugangspunkt (Wireless-Router) befinden.
- Stellen Sie sicher, dass es keine Hindernisse gibt, die das drahtlose Signal blockieren könnten. Entfernen Sie alle großen Metallobjekte zwischen dem Zugangspunkt und dem Drucker. Stellen Sie sicher, dass sich keine Säulen, Wände oder Stützpfeiler, die Metall- oder Betonbestandteile aufweisen, zwischen dem Drucker und dem Zugangspunkt befinden.
- Stellen Sie sicher, dass sich der Drucker nicht in der Nähe von elektronischen Geräten befindet, die möglicherweise Störungen des Funksignals hervorrufen könnten. Das Funksignal kann von zahlreichen Geräten gestört werden, darunter Motoren, schnurlose Telefone, Sicherheitskameras, andere drahtlose Netzwerke und einige Bluetooth-Geräte.
- Stellen Sie sicher, dass der Druckertreiber auf dem Computer installiert ist.
- Stellen Sie sicher, dass Sie den richtigen Druckeranschluss ausgewählt haben.
- Stellen Sie sicher, dass der Computer und der Drucker mit demselben drahtlosen Netzwerk verbunden sind.

● Stellen Sie für macOS sicher, dass der Wireless-Router Bonjour unterstützt.

## Nach Abschluss der drahtlosen Konfiguration druckt der Drucker nicht

Wenn der Drucker nach Abschluss der drahtlosen Konfiguration nicht druckt, probieren Sie diese Lösungen aus.

- 1. Vergewissern Sie sich, dass der Drucker eingeschaltet ist und sich im Bereitschaftsmodus befindet.
- 2. Deaktivieren Sie Firewalls von Drittanbietern auf Ihrem Computer.
- 3. Vergewissern Sie sich, dass das drahtlose Netzwerk ordnungsgemäß funktioniert.
- 4. Kontrollieren Sie, ob Ihr Computer ordnungsgemäß funktioniert. Wenn nötig, starten Sie den Computer neu.
- 5. Vergewissern Sie sich, dass der integrierte Webserver des Druckers von einem Computer aus dem Netzwerk geöffnet werden kann.

## Der Drucker druckt nicht, und auf dem Computer ist eine Firewall eines Drittanbieters **installiert**

Wenn der Drucker nicht druckt und auf dem Computer eine Firewall eines Drittanbieters installiert ist, probieren Sie diese Lösungen aus.

- 1. Aktualisieren Sie die Firewall mit dem neuesten Update des Herstellers.
- 2. Wenn Programme während der Installation des Druckers oder beim Versuch zu Drucken den Zugriff auf die Firewall anfragen, stellen Sie sicher, dass sie die Ausführung der Programme zulassen.
- 3. Deaktivieren Sie die Firewall vorübergehend, und installieren Sie anschließend den drahtlosen Drucker auf dem Computer. Aktivieren Sie die Firewall erneut, wenn Sie die drahtlose Installation abgeschlossen haben.

## Die drahtlose Verbindung funktioniert nicht mehr, nachdem die Position des drahtlosen Routers oder des Druckers verändert wurde

Wenn die drahtlose Verbindung nicht mehr funktioniert, nachdem die Position des drahtlosen Routers oder des Druckers verändert wurde, probieren Sie diese Lösungen aus.

- 1. Stellen Sie sicher, dass der Router oder der Drucker eine Verbindung zu dem Netzwerk aufbaut, mit dem Ihr Computer verbunden ist.
- 2. Drucken Sie eine Konfigurationsseite.
- 3. Vergleichen Sie die SSID (Service Set Identifier) auf der Konfigurationsseite mit der in der Druckerkonfiguration des Computers.
- 4. Wenn die Zahlen nicht übereinstimmen, sind die beiden Geräte nicht mit demselben Netzwerk verbunden. Konfigurieren Sie die Drahtlos-Verbindung für den Drucker neu.

## Der Anschluss mehrerer Computer an den drahtlosen Drucker ist nicht möglich

Wenn weitere Computer keine Verbindung zum drahtlosen Drucker herstellen können, probieren Sie diese Lösungen aus.

- 1. Stellen Sie sicher, dass sich die anderen Computer in Funkreichweite befinden und keine Hindernisse das Signal blockieren. In den meisten Netzwerken beträgt die Funkreichweite 30 m vom drahtlosen Zugangspunkt.
- 2. Vergewissern Sie sich, dass der Drucker eingeschaltet ist und sich im Bereitschaftsmodus befindet.
- 3. Stellen Sie sicher, dass nicht mehr als 5 gleichzeitige Wi-Fi Direct-Benutzer vorhanden sind.
- 4. Deaktivieren Sie Firewalls von Drittanbietern auf Ihrem Computer.
- 5. Vergewissern Sie sich, dass das drahtlose Netzwerk ordnungsgemäß funktioniert.
- 6. Kontrollieren Sie, ob Ihr Computer ordnungsgemäß funktioniert. Wenn nötig, starten Sie den Computer neu.

## Beim Anschluss an ein VPN wird die Verbindung des drahtlosen Druckers unterbrochen

Für gewöhnlich ist es nicht möglich, gleichzeitig eine Verbindung zu einem VPN und anderen Netzwerken aufzubauen.

## Das Netzwerk erscheint nicht in der Liste der drahtlosen Netzwerke

Wenn das Netzwerk nicht in der Liste der drahtlosen Netzwerke erscheint, probieren Sie diese Lösungen aus.

- Stellen Sie sicher, dass der drahtlose Router eingeschaltet und an das Stromnetz angeschlossen ist.
- Das Netzwerk ist möglicherweise ausgeblendet. Es ist jedoch auch möglich, eine Verbindung zu einem ausgeblendeten Netzwerk aufzubauen.

## Das drahtlose Netzwerk funktioniert nicht

Wenn das drahtlose Netzwerk nicht funktioniert, probieren Sie diese Lösungen aus.

- 1. Vergewissern Sie sich, dass das Netzwerkkabel nicht angeschlossen ist.
- 2. Versuchen Sie, andere Geräte an das Netzwerk anzuschließen, um zu überprüfen, ob die Verbindung des Netzwerks unterbrochen wurde.
- 3. Testen Sie die Netzwerkverbindung, indem Sie einen Ping-Befehl ausführen.
	- a. Öffnen Sie eine Befehlszeile auf Ihrem Computer:
		- Klicken Sie unter Windows auf Start und danach auf Ausführen. Geben Sie den Befehl cmd ein, und drücken Sie danach die Eingabetaste.
		- Navigieren Sie unter macOS zu Anwendungen, Dienstprogramme, und öffnen Sie anschließend Terminal.
	- b. Geben Sie ping und danach die IP-Adresse des Routers ein.
	- c. Wenn im Fenster die Zeit für Round-Trips angezeigt wird, ist das Netzwerk funktionsfähig.
- 4. Stellen Sie sicher, dass der Router oder der Drucker eine Verbindung zu dem Netzwerk aufbaut, mit dem der Computer verbunden ist.
	- a. Drucken Sie eine Konfigurationsseite.
	- b. Vergleichen Sie die SSID (Service Set Identifier) auf der Konfigurationsseite mit der in der Druckerkonfiguration des Computers.
	- c. Wenn die Zahlen nicht übereinstimmen, sind die beiden Geräte nicht mit demselben Netzwerk verbunden. Konfigurieren Sie die Drahtlos-Verbindung für den Drucker neu.

## Durchführen eines Diagnosetests für ein Wireless-Netzwerk

Sie können über das Bedienfeld des Druckers einen Diagnosetest durchführen, um Informationen über die Einstellungen des Wireless-Netzwerks zu erhalten.

- 1. Der Home-Bildschirm auf dem Bedienfeld des Druckers, Wischen Sie die Lasche am oberen Rand der Seite nach unten das Dashboard zu öffnen, und berühren Sie dann das Symbol "Setup" ...
- 2. Navigieren Sie zu Berichte, und berühren Sie diese Option.
- 3. Navigieren Sie zu Wireless-Testbericht, und berühren Sie die Option.

Der Drucker druckt eine Testseite mit den Testergebnissen.

#### Reduzieren von Störungen in einem drahtlosen Netzwerk

Mit den folgenden Tipps können Störungen in einem drahtlosen Netzwerk reduziert werden:

- Halten Sie die drahtlosen Geräte fern von großen Metallobjekten, wie Aktenschränken, oder anderen elektromagnetischen Geräten, wie Mikrowellen oder schnurlosen Telefonen. Die Funksignale können durch diese Objekte gestört werden.
- Halten Sie die drahtlosen Geräte fern von großen Mauer- oder anderen Baustrukturen. Die Funkwellen können von diesen Objekten absorbiert werden, wodurch die Signalstärke beeinträchtigt wird.
- Platzieren Sie den drahtlosen Router an einem zentralen Ort in Sichtweite des drahtlosen Druckers im Netzwerk.

# Lösen von Faxproblemen

Verwenden Sie die folgenden Informationen zum Beheben von Faxproblemen.

## Einführung

Die Informationen zur Fehlerbehebung bei Faxen können Ihnen helfen, eventuelle Probleme zu lösen.

## Checkliste für die Fehlerbehebung beim Faxen

Prüfen Sie nach jeder empfohlenen Vorgehensweise, ob das Problem behoben ist, indem Sie erneut versuchen, ein Fax zu senden.

Stellen Sie für beste Ergebnisse beim Beheben von Faxproblemen sicher, dass der Drucker über die Telefonleitung direkt mit der Telefonbuchse an der Wand verbunden ist. Trennen Sie die Verbindungen zu allen anderen Geräten, die mit dem Drucker verbunden sind.

- 1. Stellen Sie sicher, dass das Telefonkabel mit dem richtigen Anschluss auf der Rückseite des Druckers verbunden ist.
- 2. Prüfen Sie die Telefonleitung mit Hilfe des Faxtests:
	- a. Der Home-Bildschirm auf dem Bedienfeld des Druckers, Wischen Sie die Lasche am oberen Rand der Seite nach unten das Dashboard zu öffnen, und berühren Sie dann das Symbol "Setup" .
	- b. Blättern Sie zu den folgenden Menüs, und öffnen Sie sie:
		- i. Faxeinrichtung

#### ii. Tools

#### **iii.** Faxtest

Der Drucker erstellt einen Ergebnisbericht des Faxtests.

Folgende Ergebnisse sind möglich:

- Erfolg: Der Bericht enthält alle aktuellen Faxeinstellungen.
- Fehler: Der Bericht zeigt an, um welche Art von Fehler es sich handelt, und wie dieser möglicherweise behoben werden kann.
- 3. Vergewissern Sie sich, dass die Firmware des Druckers auf dem neuesten Stand ist:
- HINWEIS: Um die aktuelle Firmware-Version auf dem Drucker zu ermitteln, drucken Sie einen Druckerstatusbericht über das Bedienfeld des Druckers, und machen Sie dann in dem Bericht den Datumscode der Firmware ausfindig. Gehen Sie dann (anhand der Schritte unten) zur HP Produkt-Support-Seite, und vergleichen Sie den Datumscode der Firmware mit der neuesten Firmware-Version, die HP zur Verfügung stellt. Wenn eine neuere Version verfügbar ist, führen Sie nachfolgende Schritte aus, um die Firmware auf Ihrem Drucker zu aktualisieren.
	- a. Gehen Sie zu [www.hp.com/go/support,](http://www.hp.com/go/support) klicken Sie auf den Link Treiber & Software, geben Sie den Druckernamen im Suchfeld ein, drücken Sie die Taste EINGABE, und wählen Sie den Drucker aus der Liste der Suchergebnisse aus.
	- b. Wählen Sie das Betriebssystem aus.
	- c. Suchen Sie im Abschnitt Firmware nach dem Dienstprogramm für Firmware-Updates.
	- HINWEIS: Stellen Sie sicher, dass Sie das für das Druckermodell spezifische Dienstprogramm für Firmware-Updates verwenden.
	- d. Klicken Sie auf Download, klicken Sie auf Ausführen, und anschließend erneut auf Ausführen.
	- e. Wenn das Programm startet, wählen Sie den Drucker in der Dropdownliste aus, und klicken dann auf Firmware senden.
	- f. Befolgen Sie die angezeigten Anweisungen, um die Installation abzuschließen, und klicken Sie dann auf die Schaltfläche Beenden, um das Dienstprogramm zu schließen.
- 4. Vergewissern Sie sich, dass das Fax bei der Installation der Druckersoftware eingerichtet war.

Öffnen Sie auf dem Computer den HP Programmordner, und führen Sie das Programm Fax Setup Utility aus.

- 5. Vergewissern Sie sich, dass der Telefondienst das analoge Faxsignal unterstützt.
	- Wenn Sie ISDN oder eine digitale Nebenstellenanlage verwenden, wenden Sie sich bezüglich der Konfiguration für eine analoge Faxleitung an den Serviceanbieter.
	- Wenn Sie einen VoIP-Dienst verwenden, ändern Sie die Einstellung Faxgeschwindigkeit in Geschwindigkeit-Langsam (9.600 Bit/s). Wählen Sie auf dem Startbildschirm des Druckerbedienfelds die Option Fax und dann Setup aus, und wählen Sie dann Einstellungen aus.
	- Bringen Sie in Erfahrung, ob Ihr Serviceanbieter die Faxfunktion unterstützt und welche Faxmodemgeschwindigkeit er empfiehlt. Bei einigen Serviceanbietern ist ein Adapter erforderlich.

Wenn Sie einen DSL-Dienst verwenden, stellen Sie sicher, dass die an dem Drucker angeschlossene Telefonleitung mit einem Filter ausgestattet ist. Wenden Sie sich an den DSL-Serviceanbieter, oder kaufen Sie einen DSL-Filter, falls dieser nicht bereits installiert ist. Wenn ein DSL-Filter installiert ist, tauschen Sie ihn aus, da er defekt sein könnte.

### Beheben allgemeiner Faxprobleme

Sehen Sie sich Vorschläge und Tipps zur Fehlerbehebung für diverse Faxprobleme näher an.

#### Faxe werden nur langsam gesendet

Der Zustand der Telefonleitung ist schlecht.

Versuchen Sie, das Problem anhand folgender Vorschläge zu beheben:

- Versuchen Sie, das Fax erneut zu senden, wenn sich der Zustand der Leitung verbessert hat.
- Fragen Sie bei Ihrer Telefongesellschaft nach, um herauszufinden, ob die Telefonleitung den Faxversand unterstützt.
- Deaktivieren Sie die Einstellung Fehlerkorrekturmodus:
	- 1. Wischen Sie auf dem Bedienfeld des Druckers im Startbildschirm nach rechts, und berühren Sie das Symbol Fax.
	- 2. Wischen Sie nach rechts, und berühren Sie das Symbol Setup.
	- 3. Berühren Sie die Option Voreinstellungen.
	- 4. Navigieren Sie zu Fehlerkorrekturmodus, und berühren Sie anschließend die Schaltfläche zum Abschalten der Einstellung.
- **W** HINWEIS: Dies kann zu einer Verminderung der Bildqualität führen.
- Verwenden Sie weißes Papier für das Original. Verwenden Sie keine Farben wie Grau, Gelb oder Pink.
- Erhöhen Sie den Wert der Einstellung Faxgeschwindigkeit:
	- 1. Wischen Sie auf dem Bedienfeld des Druckers im Startbildschirm nach rechts, und berühren Sie das Symbol Fax.
	- 2. Wischen Sie nach rechts, und berühren Sie das Symbol Setup.
	- 3. Berühren Sie die Option Voreinstellungen, und navigieren Sie anschließend zu Geschwindigkeit. Berühren Sie diese Option.
	- 4. Berühren Sie die gewünschte Einstellung für die Geschwindigkeit.
- Teilen Sie zu große Faxjobs in kleinere Abschnitte, und senden Sie diese einzeln.

#### Faxqualität ist schlecht

Faxe sind verschwommen oder zu blass.

Versuchen Sie, das Problem anhand folgender Vorschläge zu beheben:

- Erhöhen Sie die Faxauflösung für das Senden von Faxen:
- **EX** HINWEIS: Empfangene Faxe werden von der Auflösung nicht beeinflusst.
- 1. Wischen Sie auf dem Bedienfeld des Druckers im Startbildschirm nach rechts, und berühren Sie das Symbol Fax.
- 2. Berühren Sie das Symbol Jetzt senden.
- 3. Berühren Sie das Einstellungen-Symbol tot und anschließend Auflösung.
- 4. Berühren Sie die gewünschte Einstellung für die Auflösung.
- <sup>2</sup> HINWEIS: Durch Erhöhen der Auflösung wird die Übertragungsgeschwindigkeit verringert.
- Aktivieren Sie die Einstellung Fehlerkorrekturmodus:
	- 1. Wischen Sie auf dem Bedienfeld des Druckers im Startbildschirm nach rechts, und berühren Sie das Symbol Fax.
	- 2. Wischen Sie nach rechts, und berühren Sie das Symbol Setup.
	- 3. Berühren Sie die Option Voreinstellungen.
	- 4. Navigieren Sie zu Fehlerkorrekturmodus, und berühren Sie anschließend die Schaltfläche zum Einschalten der Einstellung.
- Überprüfen Sie die Tonerpatronen, und ersetzen Sie sie gegebenenfalls.
- Bitten Sie den Absender, den Kontrast auf dem sendenden Gerät dunkler einzustellen und das Fax erneut zu senden.

#### Fax wird abgeschnitten oder auf zwei Seiten gedruckt

Sollten die Papierformat-Einstellungen nicht mit dem Papierformat des zu faxenden Dokuments übereinstimmen, könnten im empfangenen Fax Inhalte verloren gegangen sein, oder der Inhalt wird auf zwei Seiten gedruckt.

Versuchen Sie, das Problem anhand folgender Vorschläge zu beheben:

- Legen Sie die Einstellung für das Standardpapierformat fest.
- **EX** HINWEIS: Faxe werden nur auf einem Papierformat gedruckt. Das gültige Format basiert auf der Einstellung Standardpapierformat.
	- 1. Der Home-Bildschirm auf dem Bedienfeld des Druckers, Wischen Sie die Lasche am oberen Rand der Seite nach unten das Dashboard zu öffnen, und berühren Sie dann das Symbol "Setup" ...
	- 2. Blättern Sie zu den folgenden Menüs, und öffnen Sie sie:
		- a. Fächerverwaltung
		- **b.** Fächerzuweisung
		- c. Standardpapierformat
	- 3. Wählen Sie das gewünschte Papierformat aus der Liste der Optionen aus.
- Legen Sie den Papiertyp und das Papierformat für das Fach fest, das für Faxe verwendet wird.

# A Service und Support

# HP Herstellergarantie

HP LaserJet Pro MFP 4101, 4102 Ein Jahr, zurück zum Händler

#### HP GERÄT DAUER DER HERSTLELLERGARANTIE\*

HINWEIS: \*Die Garantie- und Supportoptionen variieren je nach Produkt, Land und lokalen rechtlichen Bestimmungen. Unter [support.hp.com](http://support.hp.com) erhalten Sie weitere Informationen zu den preisgekrönten HP Serviceund Supportoptionen in Ihrer Region.

HP garantiert Ihnen, dem Endkunden, diese beschränkte Gewährleistung von HP, die nur für HP Produkte gilt, die a) von HP Inc., seinen Tochtergesellschaften, anderen verbunden Unternehmen, autorisierten Wiederverkäufern, autorisierten Händlern oder Händlern in dem/der jeweiligen Land/Region verkauft oder geleast wurden; und garantiert b) durch diese beschränkte Gewährleistung von HP, dass die HP Hardware und Zubehörteile nach dem Kaufdatum und für den oben angegebenen Zeitraum frei von Material- und Verarbeitungsfehlern sind. Wenn HP während des Garantiezeitraums für ein bestimmtes Produkt über einen Defekt dieses Produktes informiert wird und das Produkt durch die Garantiebestimmungen von HP abgedeckt ist, kann HP das Produkt nach eigener Wahl entweder reparieren oder umtauschen. Austauschprodukte sind entweder neu oder neuwertig.

HP garantiert Ihnen, dass HP-Software für den oben angegebenen Zeitraum ab Kaufdatum bei sach- und fachgemäßer Installation und Verwendung keine Fehler bei der Ausführung der Programmieranweisungen zeigt, die auf Fehler im Material oder der Verarbeitung zurückzuführen sind. Wenn HP während der anzuwendenden Gewährleistungsfrist über einen solchen Defekt informiert wird, kann HP das Produkt umtauschen.

HP übernimmt keine Gewähr dafür, dass der Betrieb von HP Produkten ohne Unterbrechungen oder Fehler abläuft. Falls HP ein defektes Produkt, das durch die Gewährleistungsbestimmungen von HP abgedeckt ist, je nach vorliegender Sachlage weder reparieren noch umtauschen kann, erstattet HP nach Erhalt der Information über den Defekt innerhalb eines angemessenen Zeitraums den Kaufpreis des Produkts.

HP-Produkte können werksüberholte Teile enthalten, deren Leistung neuen Elementen entspricht oder die anderweitig verwendet wurden.

Von der Gewährleistung ausgeschlossen sind Fehler, die auf folgende Ursachen zurückzuführen sind: (a) unsachgemäße oder unzureichende Wartung oder Kalibrierung, (b) nicht von HP gelieferte Software, Schnittstellen, Teile oder Verbrauchsmaterialien, (c) unberechtigte Veränderungen oder missbräuchliche Verwendung, (d) Betrieb außerhalb der für dieses Produkt angegebenen Spezifikationen oder (e) unsachgemäße Einrichtung und Wartung des Aufstellungsortes.

AUSSER DER OBIGEN GEWÄHRLEISTUNG LEISTET HP IN DEM GESETZLICH ZULÄSSIGEN RAHMEN KEINE WEITEREN GEWÄHRLEISTUNGEN, SEI ES SCHRIFTLICH ODER MÜNDLICH, VERTRAGLICH ODER GESETZLICH. INSBESONDERE ERTEILT HP KEINERLEI GESETZLICHE GEWÄHRLEISTUNGEN IN BEZUG AUF MARKTGÄNGIGE QUALITÄT ODER EIGNUNG FÜR EINEN BESTIMMTEN ZWECK. In einigen Ländern/Regionen ist die Einschränkung der gesetzlichen Gewährleistungsfrist verboten. Die oben aufgeführten Haftungsausschlüsse bzw. -einschränkungen treffen daher möglicherweise nicht auf Sie zu. Diese Gewährleistungserklärung räumt dem Kunden bestimmte Rechte ein. Zusätzlich kann der Kunde über andere Rechte verfügen, die sich je nach Land/Region, Bundesstaat oder Provinz unterscheiden.

Die beschränkte Gewährleistung von HP ist in allen Ländern/Regionen oder an allen Orten gültig, an denen HP Kundendienststellen für dieses Produkt unterhält und an denen HP dieses Produkt verkauft. Der Umfang Ihrer Gewährleistungsansprüche richtet sich nach den örtlichen Bestimmungen. HP nimmt keine Änderungen an Form, Umfang und Funktionen des Produkts vor, um dessen Betriebsbereitschaft in Ländern/Regionen zu gewährleisten, für die es aufgrund bestimmter Vorschriften oder Normen nicht entwickelt wurde.

DIE RECHTE AUS DIESER GEWÄHRLEISTUNGSERKLÄRUNG SIND IM RAHMEN DER VOR ORT GÜLTIGEN RECHTSBESTIMMUNGEN DIE EINZIGEN UND EXKLUSIVEN RECHTE DES KUNDEN. IM RAHMEN DES GELTENDEN RECHTS, MIT AUSNAHME DER IN DIESER GEWÄHRLEISTUNG AUSDRÜCKLICH FESTGELEGTEN VERPFLICHTUNGEN, SIND HP UND DIE ZULIEFERER IN KEINER WEISE VERANTWORTLICH FÜR DIREKTE, INDIREKTE, SPEZIELLE ODER FOLGESCHÄDEN (EINSCHLIESSLICH DATENVERLUST UND ENTGANGENEN GEWINN) SOWIE FÜR SCHADENERSATZ UND SONSTIGE SCHÄDEN, UNABHÄNGIG DAVON, OB DIESE AUF EINER VERTRAGLICHEN GRUNDLAGE, EINER UNERLAUBTEN HANDLUNG ODER EINER ANDEREN RECHTSTHEORIE BERUHEN, UND UNABHÄNGIG DAVON, OB AUF DIE MÖGLICHKEIT SOLCHER SCHÄDEN HINGEWIESEN WURDE. Einige Länder/Regionen, Staaten oder Provinzen lassen den Ausschluss oder die Beschränkung von Entschädigungen für zufällige oder mittelbare Schäden nicht zu, sodass Teile der oben genannten Einschränkungs- oder Ausschlussklauseln für Sie möglicherweise nicht relevant sind.

DIE BEDINGUNGEN DIESER GEWÄHRLEISTUNGSERKLÄRUNG STELLEN, AUSSER IM GESETZLICH ZULÄSSIGEN RAHMEN, EINEN ZUSATZ ZU UND KEINEN AUSSCHLUSS, KEINE BESCHRÄNKUNG ODER ÄNDERUNG DER VERFASSUNGSMÄSSIGEN RECHTE DAR, DIE FÜR DEN VERKAUF VON HP PRODUKTEN AN DIESE KUNDEN BESTEHEN.

## GB, Irland und Malta

The HP Limited Warranty is a commercial guarantee voluntarily provided by HP. The name and address of the HP entity responsible for the performance of the HP Limited Warranty in your country/region is as follows:

UK: HP Inc UK Limited, Cain Road, Amen Corner, Bracknell, Berkshire, RG12 1HN

Ireland: Hewlett-Packard Ireland Limited, Liffey Park Technology Campus, Barnhall Road, Leixlip, Co.Kildare

Malta: Hewlett-Packard Europe B.V., Amsterdam, Meyrin Branch, Route du Nant-d'Avril 150, 1217 Meyrin, **Switzerland** 

United Kingdom: The HP Limited Warranty benefits apply in addition to any legal rights to a quarantee from seller of nonconformity of goods with the contract of sale. These rights expire six years from delivery of goods for products purchased in England or Wales and five years from delivery of goods for products purchased in Scotland. However various factors may impact your eligibility to receive these rights. For further information, please consult the following link: Consumer Legal Guarantee [\(www.hp.com/go/eu-legal\)](http://www.hp.com/go/eu-legal) or you may visit the European Consumer Centers website (http://ec.europa.eu/consumers/solving\_consumer\_disputes/ [non-judicial\\_redress/ecc-net/index\\_en.htm\). Consumers have the right to choose whether to claim service under](https://ec.europa.eu/info/live-work-travel-eu/consumers/resolve-your-consumer-complaint/european-consumer-centres-network_en) the HP Limited Warranty or against the seller under the legal guarantee.

Ireland: The HP Limited Warranty benefits apply in addition to any statutory rights from seller in relation to nonconformity of goods with the contract of sale. However various factors may impact your eligibility to receive these rights. Consumer statutory rights are not limited or affected in any manner by HP Care Pack. For further information, please consult the following link: Consumer Legal Guarantee [\(www.hp.com/go/eu-legal\)](http://www.hp.com/go/eu-legal) or you may visit the European Consumer Centers website (http://ec.europa.eu/consumers/solving\_consumer\_disputes/ [non-judicial\\_redress/ecc-net/index\\_en.htm\). Consumers have the right to choose whether to claim service under](https://ec.europa.eu/info/live-work-travel-eu/consumers/resolve-your-consumer-complaint/european-consumer-centres-network_en) the HP Limited Warranty or against the seller under the legal guarantee.

Malta: The HP Limited Warranty benefits apply in addition to any legal rights to a two-year guarantee from seller of nonconformity of goods with the contract of sale; however various factors may impact your eligibility to receive these rights. Consumer statutory rights are not limited or affected in any manner by the HP Limited Warranty. For further information, please consult the following link: Consumer Legal Guarantee [\(www.hp.com/go/eu-legal\)](http://www.hp.com/go/eu-legal) or you may visit the European Consumer Centers website [\(http://ec.europa.eu/](https://ec.europa.eu/info/live-work-travel-eu/consumers/resolve-your-consumer-complaint/european-consumer-centres-network_en)

[consumers/solving\\_consumer\\_disputes/non-judicial\\_redress/ecc-net/index\\_en.htm\)](https://ec.europa.eu/info/live-work-travel-eu/consumers/resolve-your-consumer-complaint/european-consumer-centres-network_en). Consumers have the right to choose whether to claim service under the HP Limited Warranty or against the seller under two-year legal guarantee.

## Österreich, Belgien, Deutschland und Luxemburg

Die beschränkte HP Herstellergarantie ist eine von HP auf freiwilliger Basis angebotene kommerzielle Garantie. Der Name und die Adresse der HP Gesellschaft, die in Ihrem Land für die Gewährung der beschränkten HP Herstellergarantie verantwortlich ist, sind wie folgt:

Deutschland: HP Deutschland GmbH, Schickardstr. 32, D-71034 Böblingen

Österreich: HP Austria GmbH., Technologiestrasse 5, A-1120 Wien

Luxemburg: Hewlett-Packard Luxembourg S.C.A., 75, Parc d'Activités Capellen, Rue Pafebruc, L-8308 Capellen

Belgien: HP Belgium BVBA, Hermeslaan 1A, B-1831 Diegem

Die Rechte aus der beschränkten HP Herstellergarantie gelten zusätzlich zu den gesetzlichen Ansprüchen wegen Sachmängeln aus einer zweijährigen Gewährleistung ab dem Lieferdatum. Ob Sie Anspruch auf diese Rechte haben, hängt von zahlreichen Faktoren ab. Die Rechte des Kunden sind in keiner Weise durch die beschränkte HP Herstellergarantie eingeschränkt bzw. betroffen. Weitere Hinweise finden Sie auf der folgenden Website: Gewährleistungsansprüche für Verbraucher [\(www.hp.com/go/eu-legal\)](http://www.hp.com/go/eu-legal) oder Sie können die [Website des Europäischen Verbraucherzentrums \(http://ec.europa.eu/consumers/solving\\_consumer\\_disputes/](https://ec.europa.eu/info/live-work-travel-eu/consumers/resolve-your-consumer-complaint/european-consumer-centres-network_en) non-judicial\_redress/ecc-net/index\_en.htm) besuchen. Verbraucher haben das Recht zu wählen, ob sie eine Leistung von HP gemäß der beschränkten HP Herstellergarantie in Anspruch nehmen oder ob sie sich gemäß der gesetzlichen zweijährigen Haftung für Sachmängel (Gewährleistung) sich an den jeweiligen Verkäufer wenden.

## Belgien, Frankreich und Luxemburg

La garantie limitée HP est une garantie commerciale fournie volontairement par HP. Voici les coordonnées de l'entité HP responsable de l'exécution de la garantie limitée HP dans votre pays:

France: HP France SAS, société par actions simplifiée identifiée sous le numéro 448 694 133 RCS Evry, 1 Avenue du Canada, 91947, Les Ulis

G.D. Luxembourg: Hewlett-Packard Luxembourg S.C.A., 75, Parc d'Activités Capellen, Rue Pafebruc, L-8308 Capellen

Belgique: HP Belgium BVBA, Hermeslaan 1A, B-1831 Diegem

France: Les avantages de la garantie limitée HP s'appliquent en complément des droits dont vous disposez au titre des garanties légales applicables dont le bénéfice est soumis à des conditions spécifiques. Vos droits en tant que consommateur au titre de la garantie légale de conformité mentionnée aux articles L. 211-4 à L. 211-13 du Code de la Consommation et de celle relatives aux défauts de la chose vendue, dans les conditions prévues aux articles 1641 à 1648 et 2232 du Code de Commerce ne sont en aucune façon limités ou affectés par la garantie limitée HP. Pour de plus amples informations, veuillez consulter le lien suivant : Garanties légales accordées au consommateur [\(www.hp.com/go/eu-legal\)](http://www.hp.com/go/eu-legal). Vous pouvez également consulter le site Web des Centres européens des consommateurs (http://ec.europa.eu/consumers/solving\_consumer\_disputes/non-judicial\_redress/ecc-net/ [index\\_en.htm\). Les consommateurs ont le droit de choisir d'exercer leurs droits au titre de la garantie limitée HP,](https://ec.europa.eu/info/live-work-travel-eu/consumers/resolve-your-consumer-complaint/european-consumer-centres-network_en)  ou auprès du vendeur au titre des garanties légales applicables mentionnées ci-dessus.

#### POUR RAPPEL:

Garantie Légale de Conformité:

*« Le vendeur est tenu de livrer un bien conforme au contrat et répond des défauts de conformité existant lors de la délivrance.*

*Il répond également des défauts de conformité résultant de l'emballage, des instructions de montage ou de l'installation lorsque celle-ci a été mise à sa charge par le contrat ou a été réalisée sous sa responsabilité ».*

Article L211-5 du Code de la Consommation:

*« Pour être conforme au contrat, le bien doit:*

*1° Etre propre à l'usage habituellement attendu d'un bien semblable et, le cas échéant:*

*- correspondre à la description donnée par le vendeur et posséder les qualités que celui-ci a présentées à l'acheteur sous forme d'échantillon ou de modèle;*

*- présenter les qualités qu'un acheteur peut légitimement attendre eu égard aux déclarations publiques faites par le vendeur, par le producteur ou par son représentant, notamment dans la publicité ou l'étiquetage;*

*2° Ou présenter les caractéristiques définies d'un commun accord par les parties ou être propre à tout usage spécial recherché par l'acheteur, porté à la connaissance du vendeur et que ce dernier a accepté ».*

Article L211-12 du Code de la Consommation:

*« L'action résultant du défaut de conformité se prescrit par deux ans à compter de la délivrance du bien ».*

Garantie des vices cachés

Article 1641 du Code Civil : *« Le vendeur est tenu de la garantie à raison des défauts cachés de la chose vendue qui*  la rendent impropre à l'usage auquel on la destine, ou qui diminuent tellement cet usage que l'acheteur ne l'aurait *pas acquise, ou n'en aurait donné qu'un moindre prix, s'il les avait connus. »*

Article 1648 alinéa 1 du Code Civil:

*« L'action résultant des vices rédhibitoires doit être intentée par l'acquéreur dans un délai de deux ans à compter de la découverte du vice. »*

G.D. Luxembourg et Belgique: Les avantages de la garantie limitée HP s'appliquent en complément des droits dont vous disposez au titre de la garantie de non-conformité des biens avec le contrat de vente. Cependant, de nombreux facteurs peuvent avoir un impact sur le bénéfice de ces droits. Vos droits en tant que consommateur au titre de ces garanties ne sont en aucune façon limités ou affectés par la garantie limitée HP. Pour de plus amples informations, veuillez consulter le lien suivant: Garanties légales accordées au consommateur [\(www.hp.com/go/eu-legal\)](http://www.hp.com/go/eu-legal) ou vous pouvez également consulter le site Web des Centres européens des consommateurs (http://ec.europa.eu/consumers/solving\_consumer\_disputes/non[judicial\\_redress/ecc-net/index\\_en.htm\). Les consommateurs ont le droit de choisir de réclamer un service sous l](https://ec.europa.eu/info/live-work-travel-eu/consumers/resolve-your-consumer-complaint/european-consumer-centres-network_en)a garantie limitée HP ou auprès du vendeur au cours d'une garantie légale de deux ans.

## Italien

La Garanzia limitata HP è una garanzia commerciale fornita volontariamente da HP. Di seguito sono indicati nome e indirizzo della società HP responsabile della fornitura dei servizi coperti dalla Garanzia limitata HP nel vostro Paese/regione:

Italia: HP Italy S.r.l., Via Carlo Donat Cattin, 5 20063 Cernusco S/Naviglio

I vantaggi della Garanzia limitata HP vengono concessi ai consumatori in aggiunta ai diritti derivanti dalla garanzia di due anni fornita dal venditore in caso di non conformità dei beni rispetto al contratto di vendita. Tuttavia, diversi fattori possono avere un impatto sulla possibilita' di beneficiare di tali diritti. I diritti spettanti ai consumatori in forza della garanzia legale non sono in alcun modo limitati, né modificati dalla Garanzia limitata HP. Per ulteriori informazioni, si prega di consultare il seguente link: Garanzia legale per i clienti [\(](https://ec.europa.eu/info/live-work-travel-eu/consumers/resolve-your-consumer-complaint/european-consumer-centres-network_en)[www.hp.com/go/eu-legal](http://www.hp.com/go/eu-legal)[\), oppure visitare il sito Web dei Centri europei per i consumatori \(http://ec.europa.eu/](https://ec.europa.eu/info/live-work-travel-eu/consumers/resolve-your-consumer-complaint/european-consumer-centres-network_en) consumers/solving\_consumer\_disputes/non-judicial\_redress/ecc-net/index\_en.htm). I consumatori hanno il
diritto di scegliere se richiedere un servizio usufruendo della Garanzia limitata HP oppure rivolgendosi al venditore per far valere la garanzia legale di due anni.

#### Spanien

Su Garantía limitada de HP es una garantía comercial voluntariamente proporcionada por HP. El nombre y dirección de las entidades HP que proporcionan la Garantía limitada de HP (garantía comercial adicional del fabricante) en su país/región es:

España: Hewlett-Packard Española S.L. Calle Vicente Aleixandre, 1 Parque Empresarial Madrid - Las Rozas, E-28232 Madrid

Los beneficios de la Garantía limitada de HP son adicionales a la garantía legal de 2 años a la que los consumidores tienen derecho a recibir del vendedor en virtud del contrato de compraventa; sin embargo, varios factores pueden afectar su derecho a recibir los beneficios bajo dicha garantía legal. A este respecto, la Garantía limitada de HP no limita o afecta en modo alguno los derechos legales del consumidor (www.hp.com/go/eu[legal\). Para más información, consulte el siguiente enlace: Garantía legal del consumidor o puede visitar el sit](http://www.hp.com/go/eu-legal)io [web de los Centros europeos de los consumidores \(http://ec.europa.eu/consumers/solving\\_consumer\\_disputes/](https://ec.europa.eu/info/live-work-travel-eu/consumers/resolve-your-consumer-complaint/european-consumer-centres-network_en) non-judicial\_redress/ecc-net/index\_en.htm). Los clientes tienen derecho a elegir si reclaman un servicio acogiéndose a la Garantía limitada de HP o al vendedor de conformidad con la garantía legal de dos años.

#### Dänemark

Den begrænsede HP-garanti er en garanti, der ydes frivilligt af HP. Navn og adresse på det HP-selskab, der er ansvarligt for HP's begrænsede garanti i dit land, er som følger:

Danmark: HP Inc Danmark ApS, Engholm Parkvej 8, 3450, Allerød

Den begrænsede HP-garanti gælder i tillæg til eventuelle juridiske rettigheder, for en toårig garanti fra sælgeren af varer, der ikke er i overensstemmelse med salgsaftalen, men forskellige faktorer kan dog påvirke din ret til at opnå disse rettigheder. Forbrugerens lovbestemte rettigheder begrænses eller påvirkes ikke på nogen måde af den begrænsede HP-garanti. Se nedenstående link for at få yderligere oplysninger: Forbrugerens juridiske garanti [\(www.hp.com/go/eu-legal\)](http://www.hp.com/go/eu-legal) eller du kan besøge De Europæiske Forbrugercentres websted (http://ec.europa.eu/consumers/solving\_consumer\_disputes/non[judicial\\_redress/ecc-net/index\\_en.htm\). Forbrugere har ret til at vælge, om de vil gøre krav på service i henhol](https://ec.europa.eu/info/live-work-travel-eu/consumers/resolve-your-consumer-complaint/european-consumer-centres-network_en)d til HP's begrænsede garanti eller hos sælger i henhold til en toårig juridisk garanti.

#### Norwegen

HPs garanti er en begrenset og kommersiell garanti som HP selv har valgt å tilby. Følgende lokale selskap innestår for garantien:

Norge: HP Norge AS, Rolfbuktveien 4b, 1364 Fornebu

HPs garanti kommer i tillegg til det mangelsansvar HP har i henhold til norsk forbrukerkjøpslovgivning, hvor reklamasjonsperioden kan være to eller fem år, avhengig av hvor lenge salgsgjenstanden var ment å vare. Ulike faktorer kan imidlertid ha betydning for om du kvalifiserer til å kreve avhjelp iht slikt mangelsansvar. Forbrukerens lovmessige rettigheter begrenses ikke av HPs garanti. Hvis du vil ha mer informasjon, kan du klikke på følgende kobling: Juridisk garanti for forbruker [\(www.hp.com/go/eu-legal\)](http://www.hp.com/go/eu-legal) eller du kan besøke nettstedet til de europeiske forbrukersentrene (http://ec.europa.eu/consumers/solving\_consumer\_disputes/ [non-judicial\\_redress/ecc-net/index\\_en.htm\). Forbrukere har retten til å velge å kreve service under HPs garan](https://ec.europa.eu/info/live-work-travel-eu/consumers/resolve-your-consumer-complaint/european-consumer-centres-network_en)ti eller iht selgerens lovpålagte mangelsansvar.

#### Schweden

HP:s begränsade garanti är en kommersiell garanti som tillhandahålls frivilligt av HP. Namn och adress till det HP-företag som ansvarar för HP:s begränsade garanti i ditt land är som följer:

Sverige: HP PPS Sverige AB, SE-169 73 Stockholm

Fördelarna som ingår i HP:s begränsade garanti gäller utöver de lagstadgade rättigheterna till tre års garanti från säljaren angående varans bristande överensstämmelse gentemot köpeavtalet, men olika faktorer kan påverka din rätt att utnyttja dessa rättigheter. Konsumentens lagstadgade rättigheter varken begränsas eller påverkas på något sätt av HP:s begränsade garanti. Mer information får du om du följer denna länk: Lagstadgad garanti för konsumenter [\(www.hp.com/go/eu-legal\)](http://www.hp.com/go/eu-legal) eller så kan du gå till European [Consumer Centers webbplats \(http://ec.europa.eu/consumers/solving\\_consumer\\_disputes/non-judicial\\_redress/](https://ec.europa.eu/info/live-work-travel-eu/consumers/resolve-your-consumer-complaint/european-consumer-centres-network_en) ecc-net/index\_en.htm). Konsumenter har rätt att välja om de vill ställa krav enligt HP:s begränsade garanti eller på säljaren enligt den lagstadgade treåriga garantin.

#### Portugal

A Garantia Limitada HP é uma garantia comercial fornecida voluntariamente pela HP. O nome e a morada da entidade HP responsável pela prestação da Garantia Limitada HP no seu país são os seguintes:

Portugal: HPCP – Computing and Printing Portugal, Unipessoal, Lda., Edificio D. Sancho I, Quinta da Fonte, Porto Salvo, Lisboa, Oeiras, 2740 244

As vantagens da Garantia Limitada HP aplicam-se cumulativamente com quaisquer direitos decorrentes da legislação aplicável à garantia de dois anos do vendedor, relativa a defeitos do produto e constante do contrato de venda. Existem, contudo, vários fatores que poderão afetar a sua elegibilidade para beneficiar de tais direitos. Os direitos legalmente atribuídos aos consumidores não são limitados ou afetados de forma alguma pela Garantia Limitada HP. Para mais informações, consulte a ligação seguinte: Garantia legal do consumidor [\(www.hp.com/go/eu-legal\)](http://www.hp.com/go/eu-legal) ou visite o Web site da Rede dos Centros [Europeus do Consumidor \(http://ec.europa.eu/consumers/solving\\_consumer\\_disputes/non-judicial\\_redress/ecc](https://ec.europa.eu/info/live-work-travel-eu/consumers/resolve-your-consumer-complaint/european-consumer-centres-network_en)net/index\_en.htm). Os consumidores têm o direito de escolher se pretendem reclamar assistência ao abrigo da Garantia Limitada HP ou contra o vendedor ao abrigo de uma garantia jurídica de dois anos.

#### Griechenland und Zypern

Η Περιορισμένη εγγύηση HP είναι μια εμπορική εγγύηση η οποία παρέχεται εθελοντικά από την HP. Η επωνυμία και η διεύθυνση του νομικού προσώπου ΗΡ που παρέχει την Περιορισμένη εγγύηση ΗΡ στη χώρα σας είναι η εξής:

Ελλάδα /Κύπρoς: HP Printing and Personal Systems Hellas EPE, Tzavella 1-3, 15232 Chalandri, Attiki

Ελλάδα /Κύπρoς: HP Συστήματα Εκτύπωσης και Προσωπικών Υπολογιστών Ελλάς Εταιρεία Περιορισμένης Ευθύνης, Tzavella 1-3, 15232 Chalandri, Attiki

Τα προνόμια της Περιορισμένης εγγύησης HP ισχύουν επιπλέον των νόμιμων δικαιωμάτων για διετή εγγύηση έναντι του Πωλητή για τη μη συμμόρφωση των προϊόντων με τις συνομολογημένες συμβατικά ιδιότητες, ωστόσο η άσκηση των δικαιωμάτων σας αυτών μπορεί να εξαρτάται από διάφορους παράγοντες. Τα νόμιμα δικαιώματα των καταναλωτών δεν περιορίζονται ούτε επηρεάζονται καθ' οιονδήποτε τρόπο από την Περιορισμένη εγγύηση HP. Για περισσότερες πληροφορίες, συμβουλευτείτε την ακόλουθη τοποθεσία web: Νόμιμη εγγύηση καταναλωτή [\(www.hp.com/go/eu-legal\)](http://www.hp.com/go/eu-legal) ή μπορείτε να επισκεφτείτε την τοποθεσία [web των Ευρωπαϊκών Κέντρων Καταναλωτή \(http://ec.europa.eu/consumers/solving\\_consumer\\_disputes/non](https://ec.europa.eu/info/live-work-travel-eu/consumers/resolve-your-consumer-complaint/european-consumer-centres-network_en)judicial\_redress/ecc-net/index\_en.htm). Οι καταναλωτές έχουν το δικαίωμα να επιλέξουν αν θα αξιώσουν την υπηρεσία στα πλαίσια της Περιορισμένης εγγύησης ΗΡ ή από τον πωλητή στα πλαίσια της νόμιμης εγγύησης δύο ετών.

#### Ungarn

A HP korlátozott jótállás egy olyan kereskedelmi jótállás, amelyet a HP a saját elhatározásából biztosít. Az egyes országokban a HP mint gyártó által vállalt korlátozott jótállást biztosító HP vállalatok neve és címe:

Magyarország: HP Inc Magyarország Kft., H-1117 Budapest, Alíz utca 1.

A HP korlátozott jótállásban biztosított jogok azokon a jogokon felül illetik meg Önt, amelyek a termékeknek az adásvételi szerződés szerinti minőségére vonatkozó kétéves, jogszabályban foglalt eladói szavatosságból, továbbá ha az Ön által vásárolt termékre alkalmazandó, a jogszabályban foglalt kötelező eladói jótállásból erednek, azonban számos körülmény hatással lehet arra, hogy ezek a jogok Önt megilletik-e. További információért kérjük, keresse fel a következő webhelyet: Jogi Tájékoztató Fogyasztóknak (www.hp.com/go/ [eu-legal\) vagy látogassa meg az Európai Fogyasztói Központok webhelyét \(http://ec.europa.eu/consumers/](http://www.hp.com/go/eu-legal) [solving\\_consumer\\_disputes/non-judicial\\_redress/ecc-net/index\\_en.htm\). A fogyasztóknak jogában áll, hogy](https://ec.europa.eu/info/live-work-travel-eu/consumers/resolve-your-consumer-complaint/european-consumer-centres-network_en)  megválasszák, hogy a jótállással kapcsolatos igényüket a HP korlátozott jótállás alapján vagy a kétéves, jogszabályban foglalt eladói szavatosság, illetve, ha alkalmazandó, a jogszabályban foglalt kötelező eladói jótállás alapján érvényesítik.

#### Tschechische Republik

Omezená záruka HP je obchodní zárukou dobrovolně poskytovanou společností HP. Názvy a adresy společností skupiny HP, které odpovídají za plnění omezené záruky HP ve vaší zemi, jsou následující:

Česká republika: HP Inc Czech Republic s. r. o., Za Brumlovkou 5/1559, 140 00 Praha 4

Výhody, poskytované omezenou zárukou HP, se uplatňuji jako doplňek k jakýmkoli právním nárokům na dvouletou záruku poskytnutou prodejcem v případě nesouladu zboží s kupní smlouvou. Váš nárok na uznání těchto práv však může záviset na mnohých faktorech. Omezená záruka HP žádným způsobem neomezuje ani neovlivňuje zákonná práva zákazníka. Další informace získáte kliknutím na následující odkaz: Zákonná záruka spotřebitele [\(www.hp.com/go/eu-legal\)](http://www.hp.com/go/eu-legal) případně můžete navštívit webové stránky Evropského spotřebitelského centra (http://ec.europa.eu/consumers/solving\_consumer\_disputes/non-judicial\_redress/ecc[net/index\\_en.htm\). Spotřebitelé mají právo se rozhodnout, zda chtějí službu reklamovat v rámci omezené záruk](https://ec.europa.eu/info/live-work-travel-eu/consumers/resolve-your-consumer-complaint/european-consumer-centres-network_en)y HP nebo v rámci zákonem stanovené dvouleté záruky u prodejce.

#### Slowakei

Obmedzená záruka HP je obchodná záruka, ktorú spoločnosť HP poskytuje dobrovoľne. Meno a adresa subjektu HP, ktorý zabezpečuje plnenie vyplývajúce z Obmedzenej záruky HP vo vašej krajine:

Slovenská republika: HP Inc Slovakia, s.r.o., Galvaniho 7, 821 04 Bratislava

Výhody Obmedzenej záruky HP sa uplatnia vedľa prípadných zákazníkových zákonných nárokov voči predávajúcemu z vád, ktoré spočívajú v nesúlade vlastností tovaru s jeho popisom podľa predmetnej zmluvy. Možnosť uplatnenia takých prípadných nárokov však môže závisieť od rôznych faktorov. Služby Obmedzenej záruky HP žiadnym spôsobom neobmedzujú ani neovplyvňujú zákonné práva zákazníka, ktorý je spotrebiteľom. Ďalšie informácie nájdete na nasledujúcom prepojení: Zákonná záruka spotrebiteľa [\(www.hp.com/go/eu-legal\)](http://www.hp.com/go/eu-legal), [prípadne môžete navštíviť webovú lokalitu európskych zákazníckych stredísk \(http://ec.europa.eu/consumers/](https://ec.europa.eu/info/live-work-travel-eu/consumers/resolve-your-consumer-complaint/european-consumer-centres-network_en) solving\_consumer\_disputes/non-judicial\_redress/ecc-net/index\_en.htm). Spotrebitelia majú právo zvoliť si, či chcú uplatniť servis v rámci Obmedzenej záruky HP alebo počas zákonnej dvojročnej záručnej lehoty u predajcu.

#### Polen

Ograniczona gwarancja HP to komercyjna gwarancja udzielona dobrowolnie przez HP. Nazwa i adres podmiotu HP odpowiedzialnego za realizację Ograniczonej gwarancji HP w Polsce:

Polska: HP Inc Polska sp. z o.o., Szturmowa 2a, 02-678 Warszawa, wpisana do rejestru przedsiębiorców prowadzonego przez Sąd Rejonowy dla m.st. Warszawy w Warszawie, XIII Wydział Gospodarczy Krajowego Rejestru Sądowego, pod numerem KRS 0000546115, NIP 5213690563, REGON 360916326, GIOŚ E0020757WZBW, kapitał zakładowy 480.000 PLN.

Świadczenia wynikające z Ograniczonej gwarancji HP stanowią dodatek do praw przysługujących nabywcy w związku z dwuletnią odpowiedzialnością sprzedawcy z tytułu niezgodności towaru z umową (rękojmia). Niemniej, na możliwość korzystania z tych praw mają wpływ różne czynniki. Ograniczona gwarancja HP w żaden sposób nie ogranicza praw konsumenta ani na nie nie wpływa. Więcej informacji można znaleźć pod następującym łączem: Gwarancja prawna konsumenta [\(www.hp.com/go/eu-legal\)](http://www.hp.com/go/eu-legal), można także odwiedzić stronę internetową Europejskiego Centrum Konsumenckiego (http://ec.europa.eu/consumers/ [solving\\_consumer\\_disputes/non-judicial\\_redress/ecc-net/index\\_en.htm\). Konsumenci mają prawo wyboru co d](https://ec.europa.eu/info/live-work-travel-eu/consumers/resolve-your-consumer-complaint/european-consumer-centres-network_en)o możliwosci skorzystania albo z usług gwarancyjnych przysługujących w ramach Ograniczonej gwarancji HP albo z uprawnień wynikających z dwuletniej rękojmi w stosunku do sprzedawcy.

#### Bulgarien

Ограничената гаранция на HP представлява търговска гаранция, доброволно предоставяна от HP. Името и адресът на дружеството на HP за вашата страна, отговорно за предоставянето на гаранционната поддръжка в рамките на Ограничената гаранция на HP, са както следва:

HP Inc Bulgaria EOOD (Ейч Пи Инк България ЕООД), гр. София 1766, район р-н Младост, бул. Околовръстен Път No 258, Бизнес Център Камбаните

Предимствата на Ограничената гаранция на HP се прилагат в допълнение към всички законови права за двугодишна гаранция от продавача при несъответствие на стоката с договора за продажба. Въпреки това, различни фактори могат да окажат влияние върху условията за получаване на тези права. Законовите права на потребителите не са ограничени или засегнати по никакъв начин от Ограничената гаранция [на HP. За допълнителна информация, моля вижте Правната гаранция на потребителя \(www.hp.com/go/eu](http://www.hp.com/go/eu-legal)legal) или посетете уебсайта на Европейския потребителски център (http://ec.europa.eu/consumers/ [solving\\_consumer\\_disputes/non-judicial\\_redress/ecc-net/index\\_en.htm\). Потребителите имат правото](https://ec.europa.eu/info/live-work-travel-eu/consumers/resolve-your-consumer-complaint/european-consumer-centres-network_en) да избират дали да претендират за извършване на услуга в рамките на Ограничената гаранция на HP или да потърсят такава от търговеца в рамките на двугодишната правна гаранция.

#### Rumänisch

Garanția limitată HP este o garanție comercială furnizată în mod voluntar de către HP. Numele și adresa entității HP răspunzătoare de punerea în aplicare a Garanției limitate HP în țara dumneavoastră sunt următoarele:

Romănia: HP Inc Romania SRL, 5 Fabrica de Glucoza Str., Building F, Ground Floor and Floor 8, 2nd District, Bucureşti

Beneficiile Garanției limitate HP se aplică suplimentar față de orice drepturi privind garanția de doi ani oferită de vânzător pentru neconformitatea bunurilor cu contractul de vânzare; cu toate acestea, diverşi factori pot avea impact asupra eligibilităţii dvs. de a beneficia de aceste drepturi. Drepturile legale ale consumatorului nu sunt limitate sau afectate în vreun fel de Garanția limitată HP. Pentru informaţii suplimentare consultaţi următorul link: garanția acordată consumatorului prin lege [\(www.hp.com/go/eu-legal\)](http://www.hp.com/go/eu-legal) sau puteți accesa site-ul Centrul [European al Consumatorilor \(http://ec.europa.eu/consumers/solving\\_consumer\\_disputes/non-judicial\\_redress/](https://ec.europa.eu/info/live-work-travel-eu/consumers/resolve-your-consumer-complaint/european-consumer-centres-network_en) ecc-net/index\_en.htm). Consumatorii au dreptul să aleagă dacă să pretindă despăgubiri în cadrul Garanței limitate HP sau de la vânzător, în cadrul garanției legale de doi ani.

#### Belgien und Niederlande

De Beperkte Garantie van HP is een commerciële garantie vrijwillig verstrekt door HP. De naam en het adres van de HP-entiteit die verantwoordelijk is voor het uitvoeren van de Beperkte Garantie van HP in uw land is als volgt:

Nederland: HP Nederland B.V., Startbaan 16, 1187 XR Amstelveen

België: HP Belgium BVBA, Hermeslaan 1A, B-1831 Diegem

De voordelen van de Beperkte Garantie van HP vormen een aanvulling op de wettelijke garantie voor consumenten gedurende twee jaren na de levering te verlenen door de verkoper bij een gebrek aan conformiteit van de goederen met de relevante verkoopsovereenkomst. Niettemin kunnen diverse factoren een impact hebben op uw eventuele aanspraak op deze wettelijke rechten. De wettelijke rechten van de consument worden op geen enkele wijze beperkt of beïnvloed door de Beperkte Garantie van HP. Raadpleeg voor meer informatie de volgende webpagina: Wettelijke garantie van de consument [\(www.hp.com/go/eu-legal\)](http://www.hp.com/go/eu-legal) of u kan de website van het Europees Consumenten Centrum bezoeken (http://ec.europa.eu/consumers/solving\_consumer\_disputes/ [non-judicial\\_redress/ecc-net/index\\_en.htm\). Consumenten hebben het recht om te kiezen tussen enerzijds de](https://ec.europa.eu/info/live-work-travel-eu/consumers/resolve-your-consumer-complaint/european-consumer-centres-network_en) Beperkte Garantie van HP of anderzijds het aanspreken van de verkoper in toepassing van de wettelijke garantie.

#### Finnland

HP:n rajoitettu takuu on HP:n vapaaehtoisesti antama kaupallinen takuu. HP:n myöntämästä takuusta maassanne vastaavan HP:n edustajan yhteystiedot ovat:

Suomi: HP Finland Oy, Piispankalliontie, FIN - 02200 Espoo

HP:n takuun edut ovat voimassa mahdollisten kuluttajansuojalakiin perustuvien oikeuksien lisäksi sen varalta, että tuote ei vastaa myyntisopimusta. Saat lisätietoja seuraavasta linkistä: Kuluttajansuoja [\(www.hp.com/go/eu-legal\)](http://www.hp.com/go/eu-legal) tai voit käydä Euroopan kuluttajakeskuksen sivustolla (http://ec.europa.eu/ [consumers/solving\\_consumer\\_disputes/non-judicial\\_redress/ecc-net/index\\_en.htm\). Kuluttajilla on oik](https://ec.europa.eu/info/live-work-travel-eu/consumers/resolve-your-consumer-complaint/european-consumer-centres-network_en)eus vaatia virheen korjausta HP:n takuun ja kuluttajansuojan perusteella HP:lta tai myyjältä.

#### Slovenien

Omejena garancija HP je prostovoljna trgovska garancija, ki jo zagotavlja podjetje HP. Ime in naslov poslovne enote HP, ki je odgovorna za omejeno garancijo HP v vaši državi/regiji, sta naslednja:

Slovenija: Hewlett-Packard Europe B.V., Amsterdam, Meyrin Branch, Route du Nant-d'Avril 150, 1217 Meyrin, Switzerland

Ugodnosti omejene garancije HP veljajo poleg zakonskih pravic, ki ob sklenitvi kupoprodajne pogodbe izhajajo iz dveletne garancije prodajalca v primeru neskladnosti blaga, vendar lahko na izpolnjevanje pogojev za uveljavitev pravic vplivajo različni dejavniki. Omejena garancija HP nikakor ne omejuje strankinih z zakonom predpisanih pravic in ne vpliva nanje. Za dodatne informacije glejte naslednjo povezavo: Strankino pravno jamstvo [\(www.hp.com/go/eu-legal\)](http://www.hp.com/go/eu-legal); ali pa obiščite spletno mesto evropskih središč za potrošnike (http://ec.europa.eu/ [consumers/solving\\_consumer\\_disputes/non-judicial\\_redress/ecc-net/index\\_en.htm\). Potrošniki imajo pravico](https://ec.europa.eu/info/live-work-travel-eu/consumers/resolve-your-consumer-complaint/european-consumer-centres-network_en)  izbrati, ali bodo uveljavljali pravice do storitev v skladu z omejeno garancijo HP ali proti prodajalcu v skladu z dvoletno zakonsko garancijo.

#### Kroatien

HP ograničeno jamstvo komercijalno je dobrovoljno jamstvo koje pruža HP. Ime i adresa HP subjekta odgovornog za HP ograničeno jamstvo u vašoj državi:

Hrvatska: HP Computing and Printing d.o.o. za računalne i srodne aktivnosti, Radnička cesta 41, 10000 Zagreb

Pogodnosti HP ograničenog jamstva vrijede zajedno uz sva zakonska prava na dvogodišnje jamstvo kod bilo kojeg prodavača s obzirom na nepodudaranje robe s ugovorom o kupnji. Međutim, razni faktori mogu utjecati na vašu mogućnost ostvarivanja tih prava. HP ograničeno jamstvo ni na koji način ne utječe niti ne ograničava zakonska prava potrošača. Dodatne informacije potražite na ovoj adresi: Zakonsko jamstvo za potrošače [\(www.hp.com/go/eu-legal\)](http://www.hp.com/go/eu-legal) ili možete posjetiti web-mjesto Europskih [potrošačkih centara \(http://ec.europa.eu/consumers/solving\\_consumer\\_disputes/non-judicial\\_redress/ecc-net/](https://ec.europa.eu/info/live-work-travel-eu/consumers/resolve-your-consumer-complaint/european-consumer-centres-network_en) index\_en.htm). Potrošači imaju pravo odabrati žele li ostvariti svoja potraživanja u sklopu HP ograničenog jamstva ili pravnog jamstva prodavača u trajanju ispod dvije godine.

#### Lettland

HP ierobežotā garantija ir komercgarantija, kuru brīvprātīgi nodrošina HP. HP uzņēmums, kas sniedz HP ierobežotās garantijas servisa nodrošinājumu jūsu valstī:

Latvija: HP Finland Oy, PO Box 515, 02201 Espoo, Finland

HP ierobežotās garantijas priekšrocības tiek piedāvātas papildus jebkurām likumīgajām tiesībām uz pārdevēja un/vai rażotāju nodrošinātu divu gadu garantiju gadījumā, ja preces neatbilst pirkuma līgumam, tomēr šo tiesību saņemšanu var ietekmēt vairāki faktori. HP ierobežotā garantija nekādā veidā neierobežo un neietekmē patērētāju likumīgās tiesības. Lai iegūtu plašāku informāciju, izmantojiet šo saiti: Patērētāju likumīgā garantija [\(www.hp.com/go/eu-legal\)](http://www.hp.com/go/eu-legal) vai arī Eiropas Patērētāju tiesību aizsardzības centra tīmekļa vietni [\(http://ec.europa.eu/consumers/solving\\_consumer\\_disputes/non-judicial\\_redress/ecc-net/index\\_en.htm\)](https://ec.europa.eu/info/live-work-travel-eu/consumers/resolve-your-consumer-complaint/european-consumer-centres-network_en). Patērētājiem ir tiesības izvēlēties, vai pieprasīt servisa nodrošinājumu saskaņā ar HP ierobežoto garantiju, vai arī pārdevēja sniegto divu gadu garantiju.

#### Litauen

HP ribotoji garantija yra HP savanoriškai teikiama komercinė garantija. Toliau pateikiami HP bendrovių, teikiančių HP garantiją (gamintojo garantiją) jūsų šalyje, pavadinimai ir adresai:

Lietuva: HP Finland Oy, PO Box 515, 02201 Espoo, Finland

HP ribotoji garantija papildomai taikoma kartu su bet kokiomis kitomis įstatymais nustatytomis teisėmis į pardavėjo suteikiamą dviejų metų laikotarpio garantiją dėl prekių atitikties pardavimo sutarčiai, tačiau tai, ar jums ši teisė bus suteikiama, gali priklausyti nuo įvairių aplinkybių. HP ribotoji garantija niekaip neapriboja ir neįtakoja įstatymais nustatytų vartotojo teisių. Daugiau informacijos rasite paspaudę šią nuorodą: Teisinė vartotojo garantija [\(www.hp.com/go/eu-legal\)](http://www.hp.com/go/eu-legal) arba apsilankę Europos vartotojų centro [internetinėje svetainėje \(http://ec.europa.eu/consumers/solving\\_consumer\\_disputes/non-judicial\\_redress/ecc](https://ec.europa.eu/info/live-work-travel-eu/consumers/resolve-your-consumer-complaint/european-consumer-centres-network_en)net/index\_en.htm). Vartotojai turi teisę prašyti atlikti techninį aptarnavimą pagal HP ribotąją garantiją arba pardavėjo teikiamą dviejų metų įstatymais nustatytą garantiją.

#### Estland

HP piiratud garantii on HP poolt vabatahtlikult pakutav kaubanduslik garantii. HP piiratud garantii eest vastutab HP üksus aadressil:

Eesti: HP Finland Oy, PO Box 515, 02201 Espoo, Finland

HP piiratud garantii rakendub lisaks seaduses ettenähtud müüjapoolsele kaheaastasele garantiile, juhul kui toode ei vasta müügilepingu tingimustele. Siiski võib esineda asjaolusid, mille puhul teie jaoks need õigused ei pruugi kehtida. HP piiratud garantii ei piira ega mõjuta mingil moel tarbija seadusjärgseid õigusi. Lisateavet leiate järgmiselt lingilt: tarbija õiguslik garantii [\(www.hp.com/go/eu-legal\)](http://www.hp.com/go/eu-legal) või võite külastada Euroopa [tarbijakeskuste veebisaiti \(http://ec.europa.eu/consumers/solving\\_consumer\\_disputes/non-judicial\\_redress/ecc](https://ec.europa.eu/info/live-work-travel-eu/consumers/resolve-your-consumer-complaint/european-consumer-centres-network_en)net/index\_en.htm). Tarbijal on õigus valida, kas ta soovib kasutada HP piiratud garantiid või seadusega ette nähtud müüjapoolset kaheaastast garantiid.

#### Russland

#### Срок службы принтера для России

Срок службы данного принтера HP составляет пять лет в нормальных условиях эксплуатации. Срок службы отсчитывается с момента ввода принтера в эксплуатацию. В конце срока службы HP рекомендует посетить веб-сайт нашей службы поддержки по адресу http://www.hp.com/support и/или связаться с авторизованным поставщиком услуг HP для получения рекомендаций в отношении дальнейшего безопасного использования принтера.

# Gewährleistung mit Premiumschutz von HP: Eingeschränkte Gewährleistungserklärung für HP LaserJet-Tonerpatrone

HP garantiert, dass dieses Produkt frei von Material- oder Verarbeitungsfehlern ist.

Die Garantie gilt nicht für Produkte, die (a) wiederbefüllt oder auf andere Weise manipuliert wurden, (b) aufgrund nicht zulässiger Verwendung, unsachgemäßer Lagerung oder fehlerhaften Einsatzes (unter Nichtbeachtung der für den jeweiligen Drucker spezifizierten Umgebungsbedingungen) zu Problemen geführt haben oder (c) normale Abnutzungserscheinungen aufweisen.

Um Garantieansprüche geltend zu machen, geben Sie das Produkt an Ihren Händler zurück (fügen Sie eine schriftliche Beschreibung des Problems sowie Musterausdrucke bei) oder wenden Sie sich an den HP Customer Support. Ist ein Produkt nachweisbar defekt, tauscht HP nach eigenem Ermessen dieses Produkt entweder um oder erstattet den Kaufpreis zurück.

VORBEHALTLICH GEGENTEILIGER GESETZLICHER BESTIMMUNGEN IST DIE BESCHRIEBENE GEWÄHRLEISTUNG DIE EINZIG GÜLTIGE GEWÄHRLEISTUNG. INSBESONDERE ÜBERNIMMT HP KEINE GARANTIE FÜR MARKTGÄNGIGKEIT, FÜR ZUFRIEDENSTELLENDE QUALITÄT UND EIGNUNG FÜR EINEN BESTIMMTEN ZWECK.

IN DEM GESETZLICH ZULÄSSIGEN RAHMEN HAFTEN HP ODER SEINE LIEFERANTEN IN KEINEM FALL FÜR UNMITTELBARE, MITTELBARE, BESONDERE, NEBEN- ODER FOLGESCHÄDEN (EINSCHLIESSLICH ENTGANGENER GEWINNE ODER DATENVERLUSTE) SOWIE ANDERE SCHÄDEN, UNABHÄNGIG DAVON, OB SIE AUF VERTRAGLICHE GRÜNDE, UNERLAUBTE HANDLUNGEN ODER SONSTIGE URSACHEN ZURÜCKZUFÜHREN SIND.

DIE BEDINGUNGEN DIESER GEWÄHRLEISTUNGSERKLÄRUNG STELLEN, AUSSER IM GESETZLICH ZULÄSSIGEN RAHMEN, EINEN ZUSATZ ZU UND KEINEN AUSSCHLUSS, KEINE BESCHRÄNKUNG ODER ÄNDERUNG DER VERFASSUNGSMÄSSIGEN RECHTE DAR, DIE FÜR DEN VERKAUF VON HP PRODUKTEN AN DIESE KUNDEN BESTEHEN.

# Eingeschränkte Gewährleistungsgarantie für langlebige Verbrauchsmaterialien und Wartungskits

Für dieses HP-Produkt wird gewährleistet, dass es frei von Material- und Verarbeitungsfehlern ist, entweder bis a) vom Drucker auf dem Bedienfeld eine geringe Lebensdauer angezeigt wird oder b) der Garantiezeitraum abläuft. Für Ersatzkits der vorbeugenden Wartung oder LLC-Produkte gilt eine eingeschränkte Teilegarantie von 90 Tagen ab dem letzten Kaufdatum.

Die Garantie gilt nicht für Produkte, die (a) wiederaufbereitet oder auf andere Weise manipuliert wurden, (b) aufgrund falscher Behandlung, unsachgemäßer Lagerung oder fehlerhaften Einsatzes (unter Nichtbeachtung der spezifizierten Umgebungsbedingungen) zu Problemen geführt haben oder (c) normale Abnutzungserscheinungen aufweisen.

Um Garantieansprüche geltend zu machen, geben Sie das Produkt bitte an Ihren Händler zurück (fügen Sie bitte eine schriftliche Beschreibung des Problems bei) oder wenden Sie sich an den HP Customer Support. HP übernimmt nach eigenem Ermessen die Reparatur von Produkten, die sich als fehlerhaft erweisen, oder erstattet den Kaufpreis zurück.

IM RAHMEN DER VOR ORT GELTENDEN RECHTSBESTIMMUNGEN HAT DIE OBIGE GARANTIE AUSSCHLIESSLICHE GÜLTIGKEIT, UND KEINE ANDERE GARANTIE ODER BEDINGUNG, OB IN SCHRIFTLICHER ODER MÜNDLICHER FORM, FINDET AUSDRÜCKLICH ODER STILLSCHWEIGEND ANWENDUNG. HP SCHLIESST INSBESONDERE JEDE STILLSCHWEIGENDE GARANTIEN ODER BEDINGUNGEN HINSICHTLICH HANDELSÜBLICHKEIT, ZUFRIEDENSTELLENDER QUALITÄT UND EIGNUNG FÜR EINEN BESTIMMTEN ZWECK AUS.

IN DEM GESETZLICH ZULÄSSIGEN RAHMEN HAFTEN HP ODER DESSEN LIEFERANTEN IN KEINEM FALL FÜR UNMITTELBARE, MITTELBARE, BESONDERE, NEBEN- ODER FOLGESCHÄDEN (EINSCHLIESSLICH ENTGANGENER GEWINNE ODER DATENVERLUSTE) SOWIE ANDERE SCHÄDEN, UNABHÄNGIG DAVON, OB SIE AUF VERTRAGLICHE GRÜNDE, UNERLAUBTE HANDLUNGEN ODER SONSTIGE URSACHEN ZURÜCKZUFÜHREN SIND.

DIE IN DIESER ERKLÄRUNG DARGELEGTEN GARANTIEBESTIMMUNGEN STELLEN LEDIGLICH EINE ERGÄNZUNG DER BESTEHENDEN GESETZLICHEN BESTIMMUNGEN DAR, DIE DIE ANSPRÜCHE REGELN, DIE IHNEN DURCH DEN ERWERB DES PRODUKTS ZUSTEHEN. SIE BESCHRÄNKT BZW. MODIFIZIERT DIESE ANSPRÜCHE NUR IM GESETZLICH ZUGELASSENEN RAHMEN.

## Drucker mit dynamischer Sicherheitsfunktion

Dieser Drucker ist nur für die Verwendung mit Druckpatronen vorgesehen, die über einen neuen oder wiederverwendeten HP-Chip verfügen. Ein wiederverwendeter HP-Chip ermöglicht die Verwendung von wiederverwendeten, wiederaufbereiteten und wiederbefüllten Druckpatronen.

Der Drucker nutzt dynamische Sicherheitsmaßnahmen, um Druckpatronen zu blockieren, die einen nicht von HP stammenden Chip aufweisen. Regelmäßige Firmware-Updates, die über das Internet bereitgestellt werden, erhalten die Wirksamkeit der dynamischen Sicherheitsmaßnahmen aufrecht und blockieren Druckpatronen, die zuvor funktioniert haben.

Updates können die Funktionen des Druckers verbessern, steigern oder erweitern, vor Sicherheitsrisiken schützen und anderen Zwecken dienen. Diese Updates können jedoch auch bewirken, dass Druckpatronen mit einem nicht von HP stammenden Chip nicht im Drucker funktionieren, einschließlich solcher Druckpatronen, die aktuell noch funktionieren. Wenn Sie sich nicht bei bestimmten HP-Programmen wie Instant Ink registriert haben und keine andere Dienste verwenden, die automatische Online-Firmware-Updates erfordern, können die meisten HP-Drucker so konfiguriert werden, dass sie Updates entweder automatisch oder mit einer Benachrichtigung erhalten, die Ihnen ermöglicht, sich für oder gegen das Update zu entscheiden. Weitere Informationen zur [dynamischen Sicherheit und zum Konfigurieren von Online-Firmware-Updates finden Sie unter www.hp.com/](https://www.hp.com/learn/ds) learn/ds.

# HP Richtlinien für nicht von HP hergestelltes Verbrauchsmaterial

HP empfiehlt, keine Tonerpatronen von Fremdherstellern zu verwenden, egal ob es sich dabei um neue oder um überarbeitete Patronen handelt.

**学 HINWEIS:** Bei HP Druckern wirkt sich die Verwendung einer nicht von HP hergestellten Tonerpatrone bzw. einer nachgefüllten Tonerpatrone nicht auf die Gewährleistung und auch nicht auf einen HP Supportvertrag mit dem Kunden aus. Beruht der Produktfehler oder -schaden jedoch auf der Verwendung einer nicht von HP stammenden oder nachgefüllten Tonerpatrone, berechnet HP den Standardsatz an Zeit und Material, die für die Behebung dieses Fehlers oder Schadens erforderlich sind.

# HP Website zum Schutz vor Fälschungen

Gehen Sie z[uwww.hp.com/go/anticounterfeit,](http://www.hp.com/go/anticounterfeit) wenn Sie eine HP Patrone einsetzen und auf dem Bedienfeld gemeldet wird, dass die Patrone nicht von HP stammt. Über diese Website können Sie feststellen, ob es sich um eine Originalpatrone handelt, sowie Hilfe bei der Lösung des Problems erhalten.

Die folgenden Anzeichen können darauf hinweisen, dass es sich bei Ihrer Patrone nicht um ein Originalprodukt von HP handelt:

● Die Verbrauchsmaterial-Statusseite zeigt an, dass ein Verbrauchsmaterial installiert ist, das nicht von HP stammt.

- Im Zusammenhang mit der Tonerpatrone treten eine Reihe von Problemen auf.
- Die Patrone sieht anders als sonst aus (z. B. unterscheidet sich ihre Verpackung von der HP Verpackung).

# In der Tonerpatrone gespeicherte Daten

Die in diesem Gerät verwendeten HP Tonerpatronen verfügen über einen Speicherchip, der den Betrieb des Geräts unterstützt.

Außerdem sammelt dieser Speicherchip im begrenzten Umfang Informationen zur Nutzung des Geräts, die Folgendes umfassen können: das Datum des ersten Einsetzens der Tonerpatrone, das Datum der letzten Verwendung der Tonerpatrone, die Anzahl der mithilfe der Tonerpatrone gedruckten Seiten, die Seitenabdeckung, die verwendeten Druckmodi, aufgetretene Druckfehler und das Gerätemodell. Diese Informationen helfen HP dabei, zukünftige Geräte so zu entwerfen, dass sie den Anforderungen unserer Kunden entsprechen.

Die über den Speicherchip der Tonerpatrone erfassten Daten enthalten keine Informationen, mit denen Kunden oder Benutzer der Tonerpatrone oder das Gerät selbst identifiziert werden könnten.

HP erfasst repräsentative Daten aus den Speicherchips der Tonerpatronen, die an das kostenlose Rücknahmeund Recyclingprogramm von HP zurückgesendet wurden (HP Planet Partners: [www.hp.com/hprecycle\)](http://www.hp.com/hprecycle). Diese Speicherchips werden gelesen und untersucht, um zukünftige Produkte von HP optimal gestalten zu können. HP Partner, die beim Recycling dieser Tonerpatronen helfen, haben möglicherweise ebenfalls Zugriff auf die Daten.

Alle Drittunternehmen, die im Besitz der Tonerpatrone sind, haben eventuell auch Zugriff auf die anonymen Daten auf dem Speicherchip.

# Endbenutzerlizenzvereinbarung

LESEN SIE DIESE VEREINBARUNG SORGFÄLTIG DURCH, BEVOR SIE DIESE SOFTWAREAUSSTATTUNG VERWENDEN. Dieser Endbenutzer-Lizenzvertrag ("EULA") ist ein Vertrag zwischen (a) Ihnen (entweder als Einzelperson oder juristische Person) und (b) HP Inc. ("HP"), der Ihre Verwendung der Software "Sign-In Once" (die "Software") regelt, die auf Ihrem HP-Gerät installiert ist oder von HP für die Verwendung mit dem HP-Gerät zur Verfügung gestellt wird.

Das HP Gerät kann von einer Ergänzung oder einem Anhang zu dieser Endbenutzerlizenzvereinbarung begleitet werden.

DIE RECHTE AN DER SOFTWARE WERDEN NUR UNTER DER BEDINGUNG ANGEBOTEN, DASS SIE ALLEN BESTIMMUNGEN DIESES EULA ZUSTIMMEN. DURCH DIE INSTALLATION, DAS KOPIEREN, HERUNTERLADEN ODER DIE SONSTIGE NUTZUNG DER SOFTWARE BESTÄTIGEN SIE IHR EINVERSTÄNDNIS MIT DEN BESTIMMUNGEN DIESES EULA. WENN SIE DIESE LIZENZVEREINBARUNG NICHT AKZEPTIEREN, IST IHR EINZIGES RECHTSMITTEL, DIE VERWENDUNG DER SOFTWARE SOFORT ZU BEENDEN UND DAS PRODUKT VON IHREM GERÄT ZU ENTFERNEN.

DIESE LIZENZVEREINBARUNG IST EINE GLOBALE VEREINBARUNG UND IST NICHT SPEZIFISCH FÜR BESTIMMTES LAND, EINEN BESTIMMTEN STAAT ODER EIN BESTIMMTES GEBIET: WENN SIE DIE SOFTWARE ALS VERBRAUCHER IM SINNE DER ENTSPRECHENDEN VERBRAUCHERGESETZE IN IHREM LAND, STAAT ODER GEBIET ERWORBEN HABEN, DANN WIRKT SICH DIESE ENDBENUTZERLIZENZVEREINBARUNG UNGEACHTET LAUFENDER BESIMMUNGETN IN DIESER ENDBENUTZERLIZENZVEREINBARUNG NICHT AUF AUSSCHLIESSBARE GESETZLICHE RECHTE ODER RECHTSANSPRÜCHE, DIE SIE MÖGLICHERWEISE GEMÄSS ENTSPRECHENDER VERBRAUCHERGESETZE BESITZEN, AUS ,UND DIESE ENDBENUTZERLIZENZVEREINBARUNG UNTERLIEGT DIESEN RECHTEN UND RECHTSANSPRÜCHEN. WEITERE INFORMATIONEN ÜBER IHRE RECHTE ALS VERBRAUCHER FINDEN SIE IN ABSCHNITT 17.

- 1. **GEWÄHRUNG EINER LIZENZ**. HP gewährt Ihnen die folgenden Rechte, vorausgesetzt Sie erfüllen alle Bedingungen dieser Endbenutzerlizenzvereinbarung: Für den Fall, dass Sie eine juristische Person oder Körperschaft vertreten, gelten die gleichen Bedingungen in diesem Abschnitt 1 auch für die Verwendung, das Kopieren und die Speicherung der Software auf den Geräten Ihrer jeweiligen juristischen Person oder Körperschaft.
	- a. Verwendung. Sie dürfen eine Kopie der Software auf Ihrem Gerät für den Zugriff auf die Software und deren Verwendung verwenden. Sie dürfen Komponententeile der Software nicht für die Verwendung auf mehreren Computern trennen. Sie sind weder zur Verteilung der Software noch zum Abändern der Software oder Deaktivieren einer Lizenzierungs- oder Steuerfunktion der Software berechtigt. Sie dürfen die Software auf den temporären Speicher (RAM) Ihres Geräts herunterladen, um die Software zu nutzen.
	- b. Speicherung. Sie dürfen die Software in den lokalen Speicher oder das Speichergerät Ihres Geräts kopieren.
	- c. Kopieren. Sie dürfen Archivierungs- und Sicherungskopien der Software erstellen, vorausgesetzt jede Kopie enthält alle originalen Eigentumsinformationen der Software und wird nur für Backupzwecke verwendet.
	- d. Rechtsvorbehalt. HP und seine Lieferanten behalten sich alle Rechte vor, die Ihnen nicht ausdrücklich In der vorliegenden Lizenzvereinbarung gewährt werden.
	- e. Freeware. Ungeachtet der Bestimmungen dieses EULA wird Ihnen für jene Teile der Software bei denen es sich um nicht-proprietäre HP-Software oder Software handelt, die unter einer öffentlichen Lizenz von Drittanbietern ("Freeware") bereitgestellt wird, gemäß den Bedingungen des Software-Lizenzvertrags oder elektronischer Lizenzbestimmungen solcher Freeware, die beim Herunterladen, Installieren und Verwenden akzeptiert wurden, eine Lizenz gewährt. Ihre Verwendung der Freeware unterliegt vollständig den Geschäftsbedingungen einer solchen Lizenz.
- 2. UPGRADES. Um eine als Upgrade gekennzeichnete Software zu verwenden, müssen Sie zunächst über eine Lizenz für die von HP gekennzeichnete Originalsoftware verfügen, damit Sie zu dem Upgrade berechtigt sind. Nach dem Upgrade dürfen Sie das Originalsoftwareprodukt nicht mehr verwenden, welches die Grundlage für Ihre Berechtigung auf das Upgrade bildete.
- 3. ZUSÄTZLICHE SOFTWARE. Dieser EULA gilt für Updates oder Ergänzungen zu der von HP bereitgestellten Originalsoftware, es sei denn, HP gibt zusammen mit dem Update oder der Ergänzung andere Bestimmungen heraus. Im Fall eines Konflikts zwischen solchen Bedingungen haben die anderen Bedingungen Vorrang.

#### 4. ÜBERTRAGUNG.

- a. Drittanbieter. Der ursprüngliche Endbenutzer der Software darf die Software einmal an einen anderen Endbenutzer übertragen. Eine solche Übertragung muss alle Komponenten umfassen: Medien, gedruckte Materialien, diese Endbenutzerlizenzvereinbarung und, sofern zutreffend, das Authentifizierungszertifikat. Die Übertragung darf keine indirekte Übertragung (z. B. Kommission) sein. Vor der Übertragung muss der Endbenutzer, auf den das Produkt übertragen werden soll, mit allen Bestimmungen in der Endbenutzerlizenzvereinbarung einverstanden sein. Nach Übertragung der Software endet Ihre Lizenz automatisch.
- b. Einschränkungen. Sie dürfen die Software nicht vermieten, an andere leasen oder verleihen oder die Software im Rahmen von kommerziellem Timesharing oder auf Abteilungsebene verwenden. Sie dürfen für die Software keine Unterlizenzen vergeben, sie nicht übereignen oder anders übertragen, als in diesem EULA ausdrücklich genannt.
- 5. EIGENTUMSRECHTE. Alle geistigen Eigentumsrechte an der Software und der Benutzerdokumentation sind Eigentum von HP oder seinen Zulieferern und sind gesetzlich geschützt, einschließlich Urheberrecht, Geschäftsgeheimnisse und Markenrecht der Vereinigten Staaten sowie andere geltende Gesetze und internationale Verträge. Sie dürfen weder Produktidentifikation, Copyright-Hinweise noch Eigentumseinschränkungen von der Software entfernen.
- 6. BESCHRÄNKUNG VON REVERSE ENGINEERING. Sie dürfen an der Software kein Reverse Engineering ausführen, diese nicht dekompilieren oder disassemblieren, mit Ausnahme und nur in dem Maße, wie dies ungeachtet dieser Einschränkung entsprechend geltendem Gesetz gegeben oder in diesem EULA ausdrücklich vorgesehen ist.
- 7. ZEITDAUER. Diese Endbenutzerlizenzvereinbarung ist wirksam, es sei denn, sie wird beendet oder abgelehnt. Diese Endbenutzerlizenzvereinbarung erlischt auch, wenn Bedingungen eintreten, die an anderer Stelle in dieser Endbenutzerlizenzvereinbarung dargelegt sind oder wenn Sie eine Bestimmung dieser Endbenutzerlizenzvereinbarung nicht einhalten.

#### 8. KONTOEINRICHTUNG.

- a. Um die Software nutzen zu können, müssen Sie sich registrieren und ein Konto für die HP ID einrichten. Es liegt in Ihrer Verantwortung, alle Geräte, Dienste und Software zu beschaffen und zu warten, die für den Zugriff auf das HP ID-Konto, alle über diese Software verknüpften Anwendungen und Ihre Geräte erforderlich sind, sowie alle anfallenden Gebühren zu zahlen.
- b. SIE SIND ALLEIN UND VOLLSTÄNDIG VERANTWORTLICH FÜR DIE VERTRAULICHKEIT VON BENUTZERN UND PASSWÖRTERN, DIE VON DER SOFTWARE ERFASST WERDEN. Sie müssen HP unverzüglich über jede nicht autorisierte Verwendung Ihres HP ID-Kontos oder jede andere Sicherheitsverletzung in Verbindung mit dieser Software oder dem/den Gerät(en), auf dem/denen sie installiert ist, informieren.
- 9. HINWEIS ZUR DATENSAMMLUNG. HP kann Benutzernamen, Passwörter, IP-Adressen von Geräten und/oder andere Authentifizierungsinformationen erfassen, die von Ihnen für den Zugriff auf die HP ID und die verschiedenen mit dieser Software verbundenen Anwendungen verwendet werden. HP kann diese Daten zur Optimierung der Softwareleistung basierend auf Benutzereinstellungen zur Bereitstellung von Support und Wartung sowie zur Gewährleistung der Sicherheit und Softwareintegrität verwenden. Weitere Informationen zur Datenerfassung finden Sie in den Abschnitten "Welche Daten werden erfasst?" und "Wie verwenden wir Daten?" in der [HP Datenschutzerklärung.](http://www.hp.com/privacy)
- 10. HAFTUNGSAUSSCHLUSS: SOFERN GESETZLICH ZULÄSSIG STELLEN HP UND SEINE LIEFERANTEN DIE SOFTWARE "WIE BESEHEN" BEREIT UND OHNE MÄNGELGEWÄHR UND SCHLIESSEN HIERMIT ANDERE GARANTIEN, PFLICHTEN UND BEDINGUNGEN AUS, SOWOHL EXPLIZITE, IMPLIZITE ALS AUCH GESETZLICH VORGEGEBENE, EINSCHLIESSLICH, ABER NICHT BESCHRÄNKT AUF, GARANTIEN: (i) AUS RECHTSANSPRÜCHEN UND NICHTVERLETZUNG; (ii) AUS HANDELSÜBLICHKEIT; (iii) AUF EIGNUNG FÜR EINEN BESTIMMTEN ZWECK; (iv), AUF DAS FUNKTIONIEREN DER SOFTWARE MIT NICHT VON HP HERGESTELLTES VERBRAUCHSMATERIAL ODER ZUBEHÖR; UND (v), AUS DEM FEHLEN VON VIREN UNTER BERÜCKSICHTICHTUNG DER SOFTWARE: In einigen Staaten/Rechtssystemen ist der Ausschluss konkludenter Gewährleistungen bzw. sind Beschränkungen der Dauer konkludenter Gewährleistungen untersagt, sodass der oben stehende Haftungsausschluss möglicherweise nicht vollständig auf Sie zutrifft.
- 11. HAFTUNGSBESCHRÄNKUNG. Entsprechend örtlich geltendem Recht und ungeachtet möglicher Schäden, die Ihnen entstehen können, beschränkt sich die gesamte Haftung von HP und seinen Zulieferern gemäß aller Bestimmungen dieses EULA sowie Ihr ausschließlicher Anspruch entsprechend den vorherigen Ausführungen auf den höheren der beiden folgenden Beträge: den Betrag, den Sie für die Software bezahlt haben oder U.S.-\$ 5,00. IM MAXIMALEN RAHMEN DES GELTENDEN RECHTS ÜBERNEHMEN HP ODER SEINE ZULIEFERER UNTER KEINEN UMSTÄNDEN DIE HAFTUNG FÜR IRGENDWELCHE BESONDEREN, ZUFÄLLIGEN ODER INDIREKTEN SCHÄDEN SOWIE FOLGESCHÄDEN (EINSCHLIESSLICH ABER NICHT BESCHRÄNKT AUF SCHÄDEN WIE DEN VERLUST VON GEWINN, VERTRAULICHEN ODER ANDEREN DATEN, GESCHÄFTSUNTERBRECHUNGEN, PERSONENSCHÄDEN ODER VERLETZUNG DER PRIVATSPHÄRE), DIE SICH AUFGRUND ODER IN IRGENDEINEM ZUSAMMENHANG MIT DER VERWENDUNG BZW. DER UNMÖGLICHKEIT DER VERWENDUNG DER SOFTWARE ODER IN ANDERER WEISE AUF JEDWEDE BESTIMMUNG DIESES EULA BEZIEHEN, SELBST WENN HP ODER SEINEN ZULIEFERN DIE MÖGLICHKEIT SOLCHER SCHÄDEN BEKANNT WAR UND SELBST WENN DER ANSPRUCH SEINES EIGENTLICHEN ZWECKS ENTBEHRT. Einige Staaten/ Rechtssysteme lassen den Ausschluss oder die Beschränkung von zufälligen Schäden oder Folgeschäden nicht zu; die obige Haftungsbeschränkung bzw. der Haftungsausschluss gelten also möglicherweise nicht für Sie.
- 12. KUNDEN U.S.-AMERIKANISCHER BEHÖRDEN. In Übereinstimmung mit FAR 12.211 und 12.212 werden kommerzielle Computersoftware (Commercial Computer Software), Computer-Softwaredokumentation (Computer Software Documentation) und technische Daten für kommerzielle Artikel (Technical Data for Commercial Items) zu den Standard-Lizenzbedingungen von HP an US-Behörden lizenziert.
- 13. EINHALTUNG VON EXPORTGESETZEN. Sie halten sich an alle Gesetze und Bestimmungen der USA und anderer Länder ("Exportgesetze"), um zu gewährleisten, dass die Software nicht (1) exportiert wird, weder direkt noch indirekt, und damit gegen Exportgesetze verstoßen wird, oder (2) für einen Zweck verwendet wird, der durch Exportgesetze verboten ist, einschließlich und ohne Beschränkung hinsichtlich der Verbreitung von nuklearen, chemischen oder biologischen Waffen.
- 14. GESCHÄFTSFÄHIGKEIT UND BEFUGNIS. Sie versichern, dass Sie in Ihrem Land volljährig sind und, falls zutreffend, von Ihrem Arbeitgeber ordnungsgemäß befugt sind, diesen Vertrag einzugehen.
- 15. GELTENDES RECHT. Diese Lizenzvereinbarung unterliegt den Gesetzen des Staates Kalifornien, USA.
- 16. GESAMTE ÜBEREINKUNFT. Sofern Sie keine separate Lizenzvereinbarung für die Software abgeschlossen haben, ist diese Endbenutzerlizenzvereinbarung (einschließlich jeder Ergänzung und jeden Anhangs dieser Endbenutzerlizenzvereinbarung, die zum HP Produkt gehört) in Bezug auf die Software die gesamte Vereinbarung zwischen Ihnen und HP und tritt an die Stelle aller früheren oder gleichzeitigen mündlichen oder schriftlichen Mitteilungen, Angebote und Erklärungen im Hinblick auf die Software oder jeden anderen Gegenstand, der unter dieser Endbenutzerlizenzvereinbarung fällt. Soweit die Bedingungen von HP Richtlinien oder Programmen für Support-Services in Widerspruch zu den Bedingungen dieses EULA stehen, haben die Bedingungen dieses EULA Vorrang.
- 17. VERBRAUCHERRECHTE. Verbraucher in einigen Ländern, Staaten oder Gebieten profitieren möglicherweise von bestimmten gesetzlichen Rechten und Rechtsansprüchen gemäß Verbrauchergesetze, aufgrund deren eine Haftung von HP nicht gesetzlich ausgeschlossen oder beschränkt werden kann. Wenn Sie die Software als Verbraucher im Sinne der entsprechenden Verbrauchergesetze in Ihrem Land, Staat oder Gebiet erworben haben, müssen die Vorschriften dieser Endbenutzerlizenzvereinbarung (einschließlich Garantieausschluss, Haftungsbeschränkung und Haftungsausschluss) unter Beachtung des geltenden Rechts gelesen werden und gelten nur im Umfang des maximalen, anwendbarem Rechts.

Australische Verbraucher: Wenn Sie die Software als Verbraucher im Sinne der australischen Verbrauchergesetzes (Australien Consumer Law) gemäß Australian Competition and Consumer Act 2010 (Cth) erworben haben, dann gilt trotz anderer Bestimmung in dieser Endbenutzerlizenzvereinbarung:

- a. die Software wird mit einer Garantie verkauft, die nicht durch das australische Verbrauchergesetz (Australian Consumer Law) ausgeschlossen werden können, einschließlich, dass Waren in annehmbarer Qualität bereitgestellt und Dienste mit Sorgfalt und Qualifikation ausgeführt werden. Bei schwerwiegenden Fehlern haben Sie ein Anrecht auf Ersatz oder Erstattung sowie auf Schadenersatz für andere absehbare Verluste oder Schäden. Sie haben ebenfalls ein Anrecht auf Reparatur oder Ersatz der Software, wenn die Qualität nicht akzeptabel ist und der Fehler nicht schwerwiegend ist
- b. in dieser Endbenutzerlizenzvereinbarung kann kein im australischen Verbrauchergesetz (Australian Consumer Law) implizit enthaltenes oder vorgegebenes Recht oder Rechtsanspruch oder Garantie, Gewährleistung oder andere, die gesetzlich ausgeschlossen oder beschränkt werden können; und
- c. die Ihnen in dieser Endbenutzerlizenzvereinbarung gewährten vertraglichen Garantien stehen Ihnen zusätzlich zu den Ihnen gemäß australischem Verbrauchergesetz (Australian Consumer Law) zustehenden Rechte und Rechtsansprüche zur Verfügung. Ihre Rechte gemäß australischem Verbrauchergesetz (Australian Consumer Law) gelten nur so weit, wie sie nicht durch vertragliche Garantien beschränkt werden.

Die Software kann möglicherweise vom Benutzer generierte Daten speichern. HP weist Sie hiermit darauf hin, dass Reparaturen der Software durch HP zum Verlust dieser Daten führen kann. Soweit es das Gesetz erlaubt, gelten die Haftungsbeschränkungen und Haftungsausschlüsse von HP aus dieser Endbenutzerlizenzvereinbarung bei solchem Datenverlust.

Wenn Sie glauben, dass Sie ein Anrecht auf die Garantie gemäß diesem Vertrag oder auf einem der oben genannten Rechtsansprüche haben, dann wenden Sie sich bitte an HP:

#### Tabelle A-1

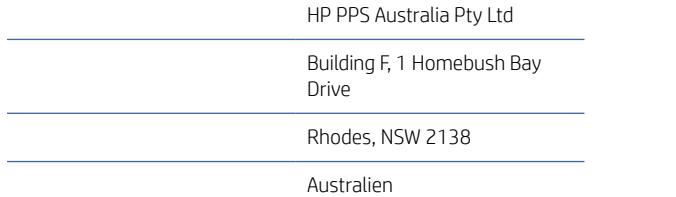

Um eine Supportanfrage zu stellen oder einen Garantieanspruch geltend zu machen, wenden Sie sich bitte telefonisch an die Rufnummer 13 10 47 (in Australien) oder an + 61 2 8278 1039 (bei Anruf aus dem Ausland), oder besuchen Sie www.hp.com.au, und wählen Sie die Option "Support" aus, um die aktuellen Kundendienst-Optionen zu sehen.

Sollten Sie ein Verbraucher im Sinne des australischen Verbrauchergesetzes (Australian Consumer Law) und die Software oder Garantie und Supportdienstleistungen für die Software gekauft haben, die normalerweise nicht zum eigenen oder häuslichen Gebrauch oder zu Haushaltszwecken erworben haben, dann beschränkt HP seine Haftung bei Mängel auf Einhaltung folgender Garantien:

- a. Bereitstellung von Garatie- und Supportdienstleistungen für die Software: Für eine oder mehrere der folgenden Leistungen: Neulieferung der Dienste oder Zahlung der Kosten für die Neulieferung der Dienste
- b. Bereitstellung der Software: Ersatz für die Software oder die Lieferung gleichwertiger Software; Reparatur der Software; Übernahme der durch die erneute Einrichtung der Software oder durch den Erwerb gleichwertiger Software entstandenen Kosten; oder die Übernahme der Reparaturkosten für die **Software**
- c. andernfalls, sofern es das Gesetz erlaubt.

Neuseeländische Verbraucher: Die Software enthält in Neuseeland Garantien, die gemäß Consumer Guarantees Act 1993 nicht ausgeschlossen werden können. In Neuseeland ist ein Verbrauchergeschäft ein Geschäft mit einer Person, die Waren zum eigenen oder häuslichen Gebrauch oder zu Haushaltszwecken kauft und nicht zu Geschäftszwecken. Neuseeländische Verbraucher, die Waren für den eigenen oder häuslichen Gebrauch oder zu Haushaltszwecken und nicht zu Geschäftszwecken ("Neuseeländischen Verbraucher") erwerben, haben bei Mängel ein Anrecht auf Reparatur, Ersatz oder Erstattung und bei anderen absehbaren Verlusten oder Schäden ein Anrecht auf Schadenersatz. Ein neuseeländischer Verbraucher (wie oben definiert) kann die Kosten für die Rücksendung an den Kaufort des Produkts erstattet bekommen, sofern eine Verletzung des neuseeländischen Verbrauchergesetzes vorliegt; des Weiteren wird HP, wenn dem neuseeländischen Verbraucher erhebliche Kosten durch die Rücksendung von Waren an HP entstehen, solche Waren auf eigene Kosten abholen. Wenn die Bereitstellung von Produkten oder Dienstleistungen zu Geschäftszwecken erfolgt, stimmen Sie zu, dass der Consumer Guarantees Act 1993 aufgrund der Art und des Werts des Geschäftes nicht gilt; dies ist fair und angemessen.

© Copyright 2019 HP Development Company, L.P.

Die hierin enthaltene Informationen können ohne vorherige Ankündigung geändert werden. Alle anderen in diesem Dokument aufgeführten Produktnamen sind möglicherweise Marken der jeweiligen Eigentümer. Soweit gesetzlich zulässig sind die einzigen Garantien für HP Produkte und -Dienstleistungen in den ausdrücklichen Gewährleistungserklärungen dargelegt, die diese Produkte und Dienstleistungen begleiten. Aus diesem Dokument können keine Garantieansprüche abgeleitet werden. Soweit gesetzlich zulässig haftet HP nicht für technische oder redaktionelle Fehler oder Unterlassungen, die in diesem Dokument enthalten sind.

Version: April 2019

## CSR-Gewährleistung

HP Produkte sind mit zahlreichen CSR-Teilen (Customer Self Repair) ausgestattet, die vom Kunden selbst repariert werden können. Auf diese Weise sinkt der Zeitaufwand für die Reparatur, und der Austausch fehlerhafter Teile wird flexibler gestaltet. Falls HP während der Diagnose feststellt, dass die Reparatur mit Hilfe eines CSR-Teils abgewickelt werden kann, sendet HP Ihnen dieses Teil direkt zu, so dass Sie es umgehend austauschen können. Die CSR-Teile fallen in zwei Kategorien: 1) Teile, bei denen die Reparatur durch den Kunden obligatorisch ist. Wenn Sie HP mit dem Austausch dieser Teile beauftragen, werden Ihnen die Anfahrt und die Arbeitskosten für die Durchführung dieser Arbeiten in Rechnung gestellt. 2) Teile, bei denen die Reparatur durch den Kunden optional ist. Diese Teile sind gleichfalls für die Reparatur durch den Kunden selbst ausgelegt. Falls Sie allerdings HP mit dem Austausch beauftragen, werden die Teile ggf. ohne weitere Kosten für Sie im Rahmen der Gewährleistung für Ihr Gerät ausgetauscht.

Je nach Verfügbarkeit und geografischem Standort werden die CSR-Teile am nächsten Geschäftstag zugestellt. In bestimmten Ländern/Regionen ist auch die Lieferung am gleichen Geschäftstag bzw. innerhalb von vier Stunden (gegen Aufschlag) möglich. Wenn Sie Hilfe brauchen, rufen Sie den technischen HP Support an. Ein Techniker gibt Ihnen dann weitere Anweisungen per Telefon. In den Begleitunterlagen zu den CSR-Ersatzteilen ist angegeben, ob die fehlerhaften Teile an HP zurückgegeben werden müssen oder nicht. Ist die Rücksendung an HP obligatorisch, sind Sie verpflichtet, das fehlerhafte Teil innerhalb eines bestimmten Zeitraums an HP zurückzusenden, in der Regel innerhalb von fünf (5) Geschäftstagen. Das fehlerhafte Teil muss gemeinsam mit der zugehörigen Dokumentation in der bereitgestellten Versandverpackung zurückgesendet werden. Falls Sie das fehlerhafte Teil nicht zurücksenden, stellt HP Ihnen das Ersatzteil in Rechnung. Bei Reparaturarbeiten durch den Kunden selbst trägt HP die gesamten Versand- und Rücksendekosten, wobei HP das zu beauftragende Kurier-/Speditionsunternehmen benennt.

# Kundendienst

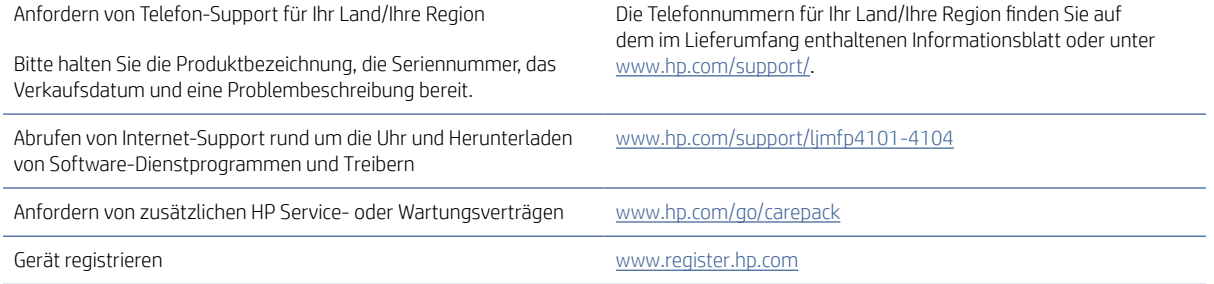

## Programm für eine umweltverträgliche Produktentwicklung B

## Umweltschutz

HP bietet hochwertige und umweltverträgliche Produkte an. Dieses Gerät wurde mit mehreren Funktionsmerkmalen ausgestattet, die dazu beitragen, dass unsere Umwelt so wenig wie möglich belastet wird.

## Erzeugung von Ozon

Die Luftemissionen von Ozon für dieses Produkt wurden entsprechend einer allgemein standardisierten Methode\* gemessen und bei Anwendung dieser Emissionsdaten auf ein Nutzungsszenario bei einer zu erwartenden hohen Nutzung im Büro\*\* hat HP festgestellt, dass während des Druckens keine nennenswerte Menge an Ozon generiert wird, die derzeitige Standards und Richtlinien bezüglich der Innenluftqualität überschreitet.

\* Testmethode für die Ermittlung von Emissionen aus Hardcopy-Geräten im Hinblick auf die Vergabe des Umweltzeichens für Bürogeräte mit Druckfunktion; DE-UZ 205 – BAM Januar 2018

\*\* Basierend auf der Ozonkonzentration bei zweistündigem Drucken pro Tag in einem Raum mit 30,6 Kubikmetern mit einer Ventilationsrate von 0,68 Luftwechseln pro Stunde mit HP Druckzubehör

# **Stromverbrauch**

Im Bereitschafts-, Ruhe- oder Energiesparmodus verringert sich der Stromverbrauch erheblich, sodass Sie ohne Beeinträchtigung der hohen Leistung dieses Produkts natürliche Ressourcen und Geld sparen können. HP Druck- und Bildbearbeitungsgeräte mit dem ENERGY STAR®-Logo erfüllen die Anforderungen des ENERGY STAR-Programms der U.S. Environmental Protection Agency (EPA) für Bildbearbeitungsgeräte. Bildbearbeitungsprodukte, die die Anforderungen des ENERGY STAR Programms erfüllen, sind folgendermaßen gekennzeichnet:

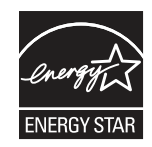

Weitere Modellinformationen zu Bildbearbeitungsprodukten, die die Anforderungen des ENERGY STAR Programms erfüllen, finden Sie unter:

[www.hp.com/go/energystar](http://www.hp.com/go/energystar)

# **Tonerverbrauch**

Im EconoMode wird weniger Toner verbraucht. Dadurch kann die Lebensdauer der Tonerpatrone verlängert werden. HP empfiehlt, EconoMode nicht die ganze Zeit über zu verwenden. Wenn EconoMode die ganze Zeit verwendet wird, hält der Toner möglicherweise länger als die mechanischen Teile in der Druckpatrone. Wenn sich die Druckqualität verschlechtert und nicht mehr annehmbar ist, sollten Sie die Druckpatrone ersetzen.

### **Papierverbrauch**

Mit dem Duplexdruck dieses Geräts (manuell oder automatisch) und dem Drucken mehrerer Seiten auf einer Seite können Sie den Papierverbrauch senken und dadurch einen Beitrag zur Einsparung von Rohstoffen leisten.

# Kunststoffe

Kunststoffteile mit einem Gewicht von mehr als 25 Gramm sind gemäß internationalen Normen gekennzeichnet, um die Identifizierung von Kunststoff zu Recyclingzwecken nach Ablauf der Lebensdauer des Produkts zu vereinfachen.

## HP LaserJet-Druckverbrauchsmaterial

Originales Verbrauchsmaterial von HP wurde umweltbewusst entwickelt. HP vereinfacht das Einsparen von Ressourcen und Papier beim Drucken. Das spätere Recycling ist ebenfalls ganz und kostenlos für Sie.<sup>1</sup>

Alle HP Patronen, die bei HP Planet Partners zurückgegeben werden, durchlaufen einen mehrstufigen Recyclingprozess, bei dem Materialien voneinander getrennt und für die Verwendung als Rohmaterial in neuen Originalpatronen von HP und Alltagsprodukten verarbeitet werden. Patronen, bei denen es sich nicht um Originalpatronen von HP handelt und die über HP Planet Partners zurückgegeben werden, werden auf eine Deponie gebracht. HP füllt niemals Originalpatronen von HP nach oder verkauft diese weiter.

[Um am Rückgabe- und Recyclingprogramm von HP Planet Partners teilzunehmen, gehen Sie auf www.hp.com/](http://www.hp.com/hprecycle) hprecycle. Wählen Sie Ihr Land bzw. Ihre Region aus und informieren Sie sich darüber, wie Sie Ihr HP Druckverbrauchsmaterial zurücksenden können. Informationen und Anweisungen in mehreren Sprachen sind auch jedem HP LaserJet Verbrauchsmaterial beigelegt.

<sup>1</sup> Das Programm ist nicht überall verfügbar. Weitere Informationen finden Sie auf <u>www.hp.com/hprecycle</u>.

## Papier

Bei diesem Produkt kann Recyclingpapier und leichtes Papier (EcoFFICIENT™) verwendet werden, wenn dieses die Richtlinien erfüllt, die im *Handbuch zu Druckmedien für Drucker der HP LaserJet Familie* angegeben sind. Dieses Produkt eignet sich für die Verwendung von Recyclingpapier und leichtem Papier (EcoFFICIENT™) gemäß EN12281:2002.

## Materialeinschränkungen

In diesem HP Produkt wurde kein Quecksilber verarbeitet.

# Batterieinformationen

Dieses Produkt enthält möglicherweise eine:

- Polycarbonmonofluorid-Lithium- (Typ BR) oder
- Lithium-Mangandioxid-Batterie (Typ CR)

Batterie, die am Ende der Nutzungsdauer möglicherweise eine besondere Handhabung erfordert.

HINWEIS: HINWEIS nur für CR-Typ: Perchlorathaltige Materialien – Unter Umständen gelten spezielle Handhabungsvorschriften. Siehe [http://dtsc.ca.gov/hazardouswaste/perchlorate.](http://dtsc.ca.gov/hazardouswaste/perchlorate)

Gewicht: ~3 g

Ort: Auf Hauptplatine

Kann vom Benutzer entfernt werden: Nein

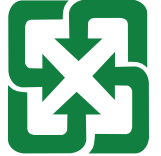

#### 廢電池請回收

Recycling-Information erhalten Sie auf<http://www.hp.com/recycle>oder wenden Sie sich an Ihre örtlichen Behörden oder an Electronic Industries Alliance: [http://www.eiae.org.](http://www.eiae.org)

# Entsorgung von Altgeräten durch die Benutzer (EU und Indien)

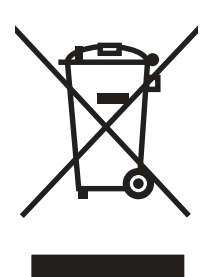

Dieses Symbol bedeutet, dass Sie das Produkt nicht mit Ihrem Hausmüll entsorgen dürfen. Zum Schutz der Gesundheit und der Umwelt entsorgen Sie Altgeräte stattdessen über eine zu diesem Zweck vorgesehene Sammelstelle für die Wiederverwertung elektrischer und elektronischer Geräte. Nähere Informationen erhalten Sie bei Ihrem zuständigen Abfallentsorgungsunternehmen, oder gehen Sie zu: [www.hp.com/recycle.](http://www.hp.com/recycle)

## Recycling von Elektronik-Hardware

HP fordert Kunden dazu auf, nicht mehr benötigte Elektronik-Hardware dem Recycling zuzuführen. Weitere Informationen zum Recycling erhalten Sie unter: [www.hp.com/recycle.](http://www.hp.com/recycle)

# Brasilien – Informationen zum Hardware-Recycling

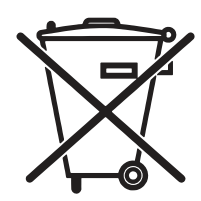

Não descarte o produto eletrônico em lixo comum

Este produto eletrônico e seus componentes não devem ser descartados no lixo comum, pois embora estejam em conformidade com padrões mundiais de restrição a substâncias nocivas, podem conter, ainda que em quantidades mínimas, substâncias impactantes ao meio ambiente. Ao final da vida útil deste produto, o usuário deverá entregá-lo à HP. A não observância dessa orientação sujeitará o infrator às sanções previstas em lei.

Após o uso, as pilhas e/ou baterias dos produtos HP deverão ser entregues ao estabelecimento comercial ou rede de assistência técnica autorizada pela HP.

Para maiores informações, inclusive sobre os pontos de recebimento, acesse:

[www.hp.com.br/reciclar](http://www.hp.com.br/reciclar)

# WEEE (Türkei)

Türkiye Cumhuriyeti: AEEE Yönetmeliğine Uygundur

## Chemische Substanzen

HP verpflichtet sich, unseren Kunden Informationen über chemische Substanzen mitzuteilen, damit die gesetzlichen Vorschriften wie REACH (EG-Richtlinie Nr. 1907/2006 des europäischen Parlaments und des Europarats) eingehalten werden. Einen Bericht mit chemischen Daten zu diesem Produkt finden Sie unter: [www.hp.com/go/reach.](http://www.hp.com/go/reach)

# Produktleistungsdaten pro Verordnung 1275/2008 der Kommission der Europäischen Union und dem Vereinigten Königreich

Informationen zum Energieverbrauch des Produkts, einschließlich des Stromverbrauchs im Netzwerk-Standbymodus, wenn alle Netzwerkanschlüsse verbunden und alle drahtlosen Netzwerkanschlüsse aktiviert sind, sind in Abschnitt P14 "Additional Information" (Zusätzliche Informationen) der IT [ECO Declaration \(Umweltdatenblatt\) des Produkts unter www.hp.com/hpinfo/globalcitizenship/environment/](http://www.hp.com/hpinfo/globalcitizenship/environment/productdata/itecodesktop-pc.html) productdata/itecodesktop-pc.html enthalten.

## Ecolabel-Benutzerinformationen der SEPA (China)

中国环境标识认证产品用户说明

噪声大于 63.0 dB(A)的办公设备不宜放置于办公室内,请在独立的隔离区域使用。

如需长时间使用本产品或打印大量文件,请确保在通风良好的房间内使用。

如您需要确认本产品处于零能耗状态,请按下电源关闭按钮,并将插头从电源插座断开。

您可以使用再生纸,以减少资源耗费。

## Verordnung zur Implementierung des China Energy Label für Drucker, Faxgeräte und Kopierer

依据"复印机、打印机和传真机能源效率标识实施规则",本打印机具有中国能效标签。根据"复印机、打印 机和传真机能效限定值及 能效等级" ("GB21521") 决定并计算得出该标签上所示的能效等级和 TEC (典型 能耗) 值。

1. 能效等级

能效等级分为三个等级,等级 1 级能效最高。 根据产品类型和打印速度标准决定能效限定值。

2. 能效信息

2.1 LaserJet 打印机和高性能喷墨打印机

典型能耗

典型能耗是正常运行 GB21521 测试方法中指定的时间后的耗电量。 此数据表示为每周千瓦时 (kWh)。

标签上所示的能效数字按涵盖根据"复印机、打印机和传真机能源效率标识实施规则"选择的登记装置中 所有配置的代表性配置测定而 得。因此,本特定产品型号的实际能耗可能与标签上所示的数据不同。

有关规格的详细信息,请参阅 GB21521 标准的当前版本。

## Erklärung zur Beschränkung der Verwendung gefährlicher Substanzen (Indien)

This product, as well as its related consumables and spares, complies with the reduction in hazardous substances provisions of the "India E-waste Rule 2016." It does not contain lead, mercury, hexavalent chromium, polybrominated biphenyls or polybrominated diphenyl ethers in concentrations exceeding 0.1 weight % and 0.01 weight % for cadmium, except where allowed pursuant to the exemptions set in Schedule 2 of the Rule.

# Substanzentabelle (China)

产品中有害物质或元素的名称及含量 The Table of Hazardous Substances/Elements and their Content

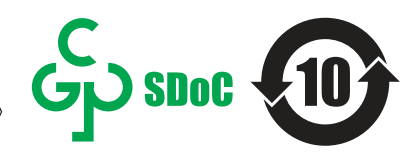

根据中国《电器电子产品有害物质限制使用管理办法》 As required by China's Management Methods for Restricted Use of Hazardous Substances in Electrical and Electronic Products

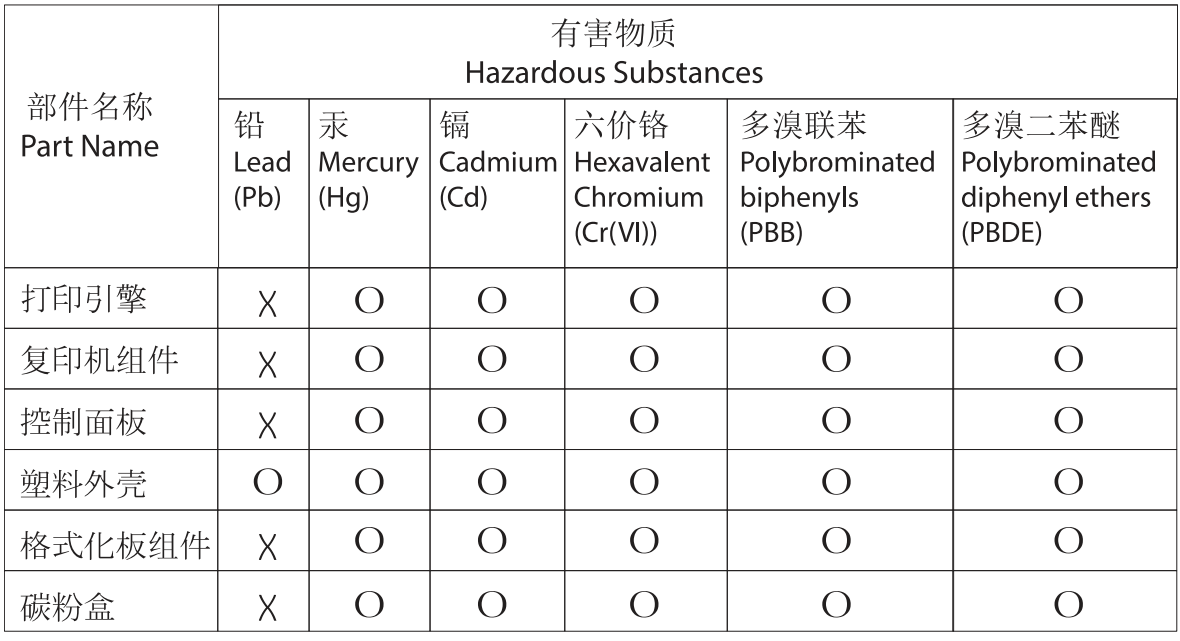

表格依据SI/T 11364 的规定编制。

This form has been prepared in compliance with the provisions of SJ/T 11364.

o: 表示该有害物质在该部件所有均质材料中的含量均在GB/T 26572 规定的限量要求以下。 O: Indicates that the content of said hazardous substance in all of the homogenous materials in the component is within the limits required by GB/T 26572.

X: 表示该有害物质至少在该部件的某一均质材料中的含量超出GB/T 26572 规定的限量要求。 X: Indicates that the content of said hazardous substance exceeds the limits required by GB/T 26572 in at least one homogenous material in the component.

此表中所有名称中含 "X" 的部件均符合中国 RoHS达标管理目录限用物质应用例外清单的豁免。 All parts named in this table with an "X" are in compliance with the China RoHS "List of Exceptions to RoHS Compliance Management Catalog (or China RoHS Exemptions)".

此表中所有名称中含 "X" 的部件均符合欧盟 RoHS 立法。<br>All parts named in this table with an "X" are in compliance with the European Union's RoHS Legislation.

注: 环保使用期限的参考标识取决于产品正常工作的温度和湿度等条件

Note: The referenced Environmental Protection Use Period Marking was determined according to normal operating use conditions of the product such as temperature and humidity.

# Materialsicherheitsdatenblätter (MSDS)

Datenblätter zur Materialsicherheit (MSDS) für Verbrauchsmaterial mit chemischen Substanzen (z. B. Toner) sind über die HP Website unter [www.hp.com/go/msds](http://www.hp.com/go/msds) erhältlich.

# EPEAT

Viele HP Produkte sind so gestaltet, dass sie die EPEAT-Anforderungen erfüllen. Bei EPEAT handelt es sich um eine umfassende Umweltbewertung, mit deren Hilfe umweltfreundlichere Elektrogeräte erkannt werden können. Weitere Informationen zu EPEAT finden Sie unter [www.epeat.net.](http://www.epeat.net) Weitere Informationen zu den [bei EPEAT registrierten HP Produkten finden Sie unter www.hp.com/hpinfo/globalcitizenship/environment/pdf/](http://www.hp.com/hpinfo/globalcitizenship/environment/pdf/epeat_printers.pdf) epeat\_printers.pdf.

# Substanzentabelle (Taiwan)

# 限用物質含有情況標示聲明書

Declaration of the Presence Condition of the Restricted Substances Marking

若要存取產品的最新使用指南或手冊,請前往 http://www.hp.com/support 。選取搜尋您的產品,然後依照畫 面上的指示繼續執行。

To access the latest user guides or manuals for your product. Go to

http://www.support.hp.com. Select Find your product, and then follow the on-screen instructions.

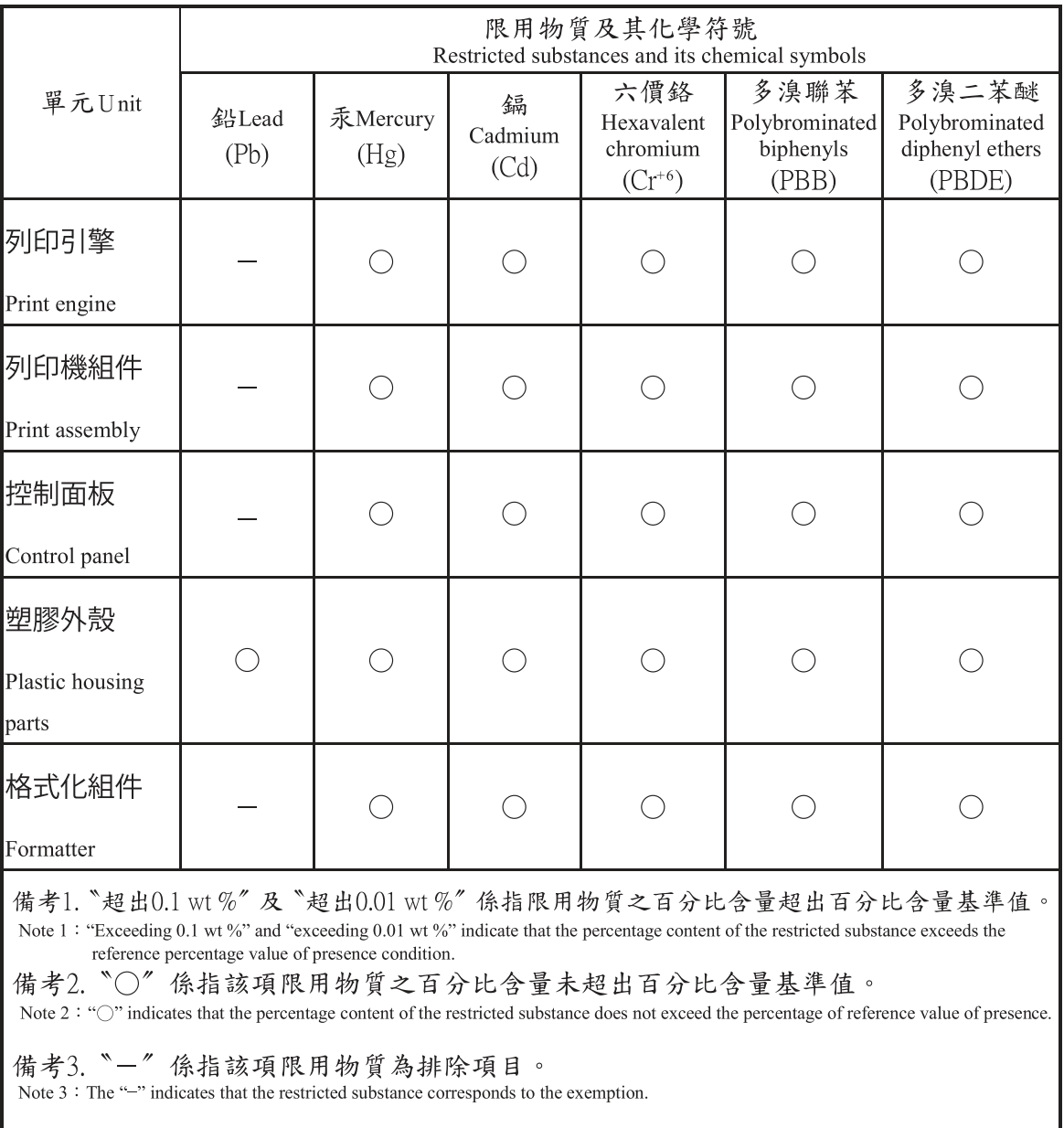

# Weitere Informationen

Informationen zu folgenden Umweltthemen:

- Umweltprofilblatt für dieses und viele ähnliche HP-Produkte
- HP Engagement für den Umweltschutz
- Das Umweltmanagementsystem von HP
- Das Rückgabe- und Recycling-Programm von HP für Produkte am Ende ihrer Lebenszeit
- Materialsicherheitsdatenblätter

Besuchen Sie [www.hp.com/go/environment.](http://www.hp.com/go/environment)

Sehen Sie sich auch die Website [www.hp.com/recycle](http://www.hp.com/recycle) an.

# C Zulassungsinformationen

# Gesetzlich vorgeschriebene Angaben

#### Modellspezifische Zulassungsnummer

Für Ihr Produkt wurde aus rechtlichen Gründen eine modellspezifische Zulassungsnummer vergeben. Diese modellspezifischen Zulassungsnummern dürfen nicht mit den Produktbezeichnungen oder Produktnummern verwechselt werden.

#### Tabelle C-1 Modellspezifische Zulassungsnummern

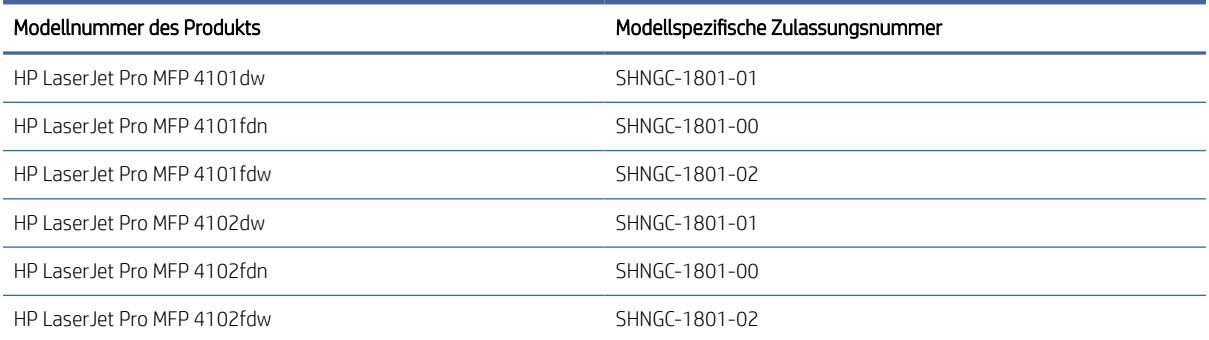

#### Regulierungsmitteilung der Europäischen Union und des Vereinigten Königreichs

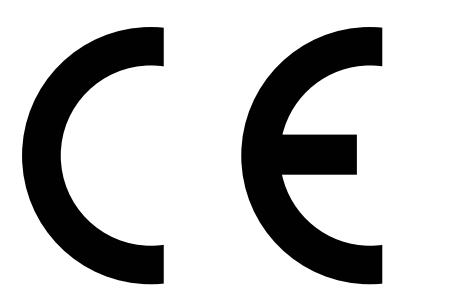

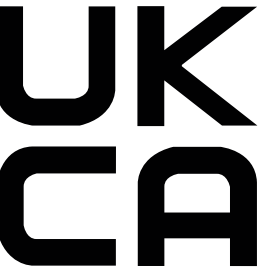

Produkte mit der CE-Kennzeichnung erfüllen mindestens eine der folgenden EU-Richtlinien, sofern anwendbar: Niederspannungsrichtlinie 2014/35/EU, EMV-Richtlinie 2014/30/EU, Öko-Design-Richtlinie 2009/125/EC, RED 2014/53/EU, RoHS-Richtlinie 2011/65/EU.

Die Einhaltung dieser Richtlinien wird anhand der geltenden standardisierten Europäischen Normen überprüft. Die vollständige Konformitätserklärung der EU und des Vereinigten Königreichs finden Sie auf der folgenden Website: www.hp.com/go/certificates (Suche mit dem Namen des Produktmodells oder der Regulatorischen Modellnummer (RMN), die auf dem regulatorischen Etikett zu finden ist.)

Ansprechpartner für regulatorische Angelegenheiten ist: E-Mail [techregshelp@hp.com](mailto:http://techregshelp@hp.com)

Ansprechpartner für regulatorische Angelegenheiten ist:

HP Deutschland GmbH, HP HQ-TRE, 71025, Böblingen.

Ansprechpartner für regulatorische Angelegenheiten ist:

HP Inc UK Ltd, Regulatorische Anfragen, Earley West, 300 Thames Valley Park Drive, Reading, RG6 1PT

#### FCC-Bestimmungen

Dieses Gerät wurde typengeprüft und entspricht den Grenzwerten für Digitalgeräte der Klasse B gemäß Teil 15 der Vorschriften der US-Funk- und Fernmeldebehörde (Federal Communications Commission, FCC). Diese Grenzwerte sind so ausgelegt, dass schädliche elektrische Störungen in Wohngebieten vermieden werden. Von diesem Gerät wird Energie in Form von Funkfrequenzen erzeugt, verwendet und womöglich ausgestrahlt, die, falls das Gerät nicht ordnungsgemäß installiert und verwendet wird, zu Störungen des Funkverkehrs führen kann. Es kann jedoch nicht gänzlich ausgeschlossen werden, dass in bestimmten Konfigurationen Interferenzen auftreten. Wenn das Gerät schwerwiegende Störungen des Radio- und Fernsehempfangs verursacht, was Sie durch Aus- und Einschalten des Geräts feststellen können, versuchen Sie, die Störung durch eine oder mehrere der folgenden Maßnahmen zu beheben:

- Richten Sie die Empfangsantenne anders aus oder verlagern Sie deren Aufstellort.
- Erhöhen Sie den Abstand zwischen dem Gerät und dem Empfangsgerät.
- Schließen Sie das Gerät an eine andere Steckdose an, sodass Drucker und Empfänger an verschiedene Stromkreise angeschlossen sind.
- Gegebenenfalls kann der Fachhändler oder ein erfahrener Radio- und Fernsehtechniker weitere Ratschläge geben.
- $\mathbb{B}^*$  HINWEIS: Änderungen am Drucker, die nicht ausdrücklich von HP genehmigt wurden, könnten dazu führen, dass die Berechtigung des Benutzers zum Betrieb dieses Geräts erlischt.

Die Verwendung eines abgeschirmten Schnittstellenkabels ist erforderlich, um die Grenzwerte der Klasse B gemäß Abschnitt 15 der FCC-Bestimmungen einzuhalten.

#### Kanada – Industry Canada ICES-003: Konformitätserklärung

CAN ICES-003(B)/NMB-003(B)

#### VCCI-Erklärung (Japan)

VCCI 32-1 規定適合の場合

この装置は、クラスB機器です。この装置は、住宅環境で使用することを目的 としていますが、この装置がラジオやテレビジョン受信機に近接して使用され ると、受信障害を引き起こすことがあります。  $VCCI - B$ 取扱説明書に従って正しい取り扱いをして下さい。

#### Anleitung für das Netzkabel

Stellen Sie sicher, dass Ihre Stromquelle für die Betriebsspannung des Geräts geeignet ist. Die Betriebsspannung finden Sie auf dem Geräteetikett. Das Gerät arbeitet mit 100-127 V Wechselspannung oder mit 220-240 V Wechselspannung und 50/60 Hz.

Verbinden Sie das Netzkabel mit dem Gerät und einer geerdeten Steckdose mit Wechselspannung.

 $\triangle$  ACHTUNG: Um Schaden am Gerät zu vermeiden, sollten Sie ausschließlich das Netzkabel verwenden, das im Lieferumfang des Geräts enthalten ist.

#### Erklärung zum Netzkabel (Japan)

製品には、同梱された電源コードをお使い下さい。 同梱された電源コードは、他の製品では使用出来ません。

#### Lasersicherheit

Das Center for Devices and Radiological Health (CDRH) der US-amerikanischen Food and Drug Administration hat Vorschriften für Laserprodukte erlassen, die ab dem 1. August 1976 hergestellt wurden. Diese Vorschriften sind für alle in den USA vertriebenen Produkte verbindlich. Das Gerät wird als Laserprodukt der "Klasse 1" im Sinne des vom US-amerikanischen DHHS (Department of Health and Human Services) herausgegebenen Radiation Performance Standard in Übereinstimmung mit dem Radiation Control for Health and Safety Act aus dem Jahr 1968 zertifiziert. Da die Strahlung, die im Inneren des Druckers emittiert wird, vollständig innerhalb des Schutzgehäuses und der äußeren Abdeckungen verbleibt, kann der Laserstrahl bei normalem Betrieb zu keinem Zeitpunkt aus dem Gerät austreten.

 $\triangle$  VORSICHT! Das Verstellen von Steuerungselementen, das Nachregeln bestimmter Einstellungen oder die Durchführung von Vorgehensweisen, die nicht in diesem Handbuch "Verwendung" beschrieben werden, kann dazu führen, dass die entsprechende Person gefährlicher Strahlung ausgesetzt wird.

Anprechpartner für regulatorische Angelegenheiten in Bezug auf die USA und Kanada:

HP Inc.

1501 Page Mill Rd, Palo Alto, CA 94304, USA

E-Mail-Kontakt: techregshelp@hp.com oder telefonische Kontaktaufnahme über: +1 (650) 857-1501

#### Laserangaben für Finnland

#### Luokan 1 laserlaite

HP LaserJet Pro MFP 4101dw, 4101fdn, 4101fdw, 4102dw, 4102fdn, 4102fdw , laserkirjoitin on käyttäjän kannalta turvallinen luokan 1 laserlaite. Normaalissa käytössä kirjoittimen suojakotelointi estää lasersäteen pääsyn laitteen ulkopuolelle. Laitteen turvallisuusluokka on määritetty standardin EN 60825-1 (2014) mukaisesti.

#### VAROITUS !

Laitteen käyttäminen muulla kuin käyttöohjeessa mainitulla tavalla saattaa altistaa käyttäjän turvallisuusluokan 1 ylittävälle näkymättömälle lasersäteilylle.

#### VARNING !

Om apparaten används på annat sätt än i bruksanvisning specificerats, kan användaren utsättas för osynlig laserstrålning, som överskrider gränsen för laserklass 1.

#### HUOLTO

HP LaserJet Pro MFP 4101dw, 4101fdn, 4101fdw, 4102dw, 4102fdn, 4102fdw - kirjoittimen sisällä ei ole käyttäjän huollettavissa olevia kohteita. Laitteen saa avata ja huoltaa ainoastaan sen huoltamiseen koulutettu henkilö. Tällaiseksi huoltotoimenpiteeksi ei katsota väriainekasetin vaihtamista, paperiradan puhdistusta tai muita käyttäjän käsikirjassa lueteltuja, käyttäjän tehtäväksi tarkoitettuja ylläpitotoimia, jotka voidaan suorittaa ilman erikoistyökaluja.

#### VARO !

Mikäli kirjoittimen suojakotelo avataan, olet alttiina näkymättömällelasersäteilylle laitteen ollessa toiminnassa. Älä katso säteeseen.

#### VARNING !

Om laserprinterns skyddshölje öppnas då apparaten är i funktion, utsättas användaren för osynlig laserstrålning. Betrakta ej strålen.

Tiedot laitteessa käytettävän laserdiodin säteilyominaisuuksista: Aallonpituus 775-795 nm Teho 5 m W Luokan 3B laser.

#### Erklärungen für Skandinavien (Dänemark, Finnland, Norwegen, Schweden)

#### Dänemark:

Apparatets stikprop skal tilsuttes en stikkontakt med jord, som giver forbindelse til stikproppens jord.

#### Finnland:

Laite on liitettävä suojakoskettimilla varustettuun pistorasiaan.

#### Norwegen:

Apparatet må tilkoples jordet stikkontakt.

#### Schweden:

Apparaten skall anslutas till jordat uttag.

#### GS-Zeichen (Deutschland)

Das Gerät ist nicht für die Benutzung im unmittelbaren Gesichtsfeld am Bildschirmarbeitsplatz vorgesehen. Um störende Reflexionen am Bildschirmarbeitsplatz zu vermeiden, darf dieses Produkt nicht im unmittelbaren Gesichtsfeld platziert werden.

Das Gerät ist kein Bildschirmarbeitsplatz gemäß BildscharbV. Bei ungünstigen Lichtverhältnissen (z. B. direkte Sonneneinstrahlung) kann es zu Reflexionen auf dem Display und damit zu Einschränkungen der Lesbarkeit der dargestellten Zeichen kommen.

Die Bilddarstellung dieses Gerätes ist nicht für verlängerte Bildschirmtätigkeiten geeignet.

### Eurasische Konformität (Armenien, Kasachstan, Kirgistan, Russland, Weißrussland)

# FAT

#### Өндіруші және өндіру мерзімі

HP Inc. Мекенжайы: 1501 Page Mill Road, Palo Alto, California 94304, U.S.

Өнімнің жасалу мерзімін табу үшін өнімнің қызмет көрсету жапсырмасындағы 10 таңбадан тұратын сериялық нөмірін қараңыз.

4-ші, 5-ші және 6-шы сандар өнімнің жасалған жылы мен аптасын көрсетеді. 4-ші сан жылын көрсетеді, мысалы «З» саны «2013» дегенді білдіреді.

5-ші және 6-шы сандары берілген жылдың қай аптасында жасалғанын көрсетеді, мысалы, «12» саны «12-ші» апта дегенді білдіреді.

#### Жергілікті өкілдіктері:

Ресей: 000 "ЭйчПи Инк",

Ресей Федерациясы, 125171, Мәскеу, Ленинград шоссесі, 16А блок 3, Телефон/факс: +7 495 797 35 00 / +7 499 92132 50

Казақстан: "ЭйчПи Глобал Трэйдинг Би.Ви." компаниясынын Қазақстандағы филиалы, Қазақстан Республикасы, 050040, Алматы к., Бостандык ауданы, Әл-Фараби даңғылы, 77/7, Телефон/факс: +7 727 355 35 52

# FAT

#### Производитель и дата производства

HP Inc. Адрес: 1501 Page Mill Road, Palo Alto, California 94304, U.S.

Дата производства зашифрована в 10-значном серийном номере, расположенном на наклейке со служебной информацией изделия.

4-я, 5-я и 6-я цифры обозначают год и неделю производства. 4-я цифра обозначает год, например, «З» обозначает, что изделие произведено в «2013» году.

5-я и 6-я цифры обозначают номер недели в году производства, например, «12» обозначает «12-ю» неделю.

#### Местные представители:

Россия: 000 "ЭйчПи Инк", Российская Федерация, 125171, г. Москва, Ленинградское шоссе, 16А, стр.3, Телефон/факс: +7 495 797 35 00 / +7 499 92132 50 Казахстан: Филиал компании "ЭйчПи Глобал Трэйдинг Би.Ви.", Республика Казахстан, 050040, г. Алматы, Бостандыкский район, проспект Аль-Фараби, 77/7, Телефон/факс: + 7 727 355 35 52

#### BSMI-Hinweis zum USB-Anschluss (Walk-up) für Taiwan

台灣 BSMI USB 埠 (Walk-up) 聲明

產品前端, 上方或側邊之 USB 埠 (walk-up 埠), 僅支持隨身碟.

#### Gerätestabilität

Ziehen Sie jeweils nur ein Papierfach heraus.

Benutzen Sie das Papierfach nicht als Stufe.

Alle Fächer müssen beim Verschieben/Transportieren des Produkts geschlossen sein.

Achten Sie darauf, dass Sie Ihre Hände beim Schließen des Papierfachs nicht einklemmen.

Wenn der Drucker über eine Tastatur verfügt, schließen Sie das Tastaturfach, wenn es nicht verwendet wird.

# Hinweise für Telekommunikationsgeräte (Fax)

#### Erklärung zum Faxkabel

Das Gerät wird ggf. mit einem Faxkabel ausgeliefert. Verwenden Sie, sofern nicht im Lieferumfang enthalten, nur Telekommunikationskabel mit einem Querschnitt von 26 AWG oder größer, um das Brandrisiko so gering wie möglich zu halten.

#### Europa Erklärung für den Betrieb von Telekommunikationsgeräten

Der Drucker erfüllt die geltenden EU-Richtlinie und britischen Rechtsinstrumente und trägt das CE & UKCA-Zeichen entsprechend. Einzelheiten finden Sie in der vom Hersteller ausgestellten EU-UK-Konformitätserklärung.

Für Drucker, die an das analoge Telefonnetz angeschlossen werden können:

Aufgrund der Unterschiede zwischen den einzelnen europäischen Landestelefonnetzen kann nicht garantiert werden, dass ein problemloser Betrieb an jeder Netzendstelle möglich ist. Die Netzwerkkompatibilität hängt von der richtigen Einstellung ab, die vom Kunden in Vorbereitung der Verbindung zum Telefonnetz gewählt wurde. Befolgen Sie die Anweisungen im Benutzerhandbuch. Wenn Probleme mit der Netzkompatibilität auftreten, wenden Sie sich an den Händler oder an den Kundendienst von HP Ihrer Nähe. Der Anschluss an eine Telefonnetzendstelle kann zusätzlichen Bestimmungen unterliegen, die vom lokalen Netzbetreiber festgelegt werden.

#### Angaben für Telecom Neuseeland

The grant of a Telepermit for any item of terminal equipment indicates only that Telecom has accepted that the item complies with minimum conditions for connection to its network. It indicates no endorsement of the product by Telecom, nor does it provide any sort of warranty. Above all, it provides no assurance that any item will work correctly in all respects with another item of Telepermitted equipment of a different make or model, nor does it imply that any product is compatible with all of Telecom's network services.

This equipment may not provide for the effective hand-over of a call to another device connected to the same line.

This equipment shall not be set up to make automatic calls to the Telecom "111" Emergency Service.

This product has not been tested to ensure compatibility with the FaxAbility distinctive ring service for New Zealand.

#### Zusätzliche FCC-Angaben für Telekommunikationsgeräte (USA)

This equipment complies with Part 68 of the FCC rules and the requirements adopted by the ACTA. On the back of this equipment is a label that contains, among other information, a product identifier in the format US:AAAEQ##TXXXX. If requested, this number must be provided to the telephone company.

The REN is used to determine the quantity of devices, which may be connected to the telephone line. Excessive RENs on the telephone line may result in the devices not ringing in response to an incoming call. In most, but not all, areas, the sum of the RENs should not exceed five (5.0). To be certain of the number of devices that

may be connected to the line, as determined by the total RENs, contact the telephone company to determine the maximum REN for the calling area.

This equipment uses the following USOC jacks: RJ11C.

FCC-compliant telephone cord, jack and modular plug should be used with this equipment. This equipment is designed to be connected to the telephone network or premises wiring using a compatible modular jack, which is Part 68 compliant. This equipment cannot be used on telephone company-provided coin service. Connection to Party Line Service is subject to state tariffs.

If this equipment causes harm to the telephone network, the telephone company will notify you in advance that temporary discontinuance of service may be required. If advance notice is not practical, the telephone company will notify the customer as soon as possible. Also, you will be advised of your right to file a complaint with the FCC if you believe it is necessary.

The telephone company may make changes in its facilities, equipment, operations, or procedures that could affect the operation of the equipment. If this happens, the telephone company will provide advance notice in order for you to make the necessary modifications in order to maintain uninterrupted service.

If trouble is experienced with this equipment, please see the numbers in this manual for repair and (or) warranty information. If the trouble is causing harm to the telephone network, the telephone company may request you remove the equipment from the network until the problem is resolved.

The customer can do the following repairs: Replace any original equipment that came with the device. This includes the toner cartridge, the supports for trays and bins, the power cord, and the telephone cord. It is recommended that the customer install an AC surge arrestor in the AC outlet to which this device is connected. This is to avoid damage to the equipment caused by local lightning strikes and other electrical surges.

#### Gesetz zum Schutz von Telefonkunden (USA)

The Telephone Consumer Protection Act of 1991 makes it unlawful for any person to use a computer or other electronic device, including fax machines, to send any message unless such message clearly contains, in a margin at the top or bottom of each transmitted page or on the first page of the transmission, the date and time it is sent and an identification of the business, other entity, or individual sending the message and the telephone number of the sending machine or such business, or other entity, or individual. (The telephone number provided cannot be a 900 number or any other number for which charges exceed local or long distance transmission charges).

#### CS-03-Anforderungen von Industry Canada

Notice: The Industry Canada label identifies certified equipment. This certification means the equipment meets certain telecommunications network protective, operational, and safety requirements as prescribed in the appropriate Terminal Equipment Technical Requirement document(s). The Department does not guarantee the equipment will operate to the user's satisfaction. Before installing this equipment, users should ensure that it is permissible for the equipment to be connected to the facilities of the local telecommunications company. The equipment must also be installed using an acceptable method of connection. The customer should be aware that compliance with the above conditions may not prevent degradation of service in some situations. Repairs to certified equipment should be coordinated by a representative designated by the supplier. Any repairs or alterations made by the user to this equipment, or equipment malfunctions, may give the telecommunications company cause to request the user to disconnect the equipment. Users should ensure for their own protection that the electrical ground connections of the power utility, telephone lines, and internal metallic water pipe system, if present, are connected together. This precaution can be particularly important in rural areas.

 $\triangle$  ACHTUNG: Users should not attempt to make such connections themselves, but should contact the appropriate electric inspection authority, or electrician, as appropriate. The Ringer Equivalence Number (REN) of this device is shown on the regulatory chassis label.

This product meets the applicable Innovation, Science and Economic Development Canada technical specifications.

The Ringer Equivalence Number (REN) indicates the maximum number of devices allowed to be connected to a telephone interface. The termination of an interface may consist of any combination of devices subject only to the requirement that the sum of the RENs of all the devices not exceed five (5).

The standard connecting arrangement code (telephone jack type) for equipment with direct connections to the telephone network is CA11A.

Remarque: L'étiquette Industrie Canaca identifie un équiement certifié. Cette certification signifie que l'équipement satisfait à certaines exigences en matière de protection, d'exploitation et de sécurité du réseau de télécommunications, conformément au(x) document(s) sur les exigences techniques relatives à l'équipement terminal. Le Ministère ne garantit pas que l'équipement donnera satisfaction à l'utilisateur. Avant d'installer cet équipement, les utilisateurs doivent s'assurer qu'ils sont autorisés à connecter l'équipement aux installations de l'entreprise locale de télécommunications. L'équipement doit également être installé via une méthode de connexion appropriée. Le client doit être conscient que le respect des conditions ci-dessus ne peut pas empêcher la dégradation du service dans certaines situations. Les réparations de l'équipement certifié doivent être coordonnées par un représentant désigné par le fournisseur. Toute réparation ou modification apportée par l'utilisateur à cet équipement ou tout dysfonctionnement de l'équipement peut amener l'entreprise de télécommunications à demander à l'utilisateur de débrancher l'équipement. Pour leur propre protection, les utilisateurs doivent s'assurer que les connexions électriques à la terre du service public d'électricité, des lignes téléphoniques et, le cas échéant, des conduites d'eau métalliques internes sont raccordées ensemble. Cette précaution peut être particulièrement importante dans les zones rurales.

ACHTUNG: Les utilisateurs ne doivent pas tenter d'effectuer eux-mêmes de tels raccordements, mais doivent prendre contact avec les services d'inspection électrique appropriés ou avec un électricien, selon le cas. Le numéro d'équivalence de sonnerie (REN) de cet appareil est indiqué sur l'étiquette réglementaire du châssis.

Ce produit est conforme aux spécifications techniques applicables d'Innovation, Sciences et Développement économique Canada.

Le numéro d'équivalence de sonnerie (REN) indique le nombre maximum d'appareils pouvant être connectés à une interface téléphonique. La terminaison d'une interface peut consister en n'importe quelle combinaison de dispositifs, à la seule condition que la somme des REN de tous les dispositifs ne dépasse pas cinq (5).

Le code de raccordement standard (type prise téléphonique) pour les appareils directement raccordés au réseau téléphonique est CA11A.

#### Zeichen für Telecom Japan

この製品には、認定済みファックス モジュールが含まれています。

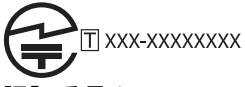

認証番号 (XXX XXXXXXXXX) は、HP アナログ ファックス アクセサリにあります。

#### **Weißrussland**

В соответствии с Постановлением Совета Министров Республики Беларусь от 24 мая 2017 года № 383 (об описании и порядке применения знака соответствия к техническому регламенту Республики Беларусь) продукция, требующая подтверждения соответствия техническому регламенту Республики Беларусь, размещенная на рынке Республики Беларусь, должна быть маркирована знаком соответствия ТР BY.

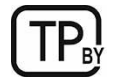

# Wireless-Hinweise

#### Europäischer Zulassungshinweis

#### Drahtlos-Funktion in Europa

Bei Geräten mit 802.11b/g/n- oder Bluetooth-Funkfunktion Dieses Gerät arbeitet auf einer Funkfrequenz zwischen 2400 MHz und 2483,5 MHz mit einer Sendeleistung von 20 dBm (100 mW) oder weniger.

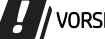

Bei Geräten mit 802.11a/b/g/n-Funkfunktion VORSICHT: IEEE802.11x-WLAN mit einem Frequenzbereich

von 5,15-5,35 GHz ist auf den Gebrauch in Innenräumen eingeschränkt. Dies gilt für alle Mitgliedsstaaten der Europäischen Union, EFTA (Island, Norwegen, Liechtenstein) und die meisten anderen europäischen Länder (d. h.: Schweiz Türkei, Republik Serbien). Eine Verwendung dieser WLAN-Anwendung im Freien kann durch Störungen vorhandener Funkdienste zu Problemen führen.

Dieses Gerät arbeitet auf Funkfrequenzen zwischen 2400 MHz und 2483,5 MHz sowie zwischen 5170 MHz und 5710 MHz mit einer Sendeleistung von 20 dBm (100 mW) oder weniger.

#### FCC-Konformitätserklärung – USA

#### Exposure to radio frequency radiation

 $\triangle$  ACHTUNG: The radiated output power of this device is far below the FCC radio frequency exposure limits. Nevertheless, the device shall be used in such a manner that the potential for human contact during normal operation is minimized.

In order to avoid the possibility of exceeding the FCC radio frequency exposure limits, human proximity to the antenna shall not be less than 20 cm during normal operation.

This device complies with Part 15 of FCC Rules. Operation is subject to the following two conditions: (1) this device may not cause interference, and (2) this device must accept any interference, including interference that may cause undesired operation of the device.

 $\triangle$  ACHTUNG: Based on Section 15.21 of the FCC rules, changes of modifications to the operation of this product without the express approval by HP may invalidate its authorized use.

#### Erklärung für Australien

This device incorporates a radio-transmitting (wireless) device. For protection against radio transmission exposure, it is recommended that this device be operated no less than 20 cm from the head, neck, or body.

#### Brasilien (Portugiesisch)

Este equipamento não tem direito à proteção contra interferência prejudicial e não pode causar interferência em sistemas devidamente autorizados.

Para maiores informações consulte o site da ANATEL – [www.anatel.gov.br](http://www.anatel.gov.br)

#### Angaben für Kanada

For Indoor Use. This digital apparatus does not exceed the Class B limits for radio noise emissions from digital apparatus as set out in the radio interference regulations of the Canadian Department of Communications. The internal wireless radio complies with RSS 210 of Industry Canada.

Pour l'usage d'intérieur. Le présent appareil numérique n'émet pas de bruits radioélectriques dépassant les limites applicables aux appareils numériques de Classe B prescribes dans le règlement sur le brouillage radioélectrique édicté par le Ministère des Communications du Canada. Le composant RF interne est conforme à la norme CNR-210 d´Industrie Canada.

#### Produkte mit 5 GHz-Betrieb – Industry of Canada

 $\triangle$  ACHTUNG: When using IEEE 802.11a wireless LAN, this product is restricted to indoor use, due to its operation in the 5.15- to 5.25-GHz frequency range. Industry Canada requires this product to be used indoors for the frequency range of 5.15 GHz to 5.25 GHz to reduce the potential for harmful interference to co-channel mobile satellite systems. High-power radar is allocated as the primary user of the 5.25- to 5.35-GHz and 5.65- to 5.85-GHz bands. These radar stations can cause interference with and/or damage to this device.

Lors de l'utilisation d'un réseau local sans fil IEEE 802.11a, ce produit est réservé à une utilisation en intérieur en raison de sa plage de fréquences, comprise entre 5,15 et 5,25 GHz. Industrie Canada recommande l'utilisation en intérieur de ce produit pour la plage de fréquences comprise entre 5,15 et 5,25 GHz afin de réduire les interférences nuisibles potentielles avec les systèmes de satellite portables utilisant le même canal. Le radar à haute puissance est défini comme étant le principal utilisateur des bandes 5,25 à 5,35 GHz et 5,65 à 5,85 GHz. Ces stations radar peuvent provoquer des interférences sur ce périphérique et/ou l'endommager.

#### Strahlenbelastung durch Funkfrequenz (Kanada)

 $\triangle$  VORSICHT! Exposure to Radio Frequency Radiation The radiated output power of this device is below the Industry Canada radio frequency exposure limits. Nevertheless, the device should be used in such a manner that the potential for human contact is minimized during normal operation.

To avoid the possibility of exceeding the Industry Canada radio frequency exposure limits, human proximity to the antennas should not be less than 20 cm.

AVERTISSEMENT! Exposition aux émissions de fréquences radio. La puissance de sortie émise par ce périphérique est inférieure aux limites fixées par Industrie Canada en matière d'exposition aux fréquences radio. Néanmoins, les précautions d'utilisation du périphérique doivent être respectées afin de limiter tout risque de contact avec une personne.

#### Europäischer Zulassungshinweis

Die Telekommunikationsfunktion dieses Produkte kann in folgenden EU- und EFTA-Ländern/Regionen verwendet werden:

Belgien, Bulgarien, Dänemark, Deutschland, Estland, Finnland, Frankreich, Griechenland, Großbritannien, Irland, Island, Italien, Lettland, Liechtenstein, Litauen, Luxemburg, Malta, Niederlande, Norwegen, Österreich, Polen, Portugal, Rumänien, Schweden, Schweiz, Slowakei, Slowenien, Spanien, Tschechien, Ungarn und Zypern.

#### CMIIT-Erklärung zu kabellosen Geräten (China)

#### 中国无线电发射设备通告

型号核准代码显示在产品本体的铭牌上。

#### Hinweis für die Verwendung in Japan

#### この機器は技術基準適合証明又は工事設計認証を受けた無線設備を搭載しています。

#### Hinweis für die Verwendung in Russland

Существуют определенные ограничения по использованию беспроводных сетей (стандарта 802.11 b/g) с рабочей частотой 2,4 ГГц: Данное оборудование может использоваться внутри помещений с использованием диапазона частот 2400-2483,5 МГц (каналы 1-13). При использовании внутри помещений максимальная эффективная изотропно–излучаемая мощность (ЭИИМ) должна составлять не более 100мВт.

#### Hinweis für Mexiko

Aviso para los usuarios de México

"La operación de este equipo está sujeta a las siguientes dos condiciones: (1) es posible que este equipo o dispositivo no cause interferencia perjudicial y (2) este equipo o dispositivo debe aceptar cualquier interferencia, incluyendo la que pueda causar su operación no deseada."

Para saber el modelo de la tarjeta inalámbrica utilizada, revise la etiqueta regulatoria de la impresora.

#### Erklärung für Taiwan

取得審驗證明之低功率射頻器材, 非經核准, 公司、商號或使用者均不得擅自變更頻率、加大功率或變更 原設計之特性及功能。低功率射頻器材之使用不得影響飛航安全及干擾合法通信;經發現有干擾現象時, 應立即停用,並改善至無干擾時方得繼續使用。前述合法通信,指依電信管理法規定作業之無線電通信。 低功率射頻器材須忍受合法通信或工業、科學及醫療用電波輻射性電機設備之干擾。

#### NCC-Hinweis für Taiwan

應避免影響附近雷達系統之操作。

高增益指向性天線只得應用於固定式點對點系統。

#### Erklärung für Korea

무선 전용제품:

해당 무선설비는 전파혼신 가능성이 있음으로 인명안전과 관련된 서비스는 할 수 없음.

(무선모듈제품이설치되어있는경무)

#### Erklärung zu kabellosen Geräten für Thailand

้ เครื่องวิทยุคมนาคมนี้มีระดับ การแผ่คลื่นแม่เหล็กไฟฟ้าสอดคล้องตามมาตรฐานความปลอดภัย ต่อสุขภาพของมนุษย์จากการ <u>ใช้เครื่องวิทยุคมนาคมที่คณะกรรมการกิจการโทรคมนาคมแห่งชาติประกาศกำหนด</u>

This radio communication equipment has the electromagnetic field strength in compliance with the Safety Standard for the Use of Radio Communication Equipment on Human Health announced by the National Telecommunications Commission.

# Erklärung zu RFID/NFC

#### Erklärung zu Short Range Devices in China

若产品为微功率短距离无线电发射设备 ,在此承诺: 本设备符合《微功率短距离无线电发射设备目录和技 术要求》, 不擅自做任何改变,不会对其他合法的无线电台(站)产生有害干扰,也不会提出免受有害干扰 保护,不会在任何管制区域内使用.
# Index

#### Symbole/Zahlen

550-Blatt-Papierfach Papierstaus [103,](#page-113-0) [120](#page-130-0) 550-Blatt-Papierfächer Teilenummern [28](#page-38-0)

## A

Abmeldetaste suchen [4](#page-14-0) Abmessungen, Drucker [11](#page-21-0) Adressbuch einrichten [62](#page-72-0) AirPrint [51,](#page-61-0) [53](#page-63-0) Akustische Spezifikationen [13](#page-23-0) Alternativer Briefkopfmodus [15](#page-25-0) Altgeräteentsorgung [185,](#page-195-0) [187](#page-197-0) Android-Geräte Drucken von [51,](#page-61-0) [53](#page-63-0) Angaben zur Lasersicherheit [194,](#page-204-0) [196](#page-206-0) Angaben zur Lasersicherheit für Finnland [194,](#page-204-0) [196](#page-206-0) Anmeldetaste suchen [4](#page-14-0) Anwendungen herunterladen [84](#page-94-0) Anzahl der Kopien ändern [56](#page-66-0) Arbeitsspeicher enthalten [7](#page-17-0) Ausgabefach Staus beheben [103,](#page-113-0) [128](#page-138-0) suchen [2](#page-12-0) austauschen Tonerkartusche [34](#page-44-0)

## B

Bedienfeld Hilfe [95](#page-105-0) suchen [2](#page-12-0) Suchfunktionen [4](#page-14-0) Beidseitiger Druck Einstellungen (Windows) [40](#page-50-0) Mac [43](#page-53-0) Beidseitiges Drucken Mac [43](#page-53-0) Manuell, Windows [40](#page-50-0) Windows [40](#page-50-0)

Beidseitiges Kopieren [56](#page-66-0) Bestellen Verbrauchsmaterial und Zubehör [27](#page-37-0) Betriebssysteme, unterstützte [9](#page-19-0) Bildqualität Überprüfen des Status der Tonerkartusche [137,](#page-147-0) [138](#page-148-0) Bildqualitätsprobleme Beispiele und Lösungen [136](#page-146-0) Briefumschläge Ausrichtung [25](#page-35-0) Einlegen von [25](#page-35-0) Browseranforderungen Integrierter HP Webserver [85](#page-95-0)

#### $\mathsf{D}$

Direktdruck über USB [54](#page-64-0) Drucken Gespeicherte Jobs [45](#page-55-0) Übersicht [40](#page-50-0) Von USB-Flash-Laufwerken [54](#page-64-0) Drucker Übersicht [1](#page-11-0) Drucker mit dynamischer Sicherheitsfunktion [27,](#page-37-0) [93,](#page-103-0) [177](#page-187-0) Druckertreiber, unterstützte [9](#page-19-0) Druckmedien Einlegen in Fach 1 [15](#page-25-0) Duplex [56](#page-66-0) Duplexdruck Automatisch (Windows) [41](#page-51-0) Manuell (Mac) [43](#page-53-0) Manuell (Windows) [40](#page-50-0) Duplexdruck (doppelseitiges Drucken) Einstellungen (Windows) [40](#page-50-0) Windows [40](#page-50-0) Duplexeinheit Papierstaus [103](#page-113-0) Staus beheben [133](#page-143-0)

## E

EconoMode-Einstellung [91,](#page-101-0) [137](#page-147-0) Ein-/Austaste suchen [2](#page-12-0) Eingebetteter HP Webserver (EWS) Leistungsmerkmale [85](#page-95-0)

Einlegen von Papier in Fach 1 [15](#page-25-0) Papier in Fach 2 [19](#page-29-0) Papier in Fach 3 [22](#page-32-0) elektronische Faxe senden [77](#page-87-0) EMI-Vorschrift für Taiwan [194](#page-204-0) EMV-Erklärung für Korea [194](#page-204-0) Energiespareinstellungen [91](#page-101-0) Enthaltene Batterien [185,](#page-195-0) [186](#page-196-0) Entsorgung am Ende der Nutzungsdauer [185,](#page-195-0) [186](#page-196-0) Entsorgung, Ende der Nutzungsdauer [185,](#page-195-0) [186](#page-196-0) Erklärung zu Short Range Devices in China [204](#page-214-0) Ersatzteile Teilenummern [28](#page-38-0) ersetzen Tonerpatronen [35](#page-45-0) Eurasische Konformität [194,](#page-204-0) [198](#page-208-0)

# F

Fach 1 Briefumschläge einlegen [25](#page-35-0) Papierausrichtung [15,](#page-25-0) [18](#page-28-0) Papierstaus [103,](#page-113-0) [108](#page-118-0) Fach 2 Einlegen von [19](#page-29-0) Papierausrichtung [21](#page-31-0) Papierstaus [103,](#page-113-0) [113](#page-123-0) Fach 3 Einlegen von [22](#page-32-0) Papierausrichtung [24](#page-34-0) Papierstaus [120](#page-130-0) Fach, Ausgabe suchen [2](#page-12-0) Fächer enthalten [7](#page-17-0) Kapazität [7](#page-17-0) suchen [2](#page-12-0) Fälschungsschutz für Verbrauchsmaterialien [166,](#page-176-0) [177](#page-187-0) Fax allgemeine Probleme lösen [162,](#page-172-0) [164](#page-174-0) Kurzwahlen [77,](#page-87-0) [81](#page-91-0) von Software aus senden [77](#page-87-0)

Fax-Fehlerbehebung Prüfliste [162](#page-172-0) Faxe senden von Software aus [77](#page-87-0) faxen vom Flachbettscanner aus [77](#page-87-0) vom Vorlageneinzug aus [77](#page-87-0) von einem Computer (Windows) aus [77](#page-87-0) FCC-Bestimmungen [194](#page-204-0) Fehlerbehebung Faxe [162](#page-172-0) kabelgebundenes Netzwerk [157](#page-167-0) Netzwerkprobleme [157](#page-167-0) Papierfach-Probleme [98](#page-108-0) Papierstaus [103](#page-113-0) Übersicht [95](#page-105-0) Firmware Aktualisieren [93](#page-103-0) Fixiereinheit Papierstaus [103](#page-113-0) Formatierer suchen [3](#page-13-0)

#### G

Garantie CSR [166,](#page-176-0) [183](#page-193-0) Lizenz [166,](#page-176-0) [178](#page-188-0) Produkt [166](#page-176-0) Tonerpatronen [166,](#page-176-0) [176](#page-186-0) Gefälschte Verbrauchsmaterialien [166,](#page-176-0) [177](#page-187-0) Gespeicherte Jobs Drucken [45](#page-55-0) erstellen (Mac) [45](#page-55-0) erstellen (Windows) [45](#page-55-0) löschen [45,](#page-55-0) [50](#page-60-0) Gewicht, Drucker [11](#page-21-0) Glas reinigen [150,](#page-160-0) [155](#page-165-0)

#### H

Hardware-Recycling, Brasilien [185,](#page-195-0) [188](#page-198-0) Hilfe, Bedienfeld [95](#page-105-0) Hilfetaste suchen [4](#page-14-0) HP Customer Care [95,](#page-105-0) [166,](#page-176-0) [184](#page-194-0) HP ePrint [52](#page-62-0) HP EWS, verwenden [85](#page-95-0) HP Printer Home Page, verwenden [85](#page-95-0) HP Web Jetadmin [92](#page-102-0) HP Web Services Aktivieren [84](#page-94-0)

Anwendungen [84](#page-94-0) HP Website zu Produktpiraterie [166,](#page-176-0) [177](#page-187-0)

#### I

In E-Mail Scannen mit EWS einrichten [62](#page-72-0) Integrierter Webserver Leistungsmerkmale [85](#page-95-0) Integrierter Webserver (EWS) Passwörter zuweisen [90](#page-100-0) IP-Netzwerkeinstellungen configure [87](#page-97-0)

#### J

Japanische Erklärung [194,](#page-204-0) [195](#page-205-0) Jetadmin, HP Web [92](#page-102-0) Jobs speichern mit Windows [45](#page-55-0) Jobs, gespeicherte Drucken [45](#page-55-0) erstellen (Windows) [45](#page-55-0) löschen [45,](#page-55-0) [50](#page-60-0) Mac-Einstellungen [45](#page-55-0)

## K

Kontaktlisten einrichten [62](#page-72-0) Kopieren beidseitig bedruckte Dokumente [56](#page-66-0) einzelne Kopien [56](#page-66-0) für Text oder Bilder optimieren [150](#page-160-0) Mehrere Kopien [56](#page-66-0) Papierformat und Papiertyp einstellen [150](#page-160-0) Ränder von Dokumenten [150,](#page-160-0) [153](#page-163-0) Übersicht [56](#page-66-0) Kundenunterstützung Online [95,](#page-105-0) [166,](#page-176-0) [184](#page-194-0) Kurzwahlen Bearbeiten von Einträgen [81](#page-91-0) Löschen von Einträgen [81](#page-91-0) programmieren [77](#page-87-0)

## L

Lizenz, Software [166,](#page-176-0) [178](#page-188-0) löschen Gespeicherte Jobs [45,](#page-55-0) [50](#page-60-0)

#### M

Mac-Treibereinstellungen Jobspeicherung [45](#page-55-0) Manueller Duplexdruck Mac [43](#page-53-0) Windows [40](#page-50-0) Materialeinschränkungen [185,](#page-195-0) [186](#page-196-0) Materialsicherheitsdatenblätter (MSDS) [185,](#page-195-0) [190](#page-200-0) Mehrere Seiten pro Blatt Drucken (Mac) [43](#page-53-0) Drucken (Windows) [40](#page-50-0) Menü "Anwendungen" [84](#page-94-0) Microsoft Word, Senden von Faxen [77](#page-87-0) Mobiles Drucken Android-Geräte [51,](#page-61-0) [53](#page-63-0) Mobiles Drucken, unterstützte Software [10](#page-20-0)

# N

Netz Energieverbrauch [13](#page-23-0) Netzanschluss suchen [3](#page-13-0) Netzschalter suchen [2](#page-12-0) Netzwerke HP Web Jetadmin [92](#page-102-0) unterstützt [7](#page-17-0) Netzwerkeinstellungen [87](#page-97-0) nicht-HP Zubehör [166,](#page-176-0) [177](#page-187-0)

# $\Omega$

Online-Hilfe, Bedienfeld [95](#page-105-0) Online-Support [95,](#page-105-0) [166,](#page-176-0) [184](#page-194-0) Open-Source-Lizenz [2](#page-12-0)

## P

Papier Auswählen [137,](#page-147-0) [140](#page-150-0) Fach 1 Ausrichtung [15,](#page-25-0) [18](#page-28-0) Fach 2 – Ausrichtung [21](#page-31-0) Fach 3 Ausrichtung [24](#page-34-0) Laden in Fach 1 [15](#page-25-0) Laden in Fach 2 [19](#page-29-0) Laden in Fach 3 [22](#page-32-0) Papierstaus [103](#page-113-0) wählen [140](#page-150-0) Papier, bestellen [27](#page-37-0) Papiereinzug-Probleme lösen [98](#page-108-0)

Papierfächer Teilenummern [28](#page-38-0) Übersicht [15](#page-25-0) Papiersorte Auswählen (Windows) [40](#page-50-0) Papierstaus 550-Blatt-Papierfach [103,](#page-113-0) [120](#page-130-0) Ausgabefach [103,](#page-113-0) [128](#page-138-0) Duplexeinheit [103,](#page-113-0) [133](#page-143-0) Fach 1 [103,](#page-113-0) [108](#page-118-0) Fach 2 [103,](#page-113-0) [113](#page-123-0) Fach 3 [120](#page-130-0) Fixiereinheit [103](#page-113-0) Stellen [103,](#page-113-0) [104](#page-114-0) Tonerpatrone [124](#page-134-0) Vorlageneinzug [103,](#page-113-0) [105](#page-115-0) Papiertypen Auswählen (Mac) [43](#page-53-0) Patronen Bestellnummern [34](#page-44-0) Garantie [166,](#page-176-0) [176](#page-186-0) nicht von HP [166,](#page-176-0) [177](#page-187-0) Recycling [185,](#page-195-0) [186](#page-196-0) Patronen schützen [29,](#page-39-0) [32](#page-42-0) Patronen von HP [29,](#page-39-0) [30](#page-40-0) Patronenrichtlinie [29,](#page-39-0) [30](#page-40-0) Patronenschutz [29,](#page-39-0) [32](#page-42-0) potenzielle Gefahr von Stromschlägen [2](#page-12-0) Privates Drucken [45,](#page-55-0) [46](#page-56-0) Probleme beim Papiereinzug Lösen [98,](#page-108-0) [100](#page-110-0) Probleme lösen Fax [162,](#page-172-0) [164](#page-174-0) Problemlösung Druckqualität [137](#page-147-0) Überprüfen des Status der Tonerkartusche [137,](#page-147-0) [138](#page-148-0) Wireless-Netzwerk [159](#page-169-0) Prüfliste drahtlose Konnektivität [159](#page-169-0) Fax-Fehlerbehebung [162](#page-172-0) Wireless-Konnektivität [159](#page-169-0)

## Q

Quecksilberfreies Produkt [185,](#page-195-0) [186](#page-196-0)

#### R

Recycling [185,](#page-195-0) [186](#page-196-0) Elektronik-Hardware [185,](#page-195-0) [187](#page-197-0) Recycling von Elektronik-Hardware [185,](#page-195-0) [187](#page-197-0)

## S

Scaneinrichtung Scannen nach SharePoint [66](#page-76-0) Scannen An E-Mail [69](#page-79-0) auf USB-Laufwerk [68](#page-78-0) in Netzwerkordner [69](#page-79-0) Mit Software HP Scan (Windows) [59](#page-69-0) nach SharePoint [70](#page-80-0) Von HP Easy Scan-Software (macOS) [59](#page-69-0) zu Computer [70](#page-80-0) Scannen an Ordner mit EWS einrichten [66](#page-76-0) Scanner faxen vom [77](#page-87-0) Glas reinigen [150,](#page-160-0) [155](#page-165-0) **Scannereinrichtung** Scannen an Computer [67](#page-77-0) Scannen an E-Mail [60](#page-70-0) Scannen in Netzwerkordner [63](#page-73-0) Seiten pro Blatt Auswählen (Mac) [43](#page-53-0) Auswählen (Windows) [40](#page-50-0) Seiten pro Minute [7](#page-17-0) Sicherheitsangaben [194,](#page-204-0) [196](#page-206-0) Sicherheitsfunktionen [90](#page-100-0) Software Faxe senden [77](#page-87-0) Softwarelizenzvereinbarung [166](#page-176-0) , [178](#page-188-0) Software HP Easy Scan (macOS) [59](#page-69-0) Software HP Scan (Windows) [59](#page-69-0) Speicherchip (Toner) suchen [34](#page-44-0) Speicherchip, Tonerpatrone Beschreibung [166,](#page-176-0) [178](#page-188-0) Speichern von Druckaufträgen [45,](#page-55-0) [46](#page-56-0) Speicherung, Job Mac-Einstellungen [45](#page-55-0) Starttaste suchen [4](#page-14-0) Störungen in einem drahtlosen Netzwerk [159,](#page-169-0) [162](#page-172-0) Systemanforderungen Integrierter HP Webserver [85](#page-95-0)

#### T

technischer Support Online [95,](#page-105-0) [166](#page-176-0) Technischer Support Online [184](#page-194-0)

Teilenummern Ersatzteile [28](#page-38-0) Tonerpatronen [28,](#page-38-0) [34](#page-44-0) Verbrauchsmaterial [28](#page-38-0) Zubehör [28](#page-38-0) Telefonbuch, Faxnummer Einträge hinzufügen [77,](#page-87-0) [81](#page-91-0) Tonerauffangbehälter suchen [3](#page-13-0) Tonerkartusche austauschen [34](#page-44-0) Einst. für unteren Schwellenwert [96](#page-106-0) ersetzen [35](#page-45-0) Komponenten [34](#page-44-0) using when low [96](#page-106-0) Tonerpatrone Papierstaus [124](#page-134-0) Tonerpatronen Bestellnummern [34](#page-44-0) ersetzen [35](#page-45-0) Garantie [166,](#page-176-0) [176](#page-186-0) Komponenten [34](#page-44-0) nicht von HP [166,](#page-176-0) [177](#page-187-0) Recycling [185,](#page-195-0) [186](#page-196-0) Speicherchips [166,](#page-176-0) [178](#page-188-0) Teilenummern [28,](#page-38-0) [34](#page-44-0) *Siehe* Tonerpatronen Touchscreen Suchfunktionen [4](#page-14-0) Treiber, unterstützte [9](#page-19-0)

## U

Umweltschutzprogramm [185](#page-195-0) Unterstützte Betriebssysteme [9](#page-19-0) Unterstützung Online [95,](#page-105-0) [166,](#page-176-0) [184](#page-194-0) USB-Flash-Laufwerke Drucken von [54](#page-64-0)

## V

Verbrauchsmaterial Austauschen der Tonerkartusche [34](#page-44-0) Austauschen der Tonerpatronen [35](#page-45-0) Bestellen [27](#page-37-0) Einst. für unteren Schwellenwert [96](#page-106-0) gefälscht [166,](#page-176-0) [177](#page-187-0) nicht von HP [166,](#page-176-0) [177](#page-187-0) Recycling [185,](#page-195-0) [186](#page-196-0) Teilenummern [28](#page-38-0) using when low [96](#page-106-0)

Verzögerung für "Automatisches Ausschalten nach" Einstellung [91](#page-101-0) Verzögerung für Bereitschaftsmodus Einstellung [91](#page-101-0) Vorlageneinzug [56](#page-66-0) beidseitig bedruckte Dokumente kopieren [56](#page-66-0) faxen vom [77](#page-87-0) Papiereinzugsprobleme [102](#page-112-0) Papierstaus [103,](#page-113-0) [105](#page-115-0)

#### W

Web-Dienste Aktivieren [84](#page-94-0) Anwendungen [84](#page-94-0) Webbrowseranforderungen Integrierter HP Webserver [85](#page-95-0) Webseiten Kundenunterstützung [95](#page-105-0) Website zu Produktpiraterie [166,](#page-176-0) [177](#page-187-0) Websites Betrugsberichte [166,](#page-176-0) [177](#page-187-0) HP Web Jetadmin, Download [92](#page-102-0) Kundenunterstützung [166,](#page-176-0) [184](#page-194-0) Materialsicherheitsdatenblätter (MSDS) [185,](#page-195-0) [190](#page-200-0) Wi-Fi Direct Print [10](#page-20-0) Wi-Fi Direct-Druck [51](#page-61-0) Windows faxen vom [77](#page-87-0) Wird gereinigt Papierpfad [137](#page-147-0) Vorlagenglas [150,](#page-160-0) [155](#page-165-0) Wireless-Netzwerk Problemlösung [159](#page-169-0) Word, Senden von Faxen [77](#page-87-0)

#### Z

Zubehör Bestellen [27](#page-37-0) Teilenummern [28](#page-38-0) Zweiseitiges Drucken Einstellungen (Windows) [40](#page-50-0)